$\mathbf U$ 

N

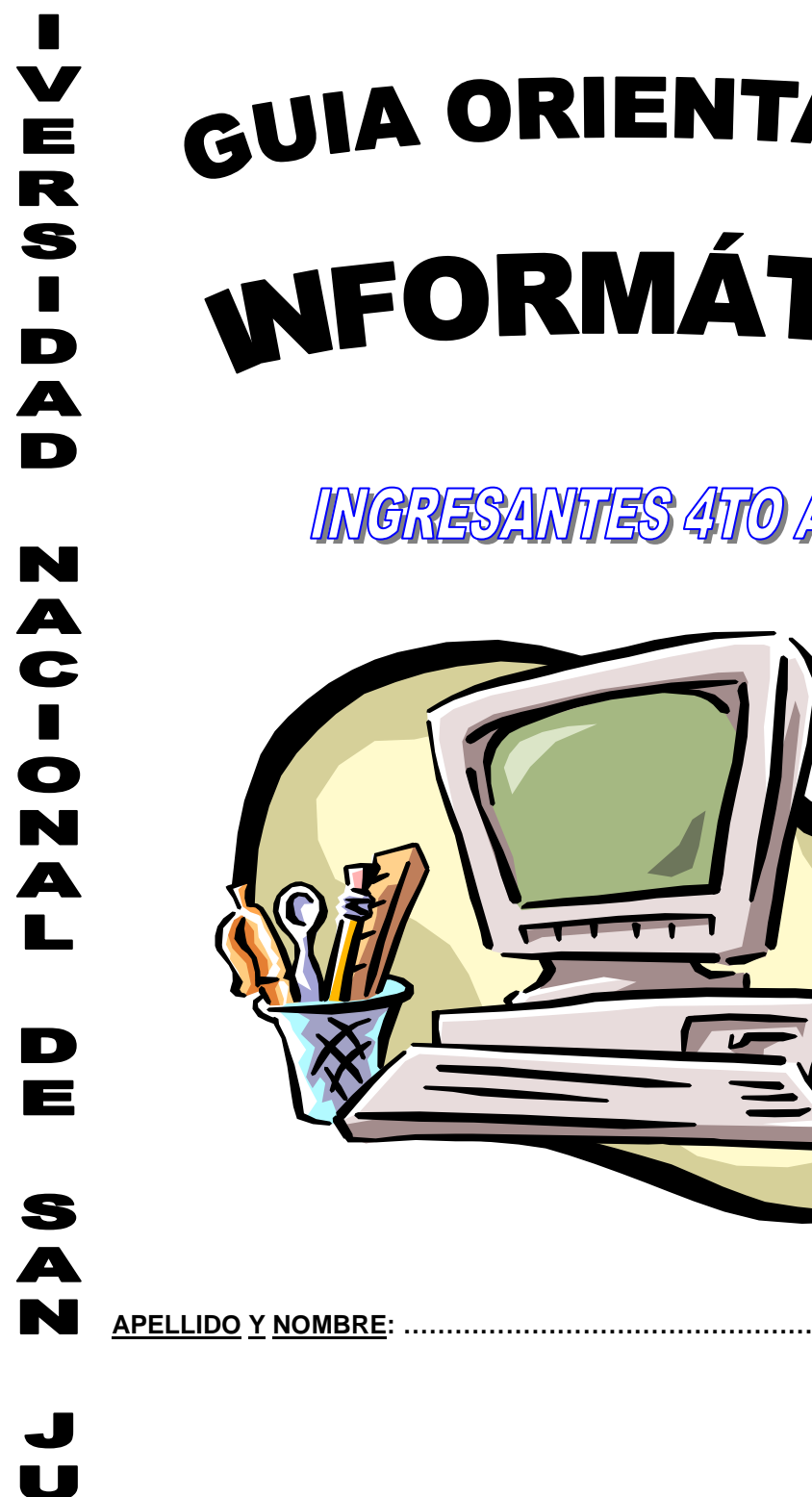

 $\blacktriangle$ 

N

GUIA ORIENTATIVA

**INFORMÁTICA** 

INGRESANTES 4TO AÑO

# **PROGRAMA DE EXAMEN INFORMÁTICA INGRESANTES 4° AÑO Ciclo Superior CICLO LECTIVO 2023**

#### **UNIDAD 1: HARDWARE -SOFTWARE**

Conceptos básicos de Hardware: identificación de las diferentes partes de una máquina: CPU (unidad de control y unidad aritmético-lógica). Arquitectura del interior del gabinete: Placa madre: Componentes principales. Microprocesador: Características. Puertos. Memorias (RAM - ROM). Definición y clasificación de periféricos. Unidades de capacidad.

Conceptos básicos de Software: Clasificación del software. Definición de Archivo. Malware: Virus, Spyware, Firewall e Ingeniería de Software. Normas de protección.

#### **UNIDAD 2: REDES-INTERNET**

Redes: Definición. Clasificación por su extensión y por el tipo de terminales usadas. Topologías. Protocolo: Concepto.

Internet: definición. Características Elementos. Páginas Web: Navegadores. Buscadores. Formas de búsqueda en la Web. Correo: Adjuntar archivos.

## **UNIDAD 3: WORD**

Partes de la ventana. Uso de la barra de formato: (negrita, cursiva, subrayado, alineaciones, tipos y tamaños de fuentes) y uso de la barra estándar: (nuevo, abrir, guardar, guardar como, copiar, cortar y pegar, deshacer). Configuración de la página: (márgenes, tamaño de papel). Inserción de imágenes prediseñadas y desde un archivo. Tablas y SmartArt, creación y edición de los mismos. Creación, formateo y edición de textos.

Hipervínculos: creación, modificación y eliminación. Marcadores. Estilos: aplicación de estilos, creación, modificación y borrado de estilos. Índices: marca de entrada e inserción de índices. Tabla de Contenido: Creación. Diferencias entre Índice y Tabla de Contenido Combinar correspondencia.

#### **UNIDAD 4: EXCEL**

Descripción de la ventana. Barra de herramientas. Libro, hoja, celda. Uso de los diferentes tipos de datos. Uso de fórmulas y funciones. Formato de celdas, filas y columnas. Referencias de celdas, tipos de referencias: relativa, absoluta y mixta. Edición de planillas: cortar, copiar, pegar, pegado especial, rellenar borrar, eliminar, eliminar hoja, mover y copiar. Buscar y reemplazar. Menú insertar: celdas, filas, columnas. Configuración de la página.

Creación de gráficos. Uso del asistente. Tipos y subtipos de gráficos. Edición del gráfico: edición de textos, fondo del gráfico, colores, límite de ejes, formato de las líneas de división, formato de la serie, vista en 3D. Concepto de base de datos, registros y campos. Organización y auto filtros.

# **UNIDAD Nº 1 HARDWARE- SOFTWARE**

# **HARDWARE**

Son todos los elementos físicos que componen una computadora, por ejemplo el gabinete y dentro de él todos sus componentes: placa madre, memoria ROM y RAM, microprocesador, placas conectadas a la placa madre: sonido, vídeo, conexión a red, etc., unidad de disco rígido, disqueteras, unidad lectora de CD-ROM, fuente de alimentación, cables, circuitos eléctricos etc.

# **PLACA MADRE O MOTHERBOARD**

Es un circuito que interconecta, todos los componentes internos de una P.C., a la mayor velocidad posible. Dicho circuito es la placa madre, que dispone de zócalos libres para el chip de la C.P.U., los chips de la memoria y de ranuras libres para insertar las tarjetas de expansión, que permitirán las conexiones de los periféricos.

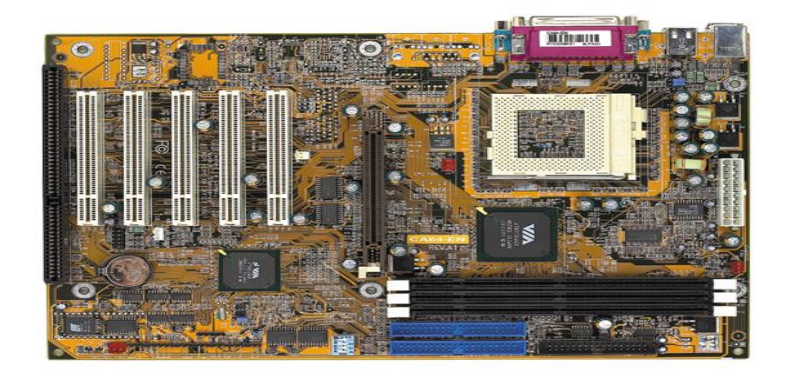

## **UNIDAD CENTRAL DE PROCESAMIENTO (CPU)**

Es un chip de circuitos integrados que ejecuta las instrucciones provenientes de los programas. Si estableciéramos una comparación con el cuerpo humano, el cerebro sería el microprocesador o C.P.U. Constituye el centro nervioso del sistema. El microprocesador está en comunicación con la memoria y con las unidades de entrada / salida. Contiene entre otras las siguientes unidades:

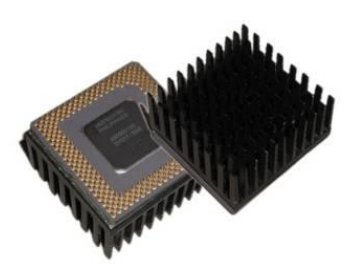

☺ **UNIDAD DE CONTROL:** Controla y coordina el funcionamiento de todo el sistema.

☺ **UNIDAD ARITMÉTICO-LÓGICA:** Realiza las operaciones aritméticas y comparaciones lógicas.

Lleva a cabo las funciones de:

❖ Control central: Controla el funcionamiento de las unidades funcionales.

❖ Recupera de la memoria las instrucciones del programa, las descodifica y hace que las operaciones se vayan ejecutando correctamente.

❖ Realiza las decisiones operativas, lógicas y de cálculo. Contiene los circuitos lógicos que permiten realizar las actividades de cálculo.

La Unidad Central de Proceso (CPU) controla todo lo que va pasando:

Le dice a la entrada cuando tiene que introducir la información en el sistema, y a la salida cuando tiene que escribir la información. Envía señales a la salida para poner en marcha un motor, o para que aparezca en el monitor una letra o un número.

Controla en qué momento corresponde ejecutar una operación. La CPU lleva a cabo la tarea siguiendo las instrucciones que están almacenadas en la memoria bajo la forma de una secuencia de instrucciones llamada programa.

**PROFESORES: LILIANA BUENO-ROSANA PUGA-MARCELO OLMOS INGRESANTES 4TO AÑO**

Dentro del ordenador la información (los números y las letras), son transformados en señales eléctricas y estas en códigos digitales para que puedan ser manejadas por el ordenador. Los códigos digitales que transportan la información dentro del ordenador deben poder circular de una unidad a otra, y eso se consigue a través de unos cables denominados buses.

## **MEMORIAS**

Permiten almacenar información. Como la CPU trabaja rápidamente necesita de un componente que le suministre dichos datos a la velocidad requerida. El disco rígido, los disquetes y los CD no sirven porque son muy lentos. La solución es entonces, recurrir a componentes del mismo tipo que el microprocesador, es decir, chips. Se trata de las memorias RAM y ROM.

❖ **MEMORIA ROM** (Read Only Memory) que significa memoria de solo lectura: Es un dispositivo electrónico en el cual el fabricante graba una serie de instrucciones para que la computadora arranque. Esto quiere decir que cuando encendemos el equipo, se ejecutan automáticamente este conjunto de instrucciones que le informan a la C.P.U. que periféricos están conectados y carga en la memoria RAM el sistema operativo.

Es una memoria que tiene acceso solo a la lectura y es NO VOLÁTIL, es decir que si se interrumpe la energía eléctrica, no se pierde la información.

La memoria ROM es una memoria en la que sólo se puede leer, por lo tanto la información que contiene ha de ser escrita en el momento de su fabricación. Su contenido no se borra nunca y consiste en programas e instrucciones de control que son necesarios para la puesta en marcha de los ordenadores. Interviene de forma casi exclusiva al encender el equipo para ejecutar automáticamente las operaciones necesarias de arranque, como cargar el sistema operativo.

❖ **MEMORIA RAM** (Random Access Memory) que significa memoria de acceso al azar. Es un dispositivo electrónico que permite el almacenamiento temporario de los datos e información, para que sean utilizados por el microprocesador cuando los solicite, debido a esto se llama memoria de trabajo.

Es una memoria VOLÁTIL, es decir que solo funciona cuando hay energía eléctrica, si se interrumpe se pierde la información.

Se la puede comparar con una tabla de doble entrada, en la cual existen columnas y filas. La intersección entre

una fila y una columna se denomina celda y es el lugar donde se almacenan datos y programas. Cada celda tiene una única dirección a la cual la unidad de control hace referencia para extraer un dato que está almacenado o guardar un dato.

La información se almacena por medio de pulsos eléctricos. Solo se admite dos posibilidades: pasa

corriente, no pasa corriente. Esta situación se representa por medio del sistema binario que trabaja con dos dígitos; cero y uno.

 $\overline{4}$ 

4

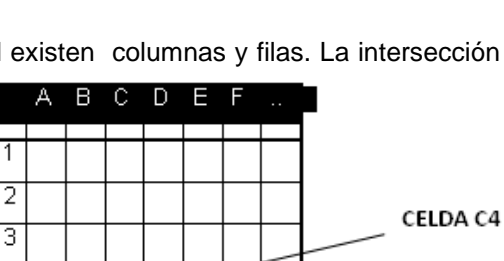

**CONTRACTOR** 

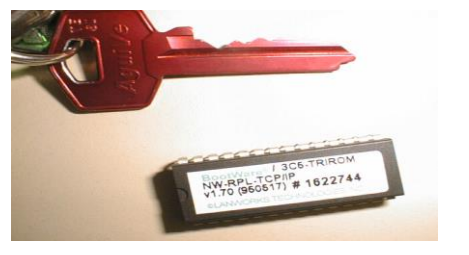

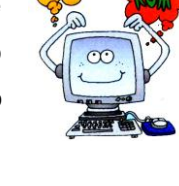

ESCUELA INDUSTRIAL D. F. SARMIENTO 5 INFORMÁTICA

El BIT es la unidad más pequeña de información, puede ser un uno (pasa corriente) o un cero (no pasa corriente).

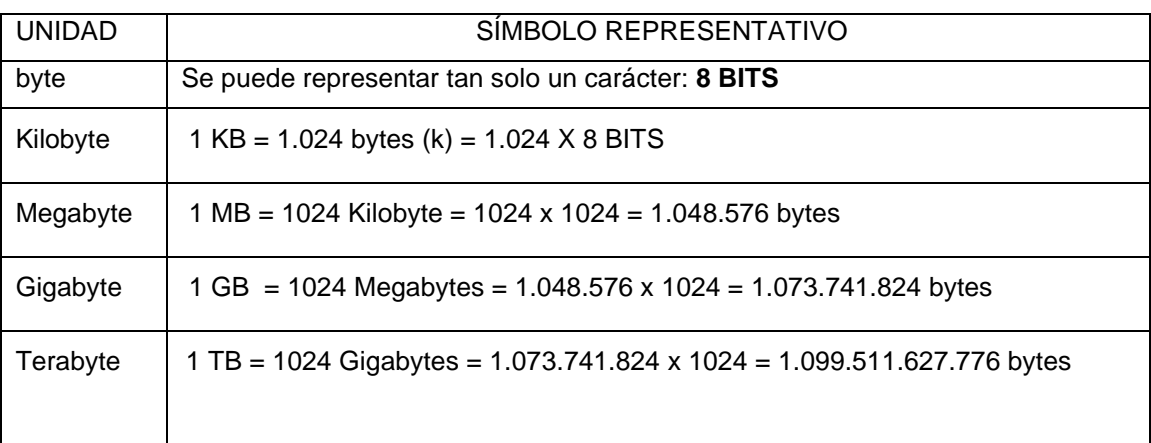

# **PERIFÉRICOS**

Son dispositivos electrónicos que permiten la comunicación entre la computadora y el hombre. Con una computadora se puede estudiar, escribir, dibujar, jugar, componer música, entre otras actividades, que esto se realice depende de la gran variedad de PERIFÉRICOS.

**SOPORTES:** Es el medio en el cual se plasma la información. Por ejemplo: papel, disquetes, etc.

# CLASIFICACIÓN DE PERIFÉRICOS

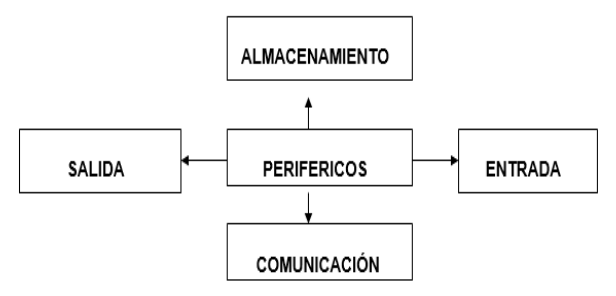

## PERIFÉRICOS DE ENTRADA.

Permiten el ingreso de programas y datos para su posterior procesamiento. Alguno de los tipos de datos que se pueden ingresar son: textos, imágenes, dibujos, códigos de barra, sonido, música, voz y videos. Por ejemplo:

- ❖ TECLADO: En general contiene entre 102 y 108 teclas.
- ❖ RATON: permite mover el cursor de pantalla y seleccionar un elemento de ésta o arrastrarlo.
- ❖ JOYSTIC: es una palanca con botones y una base que generalmente incluye ventosas, permite realizar movimientos más rápidos y en tres dimensiones.
- ❖ SCÁNNER: permite digitalizar imágenes y textos e insertarlos en documentos.
- ❖ MICRÓFONO: este dispositivo va conectado a la tarjeta de sonido, mediante programas de reconocimiento de voz, se usan para operar con la computadora.
- ❖ CÁMARA FOTOGRÁFICA DIGITAL: permite fotografiar, editar y grabar las fotografías en formato digital, las que se almacenan en una tarjeta de memoria o en un disquete, la imagen se transporta a la computadora para luego retocarla o imprimirla.
- ❖ VIDEO CAMARA DIGITAL: permite filmar, editar y grabar videos en formato digital, es fácil modificar, y por medio de la computadora se pueden agregar subtítulos, música de fondo.

ESCUELA INDUSTRIAL D. F. SARMIENTO 6 INFORMÁTICA

- ❖ LÁPIZ ÓPTICO, TABLETA DIGITALIZADORA: permiten dibujar a mano alzada, el dibujo aparece en la computadora, donde puede ser modificado y grabado. Es muy usado en la escritura de firmas digitales.
- ❖ PANTALLA SENSIBLE AL TACTO: este periférico se encuentra a menudo en los cajeros automáticos el que consiste en una pantalla con opciones que se ejecutan tocando la pantalla en el lugar donde se encuentra la opción.
- ❖ LECTORA DE CÓDIGOS DE BARRA: periférico de entrada muy utilizado por supermercados.

# PERIFÉRICOS DE SALIDA.

Permiten ver, imprimir o escuchar la información que resulta del procesamiento realizado por la computadora. Por ejemplo:

- ❖ MONITOR: Hay características que definen la calidad del monitor: TAMAÑO: se mide en pulgadas, y se refiere a la longitud de la diagonal. RESOLUCIÓN: es la cantidad de puntos o pixeles que se pueden representar en forma horizontal y vertical en la pantalla. PROFUNDIDAD DE COLOR: se refiere al número de colores que soporta el monitor.
- ❖ IMPRESORA: imprime en papel los resultados del procesamiento. La calidad de una impresión se mide teniendo en cuenta: LA RESOLUCIÓN: de impresión se mide en dpi que es el número de puntos que se imprimen por pulgada, horizontal y vertical. LA VELOCIDAD: de impresión que se mide en ppm, es decir el número de páginas por minuto.
- ❖ PLOTTER: Imprime planos en papel de tamaño más grande que el común. Este periférico de salida es como un tablero de dibujo al cual se le pueden intercambiar puntas estilográficas (Diferentes grosores de trazos)
- ❖ PARLANTES: Periférico de salida que permite la salida del sonido de un archivo digital.
- ❖ PANTALLA SENSIBLE AL TACTO: este periférico se encuentra a menudo en los cajeros automáticos el que consiste en una pantalla con opciones que se ejecutan tocando la pantalla en el lugar donde se encuentra la opción.

# **PERIFÉRICOS DE ALMACENAMIENTO.**

Permiten grabar datos desde los programas para luego recuperarlos y modificarlos. Por ejemplo:

- ❖ EL PEN DRIVE (MEMORIA USB): es un dispositivo de almacenamiento de datos pequeño, liviano, removible y reescribible. Un llavero USB es en dispositivo de memoria muy rápido y más confiable que los disquetes.
- ❖ UNIDAD DE DISCO RÍGIDO: también llamado disco duro, es el más usado, se encuentra localizado en el interior del gabinete, la capacidad puede ser de 10 Gb, 20 Gb, 30 Gb, 40 Gb, etc.
- ❖ TARJETA DE MEMORIA: Una tarjeta de memoria o tarjeta de memoria flash es un dispositivo de almacenamiento, es decir, conserva la información que le ha sido almacenada de forma correcta, aún con la pérdida de energía corriente, es decir que es una memoria no volátil. Es un chip de memoria y hay diversos tipos de tarjetas.

# **PERIFÉRICOS DE COMUNICACIÓN.**

Permiten comunicar dos o más computadoras. Si bien pueden considerarse periféricos de entrada o de salida, por la importancia que tiene INTERNET y las comunicaciones dentro de una empresa, es conveniente tratarlos como una categoría distinta. Algunos de ellos no son objetos externos a la C.P.U. sino que son tarjetas de expansión, que se colocan en la placa madre. Por ejemplo:

- ❖ LAS TARJETAS DE REDES: Una red es un sistema de computadoras conectadas que comparten recursos: datos, información y periféricos, los cables de una red se conectan a una tarjeta de expansión denominada tarjeta de red.
- ❖ MODEM: las computadoras separadas por miles de kilómetros se comunican vía INTERNET. ¿Cómo viaja la información? El MODEM es un dispositivo utilizado para comunicar dos o más computadoras a través de la línea

ESCUELA INDUSTRIAL D. F. SARMIENTO 7 INFORMÁTICA

telefónica, puede ser interno (es una tarjeta de expansión), o externo ( es una caja que se conecta al puerto paralelo, se puede transportar de una computadora a otra).

- ❖ ANTENAS SATELITALES son antenas parabólicas como las de la televisión satelital pero para conectarse a Internet mediante un satélite (sin uso del teléfono)
- ❖ EL CABLE-MÓDEM: es la conjunción del servicio de televisión por cable y el servicio de Internet. Este sistema requiere que el abonado al sistema de cable disponga de una computadora con una tarjeta de red y que el servicio de cable sea full-duplex. Es decir, de ida y vuelta, que se pueda no sólo recibir sino también enviar información

## **BUS**

Se denomina **bus**, en informática, al conjunto de conexiones físicas (cables, placa de circuito impreso, etc.) que pueden compartirse con múltiples componentes de hardware para que se comuniquen entre sí. El **bus** (o canal) es un sistema digital que transfiere datos entre los componentes de una computadora. Está formado por cables o pistas en un circuito impreso.

Al igual que cuando el cartero llega a nuestra casa y nos entrega una carta, esa carta sólo llega si la dirección está correcta lo mismo pasa con el ordenador. Cada una de las unidades de Entrada/Salida del sistema tiene una dirección, y cada posición de información de la memoria tiene una dirección.

Para localizar una información correcta en la memoria la CPU envía un código digital (la dirección de la información) a la memoria por el bus de direcciones .Al

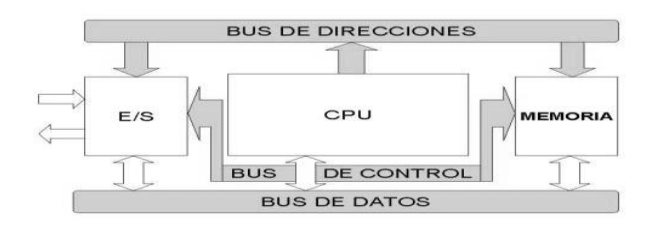

mismo tiempo, por el bus de control se envían otros códigos digitales que representan señales de control para decirle a la memoria que es lo que tiene que hacer o bien leer información en la posición de memoria indicada por la dirección enviada por el bus de direcciones, o bien escribir información en esa posición de memoria.

La información que llega a la CPU desde la memoria (caso de que la memoria esté leyendo), o que llegue a la memoria desde la CPU (caso de que haya que escribir esa información en la memoria), también está en código digital, y viaja por el bus de datos.

En todo ordenador podemos distinguir tres buses principales:

**EL BUS INTERNO O DE CONTROL:** Comunica los componentes del microprocesador: Las señales se encargan de activar y desactivar las unidades periféricas con las que se ha de trabajar en cada momento.

**BUS DE DIRECCIONES:** Es por donde el microprocesador selecciona cada una de las secciones de memoria y con ello el componente con quien quiere comunicarse (cada componente tiene asignada una dirección determinada) **BUS DE DATOS:** Transporta la información que el microprocesador intercambia con el exterior. Los bits que se transportan por el bus leen y escriben a través de la memoria.

## **ARQUITECTURA DEL INTERIOR DEL GABINETE**

## **PLACA MADRE**

Es un circuito que interconecta, todos los componentes internos de una P.C., a la mayor velocidad posible. Dicho circuito es la placa madre, que dispone de zócalos libres para el chip de la C.P.U **(llamado socket)**, los chips de la memoria **(llamado DIMM)** y de ranuras libres **(llamados slots)** para insertar las tarjetas de expansión **(de tipo PCI y PCI Express)**, que permitirán las conexiones de los periféricos.

La placa madre, es también llamada placa base o motherboard. Podemos citar algunas marcas conocidas como: ASUS, GIGABYTE, MSI, ASROCK, etc.

La elección de la placa madre está ligada al procesador, ya que el socket varía según la marca (AMD o INTEL) y el modelo. Además de ser de *marca* reconocida, es necesario analizar la *capacidad de expansión* que tenga, es decir, los slots disponibles para conectar placas PCI y la capacidad de expansión de la memoria ram.

En la actualidad muchos componentes vienen integrados en la misma placa madre (sonido, video, red, etc.) por lo que se denominan onboard y esto disminuye el costo de armado de la PC. Estos componentes no tienen el mismo rendimiento que las placas PCI. Si va a utilizar su PC para realizar tareas que requieran alta calidad de sonido y video, le convendrá adquirir una placa madre con la mayor cantidad de slots PCI disponibles (cuatro o cinco), ya que en ellos se conectarán las placas. También es importante que la placa madre cuente con un slot tipo PCI Express y con puertos USB, uno de los puertos en donde se conectan los últimos modelos de periféricos (cámaras digitales, lector de tarjetas, pendrive, etc.)

**COMPONENTES DE LA PLACA MADRE** *(en esta placa actual, no están presentes los puertos paralelo, serial, ide, flopy y ps/2 solamente uno)*

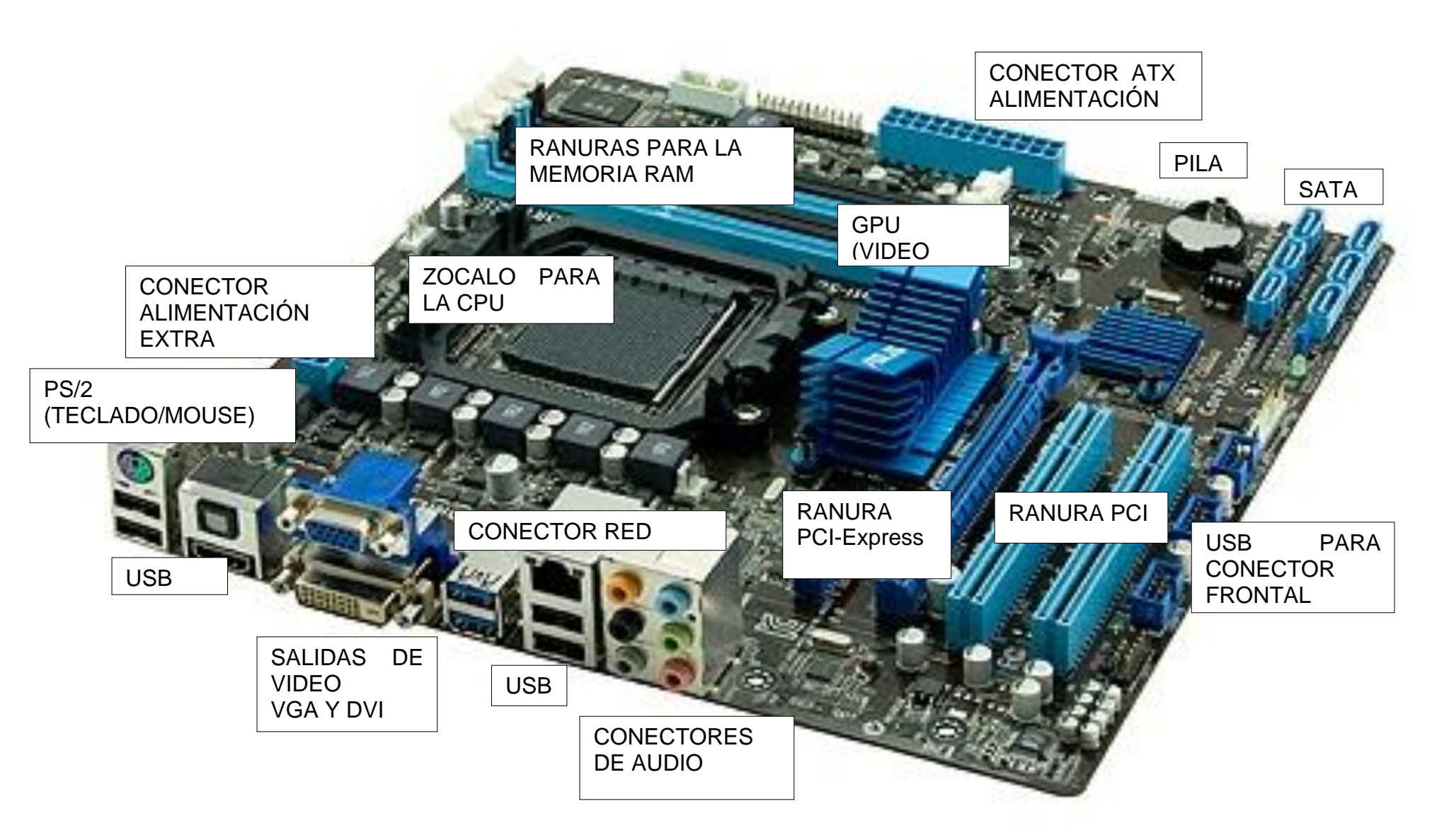

ESCUELA INDUSTRIAL D. F. SARMIENTO 9 INFORMÁTICA

- Uno o varios conectores de alimentación: proporcionan a la placa base los diferentes voltajes e intensidades necesarios para su funcionamiento.
- El [zócalo de CPU](http://es.wikipedia.org/wiki/Z%C3%B3calo_de_CPU) es una base de conexión donde se ubica el microprocesador y lo conecta con el resto de componentes a través de la placa base.
- Las ranuras de [memoria RAM,](http://es.wikipedia.org/wiki/Memoria_de_acceso_aleatorio) tienen entre 2 a 4 ranuras, en las placas bases comunes, las ranuras son diferentes dependiendo del tipo de memoria DDR, DDR2, DDR3, llegando a 1333 Mhz de velocidad en la actualidad y chips de hasta 4Gbytes de capacidad cada uno.
- El reloj: regula la velocidad de ejecución de las instrucciones del [microprocesador](http://es.wikipedia.org/wiki/Microprocesador) y de los periféricos internos, velocidad medida en Ghz.
- La [CMOS:](http://es.wikipedia.org/wiki/Tecnolog%C3%ADa_CMOS) una pequeña memoria que preserva cierta información importante (como la configuración del equipo, fecha y hora), mientras el equipo no está alimentado por electricidad, esta información no se pierde.
- La [pila](http://es.wikipedia.org/wiki/Bater%C3%ADa_(electricidad)) de la CMOS: proporciona la electricidad necesaria para operar el circuito constantemente y que éste último no se apague perdiendo la serie de configuraciones guardadas.
- La [BIOS:](http://es.wikipedia.org/wiki/BIOS) un [programa](http://es.wikipedia.org/wiki/Programa_de_computadora) registrado en una [memoria no volátil](http://es.wikipedia.org/wiki/Memoria_no_vol%C3%A1til) (antiguamente en memorias ROM, pero desde hace tiempo se emplean [memorias flash\)](http://es.wikipedia.org/wiki/Memorias_flash). Este programa es específico de la placa base y se encarga de la interfaz de bajo nivel entre el [microprocesador](http://es.wikipedia.org/wiki/Microprocesador) y algunos [periféricos.](http://es.wikipedia.org/wiki/Perif%C3%A9rico_de_computadora)
- Las ranuras de expansión: se trata de receptáculos que pueden aceptar [tarjetas de expansión](http://es.wikipedia.org/wiki/Tarjeta_de_expansi%C3%B3n) (estas tarjetas se utilizan para agregar características o aumentar el rendimiento de un ordenador; por ejemplo, una [tarjeta gráfica](http://es.wikipedia.org/wiki/Tarjeta_gr%C3%A1fica) se puede añadir a un ordenador para mejorar el rendimiento 3D). Estos puertos pueden ser, [PCI](http://es.wikipedia.org/wiki/Peripheral_Component_Interconnect) (en inglés Peripheral Component Interconnect) y, los más recientes, [PCI Express.](http://es.wikipedia.org/wiki/PCI_Express)
- SATA: conectores para dispositivos de almacenamiento, reemplazan a los conectores IDE1- IDE2.

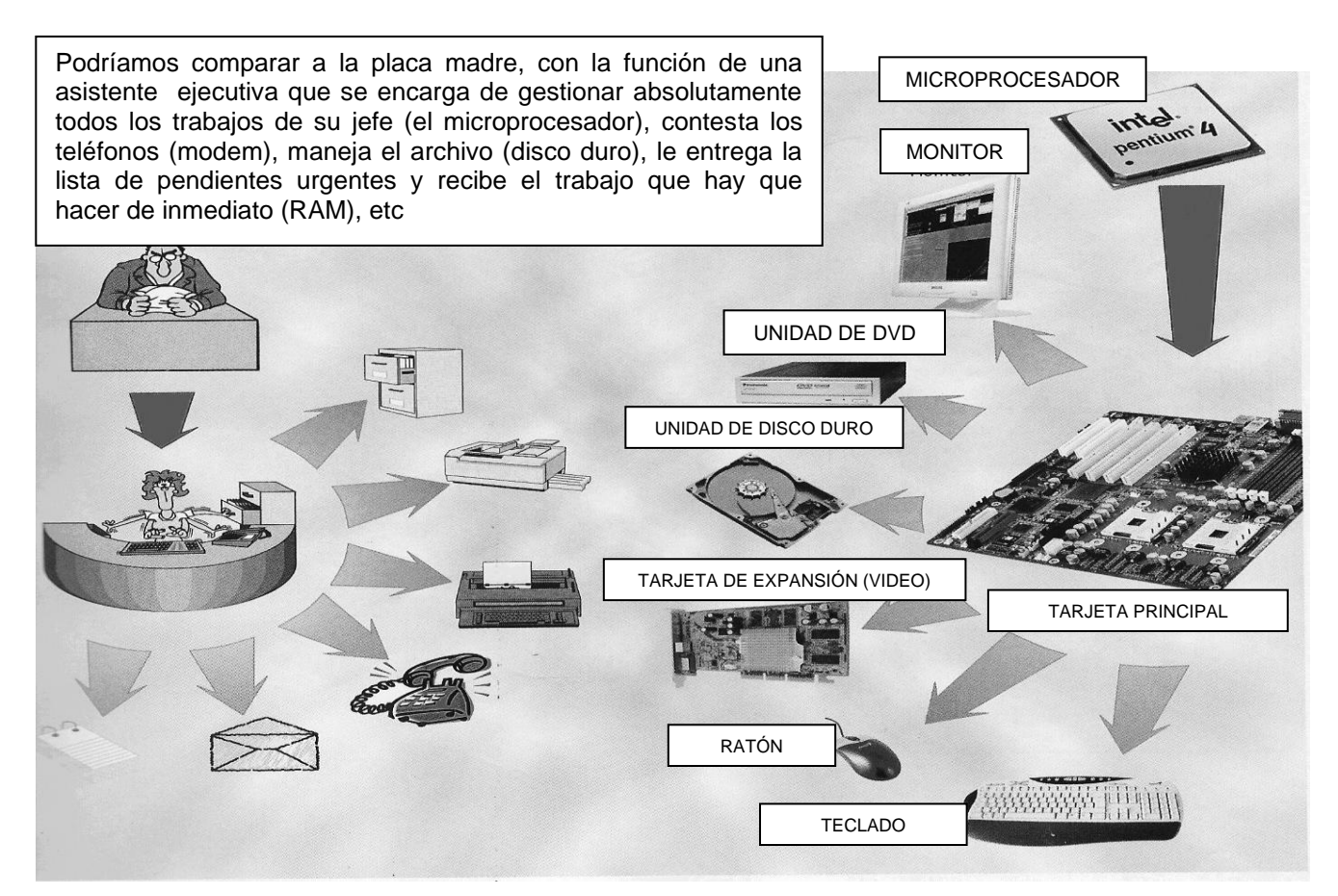

#### **MICROPROCESADOR**

El microprocesador es un circuito integrado, se denomina también CPU (Central Processing Unit) ó Unidad Central de Procesos. Constituye el centro nervioso del sistema. Contiene los circuitos lógicos que permiten realizar las actividades de cálculo. El microprocesador está en comunicación con la memoria y con las unidades de entrada / salida. Lleva a cabo las funciones de:

- Control central.
- Realizar las decisiones operativas, lógicas y de cálculo.
- Controlar el funcionamiento de las unidades funcionales.
- Recuperar de la memoria las instrucciones del programa, las decodifica y hace que las operaciones se vayan ejecutando correctamente.
- La Unidad Central de Proceso (CPU) controla todo lo que va pasando. Le dice a la entrada cuando tiene que introducir la información en el sistema, y a la salida cuando tiene que escribir la información. Envía señales a la salida para poner en marcha un motor, o para que aparezca en el monitor una letra o un número.

Controla en qué momento corresponde ejecutar una operación. La CPU lleva a cabo la tarea siguiendo las instrucciones que están almacenadas en la memoria bajo la forma de una secuencia de instrucciones llamada programa.

## CARACTERÍSTICAS DE LOS MICROPROCESADORES

Los microprocesadores se distinguen entre sí por las siguientes características:

- **Longitud del Byte**: es el número de bits que pueden viajar simultáneamente por el bus de datos.
	- Bit: un bit es una señal eléctrica que únicamente puede tomar dos valores 0 (no se manifiesta un impulso eléctrico) o 1 (si se manifiesta el impulso eléctrico).

Byte: está definido por la combinación de 8 bits, es decir por 8 señales eléctricas.

Cuanto mayor es la longitud del byte de un microprocesador, más bits pueden viajar simultáneamente por el bus de datos; y por lo tanto más información. Cuanto mayor es la longitud del byte, mayor es la velocidad de proceso.

- **Capacidad de Direccionamiento**: es el número de posiciones de memoria que puede manejar el bus de direcciones. Cada dirección de memoria equivale a un byte.
- **Número de Instrucciones**: es la cantidad de instrucciones que el microprocesador maneja por segundo (MIPS).
- **Velocidad de Procesamiento**: La velocidad de funciones está limitada por la tecnología que se utiliza en su construcción. Se mide en Megahercios o Gigahercios.

## **PUERTOS**

Un puerto es una interfaz de comunicaciones entre [ordenadores](http://es.wikipedia.org/wiki/Ordenador) y [periféricos](http://es.wikipedia.org/wiki/Perif%C3%A9rico) , es un conector de la computadora donde se conectan los dispositivos externos, tales- como impresora, teclado, mouse, escáner o módem. Esto permite el flujo de información e instrucciones entre la computadora y el aditamento conectado.

#### LAS CONEXIONES AL EXTERIOR

Si observan la parte de atrás del gabinete. verán que salen cables desde las conexiones a los dispositivos periféricos externos; incluso puede haber varias sin utilizar. A muchas de ellas se las llama puertos.

Las conexiones o puertos de los que disponen muchas computadoras personales de escritorio son:

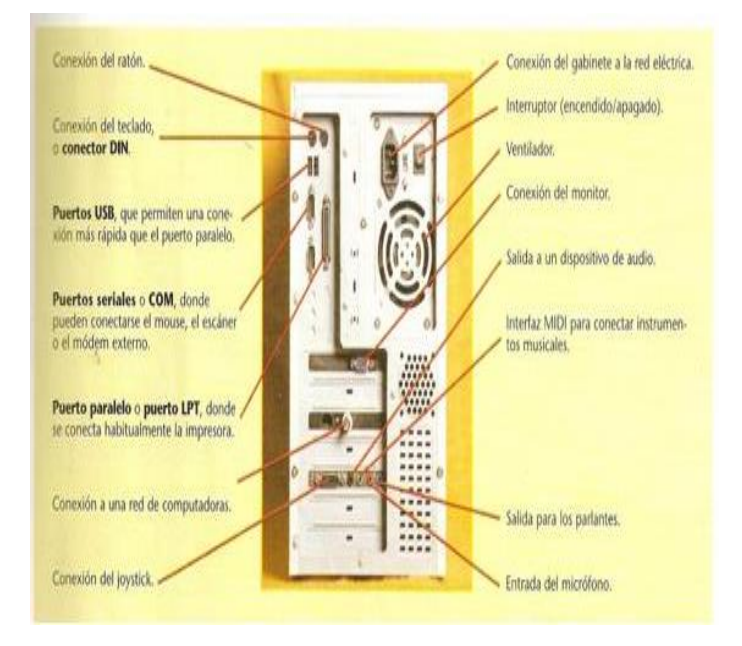

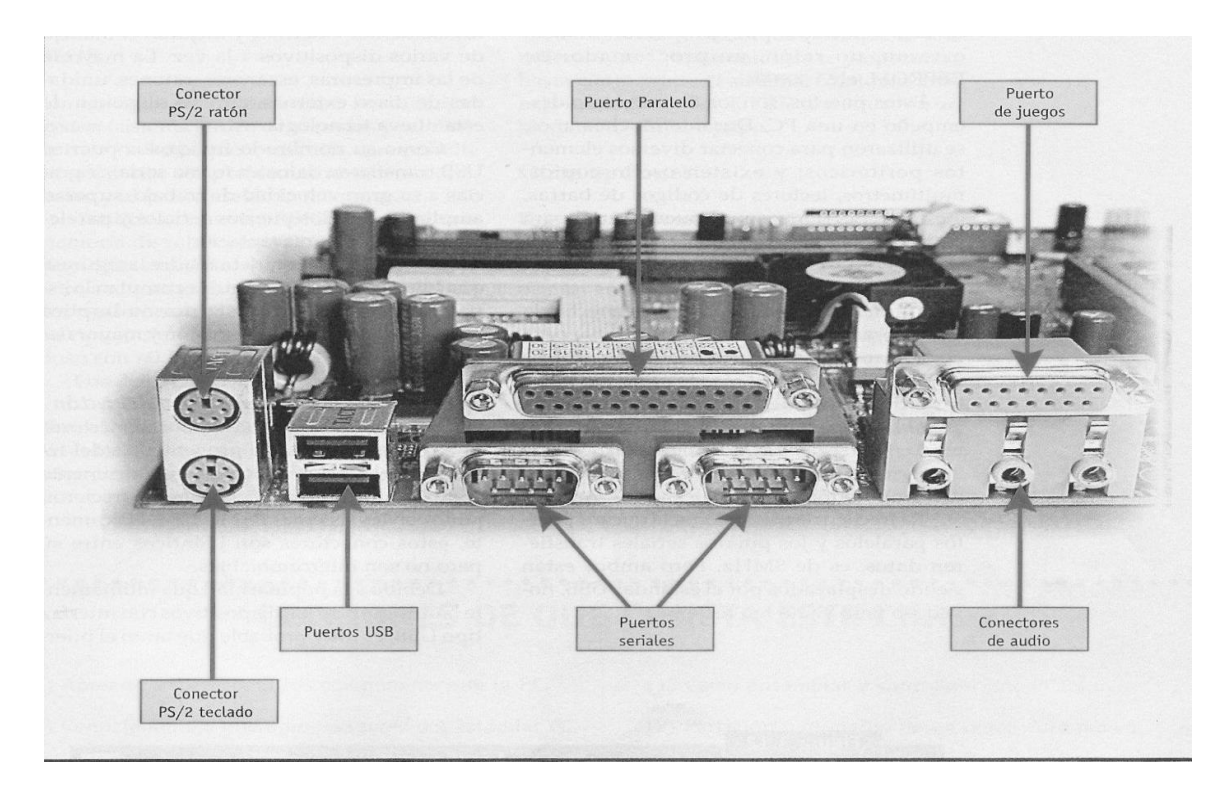

## **PUERTOS**

## **PUERTO SERIE (O SERIAL)**

En un [puerto serie](http://es.wikipedia.org/wiki/Puerto_serie) la información es transmitida bit a bit de manera secuencial, es decir, enviando un solo bit a la vez

#### **Permiten la comunicación con dispositivos de baja velocidad: MODEM externo, impresoras fiscales**

Un puerto serial tiene de 9 a 25 pines y se lo conoce como el conectar macho.

La computadora etiqueta internamente cada puerto serial con las letras COM. COM1 es el nombre que recibe el primer puerto serial, COM2 el segundo y así sucesivamente.

## **PUERTO PARALELO**

Estos puertos son muy rápidos, ya que envían un conjunto de datos en forma simultánea, 8 bits juntos. En un principio eran unidireccionales (sólo se podía enviar información de la PC al dispositivo); son bidireccionales y permiten por ejemplo que la impresora pueda avisarle a la computadora que se está quedando sin tinta.

#### **Se utilizan para conectar la impresora, el escáner, grabadoras de CD/DVD o discos duros externos, en la actualidad este puerto fue reemplazado por el USB**

El puerto paralelo tiene 25 agujeros y se lo conoce como el "conector hembra". A este tipo de puerto se conecta una impresora o una unidad de cinta. La computadora etiqueta internamente cada puerto con las letras LPT. El nombre que recibe el primer puerto es LPT1, el segundo LPT2 y así sucesivamente.

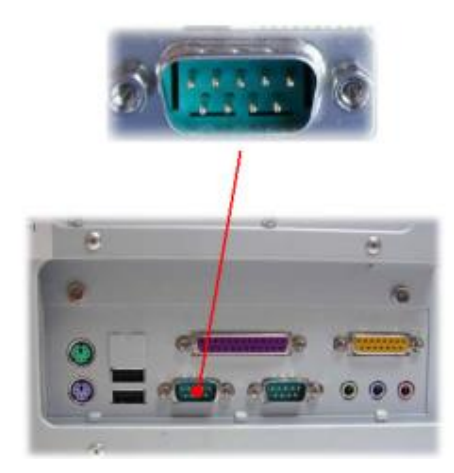

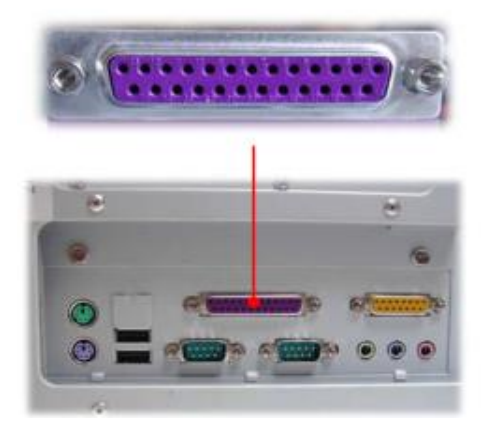

**Podemos decir que un puerto serie es equivalente a una autopista de 8 carriles que súbitamente se reduce a uno solo, con el consiguiente** 

**congestionamiento que provoca.**

**En un puerto serie, las palabras de 8 bits que fluyen entre la PC y el periférico conectado, se transforma en trenes de pulsos que viajan por una sola línea, limitando considerablemente la velocidad de transmisión** 

**En un puerto paralelo, las palabras de 8 bits se transmiten usando una línea por cada bit, lo que garantiza altas velocidades de transferencia de información.**

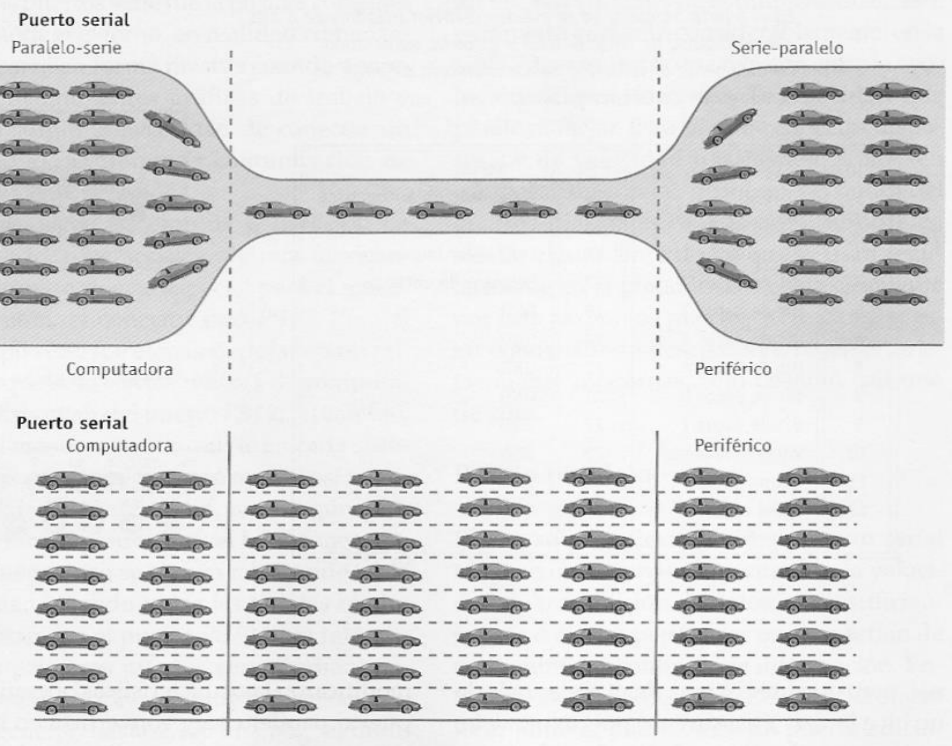

## **PUERTO PS/2**

El conector PS/2 o puerto PS/2 toma su nombre de la serie de ordenadores IBM Personal System/2 que es creada por IBM en 1987, y empleada para conectar teclados y ratones. Muchos de los adelantos presentados fueron inmediatamente adoptados por el mercado del PC, siendo este conector uno de los primeros. La comunicación en ambos casos es serial (bidireccional en el caso del teclado), y controlada por microcontroladores situados en la placa madre.

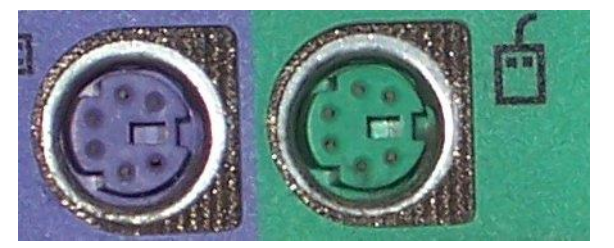

## **PUERTO USB**

Los puertos Bus Serie Universal, o USB (por las siglas en inglés de Universal Serial Bus) son capaces de conectar múltiples dispositivos a un mismo puerto (soporta un máximo de 127). Son mucho más veloces que los otros y permiten conectar y desconectar un dispositivo mientras la PC está encendida (Plug & Play), en los otros puertos es necesario reiniciar el equipo. Sólo es necesario que el Sistema Operativo lleve incluido el correspondiente controlador o driver.

> A pesar de que el puerto USB transmite datos en serie, es más rápido que el puerto paralelo normal. Esto se debe a que maneja una entrada de 32 bits y una frecuencia de 33 MHZ (contra 8 bits y 8MHZ del puerto paralelo).<br>Además, la mayor velocidad del puerto USB evita los congestionamientos típicos del puerto

> serie tradicional

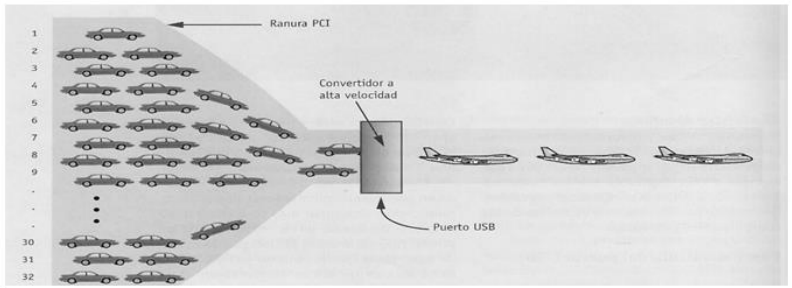

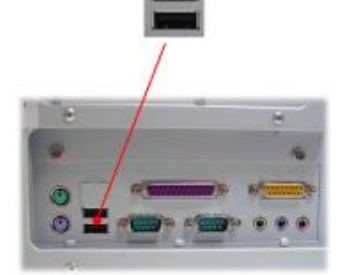

#### ESCUELA INDUSTRIAL D. F. SARMIENTO 13 13 INFORMÁTICA **PUERTO PCI (Interno, en la placa madre)**

Un puerto **PCI: (Peripheral Component Interconnect,** Interconexión de Componentes Periféricos) consiste en un bus estándar, para conectar dispositivos periféricos directamente a su placa madre, allí se conectan placas de sonido, placas de red wifi, etc.

# **[Buses](http://es.wikipedia.org/wiki/Bus_(inform%C3%A1tica)) PCI de una [placa base](http://es.wikipedia.org/wiki/Placa_base) para [Pentium](http://es.wikipedia.org/wiki/Pentium) I**

# **PCI EXPRESS (Interno, en la placa madre)**

Es un nuevo desarrollo del bus [PCI](http://es.wikipedia.org/wiki/Peripheral_Component_Interconnect) que usa los conceptos de programación y los estándares de comunicación existentes, pero se basa en un sistema de comunicación serie mucho más rápido. Este sistema es apoyado principalmente por Intel. Se conectan las placas de video, utilizadas en los juegos de pc.

# **PUERTO SERIAL ATA O SATA (Interno, en la placa madre)**

Acrónimo de Serial Advanced Technology Attachment: es una interfaz de transferencia de datos entre la placa base y algunos dispositivos de almacenamiento, como puede ser el [disco duro,](http://es.wikipedia.org/wiki/Disco_duro) grabadoras de DVD.

# **SOFTWARE**

SOFTWARE: Se le llama software a todo el conjunto de programas que hacen posible el funcionamiento de la computadora.

El software se clasifica en dos grandes grupos:

**1. EL SOFTWARE DE BASE O SISTEMA OPERATIVO.**

Sistemas Operativos:

- ☺ S-DOS
- ☺ WINDOWS 95, WINDOWS 98, WINDOWS NT (PARA RED), WINDOWS MILENIUM, WINDOWS XP
- $\circledcirc$  OS/2
- ☺ UNIX
- ☺ LINUX

## **SISTEMA OPERATIVO**

El **Software** (programas) de una computadora le dice a los elementos del **Hardware** (componentes físicos) lo que tienen que hacer. El **Sistema Operativo** es la parte principal del **Software**, controla a la computadora, traduciendo las instrucciones (que ingresamos por medio del teclado, mouse, etc.) a un lenguaje que el **Hardware** pueda comprender.

El Sistema operativo permite al usuario comunicarse con la computadora. Todos los sistemas operativos deben manejar las mismas tareas básicas. Estas funciones pueden dividirse en tres grupos:

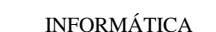

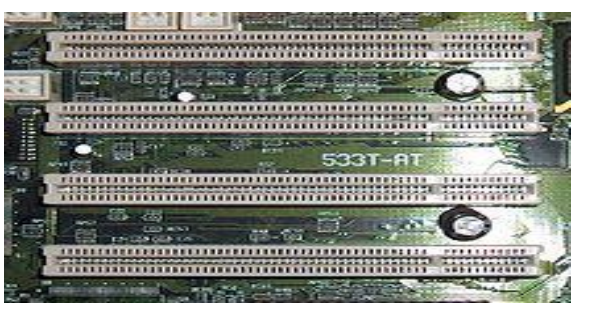

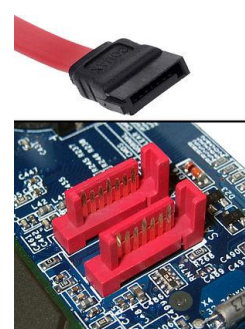

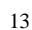

#### **Adjudicación de los recursos del sistema**

**E**l sistema operativo dirige el tráfico dentro de la computadora, decidiendo, qué recurso será usado y durante cuánto tiempo.

#### **Monitoreo de las actividades del sistema**

*Las actividades son controladas por el usuario* para saber si la computadora o la red están siendo sobrecargadas, o para saber por ejemplo cuánto tarda la computadora en responder cuando ingresan los datos.

#### **Administración del disco y los archivos**

Saber dónde se encuentra cada archivo es un importante trabajo. Si no se puede encontrar un archivo no ayuda en nada saber que se encuentra seguro en alguna parte.

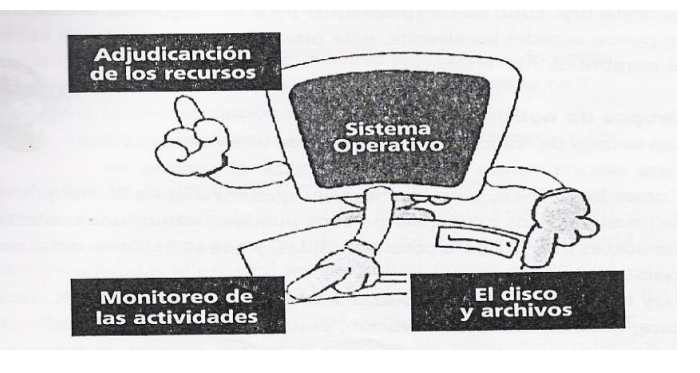

Por ello un sistema operativo viene con sus comandos básicos de administración de archivos. El usuario necesita poder crear carpetas para guardar archivos, copiar, mover, borrar y renombrar a los archivos.

## **1. EL SOFTWARE DE APLICACIÓN**

Esta compuesto a su vez por tres subgrupos a saber:

- a).- *Lenguajes de programación:* Son programas que sirven para generar otros programas. Estos lenguajes son usados por los programadores como por ejemplo Visual Basic. Pascal, Fox Pro, etc.,
- b).- *Software de usuario:* Son los programas o archivos generados por los usuarios con la utilización de Lenguajes de Programación o Utilitarios. (Visual Basic, Pascal, Fox Pro, ... Word, Excel, Power Point, Paint. Front Page, …)
- c).- *Software utilitario:* Son programas creados por empresas que se dedican a la creación de software como por ejemplo Micro Soft, Symantec, Autodesk , etc cuyos programas son usados masivamente por los usuarios de todo el mundo como lo son el Office (Word, Excel, Access, Power Point, etc ... ); Norton Antivirus; AutoCad, etc., a estos programas se los llama Utilitarios.

### **ARCHIVO**

Un **Archivo o Fichero** es un conjunto de bytes. Por ejemplo un documento de texto es un archivo, un dibujo también es un archivo, etc.

**TIPOS DE ARCHIVOS:** Hay diferentes tipos de archivos según la clase de datos que contienen, por ejemplo hay archivos de imágenes, archivos de programas, archivos de documentos Word, etc. Para distinguir el tipo de datos que contienen, a los archivos se les asigna un tipo de archivo o documento. Antes de Windows95 los nombres de archivos estaban compuestos por el nombre y el tipo ( o extensión) separados por un punto, por ejemplo, carta.doc, programa.exe, ... Actualmente ya no hay que poner el tipo aunque internamente sigue existiendo. Cuando trabajamos en Word los archivos son de tipo Documento de Word (.doc) y por defecto siempre se crean de este tipo. Salvo que explícitamente nosotros digamos lo contrario en el momento de guardar el documento. El número de caracteres de la extensión no es fijo pero habitualmente son tres como **.doc .txt .exe** o **.pdf** 

Pero también pueden aparecer extensiones de mayor longitud como **.torrent** o **.jpeg**, y de menos como **.db**

**NOMBRES DE ARCHIVOS:** El nombre puede tener hasta 255 caracteres, puede contener letras, números, espacios en blanco y caracteres especiales como guiones, subrayado, @, \$, &, pero hay un grupo de caracteres especiales que están prohibidos ( ", ? , ¿, \, >, <, | ). Antes ( en DOS) sólo se permitían nombres de 8 caracteres.

#### **DEFINICIÓN**

Una extensión de archivo, es una cadena de caracteres anexada al nombre de un archivo. usualmente antecedida por un punto.

La extensión le permite al sistema reconocer el tipo de archivo del que se trata

# COMPLETAR LOS ESQUEMAS

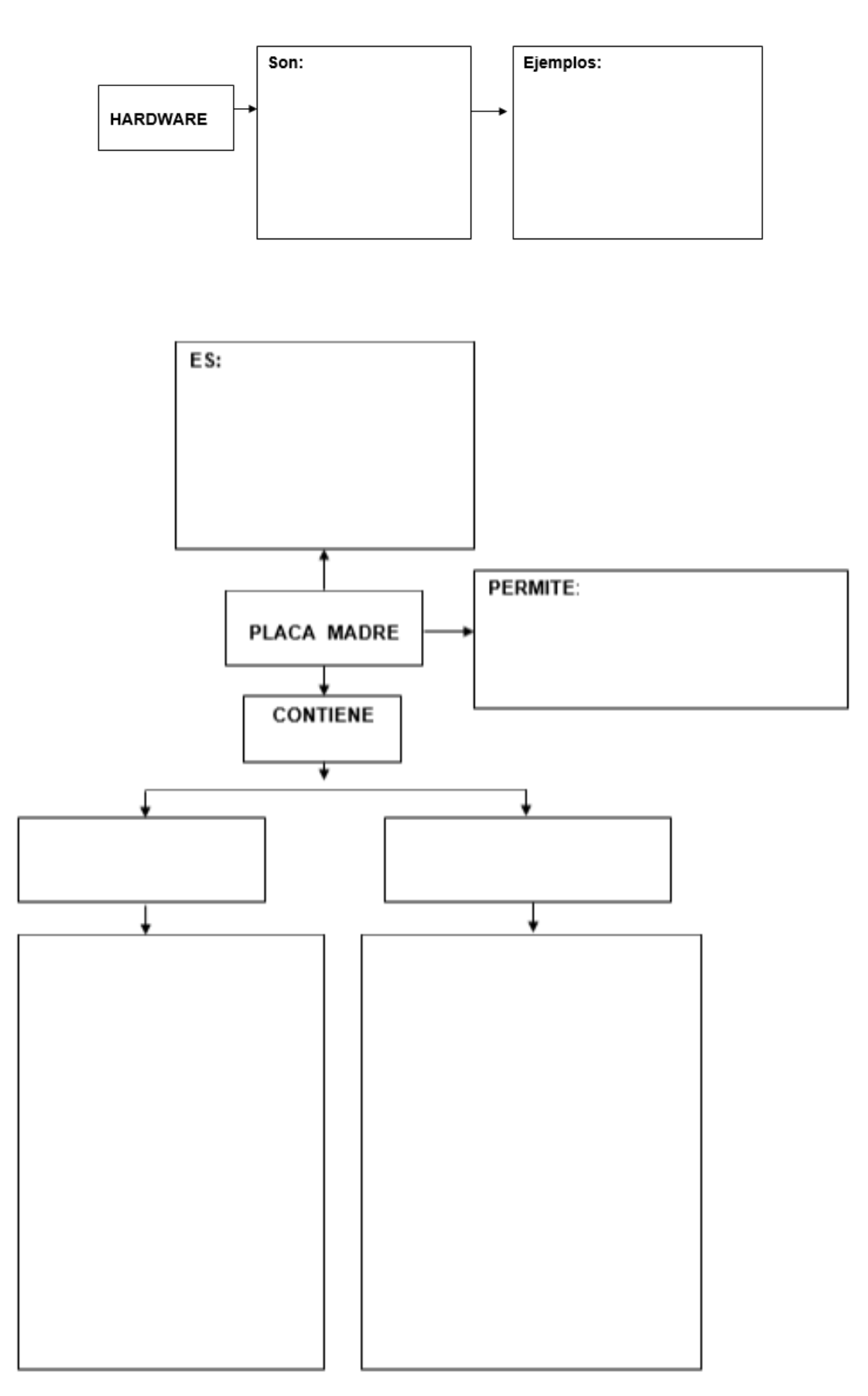

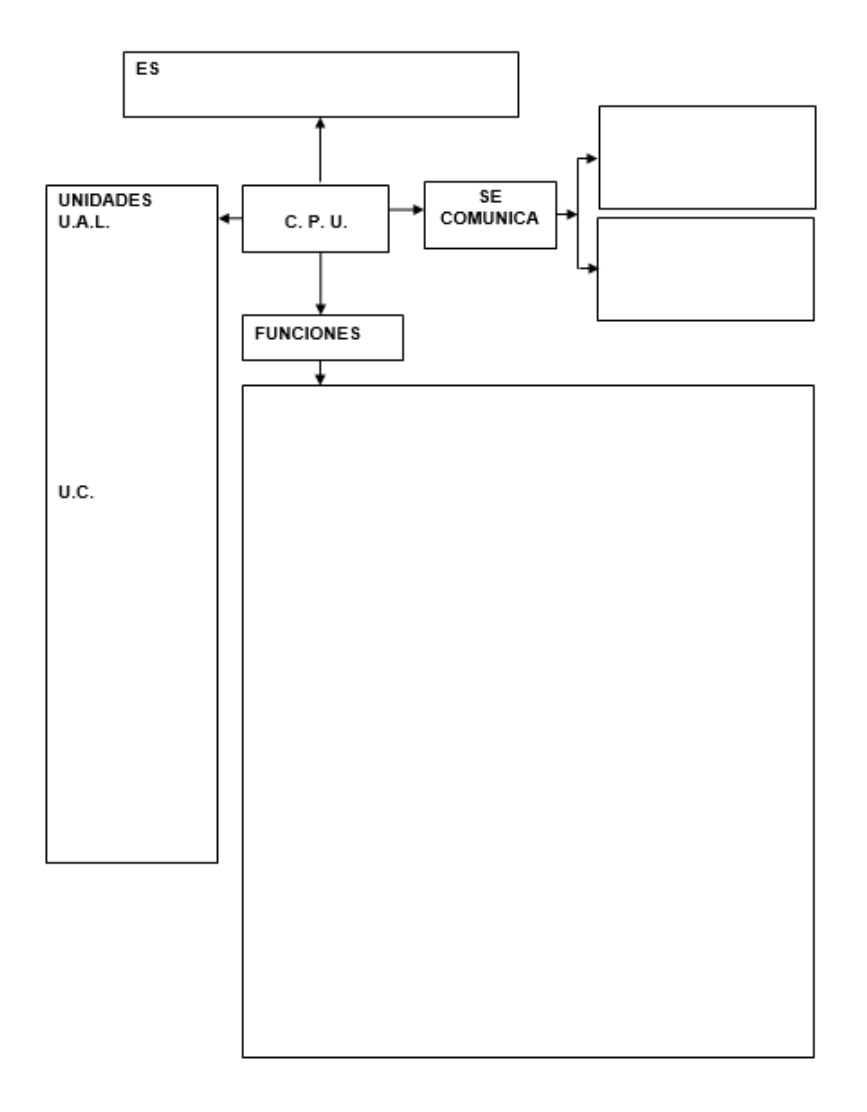

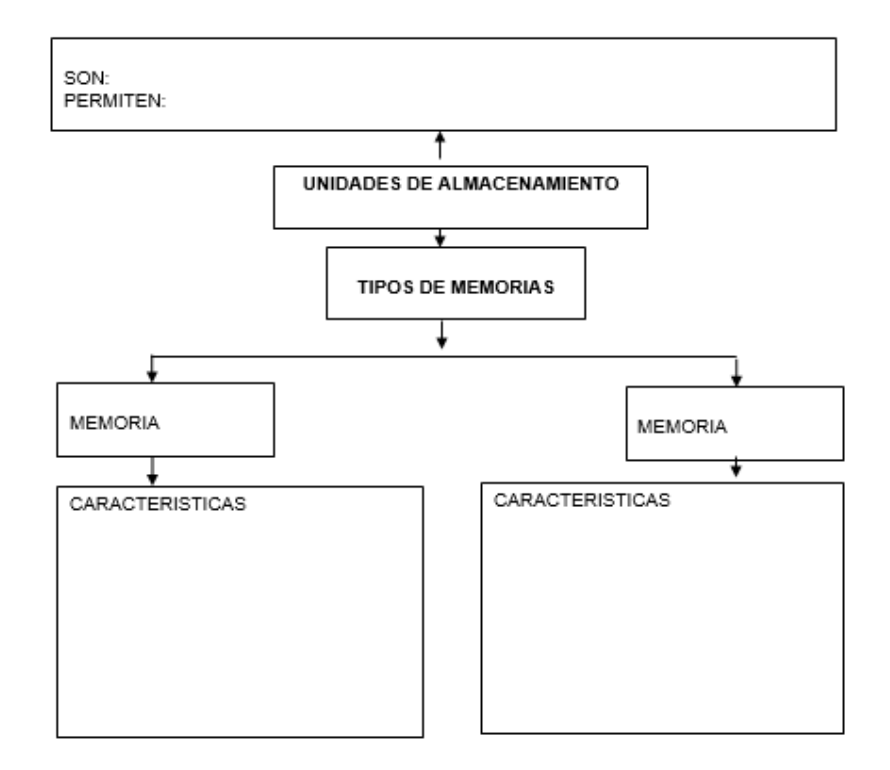

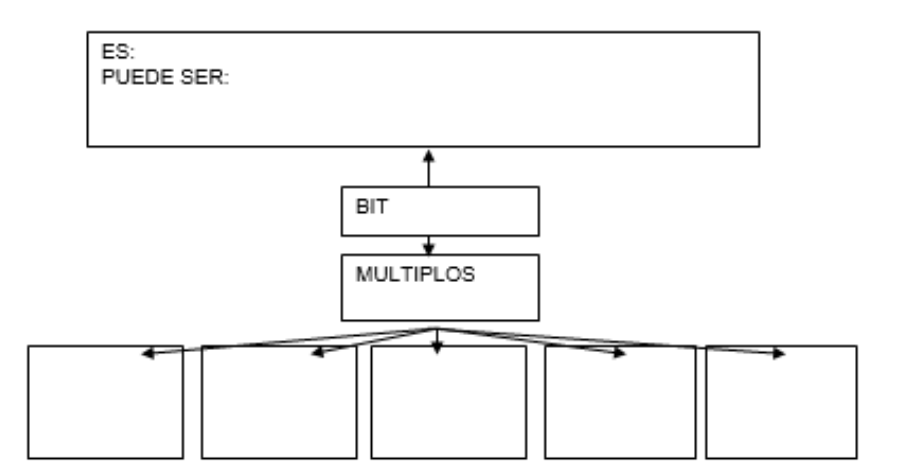

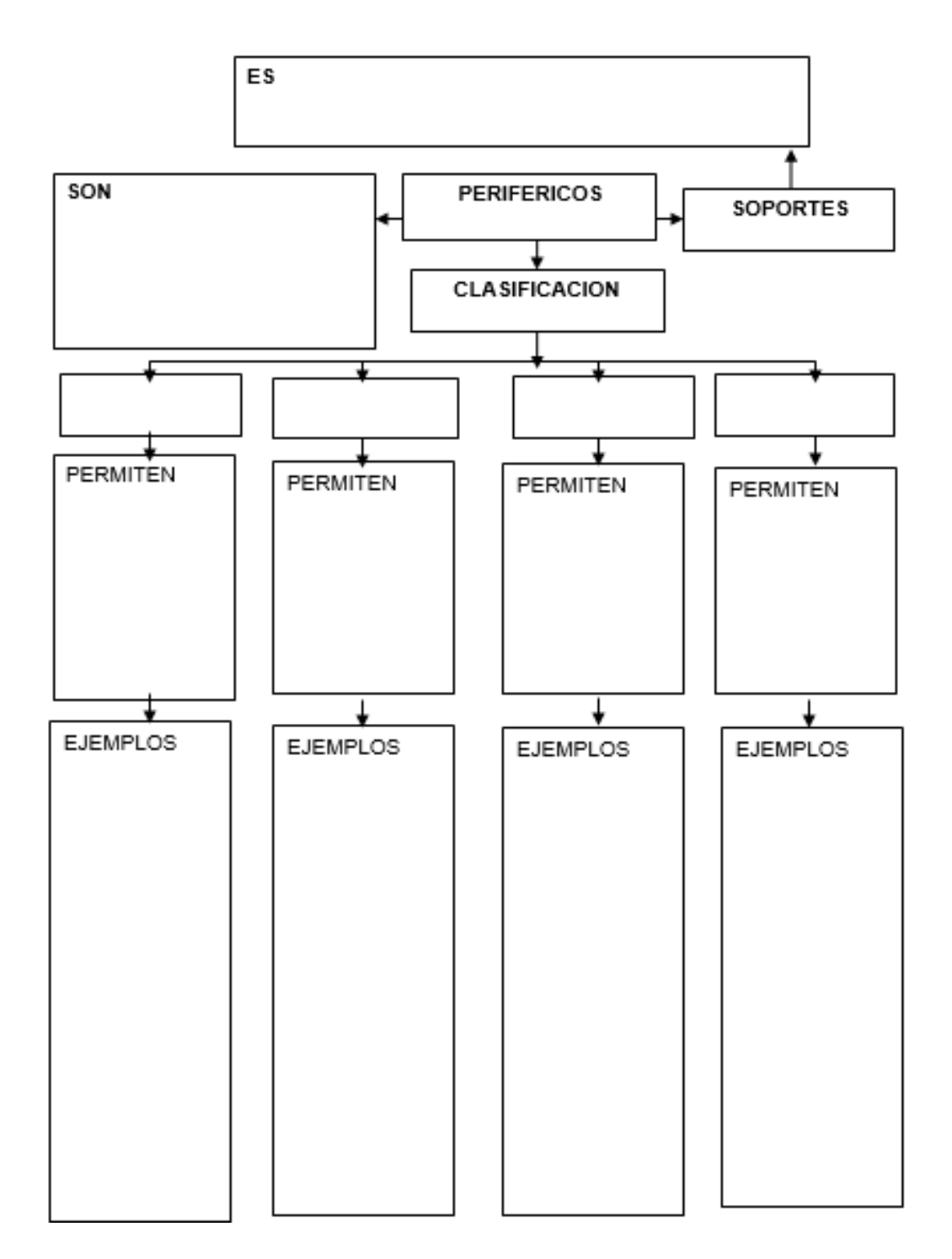

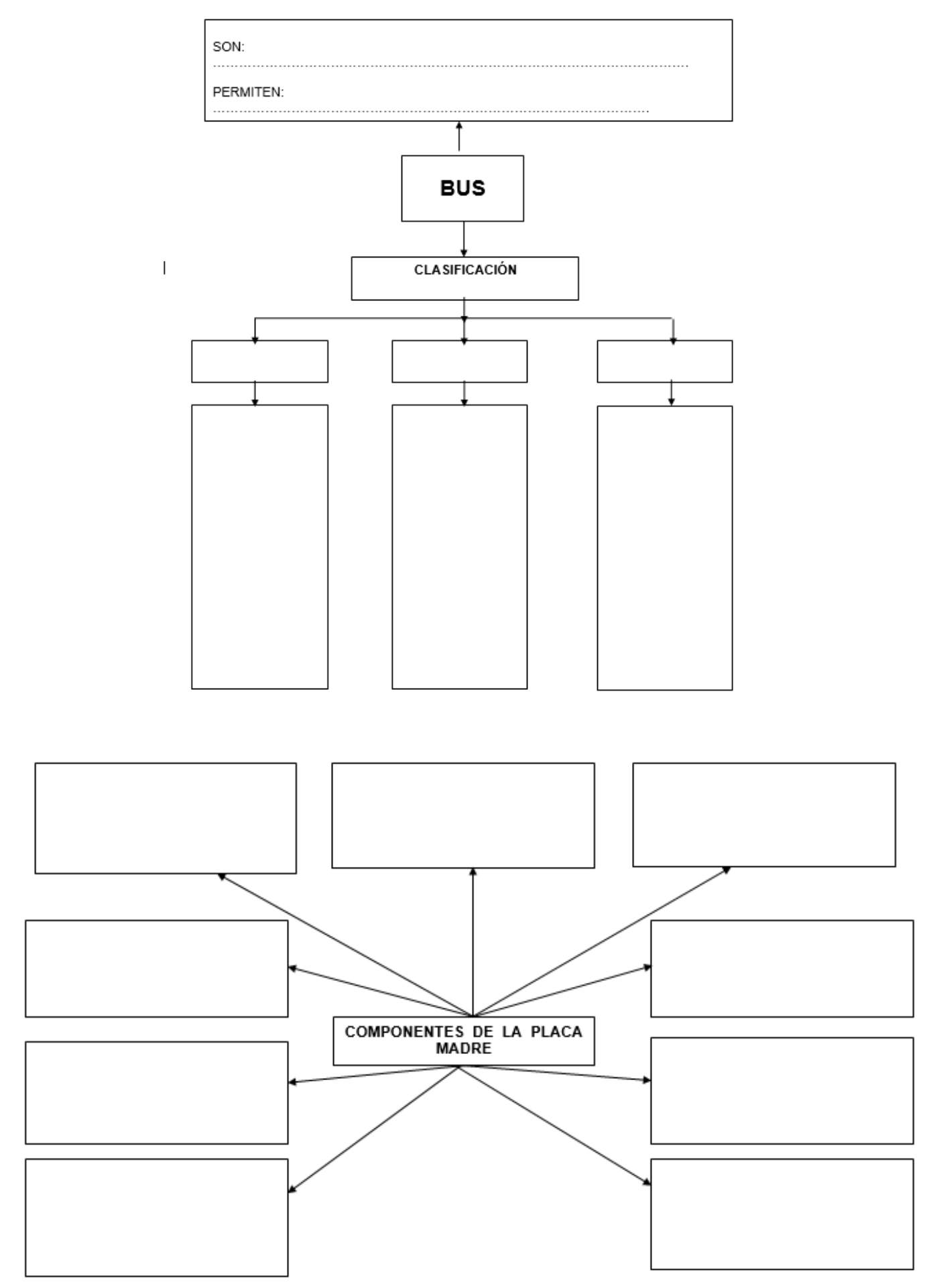

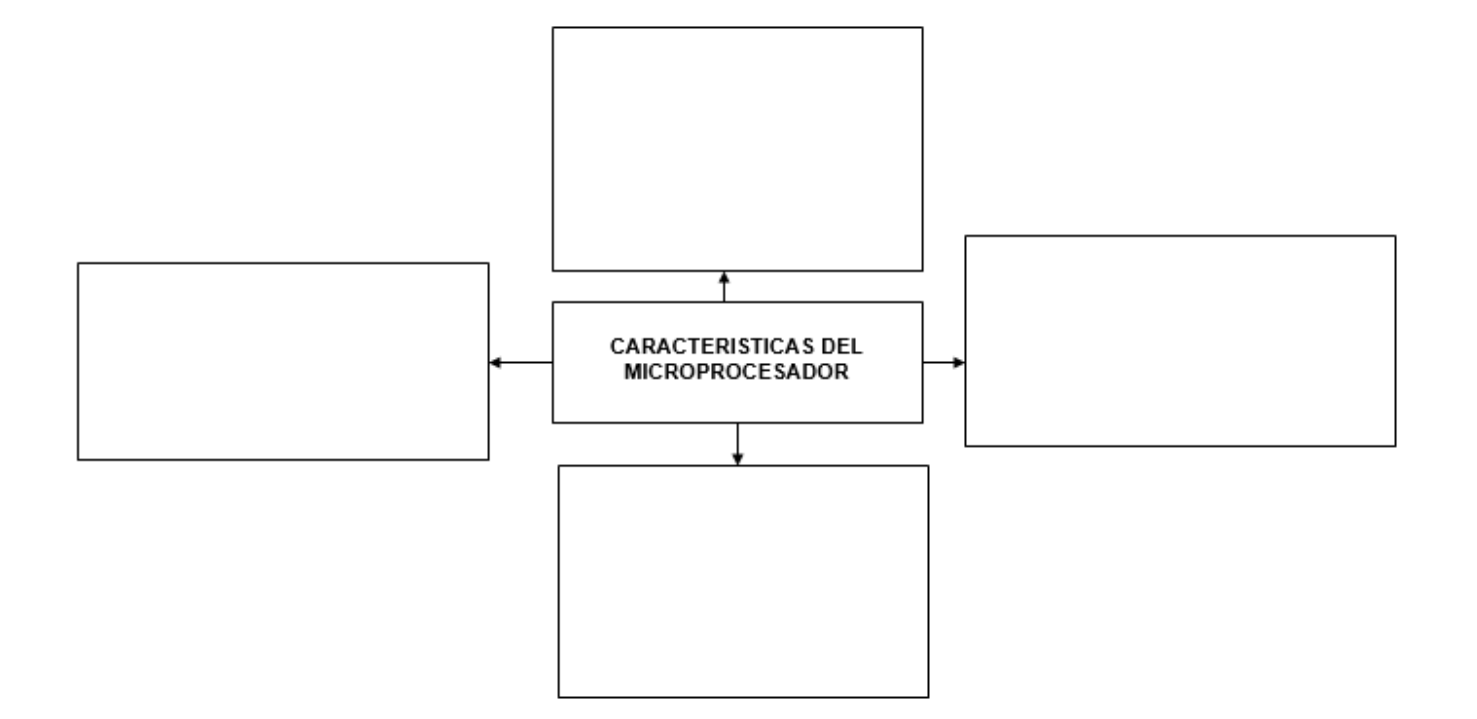

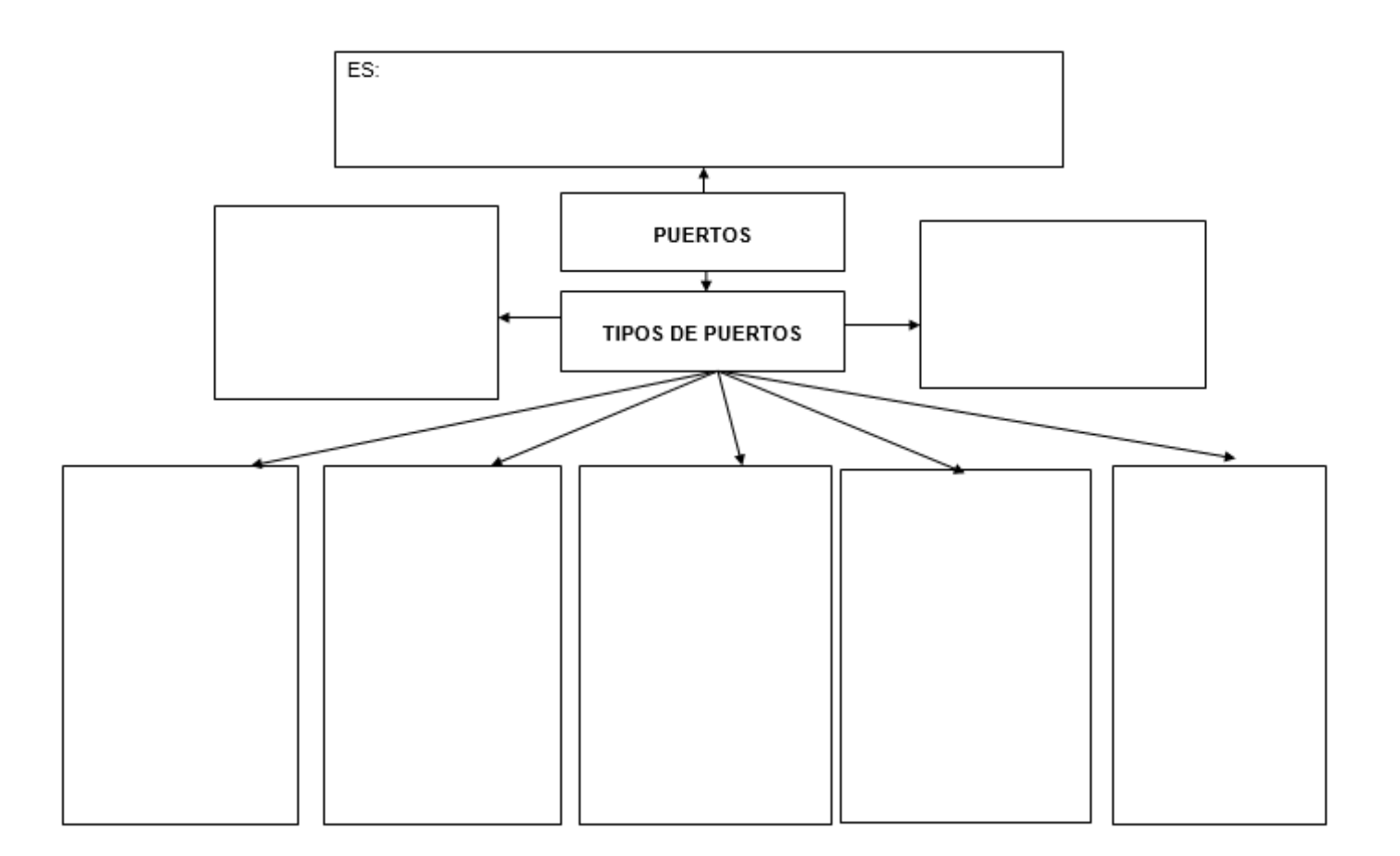

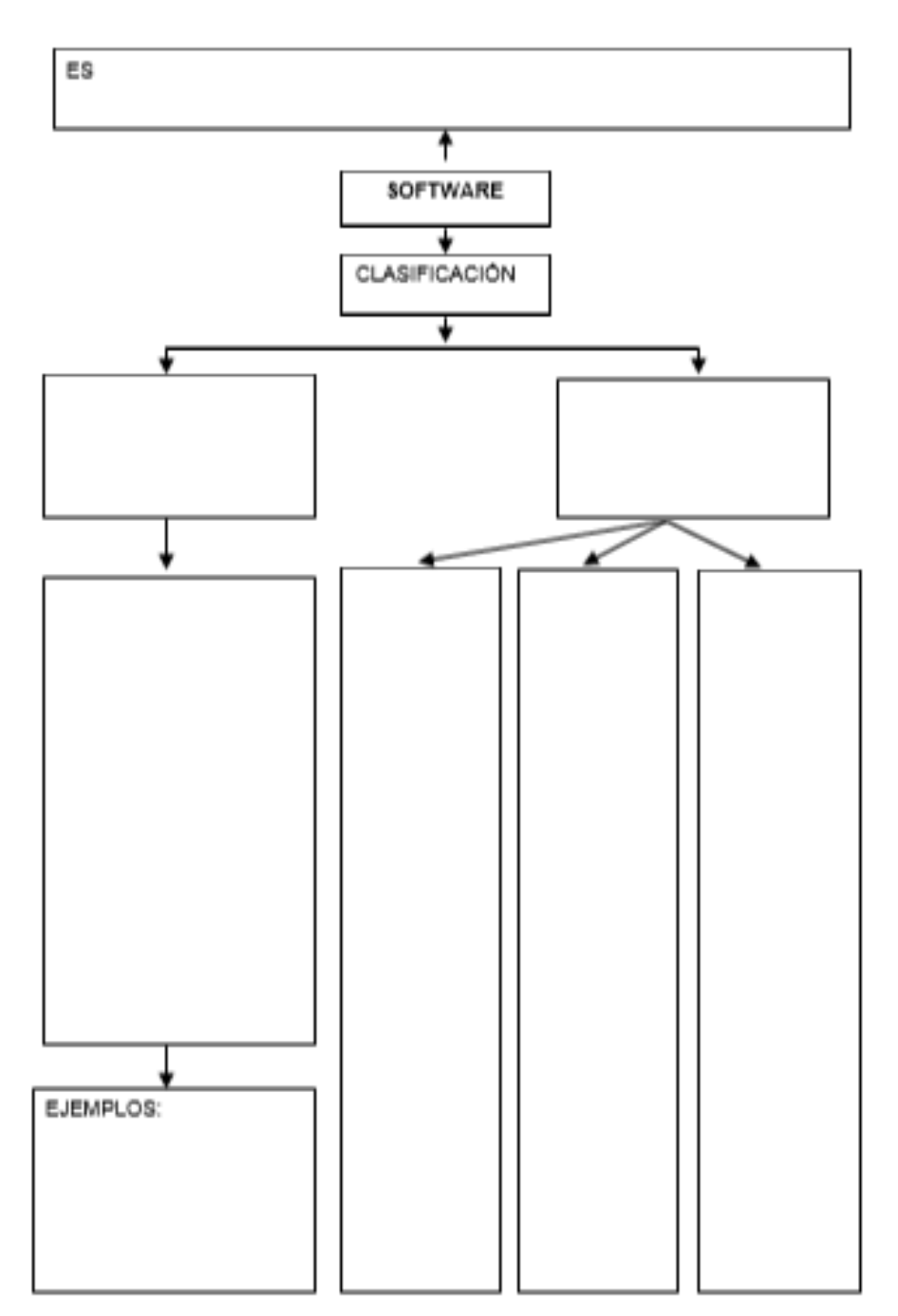

#### **NORMAS DE HIGIENE Y SEGURIDAD**

### **TU PC EN PELIGRO**

Entérate aquí de las amenazas con las que se enfrenta tu computadora ¡y ponte en acción para defenderla!

Así como debemos seguir normas de higiene corporal para mantenernos en buena salud, es necesario adoptar y seguir unas normas de "higiene informática" para reducir a un mínimo la posibilidad de que nuestro PC quede infectado por virus o nuestra información sea robada por delincuentes informáticos.

La computadora que está sobre tu escritorio, ¿está a salvo de los intrusos?¿Estás seguro de que está libre de virus? Tal vez no...Si estás conectado todo el tiempo a Internet, expones tu PC a miles de amenazas que podrían poner en riesgo toda la información que guardas en ella.

Las distintas amenazas con las que puedes encontrarte son los "programas maliciosos" (virus, troyanos, spyware, etcétera); el spam y los engaños fraudulentos; los hackers y los crackers, la Web comporta riesgos y ventajas. Aquí te contamos sobre algunas amenazas para tus datos y equipos.

## **MALWARE: LOS "PROGRAMAS MALICIOSOS"**

**Malware** es la abreviatura de **"***Malicious software"* (software malicioso), término que engloba a todo tipo de programa o código de computadora cuya función es producir inconvenientes, destrucción, daño o causar un mal funcionamiento y/o quebrantar la seguridad de un equipo o sistema informático.

Dentro de este grupo podemos encontrar términos como: Virus, Troyanos (Trojans), Gusanos (Worm), Dialers, Spyware, Adware, Hijackers, Keyloggers, FakeAVs, etc….

## **HACKERS Y CRACKERS**

Un hacker es una persona que tiene un conocimiento profundo sobre el funcionamiento de las redes informáticas, y que por tanto puede advertir sus errores y fallas de seguridad. En general, estos suelen intentar vulnerar los sistemas informáticos con fines de protagonismo. Con el paso del tiempo, la categoría ganó amplitud y complejidad: en la actualidad coexisten diversos tipos de hackers (con diferentes capacidades, objetivos y visiones). Incluso, muchos de ellos son activistas sociales que fomentan la apropiación pública del conocimiento y la creación/difusión mancomunada de nuevos sistemas, herramientas y dispositivos técnicos y tecnológicos.

Los crackers también detentan sólidos conocimientos en sistemas informáticos y tratan de acceder sin autorización; aunque a diferencia de los hackers, este tipo de "intrusos" suelen tener malas intenciones (daño, beneficio personal o para terceros). Si bien existe una variedad de crackers que no busca el perjuicio ajeno y que promueve el desarrollo de nuevas funcionalidades a nivel de software y/o hardware mediante el craking, en general suele asociárselos con prácticas malas.

A continuación describiremos algunos de los malware que existen, hay de diferentes tipos:

**LOS VIRUS**: Los Virus Informáticos son programas maliciosos (**[malwares\)](http://www.infospyware.com/articulos/que-son-los-malwares/)** que "infectan" a otros archivos del sistema con la intención de modificarlo o dañarlo. Dicha infección consiste en incrustar su código malicioso en el interior del archivo "víctima" (normalmente un ejecutable) de forma que a partir de ese momento dicho ejecutable pasa a ser portador del virus y por tanto, una nueva fuente de infección. Su nombre lo adoptan de la similitud que tienen con los virus biológicos que afectan a los humanos, donde los antibióticos en este caso serían los programas **[Antivirus.](http://www.infospyware.com/pr/antivirus)**

Generalmente requieren alguna interacción por parte del usuario (por ejemplo, abrir un archivo adjunto que recibimos por correo electrónico). Hoy también existen virus que afectan los teléfonos celulares, como Cabir (que se desplaza a través del bluetooth y que permite sustraer mensajes, contactos y escuchar nuestras conversaciones, entre otros).

**LOS "CABALLOS DE TROYA" O "TROYANOS"**: Son programas que tienen una funcionalidad conocida (por ejemplo, un juego) pero además tienen una función oculta (como ser capturar las claves que escribe el usuario y mandarlas en un mensaje de correo electrónico a otra persona).

Un troyano es un pequeño programa generalmente alojado dentro de otra aplicación (un archivo) normal. Su objetivo es pasar inadvertido al usuario e instalarse en el sistema cuando este ejecuta el archivo "huésped". Luego de instalarse, pueden realizar las más diversas tareas, ocultas al usuario. Actualmente se los utiliza para la instalación de otros malware como backdoors y permitir el acceso al sistema al creador de la amenaza. Algunos troyanos, los menos, simulan realizar una función útil al usuario a la vez que también realizan la acción dañina. La similitud con el "caballo de Troya" de los griegos es evidente y debido a esa característica recibieron su nombre.

**LOS "GUSANOS"**: Se reproducen sin necesidad de interacción de los usuarios, por ejemplo atacando servicios de red vulnerables. Su cometido no es el de infectar ficheros, simplemente es el de reproducirse a una gran velocidad, llegando así a colapsar nuestro sistema. Su medio de propagación suele ser el correo electrónico, las redes y los chat. No infectan ningún fichero, pero pueden dejarnos totalmente bloqueado el ordenador. También pueden propagarse y desarrollarse en la memoria RAM de la computadora.

Va consumiendo la memoria del sistema, reproduciéndose muchas veces hasta desbordar la memoria de la PC y no deja lugar para que se ejecuten las otras aplicaciones

**BOMBAS LÓGICAS:** La particularidad más notoria de las bombas lógicas reside en que mientras no se cumplan ciertas condiciones, el virus no realizará ninguna acción destructiva, permaneciendo escondido al acecho de nuestros datos. Básicamente, una bomba lógica se compone de líneas de código insertadas dentro de otro programa, y tienen por finalidad destruir los datos de una computadora o causar otros importantes perjuicios.

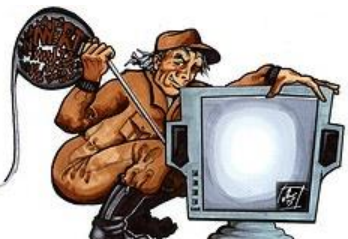

ESCUELA INDUSTRIAL D. F. SARMIENTO 22 INFORMÁTICA

Entre los daños que las bombas lógicas pueden causarnos la eliminación total de los contenidos de la unidad del disco rígido, o acciones tales como mostrar un mensaje, reproducir una canción o el envío de un correo electrónico sin nuestro consentimiento, entre otros.

Cabe destacar que su accionar puede llegar a ser extremadamente destructivo, ya que es uno de los más peligrosos de su tipo.

- ☀ **SPYWARE**: Son aplicaciones que recogen y envían información sobre las páginas web más visitadas por un usuario, su tiempo de conexión, los datos relativos al equipo donde se encuentran instalados (sistema operativo, tipo de procesador, memoria, así como direcciones IP y URLs, etcétera) e, incluso, hay algunos diseñados para informar si el software que utiliza el equipo es original o no. El objetivo más común es distribuirlo a empresas publicitarias u otras organizaciones interesadas. Esta información es explotada para propósitos de mercadotecnia, y muchas veces es el origen de otra plaga como el SPAM, ya que pueden encarar publicidad personalizada hacia el usuario afectado. Con esta información, además es posible crear perfiles estadísticos de los hábitos de los internautas. Ambos tipos de software generalmente suelen "disfrazarse" de aplicaciones útiles y que cumplen una función al usuario, además de auto ofrecer su descarga en muchos sitios reconocidos.
- **BACKDOORS:** Estos programas son diseñados para abrir una *"puerta trasera"* en nuestro sistema de modo tal de permitir al creador de esta aplicación tener acceso al sistema y hacer lo que desee con él. El objetivo es lograr una gran cantidad de computadoras infectadas para disponer de ellos libremente hasta el punto de formas redes.
- **ADWARE:** El adware es un software que despliega publicidad de distintos productos o servicios. Estas aplicaciones incluyen código adicional que muestra la publicidad en ventanas emergentes, o a través de una barra que aparece en la pantalla simulando ofrecer distintos servicios útiles para el usuario. Generalmente, agregan ícono gráficos en las barras de herramientas de los navegadores de Internet o en los clientes de correo, la cuales tienen palabras claves predefinidas para que el usuario llegue a sitios con publicidad, sea lo que sea que esté buscando.
- **HOAX:** Son mensajes de correo electrónico con advertencias sobre falsos virus.Los "engaños" o Hoax son mensajes fraudulentos con información falsa o inexacta, que nos inducen a reenviar el mensaje, a fin de difundir su contenido o a realizar acciones que muy probablemente nos ocasionarán problemas (Ejemplo: "borre el archivo x"; lo hacemos y nuestra máquina deja de funcionar).

# **ALGUNAS CONSECUENCIAS QUE PUEDEN GENERAR LOS "PROGRAMAS MALICIOSOS":**

- Borrar archivos del disco rígido para que la computadora se vuelva inoperable.
- Infectar una computadora y usarla para atacar a otras.
- Obtener información sobre el usuario, los sitios web que visita y sus hábitos en la computadora.
- Capturar las conversaciones activando el micrófono o viendo al usuario, con la activación de la webcam.
- Ejecutar comandos en la computadora como si lo hubiera hecho el usuario.
- Robar archivos del equipo, por ejemplo aquellos con información personal, números de serie (licencia) de programas instalados, etcétera.

## **LAS PRINCIPALES VÍAS DE INFECCIÓN DEL MALWARES SON:**

- **Redes Sociales.**
- Sitios webs fraudulentos.
- Redes P2P (descargas con regalo)
- Dispositivos USB/CDs/DVDs infectados.
- Sitios webs legítimos pero infectados.
- Adjuntos en Correos no solicitados (Spam)

# **EL SPAM**

Es muy frecuente recibir en nuestra casilla de correo mensajes de gente desconocida, brindándonos información que no solicitamos. Estos mensajes no solicitados (más conocidos como spam) suelen incluir publicidad, y muchas veces contienen información falsa o engañosa. Algunas de las técnicas que utilizan los spammers (aquellos que envían mensajes no solicitados para rédito propio o para terceros), a fines de obtener direcciones válidas de correo electrónico, incluyen:

- Búsqueda de direcciones en páginas web y foros.
- Captura de direcciones en cadenas de correo.

ESCUELA INDUSTRIAL D. F. SARMIENTO 23 INFORMÁTICA

- Comprar bases de datos de direcciones de correo.
- Acceso no autorizado en servidores de correo.

Por tanto, es conveniente tener en cuenta algunas reglas de comportamiento con respecto a estos envíos de mensajes no solicitados:

- No dejemos nuestra dirección de correo electrónico en cualquier formulario o foro de internet.
- No responder a los correos no solicitados.
- No enviar respuesta a la dirección que figura para evitar envíos posteriores.
- Configurar filtros o reglas de mensaje en el programa de correo para filtrar mensajes de determinadas direcciones.
- No configurar "respuesta automática" para los pedidos de acuse de recibo.
- No responder a los pedidos de acuse de recibo de orígenes dudosos.

# **LAS "CADENAS" DE E-MAILS**

Una de las técnicas más conocidas para fomentar los reenvíos de mensajes, obtener direcciones de correo y armar bases de datos con ellas, es la conocida "cadena de correos electrónicos". En estas cadenas se apela a la solidaridad del receptor solicitando el reenvío con fines benéficos; o se advierte sobre ciertas cuestiones, pidiendo que se retransmita el alerta.

Las "colecciones" de direcciones de correo electrónico incluidas en los mensajes suelen ser utilizadas para integrar bases de datos, que luego son empleadas para enviar spam. También pueden ser capturadas por virus informáticos, como fuente de direcciones válidas a las cuales reenviarse.

Debemos pensar acerca de cambiar nuestro hábito de reenviar "compulsivamente" los mensajes recibidos. Este comportamiento suele extenderse porque es común pensar que reenviar un mensaje no tiene costo alguno (en comparación con una llamada telefónica o un envío postal). Sin embargo debemos pensar que estamos comprometiendo datos de terceros, tiempo propio y de otros destinatarios.

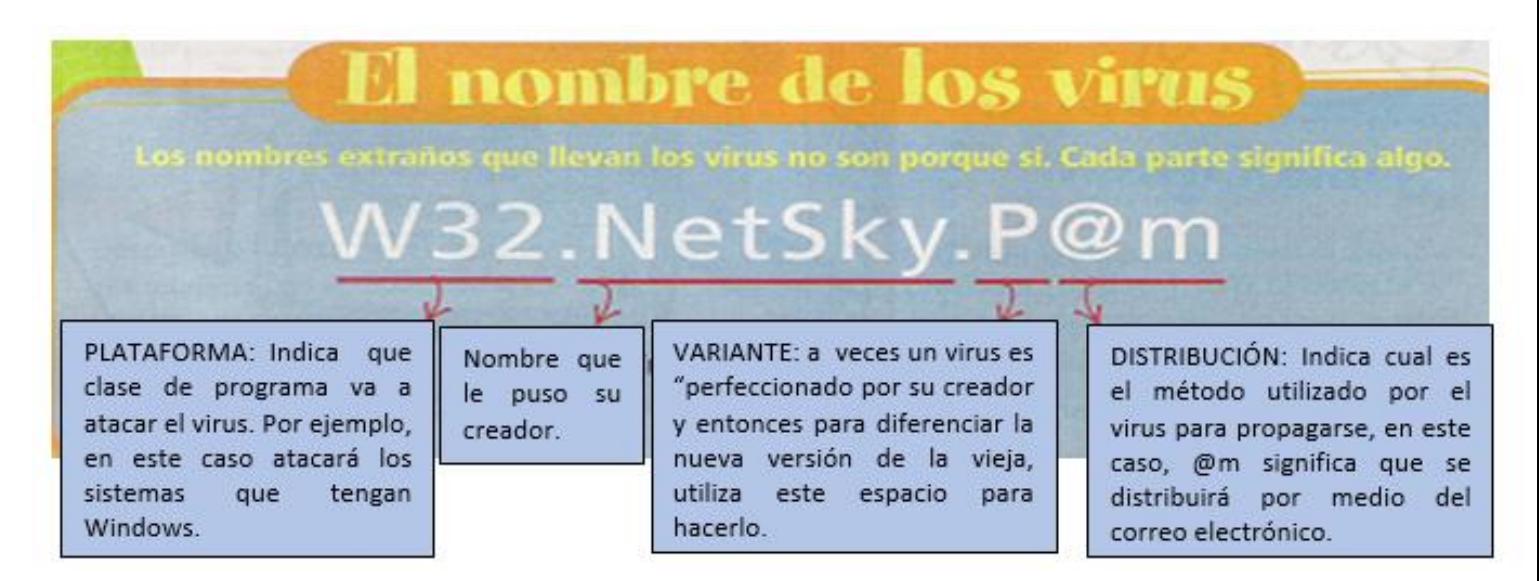

# COMO SE PROPAGAN:

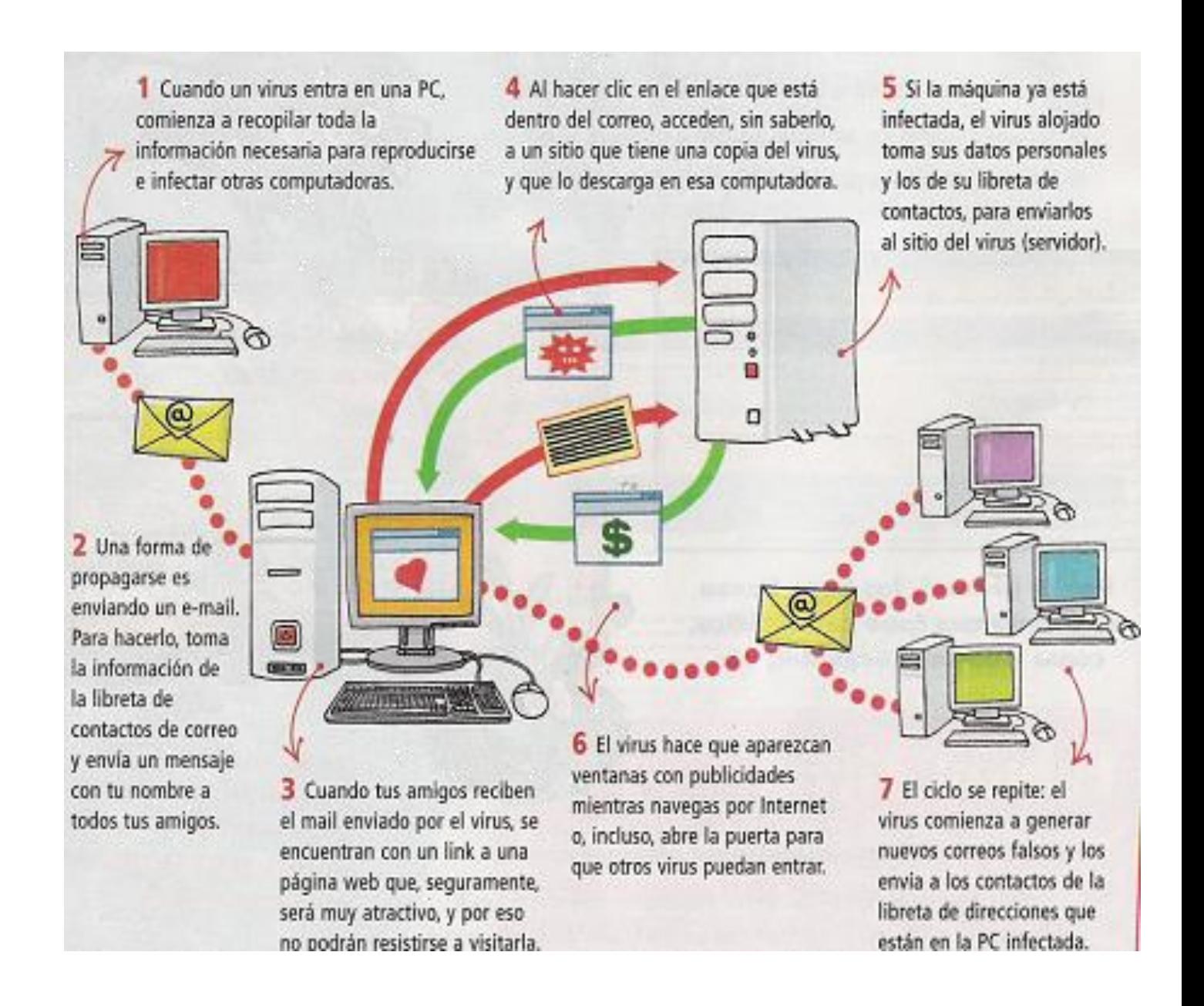

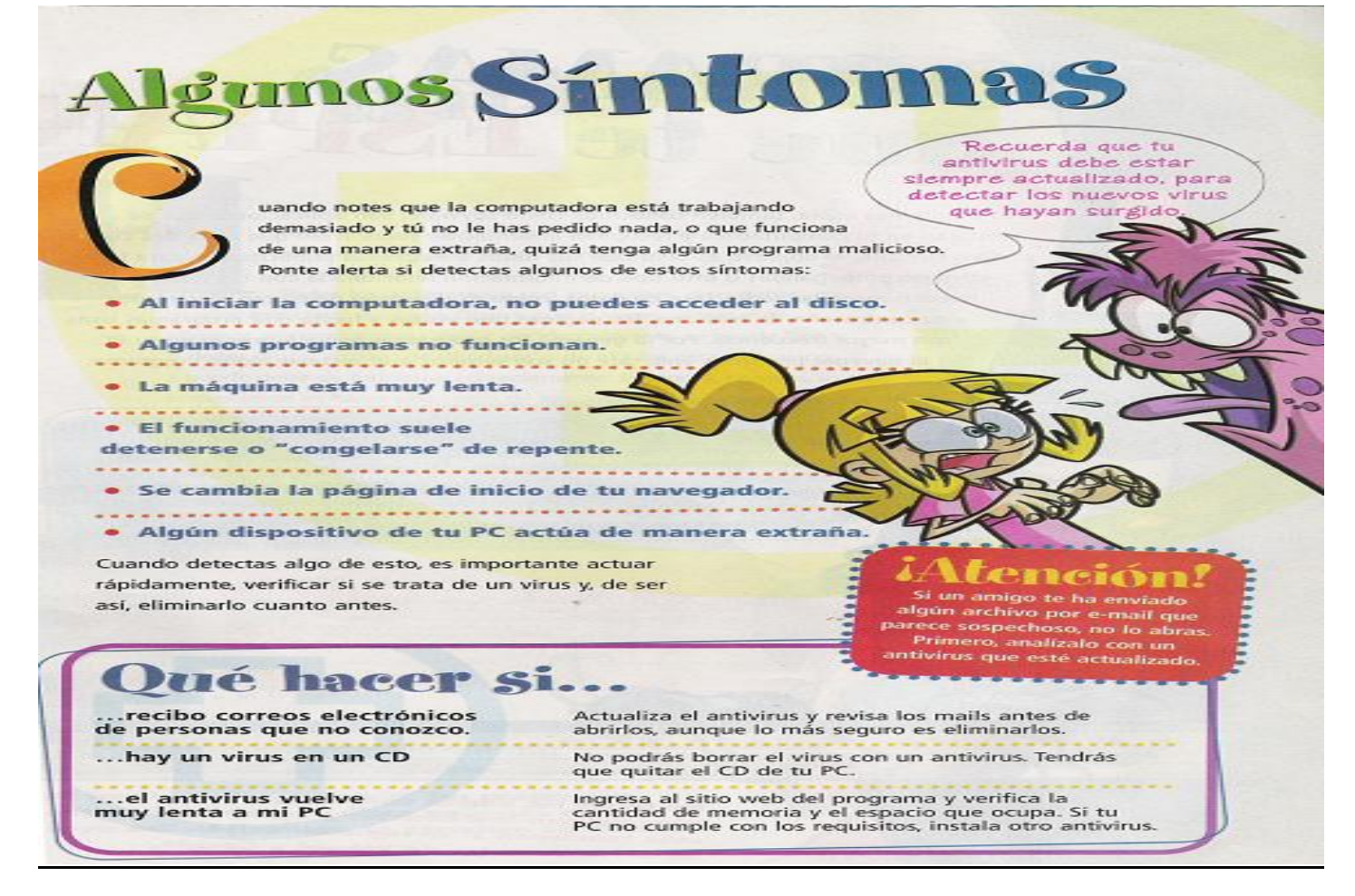

## **DISPOSITIVOS DE PROTECCIÓN**

Así como te vacunas para evitar enfermedades o vas al doctor periódicamente para controlar que todo este bien, en tu PC pasa lo mismo. Una de las formas de mantenerla con "buena salud" es instalando un programa antivirus y descargando sus actualizaciones con frecuencia, existen muchos programas antivirus: algunos se compran y otros son gratuitos.

También es necesario tener en cuenta elementos tales como los Antispyware ,Firewall, filtros , Copias de seguridad y contraseñas "robustas". Aquí te explicamos sobre algunos dispositivos y recursos para salvaguardar tu computadora de las principales amenazas externas… aunque sin olvidar que la mejor defensa es la precaución y el conocimiento.

## **ANTISPYWARE, FIREWALL, FILTROS Y ANTIVIRUS**

Hay muchos programas antiespia, pero uno de los mejores es SpybotSearch & Destroy. Tiene herramientas para detectar, eliminar y prevenir el Spyware en tu computadora.

Todos los antispyware son muy útiles, pero debes usarlos con cierto cuidado. Ocurre que, a veces, al tratar de eliminar algún programa espía, accidentalmente se puede borrar o dañar algún archivo de Windows o de alguna otra aplicación, y puede dejar de funcionar correctamente. Entonces, primero, lo más conveniente es hacer una copia de seguridad.

Los Firewall La palabra firewall significa "pared de fuego". IEs imposible atravesarial eguramente, alguna vez habrás escuchado hablar de los firewalls. Estas aplicaciones se ocupan de controlar toda la información que llega a PC y sale de ella, como la que recibes o envías a Internet. Es como si en tu equipo tuvieras un filtro para detectar y cerrar la puerta a todos los elementos que podrían represetar amenazas para tu computadora. En este proyecto, aprenderás a usar uno de los mejores, llamado ZoneAlarm.

**Firewall** o "cortafuegos" consiste en un sistema diseñado para evitar accesos no autorizados desde o hacia un equipo o red informática privada. Pueden estar implementados a nivel de hardware o software, o en una combinación de ambos. Por su intermedio, todos los mensajes, códigos o programas que ingresan a nuestra red y/o equipo pasan a través suyo, al tiempo que son examinados y bloqueados aquellos que no cumplan con determinados criterios de seguridad.En el mercado existen varios firewall personales, entre ellos cabe destacar Zone Alarm disponible en http://www.zonelabs.com, que ofrece una versión gratuita para usuarios personales.

#### Sabias que…

… Windows tiene su propio firewall?, lo encuentras en el Firewall de Windows del Panel de control

Los **filtros** son programas o configuraciones que permiten restringir el acceso a sitios o contenidos considerados inconvenientes. Los hay de distintos tipos y algunos también funcionan como antivirus y antispam. Estos dispositivos pueden seleccionar contenidos, establecer horarios de uso y ofrecer registros de los sitios visitados. Si bien pueden llegar a bloquear páginas que no son adecuadas, muchas veces también impiden la lectura de otros sitios o páginas que son correctas y que tienen información necesaria para los chicos. Asimismo, se desarrollan día a día herramientas informáticas para "saltar" los filtros y por lo tanto sitios inconvenientes podrían no ser bloqueados. Algunos funcionan por detectores de palabras. En ese caso, filtrarán cualquier sitio que contenga determinados vocablos y no filtrarán sitios que teniendo contenidos inconvenientes no usen esas palabras claves. Otros funcionan a partir de listas que se realizan en los servidores filtro, que son los que deciden qué contenidos son convenientes y cuáles no. También se utiliza el PICS (Platformfor Internet Content Selection), que consiste en que cada productor de un sitio lo etiquete para su posterior clasificación. Finalmente, algunos filtros permiten que sean los adultos quienes bloqueen los sitios que no desean que los niños y niñas visiten. Una cuestión: ningún filtro puede sustituir el acompañamiento, la supervisión, o la guía de un adulto responsable.

Para disminuir las amenazas que presentan los códigos o programas "maliciosos", se suele utilizar programas **antivirus**. Sin embargo, es importante resaltar que estos programas no son siempre efectivos, ya que suelen detectar el código malicioso en base a patrones conocidos; es decir que no detectan automáticamente los últimos desarrollos. Por eso debemos mantener nuestro antivirus actualizado, aunque igual no debemos confiarnos en que el mismo detectará todo código malicioso que recibamos.

Sabias que... ...existen algunos antivirus que puedes ejecutar desde su página web? No es lo mismo que tenerlo en tu PC, pero, al menos, puede sacarte de apuros. Por ejemplo, Panda (www.pandasoftware.es)

**Una recomendación: no descargues ni abras archivos de fuentes no confiables. Estos archivos pueden tener "programas maliciosos" que podrían permitir a un tercero acceder a tu computadora y, por lo tanto, a toda la información que tengas almacenada.**

#### **COPIAS DE SEGURIDAD**

Como medida preventiva, y ante la amenaza de programas maliciosos que pueden ingresar y dañar nuestros equipos, se recomienda realizar –con cierta frecuencia- copias de seguridad (backups) en medios externos (cd, pen drive, etcétera) que respalden la información contenida en nuestras máquinas.

#### **LAS CONTRASEÑAS**

El acceso a los sistemas de información normalmente se realiza mediante la identificación del usuario que lo requiere. Para ello se solicita el ingreso de una identificación de usuario, esto es un nombre o un código que identifique a la persona que solicita el acceso (Ejemplo: gomez, aperez, etcétera). El sistema necesita validar al usuario que desea acceder, para lo cual necesita verificar que éste sea quien dice ser.

La metodología más utilizada consiste en la combinación de **usuario y clave.** Por tanto vamos a conocer las características que debe reunir una contraseña para que sea segura:

- Ser secreta: solo debe conocerla su usuario.
- Intransferible: la contraseña no puede ser revelada a ningún tercero para su uso.

ESCUELA INDUSTRIAL D. F. SARMIENTO 27 INFORMÁTICA

- Modificable solo por el titular: el cambio de contraseña, sea cual fuere el motivo, debe ser realizado por el usuario titular y sólo en casos excepcionales por el administrador, por ejemplo, cuando el usuario olvida su contraseña (en este caso, el usuario debe cambiarla inmediatamente después de acceder a su cuenta).
- Difícil de averiguar: Al momento de elegir su nueva contraseña, el usuario debe seguir ciertos lineamientos que impidan su averiguación por parte de terceros.

# **CONSEJOS PARA NAVEGAR SEGUROS EN LA WEB**

A veces un link (enlace) puede ser engañoso y llevarnos a un sitio diferente al que figura en el texto del enlace. Para evitar caer en esta trampa, se recomienda:

- 1. Verificar el destino de los enlaces con la opción "Propiedades" (utilizando el botón derecho del mouse) para corroborar que sea el mismo que se menciona en el texto del enlace.
- 2. No acceder directamente al enlace haciendo clic sobre el mismo, sino copiar el texto del enlace y pegarlo en la barra de dirección del navegador.
- 3. Evitar acceder a sitios desconocidos o poco confiables, ya que los mismos pueden incluir contenidos que permitan descargar y ejecutar "programas maliciosos" en nuestra computadora.
- 4. Asegurarse que el navegador no acepte la instalación de software descargado de internet en forma automática.
- 5. No descargar de internet archivos ejecutables.
- 6. No introducir información sensible en sitios o foros.
- 7. Si se necesita introducir información sensible en un sitio web, asegurarse de que la página es segura (notar que la dirección web comience con "**https://**").
- 8. Establecer normas para el uso adecuado de las contraseñas, de forma de prevenir que éstas sean vulneradas y utilizadas por intrusos para acceder a los sistemas de forma no autorizada. Para ello:
	- Cuidemos de no ser observados al escribir nuestra clave.
	- ( $\hat{\mathbf{S}}$ ) No observemos a otros mientras lo hacen.
	- ( $\hat{\mathbf{S}}$ ) No escribamos la clave en papeles, ni en archivos sin cifrar.
	- ึ No compartamos nuestra clave con otros.<br>ึ No pidamos las claves de otros.
	- **(6)** No pidamos las claves de otros.<br>(5) No habilitemos la opción de "rec
	- No habilitemos la opción de "recordar claves" en los programas que utilicemos.
	- Si por algún motivo tuvimos que escribir nuestra clave, no la dejemos al alcance de terceros.
	- (\*) Nunca enviemos nuestra clave por correo electrónico.
	- No mantengamos una contraseña indefinidamente (se recomienda cambiarla con cierta regularidad).
- 9. Los correos electrónicos son un medio ampliamente utilizado para la propagación de virus y troyanos, mediante archivos adjuntos. Es por ello que debemos tener en cuenta ciertas medidas de seguridad para manipular archivos adjuntos, especialmente cuando no son archivos que se esperan. Las buenas prácticas incluyen:
	-
	- **(6)** No abrir archivos adjuntos de origen desconocido.<br>(5) No abrir archivos adjuntos que no esperamos recit No abrir archivos adjuntos que no esperamos recibir, aunque nos parezca que su origen es conocido.
	- $\circledast$  No abrir adjuntos que tengan extensiones ejecutables.
	- **(5)** No abrir adjuntos que tengan más de una extensión.
	- Chequear con el remitente, en caso de dudas, la razón por la cual nos envió un archivo adjunto.
- 10.Si bien existen suites anti virus que incluyen protección anti phishing, la mejor protección en este caso está en nosotros mismos y en nuestro comportamiento. *ABSOLUTAMENTE NINGUNA ENTIDAD BANCARIA* utiliza el correo electrónico para solicitarnos este tipo de información.

Algunas características comunes de los "engaños" (Hoax) que deben ser tenidas en cuenta:

- Debemos pensar que difícilmente se pueda hacer una campaña de junta de firmas o recaudación de donaciones por esta vía.
- Si el receptor está interesado en colaborar, o se hace eco del mensaje, es recomendable que se dirija a la página oficial de la organización involucrada. Un mensaje que no es Hoax invita a una página oficial, donde se pueden constatar cantidad de visitas o donde se puede dejar un mensaje de adhesión.
- Nunca se debe creer en supuestos "beneficios" que se otorguen por el mero reenvío de un e-mail y generalmente, si es un hecho verídico, se utilizan otros medios de difusión, como por ejemplo, la prensa.
- También se debe evitar visitar el enlace que está incluido en el mensaje, pues generalmente es mediante ese mecanismo que se produce el engaño.

# **ACTIVIDAD N°2**

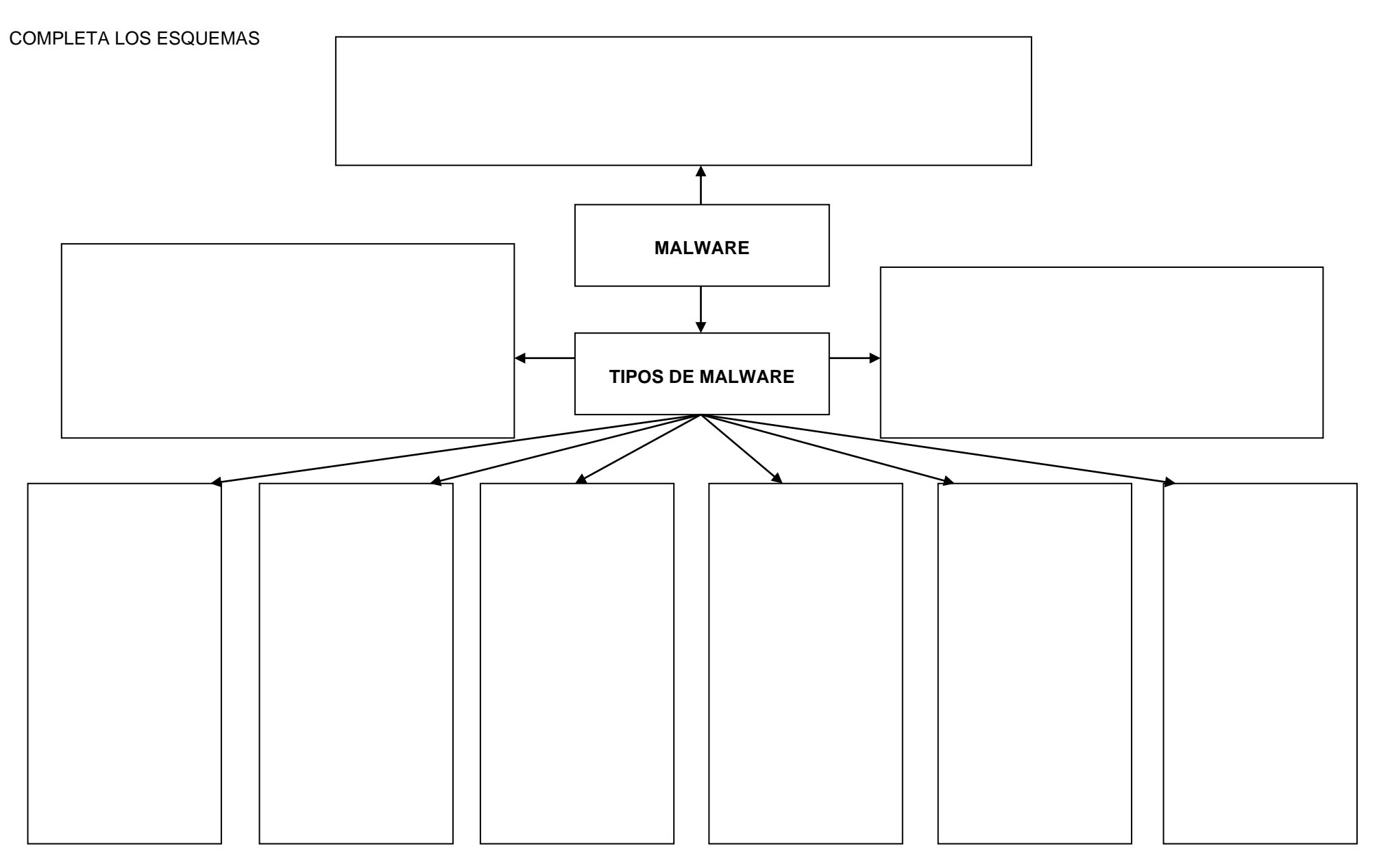

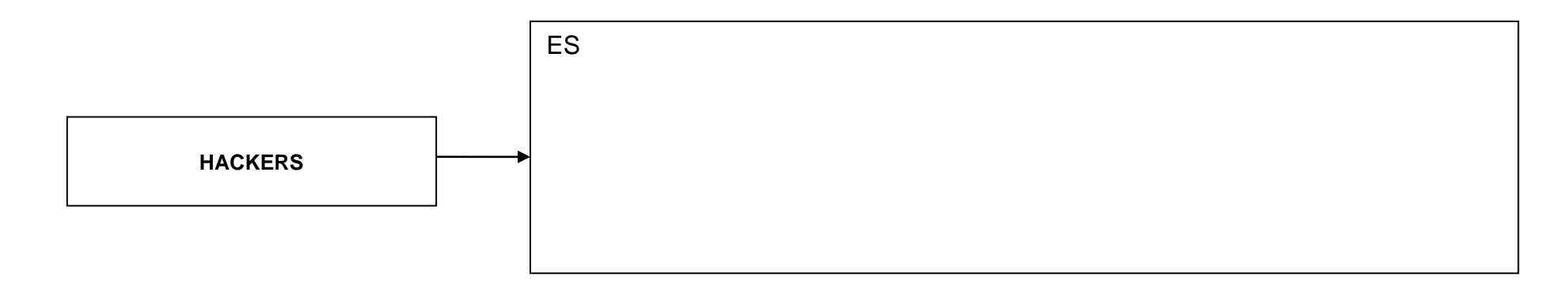

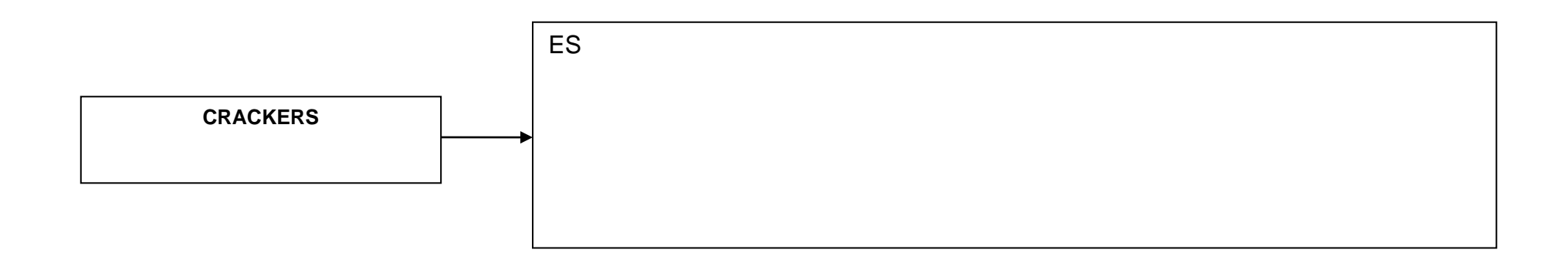

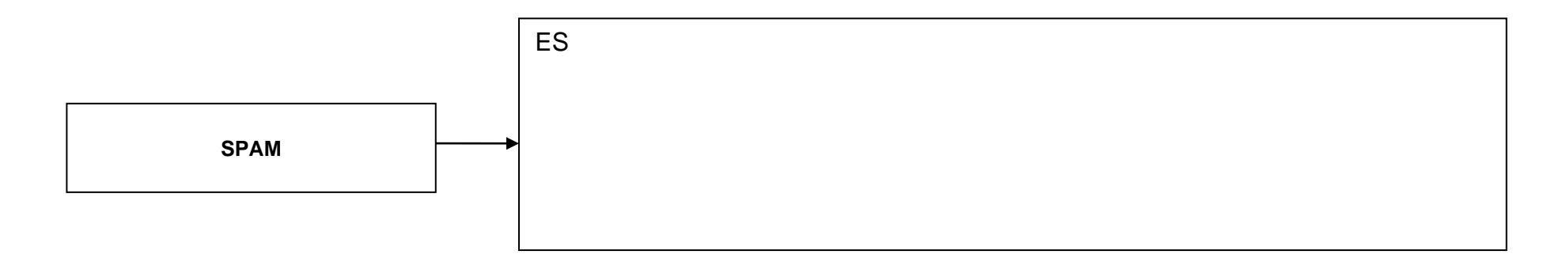

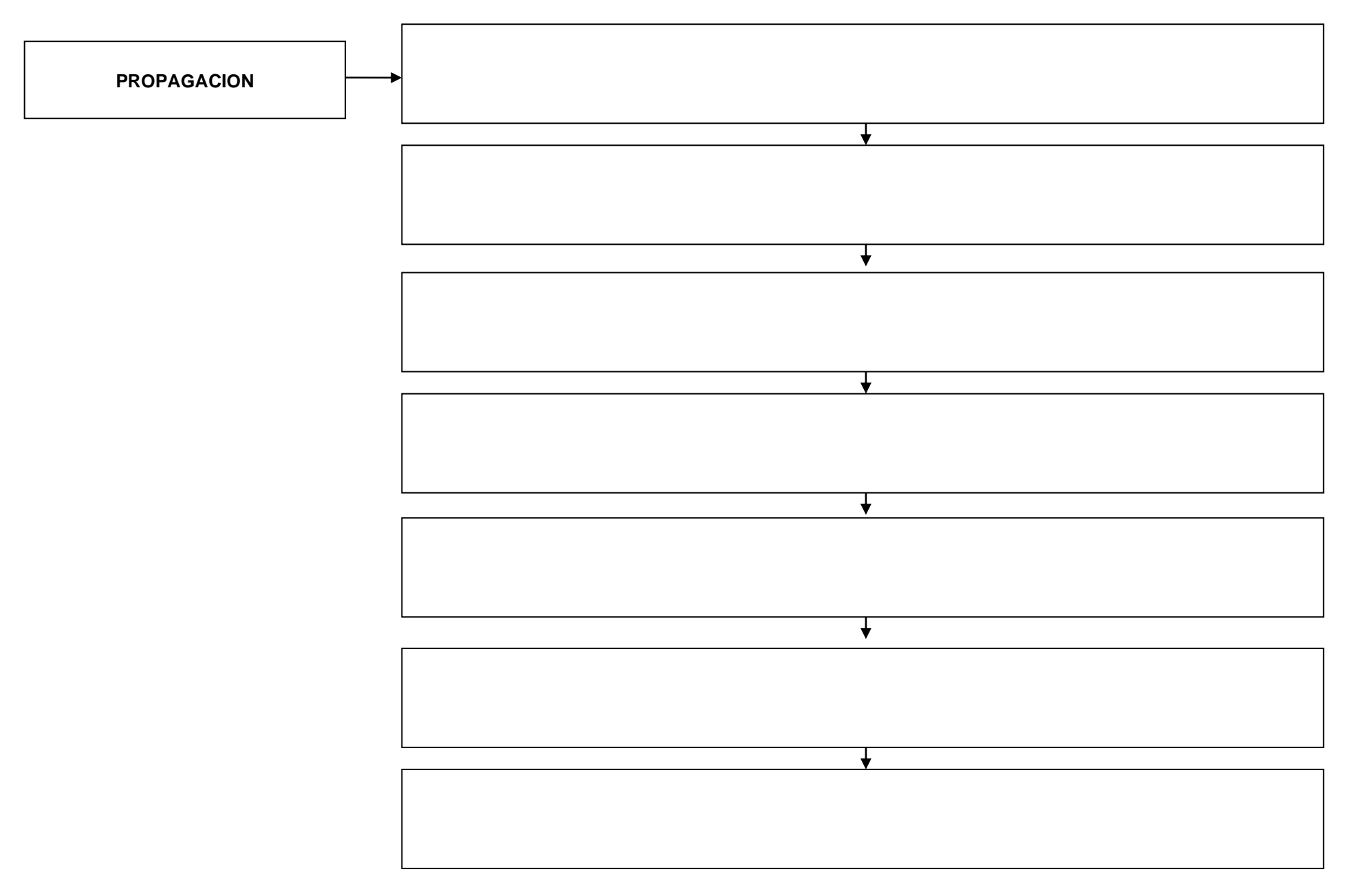

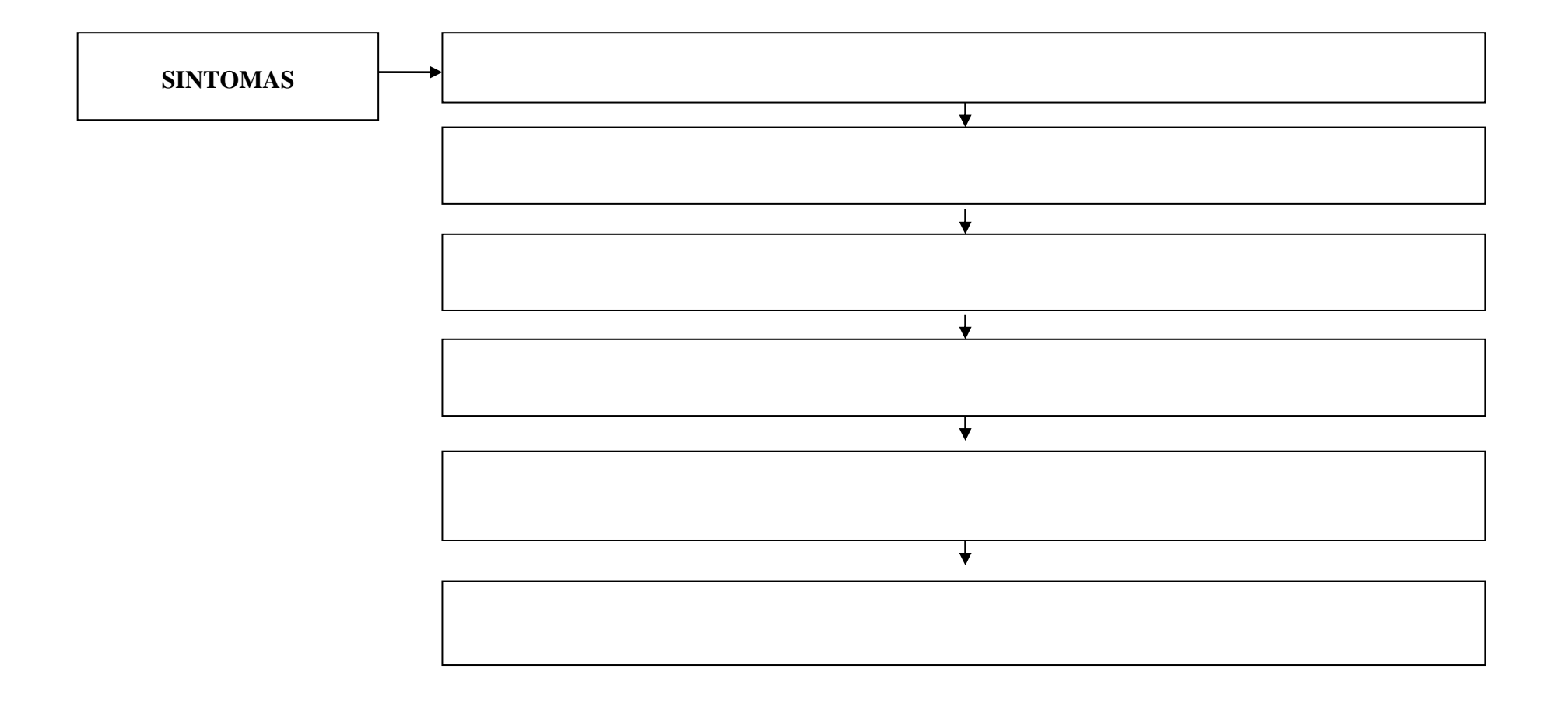

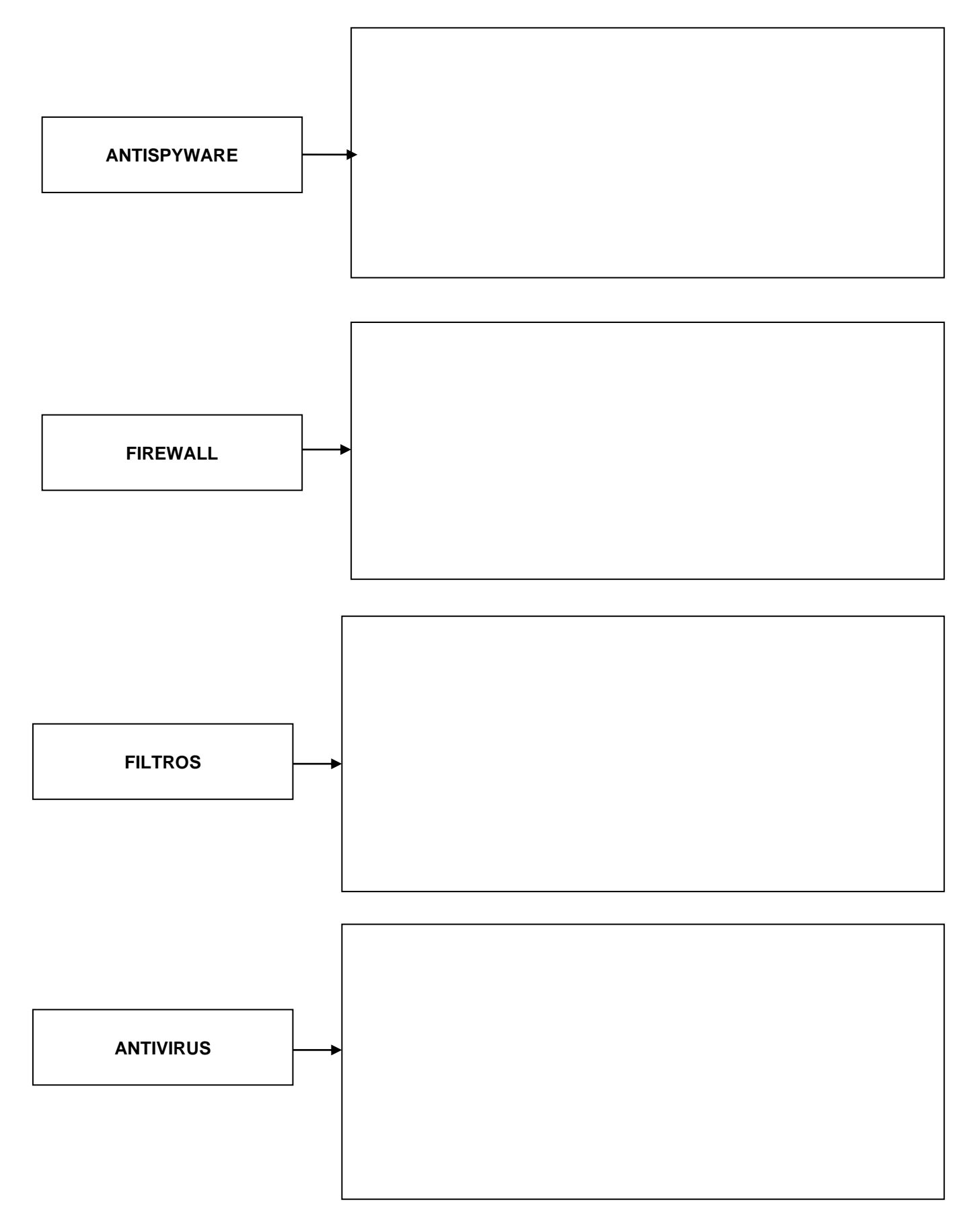

#### **UNIDAD Nº 2: REDES E INTERNET**

Una red de computadoras, red de ordenadores o red informática, es un conjunto de computadoras y/o dispositivos conectados por enlaces de un medio físico (medios guiados) ó inalámbricos (medios no guiados) y que comparten SOFTWARE (información, datos, archivos), HARDWARE (CD-ROM, impresoras, etc.) y servicios (e-mail, chat, juegos), etc. Cada ordenador debe disponer de unas Tarjetas de Red, es el componente hardware que posibilita el acceso al ordenador.

Dicho medio de enlace, puede consistir en lo siguiente:

- 1) Un simple cable, que va desde algún puerto de una máquina hasta el puerto equivalente de otra/s computadora/s.
- 2) Una compleja estructura de cables coaxiles, que permiten flujos de alta velocidad.
- 3) Un cable de tipo telefónico, por el que los datos entran y salen al mismo tiempo.
- 4) Mediante fibra óptica, se consiguen enormes anchos de banda y en fracciones de segundo, pueden intercambiarse grandes volúmenes de información.
- 5) Una red inalámbrica, que utiliza ondas radiales para comunicar a los usuarios.
- 6) Las microondas, que permiten enlazar máquinas a grandes distancias.

Una red tiene los siguientes niveles de componentes: software: de aplicaciones y de red y hardware de red.

**EL SOFTWARE DE APLICACIONES** está formado por programas informáticos que se comunican con los usuarios de la red y permiten compartir información (como archivos de bases de datos, de documentos, gráficos o vídeos) y recursos (como impresoras o unidades de disco).

**EL SOFTWARE DE RED** consiste en programas informáticos que establecen protocolos, o normas, para que las computadoras se comuniquen entre sí.

**EL HARDWARE DE RED** está formado por los componentes materiales que unen las computadoras. Dos componentes importantes son *los medios de transmisión* que transportan las señales de los ordenadores (típicamente cables estándar o de fibra óptica, aunque también hay redes sin cables que realizan la transmisión por infrarrojos o por radiofrecuencias) y el *adaptador o tarjeta de red*, que permite acceder al medio material que conecta a los ordenadores, recibir y transmitir, desde el software de red instrucciones y peticiones a otras computadoras.

En una red se van a distinguir dos tipos de ordenadores:

- **LAS ESTACIONES DE TRABAJO:** Son los empleados por cualquier usuario para desarrollar su trabajo. Pueden ser de dos tipos terminales "inteligentes" pues cada estación tiene su propio sistema operativo y puede gestionar tanto los recursos de la red como los suyos propios, y los terminales "tontos" que dependen totalmente del servidor y por tanto no pueden gestionar sus recursos.
- **L0S SERVIDORES:** Se encargan del correcto funcionamiento de la red. Realizan las tareas de gestión de la red, de los usuarios, de la seguridad y llevan a cabo el control del almacenamiento y la recuperación de la información. Se denomina servidor dedicado cuando no puede ser utilizado simultáneamente como estación de trabajo, y no dedicado cuando si se puede utilizar.

### **RAZONES PARA INSTALAR UNA RED**

- Los recursos para ser usados por todos los usuarios.
- Los programas y datos pueden ser compartidos.
- Mejora de las comunicaciones: Las redes proporcionan la posibilidad de enviar y recibir mensajes entre usuarios conectados a ella.
- Seguridad: Existen varios niveles de seguridad, que impiden la manipulación de los programas y los datos a personas no autorizadas. Primero está limitado el acceso a la red a través de una clave, y después cada usuario tendrá unos ciertos privilegios para poder ejecutar unas aplicaciones u otras.

### **CLASIFICACION DE LAS REDES.**

#### **1) POR SU EXTENSIÓN GEOGRÁFICA:**

• **REDES DE ADMINISTRACIÓN PERSONAL (PAN):** son redes pequeñas, las cuales están conformadas por no más de 8 equipos, por ejemplo: café Internet

- controlador central.
- ❖ Si falla el concentrador no funciona la red.
- ❖ Esta configuración es lenta para las comunicaciones entre las estaciones.
- ESCUELA INDUSTRIAL D. F. SARMIENTO 34 INFORMÁTICA
	- **REDES DE ÁREA LOCAL (LAN):** Son redes pequeñas, normalmente no superan los 50 ordenadores, y son utilizadas para cubrir la actividad de una empresa dentro de una oficina o edificio. La comunicación entre los elementos es directa y la transmisión de la información se realiza de forma digital por lo que la velocidad de transmisión es muy alta y la tasa de errores es bastante baja.
	- **REDES DE AREA CAMPUS (CAN):** Campus Area Network. Una CAN es una colección de LANs dispersadas geográficamente dentro de un campo (universitario, oficinas de gobierno, maquilas o industrias) pertenecientes a una misma entidad en una área delimitada en kilómetros
	- **REDES METROPOLITANAS (MAN):** Se obtienen al interconectar una serie de redes dentro de un área geográfica mayor, como un polígono industrial o una ciudad.
	- **REDES DE GRAN ALCANCE (WAN):** Se consigue cuando se conectan redes de distintas ciudades, países, o incluso continentes. Tiene altos tiempos de transmisión, y un alta tasa de errores. Además el coste de la transmisión depende del estado de la red, cosa que en las LAN no ocurre. El alcance es una gran área geográfica, como por ejemplo: una ciudad o un continente. Está formada por una vasta cantidad de computadoras interconectadas, llamadas hosts, por medio de subredes de comunicación o subredes pequeñas, con el fin de ejecutar aplicaciones, programas, etc. Se recurre a métodos de comunicación tan complejos como los enlaces por microondas o la trasmisiones vía satélite.

# 2) **POR SU FORMA FÍSICA**:

Por la manera en que se interconectan los distintos equipos. Existen tres tipos de topologías y varias combinaciones de éstas:

• **TOPOLOGÍA EN BUS O CANAL:** Es un cable lineal bidireccional con puntos de terminación en los extremos, al que se conectan todos los nodos (PC). Cuando una estación transmite, la señal se propaga por todo el cable llegando así a todos los nodos.

# **VENTAJAS:**

- ❖ Permite aumentar o disminuir fácilmente el número de estaciones.
- ❖ El fallo de cualquier nodo no impide que la red siga funcionando normalmente, lo que permite añadir o quitar nodos sin interrumpir su funcionamiento.

# **DESVENTAJAS:**

- ❖ Cualquier ruptura en el bus impide la operación normal de la red y la falla es muy difícil de detectar.
- ❖ El control del flujo de información presenta inconvenientes debido a que varias estaciones intentan transmitir a la vez y existen un único bus, por lo que solo una estación logrará la transmisión.
- **TOPOLOGÍA EN ESTRELLA:** Se caracteriza por tener todos sus nodos conectados a un controlador central. Todas las transacciones pasan a través del nodo central siendo este el encargado de gestionar y controlar todas las comunicaciones. El controlador central es normalmente el

servidor de la red, aunque puede ser un dispositivo especial de conexión, denominado comúnmente concentrador o hub.

# **VENTAJAS:**

- ❖ Presenta buena flexibilidad para incrementar el número de equipos conectados a la red.
- ❖ Si falla una de las computadoras no falla el comportamiento de la red .
- ❖ El diagnóstico de problemas es simple, debido a que todos los equipos están conectados a un controlador central.
- ❖ Esta configuración es rápida para las comunicaciones entre las estaciones y el concentrador.

# **DESVENTAJAS:**

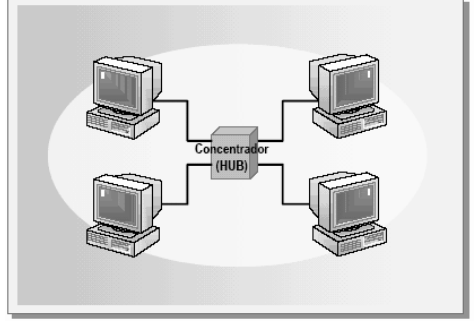

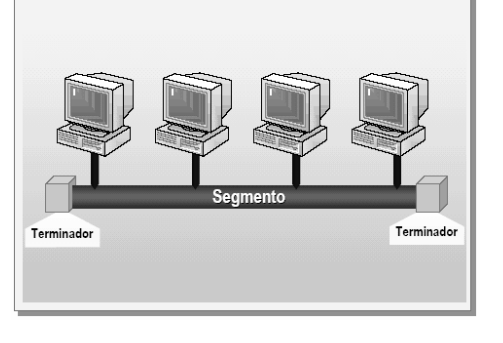

#### ESCUELA INDUSTRIAL D. F. SARMIENTO 35 INFORMÁTICA

• **TOPOLOGÍA EN ANILLO:** Todas las estaciones o nodos están conectados entre si formando un anillo, formando un camino unidireccional cerrado que conecta todos los nodos. Los datos viajan por el anillo

siguiendo una única dirección, es decir, la información pasa por las estaciones que están en el camino hasta llegar a la estación destino, cada estación se queda con la información que va dirigida a ella y retransmite al nodo siguiente los tienen otra dirección.

# **VENTAJAS:**

❖ Esta topología permite aumentar o disminuir el número de estaciones sin dificultad.

# **DESVENTAJAS:**

- ❖ Una falla en cualquier parte deja bloqueada a toda la red.
- ❖ La velocidad dependerá del flujo de información, cuantas más estaciones intenten hacer uso de la red, más lento será el flujo de información.

# 3) POR EL TIPO DE TERMINALES USADAS.

• **CLIENTE-SERVIDOR:** Existe una máquina central, muy poderosa, rodeada por terminales de baja capacidad, lo único que hacen es introducir datos y recibir resultados. La máquina central recibe el nombre de servidor (server) y es la que suministra programas, recursos, potencia de proceso a las distintas terminales de la red, estas terminales reciben el nombre de cliente, porque solicitan un servicio y reciben un resultado.

## **VENTAJAS:**

- ❖ Este tipo de redes tiene un alto costo de administración, sus recursos más importantes se concentran en el servidor y su correcto funcionamiento garantiza que operará correctamente la red.
- ❖ Cualquier terminal que falle, se puede reemplazar por otra nueva terminal, esta sustitución tiene un costo muy bajo y esta falla no afecta al resto de las terminales.
- ❖ Cuando hay que actualizar el software, se compra un solo paquete general y licencia para cada terminal.

## **DESVENTAJA:**

- ❖ Tiene que ver con el servidor, si falla caerá todo el sistema y no funcionará ninguna de las terminales.
- **PUNTO A PUNTO:** Consisten en la unión de varias máquinas completas, con su procesador, memoria, unidades de almacenamiento, programas de aplicación, etc. Los equipos se interconectan, con el único propósito de intercambiar archivos e información. Este tipo de red es muy común en empresas pequeñas y medianas, es flexible, de fácil expansión y bajo costo, pero cuando se trata de una red de dimensiones considerables, su mantenimiento y actualización es costosa. En este tipo de redes no hay una máquina central que concentre los principales recursos, ninguno de los equipos puede identificarse como servidor y los otros clientes. Cada máquina puede funcionar, en un momento dado como cliente o como servidor.

### **VENTAJAS:**

- ❖ El costo de construcción inicial es bajo.
- ❖ Si una de las máquinas falla las otras pueden seguir trabajando sin problemas, ya que poseen una unidad de proceso, de almacenamiento y programas cargados. Es casi imposible que se caiga el sistema.

### **DESVENTAJAS:**

- ❖ Alto costo de mantenimiento.
- ❖ Cuando se tiene que actualizar el software, es necesario adquirir un paquete completo para cada máquina.
- ❖ Quedan más expuestas a infecciones de virus, ya que un usuario puede recibir un archivo con virus y propagarse por toda la red.

### **PROTOCOLOS DE REDES**

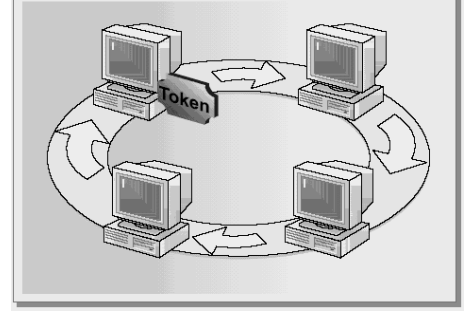

#### ESCUELA INDUSTRIAL D. F. SARMIENTO 36 INFORMÁTICA

Los protocolos de red son una o más normas estándar que especifican el método para enviar y recibir datos entre varios ordenadores. Su instalación esta en correspondencia con el tipo de red y el sistema operativo que la computadora tenga instalado

## **INTERNET**

Internet es un amplísimo conjunto de ordenadores repartidos por todo el planeta, que se hallan interconectados entre sí -a modo de una inmensa Red-, a través de distintas líneas de intercambio de datos.

## **CARACTERÍSTICAS**

- ❖ Universal: Internet está extendida prácticamente por todo el mundo. Desde cualquier país podemos ver información generada en los demás países, enviar correo, transferir archivos, comprar, etc.
- ❖ Fácil de usar: No es necesario saber informática para usar Internet. Podríamos decir que usar Internet es tan sencillo como pasar las hojas de un libro, sólo hay que hacer clic en las flechas avanzar y retroceder.
- ❖ Variada: En Internet se puede encontrar casi de todo, y si hay algo útil que falte, el que se dé cuenta se hará rico.
- ❖ Útil: Disponer de mucha información y servicios rápidamente accesibles es, sin duda, algo útil. Hay muchos ejemplos sobre cosas que son más fáciles a través de Internet.

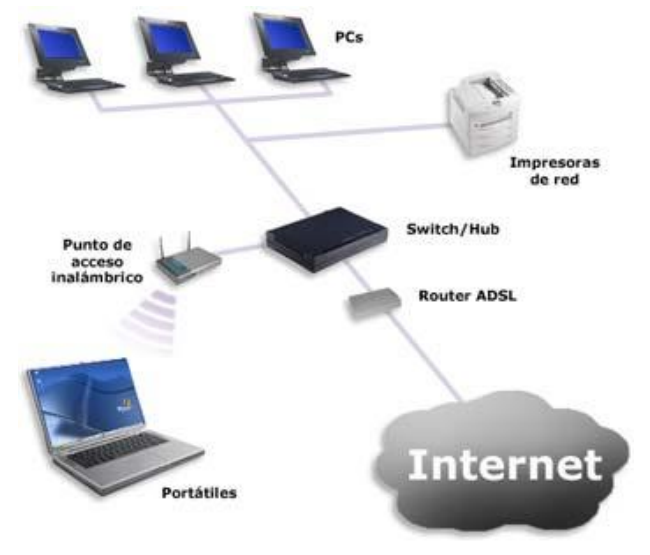

- ❖ Libre: Hoy por hoy cualquiera puede colocar en Internet información sin censura previa, esto permite expresar libremente opiniones, y decidir libremente qué uso damos a Internet. Es algo importante que permiten a las personas sentirse más libres y tengan más capacidad de reacción frente a los poderes establecidos. Pero también facilita el uso negativo de la red. Por ejemplo, la creación y dispersión de virus informáticos, de conductas antisociales, etc.
- ❖ Anónima: Podemos decir que ocultar la identidad, tanto para leer como para escribir, es bastante sencillo en Internet. Esta característica está directamente relacionada con el punto anterior, ya el anonimato puede facilitar el uso libre de la red con todo lo que esto conlleva. Entendido de forma positiva en anonimato facilita la intimidad y la expresión de opiniones. Aunque también facilita la comisión de delitos.
- ❖ Autorreguladora. ¿Quién decide cómo funciona Internet? Algo que tiene tanto poder como Internet y que maneja tanto dinero no tiene un dueño personal. No hay ninguna persona o país que mande en Internet. En este sentido podemos decir que Internet se autorregula o autogestiona. La mayoría de las reglas que permiten que Internet funcione han salido de la propia Internet.
- ❖ Un poco caótica: Después de lo dicho en el punto anterior parece un contrasentido decir que Internet es caótica. Es caótica en el sentido que no está ordenada ni tiene unas reglas estrictas de funcionamiento que permitan asegurar que todo funciona correctamente, fundamentalmente en el aspecto del contenido.
- ❖ Insegura: La información de Internet viaja de un lugar a otro a través de la línea telefónica. Por lo tanto es posible interceptar una comunicación y obtener la información. Esto quiere decir que se puede leer un correo u obtener el número de una tarjeta de crédito.
- ❖ Crecimiento vertiginoso: Realmente Internet es un fenómeno que va a cambiar muchas cosas en la forma en que las personas se comunican y hacen negocios. Este cambio quizás no sea tan rápido como algunos dicen, pero puede que sea más profundo de lo que algunos piensan.

#### **Elementos**

Para conectarse a Internet se necesitan varios elementos. Hay algunos elementos que varían según el tipo de conexión que elijamos y otros que son comunes

En general, necesitaremos un ordenador o computadora, una conexión, un módem, un proveedor de acceso a Internet y un navegador.
## ESCUELA INDUSTRIAL D. F. SARMIENTO 37 INFORMÁTICA

- ❖ **ORDENADOR**: Es el elemento que sirve al usuario para recibir y enviar información. En el caso más común el terminal es un ordenador personal de sobremesa o portátil, pero también puede ser una televisión con teclado o un teléfono móviles. Un ordenador actual bajo costo es suficiente para conectarse a Internet ya que el factor que más influye en la calidad del acceso a Internet es la velocidad de la conexión, y ésta depende del tipo de conexión que utilicemos, no del ordenador personal. Es preferible gastar el dinero en un buen monitor más que en un procesador muy potente. Lo que hay que tener claro es que para que Internet vaya rápido lo que importa es tener una conexión rápida, un ordenador rápido no sirve de mucho por sí solo.
- ❖ **CONEXIÓN:** La comunicación entre nuestro ordenador e Internet necesita transportarse a través de algún medio físico. La forma más básica es a través de la línea telefónica, la más utilizada es el ADSL y el cable, pero también puede ser a través de otros medios inalámbricos.
- ❖ **MÓDEM:** El módem es el elemento que permite establecer la conexión entre nuestro PC y la línea telefónica o línea de transmisión. El ordenador trabaja con información digital (ceros y unos) mientras que las líneas telefónicas trabajan normalmente de forma analógica (diferentes amplitudes y frecuencias de onda). El módem permite pasar de analógico a digital y viceversa, de ahí su nombre, *MO*dulador *DEM*odulador.

Según el tipo de conexión a Internet que elijamos tendremos que utilizar un tipo de módem distinto, un módem para línea telefónica básica no sirve para una línea ADSL.

Para conexiones por línea telefónica se puede utilizar un módem telefónico externo de 56 Kbps. Aunque en este caso el módem puede ser interno, si va instalado dentro del ordenador, que es la opción más común. Las conexiones de este tipo son las más lentas, y ya prácticamente no se usan.

Lo más habitual es tener un módem de cable o ADSL. Además, suele ser también *router*, lo que nos permite compartir la conexión con varios equipos. Formando una red local, con acceso a Internet.

También es frecuente disponer de un punto de acceso inalámbrico (Wi-Fi). Con él podemos conectar nuestros equipos sin cables, para poder acceder a la red. Hemos de tener en cuenta, que si no establecemos usuarios ni contraseñas para nuestra red inalámbrica, cualquier equipo en el radio de alcance de la señal, se podrá conectar a Internet empleando nuestra conexión.

En cualquier caso, ya sea integrado en el router, y más o menos potente, tendremos un módem que se encargará de comunicar a nuestro equipo con el mundo.

❖ **PROVEEDOR DE ACCESO A INTERNET**: Una vez que tenemos el terminal, módem y la conexión necesitamos que alguien nos de acceso, esta función la proporciona un proveedor de acceso a Internet (ISP).

Un ISP deberá proporcionarte todos los datos necesarios para poder crear una configuración correcta en tu PC y así poderte conectar a Internet. Aunque, normalmente, los equipos son autoinstalables, solo es necesario conectarlos y responder a algunas preguntas de configuración. En otros casos los proveedores incluyen un DVD de instalación que se encarga de crear una configuración válida y dejando tu equipo listo para la conexión.

El ISP también asigna a nuestro ordenador un número (llamado **número IP**) que nos identifica dentro de Internet, así cuando solicitamos información a Internet será nuestro ordenador quien la reciba y no otro; esta asignación de IP es algo transparente para el usuario y suele ser una IP dinámica, es decir, que va cambiando en cada conexión. En resumen, el ISP se encarga de **gestionar la conexión entre nuestro ordenador e Internet**.

En los comienzos de Internet había muchas pequeñas empresas que prestaban servicio como ISP. Cuando aumentó el número de personas que se querían conectar, grandes empresas desplazaron a las existentes gracias a que tenían los medios suficientes para suministrar el acceso a tanta gente.

Actualmente los ISP son las propias compañías telefónicas u otras empresas respaldadas por grandes empresas y grupos financieros.

Los ISP ofrecen diferentes tipos de conexión a Internet (línea telefónica básica, ADSL, cable, etc.) que explicaremos más adelante y también ofrecen diferentes modalidades de tarifas según contratemos sólo la conexión a Internet, o combinada con el teléfono, la televisión de pago y la conexión a Internet a través de la línea móvil. .

Según el tipo de conexión que elijamos necesitaremos un ISP que sea capaz de proporcionárnosla, por ejemplo, algunos sólo trabajan con conexiones por cable, que tendrán que hacer llegar hasta nuestro domicilio, otros sólo con ADSL, etc. Al elegir un ISP debes tener en cuenta la **rapidez** y **calidad del servicio** que te ofrece, pregunta a tus conocidos por sus experiencias. También puedes comparar el número y el tipo de **cuentas de correo** que te ofrecen, el tamaño del buzón, el **espacio gratuito** para colocar tus páginas Web, el soporte para **resolver dudas**, etc.

Y por supuesto, la oferta de proveedores dependerá de la zona de cada usuario, siendo siempre más interesante en las principales ciudades, donde es más probable que exista la infraestructura de fibra óptica adecuada para proporcionar conexiones de cable. Hay sitios donde puedes comprobar la velocidad de tu conexión.

❖ **NAVEGADOR:** Por último necesitaremos un programa que sea capaz de **leer la información** que hay en los **servidores de Internet**, que normalmente está escrita en el lenguaje HTML, y **presentarla en pantalla formateada**. También son capaces de recoger la información que introduce el usuario mediante formularios y enviarla al servidor.

Estos programas reciben el nombre de navegadores (*Browsers*, en inglés) y el más conocido es **Internet Explorer** de Microsoft, que viene preinstalado en Windows lo que hace que se el más usado, a pesar de existir navegadores tan seguros y tan rápidos como él, como, por ejemplo [Firefox,](http://www.mozilla-europe.org/es/) [Opera,](http://www.opera.com/browser/download/) [Chrome](http://www.google.com/chrome/?hl=es) o [Safari.](http://www.apple.com/es/safari/download/) Todos **son gratuitos** y se pueden descargar de Internet, por lo cual es fácil, además de recomendable, tener una **versión actualizada**.

# **SERVICIOS DE INTERNET**

Internet ofrece muchos servicios, los más usados son: correo electrónica, World Wide Web, FTP, grupos de noticias, IRC y servicios de telefonía.

# **NAVEGADOR WEB**

Un navegador Web (del inglés, Navigator o Web browser) es una aplicación software que permite al usuario recuperar y visualizar documentos de hipertexto, comúnmente descritos en HTML, desde servidores web de todo el mundo a través de Internet. Esta red de documentos es denominada World Wide Web (WWW). Cualquier navegador actual permite mostrar o ejecutar gráficos, secuencias de vídeo, sonido, animaciones y programas diversos además del texto y los hipervínculos o enlaces.

La funcionalidad básica de un navegador Web es permitir la visualización de documentos de texto, posiblemente con recursos multimedia incrustados. Los documentos pueden estar ubicados en la computadora en donde está el usuario, pero también pueden estar en cualquier otro dispositivo que esté conectado a la computadora del usuario o a través de Internet, y que tenga los recursos necesarios para la transmisión de los documentos (un software servidor Web). Tales documentos, comúnmente denominados páginas web, poseen hipervínculos que enlazan una porción de texto o una imagen a otro documento, normalmente relacionado con el texto o la imagen.

El seguimiento de enlaces de una página a otra, ubicada en cualquier computadora conectada a la Internet, se llama navegación; que es de donde se origina el nombre de navegador. Por otro lado, hojeador es una traducción literal del original en inglés, browser, aunque su uso es minoritario.

# **FUNCIONAMIENTO DE LOS NAVEGADORES**

La comunicación entre el servidor Web y el navegador se realiza mediante el protocolo HTTP, aunque la mayoría de los hojeadores soportan otros protocolos como FTP, [Gopher,](http://es.wikipedia.org/wiki/Gopher) y HTTPS (una versión cifrada de HTTP basada en Secure Socket Layer o Capa de Conexión Segura (SSL)).

La función principal del navegador es descargar documentos HTML y mostrarlos en pantalla. En la actualidad, no solamente descargan este tipo de documentos sino que muestran con el documento sus imágenes, sonidos e incluso vídeos streaming en diferentes formatos y protocolos. Además, permiten almacenar la información en el disco o crear marcadores (bookmarks) de las páginas más visitadas.

Algunos de los navegadores Web más populares se incluyen en lo que se denomina una Suite. Estas Suite disponen de varios programas integrados para leer noticias de [Usenet](http://es.wikipedia.org/wiki/Usenet) y correo electrónico mediante los protocolos [NNTP,](http://es.wikipedia.org/wiki/NNTP) [IMAP](http://es.wikipedia.org/wiki/IMAP) y [POP.](http://es.wikipedia.org/wiki/POP)

Los primeros navegadores Web sólo soportaban una versión muy simple de [HTML.](http://es.wikipedia.org/wiki/HTML) El rápido desarrollo de los navegadores Web propietarios condujo al desarrollo de dialectos no estándares de HTML y a problemas de

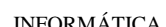

ESCUELA INDUSTRIAL D. F. SARMIENTO 39 INFORMÁTICA interoperabilidad en la Web. Los más modernos (como [Amaya,](http://es.wikipedia.org/wiki/Amaya_%28navegador%29) [Mozilla,](http://es.wikipedia.org/wiki/Mozilla) [Netscape,](http://es.wikipedia.org/wiki/Netscape_Navigator) [Opera](http://es.wikipedia.org/wiki/Opera_%28navegador%29) y versiones recientes de Internet Explorer) soportan los estándares HTML y XHTML (comenzando con HTML 4.01, los cuales deberían visualizarse de la misma manera en todos ellos).

# **BUSCADORES**

Los buscadores tienen como función encontrar información de una manera cómoda, dentro de un océano de datos como es la WWW. Se escribe en un cuadro de texto lo que se desea buscar (palabra, frase, etc.) y el buscador nos muestra la lista de páginas que pueden estar relacionadas con lo que escribimos.

La forma más común de buscar en la WWW es emplear una herramienta o programa de búsqueda. Por ejemplo un motor de búsqueda (Google) o un directorio (Yahoo).

*Un motor de búsqueda* es un programa automatizado que muestra una lista de páginas relacionadas con las palabras claves introducidas en el buscador por el usuario.

*Los directorios* son como catálogos que organizan los sitios y páginas Web en grupos jerárquicos, siguiendo una lógica determinada. Permiten encontrar categorías sobre distintos temas, desde los más amplios a los más específicos.

*Un metabuscador* es capaz de dirigir a varios buscadores de la red la misma consulta. Es decir, que al hacer una búsqueda por palabra clave el metabuscador usa los mecanismos de otros buscadores y ofrece todas las respuestas.

- *Resumiendo*
	- ©Internet es una red de computadoras conectadas entre sí. Dicha interconexión se realiza a través de un sistema de comunicación llamado PROTOCOLO TCP/IP.
	- © Internet brinda servicios; uno de los servicios de Internet es la WWW.
	- Las principales características de la WWW son los hipertextos –donde la

información no aparece estructurada de una manera lineal, no hay un recorrido predeterminado– y la multimedia.

Los navegadores son programas que nos permiten ver páginas en la Web y pasar de una a otra.

Los buscadores son sitios especializados en localizar datos distribuidos en Internet.

# **CÓMO BUSCAR**

En Internet hay miles de millones de páginas Web, con una gran variedad y cantidad de información. Esta información es dinámica y volátil: cambia permanentemente.

A través de las páginas Web, Internet ofrece:

Textos, gráficos, imágenes, sonidos, videos, programas de computación, simuladores, actividades interactivas, otros tipos de información como direcciones de páginas web (URL) y de correo electrónico, etcétera.

Estas particularidades de Internet determinan la necesidad de contar con ciertas herramientas para obtener información que nos resulte significativa, es decir, útil, interesante y confiable.

# ✓ **Por temas**

Los buscadores denominados directorios suelen organizar la información por directorios temáticos.

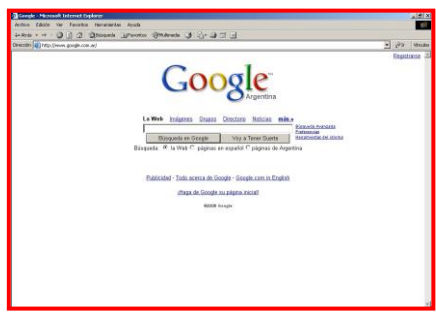

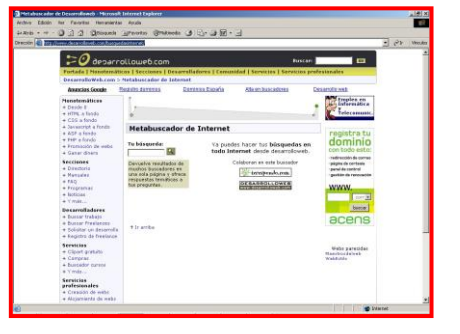

Al ingresar al tema que consideramos que corresponde a la información buscada (por ejemplo, Educación),

aparece un listado de subtemas (por ejemplo, Educación a distancia, Educación inicial, Pedagogía, etcétera).

Ingresando en los sucesivos subtemas propuestos (por ejemplo, Educación a distancia, se llega a otros subtemas, hasta alcanzar los sitios que el buscador ha seleccionado para el tema específico.

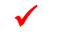

# ✓ **Por clave de búsqueda**

La clave de búsqueda puede ser un tema, palabra, frase o nombre que permita establecer un criterio lo más específico posible acerca de la información que queremos encontrar, para acotar los resultados.

Ingresando la clave de búsqueda en un recuadro de texto –que tienen todos los buscadores– se ejecuta un motor de búsqueda que rastrea la información disponible en la Web de acuerdo con los parámetros específicos de cada buscador. Por eso, los resultados pueden ser muy distintos entre un buscador y otro. Una vez finalizada la búsqueda se muestra un listado de páginas que contienen la clave. Cada uno es un enlace a una página Web que se ajusta o se acerca a los criterios de búsqueda establecidos, y puede incluir el título, la dirección URL y una síntesis de su contenido.

# **CORREO ELECTRONICO: ADJUNTAR ARCHIVOS**

Cuando envíes un mail puedes adjuntar uno o varios archivos al mismo, que le llegarán al destinatario junto con el correo. Es lo mismo que si escribieras una carta hablando de tus vacaciones y en el sobre metieras unas fotos. Normalmente hay un límite para el tamaño (total e individual) de los archivos a adjuntar y que gira entorno a los 10 megas. Además, cuanto mayor sea el tamaño de un archivo, más tiempo tardará el servicio de correo en adjuntarlo. Más normal es que queramos adjuntar por ejemplo, cinco fotos de nuestras vacaciones. Si vas a adjuntar varios archivos, mejor que ir de uno en uno es crear un archivo comprimido que los incluya todos y adjuntar ese archivo. Simplemente haz clic en **adjuntar** y luego en **examinar** para indicarle al servicio de correo dónde está el archivo.

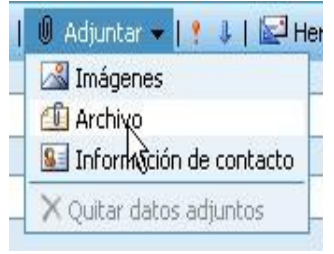

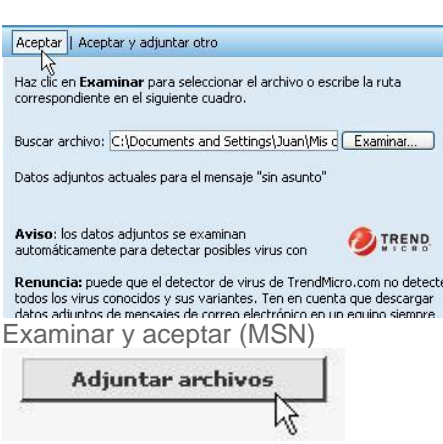

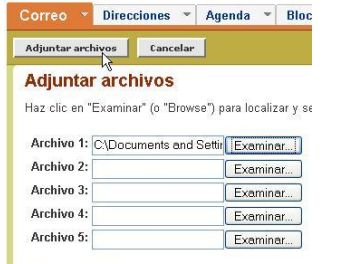

Adjuntar más archivos

Cuando seas tú el que recibe un mail con un archivo adjunto, el servicio de correo le pasará un antivirus para comprobar que no es inseguro pero aún así, ándate con ojo.

La mayoría de los virus se distribuyen como archivos adjuntos y si ves que en el mail no te hacen ninguna referencia al archivo o que tiene un nombre o extensión extraño desconfía y no lo descargues a tu ordenador.

Adjuntar (MSN) Examinar y aceptar (Yahoo!)

Adjuntar (Yahoo!)

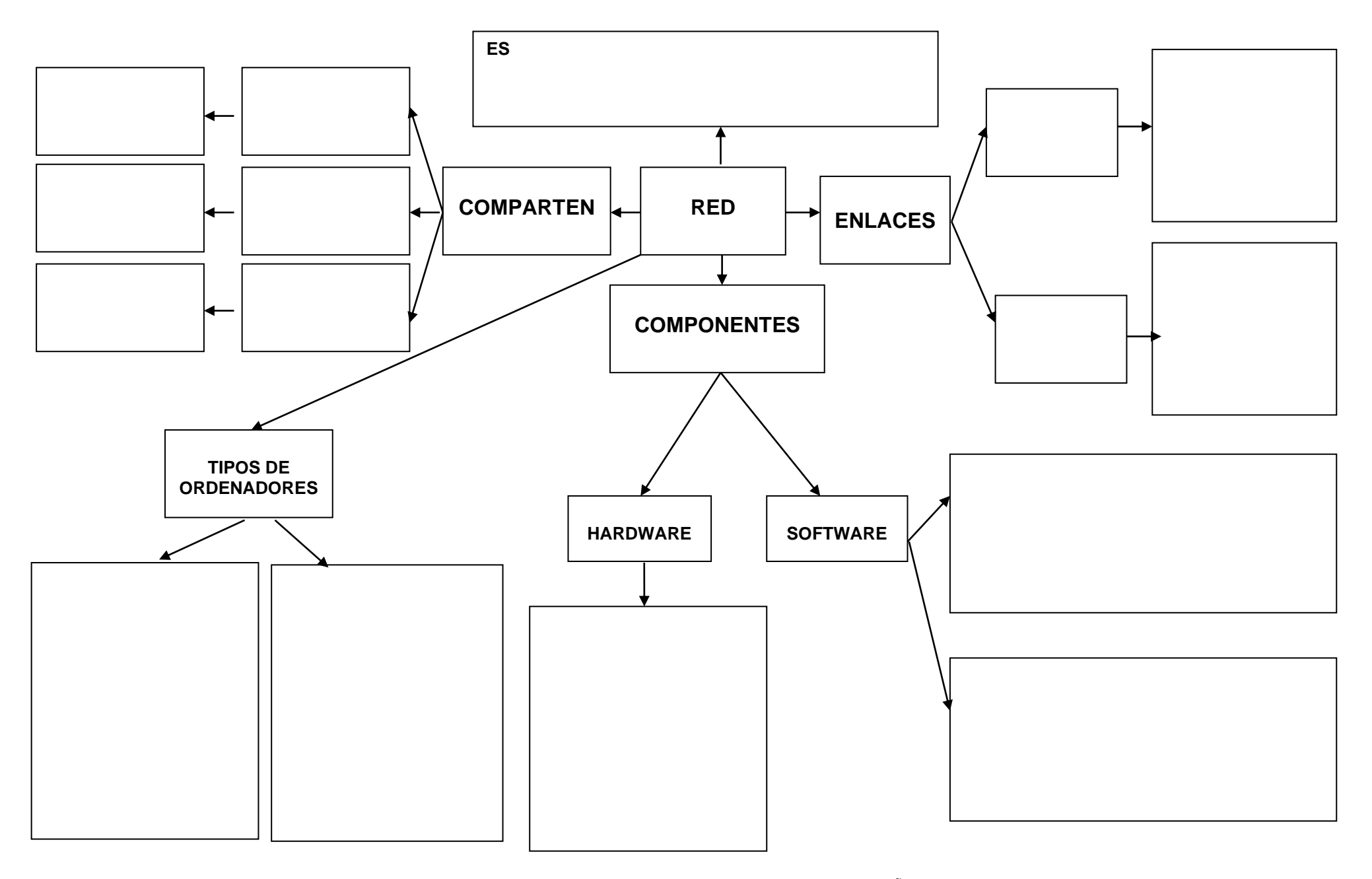

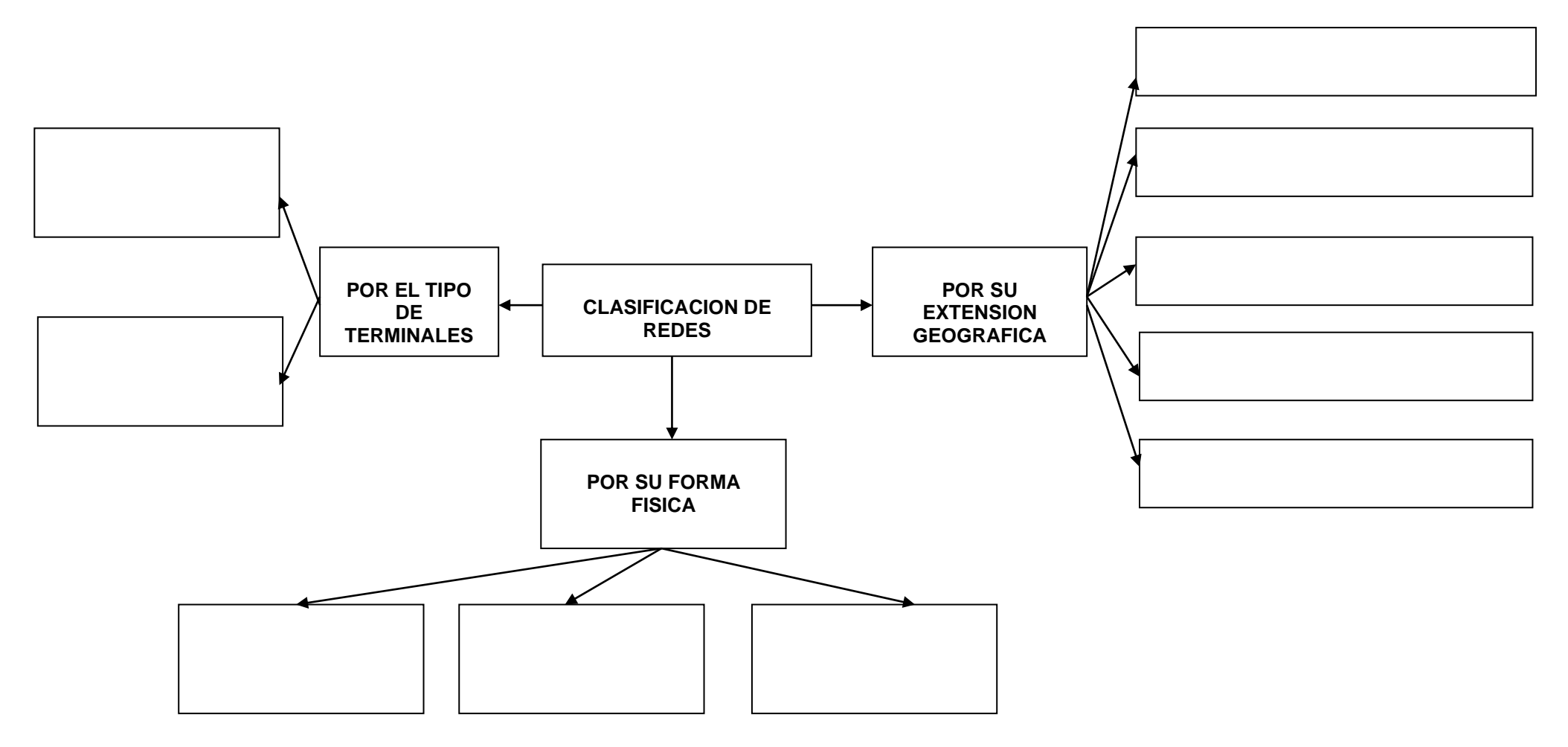

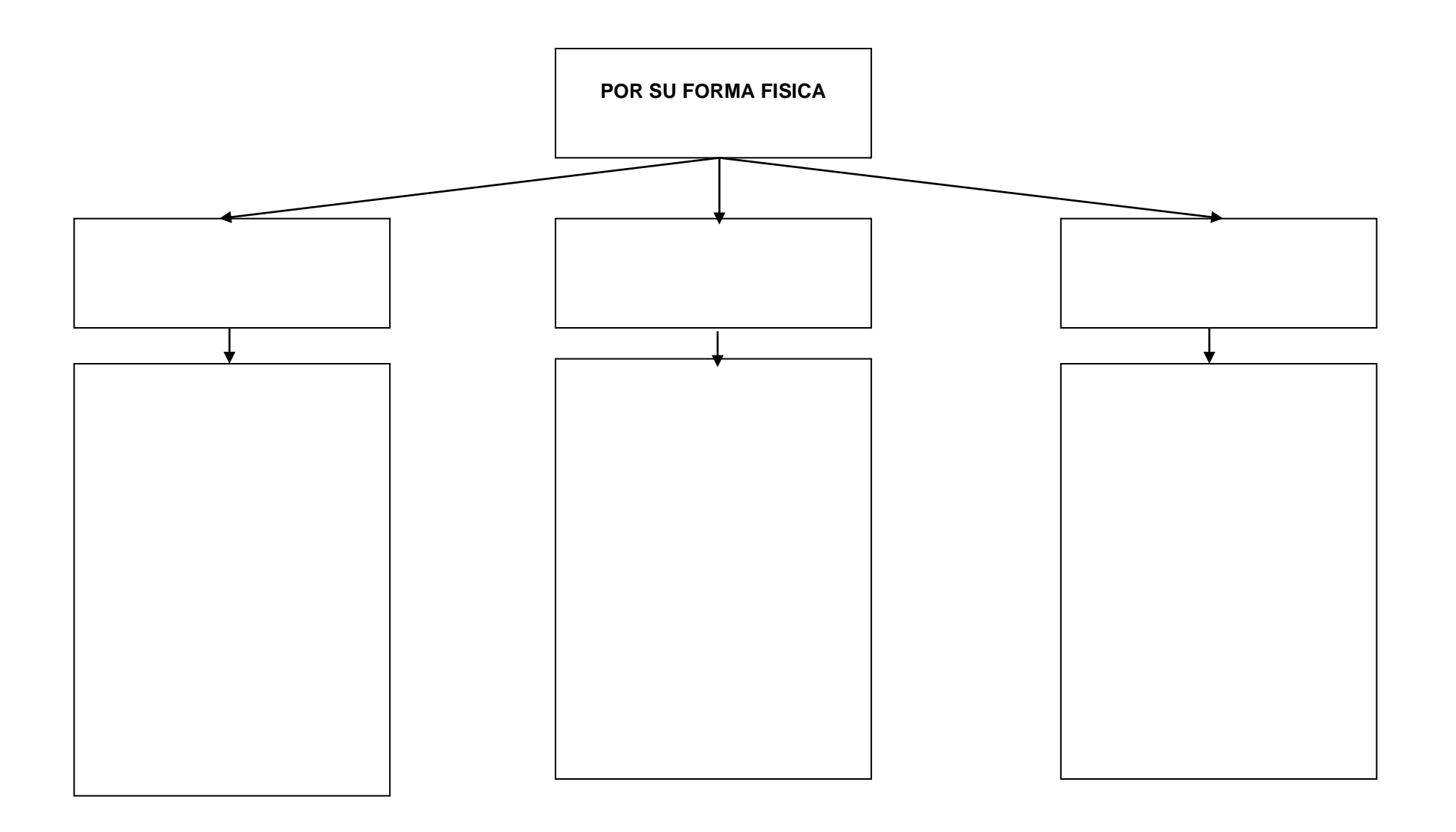

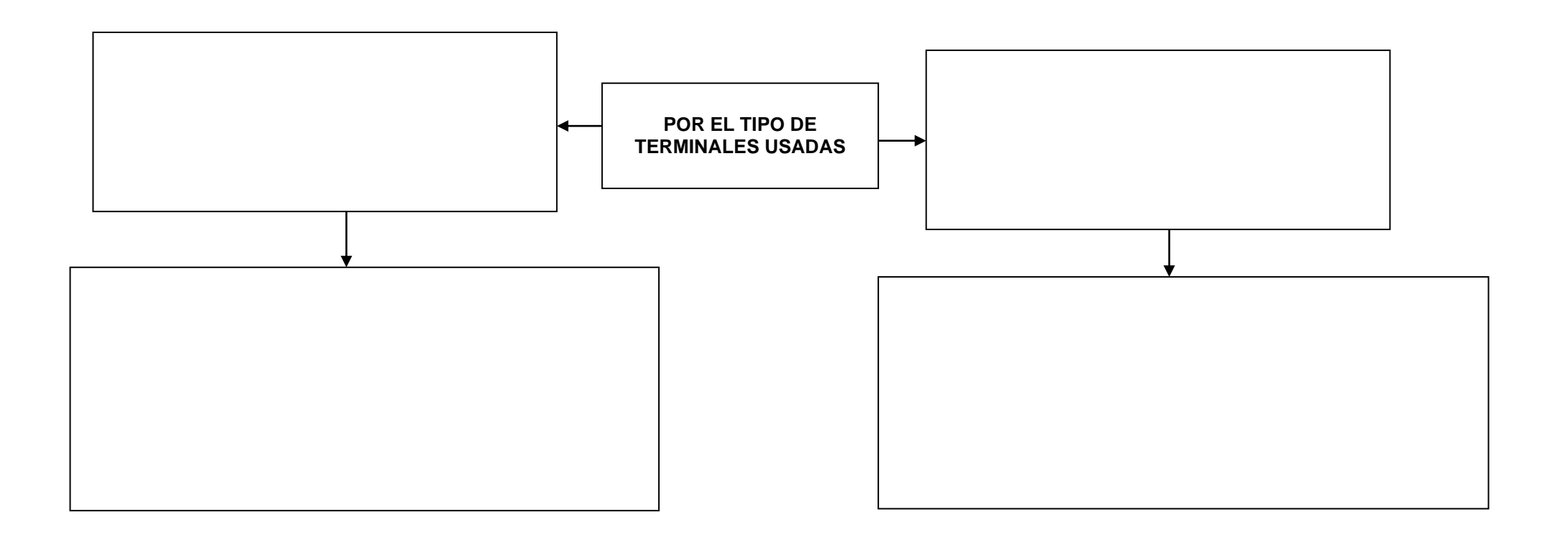

# Marca con una cruz la ventaja o desventaja

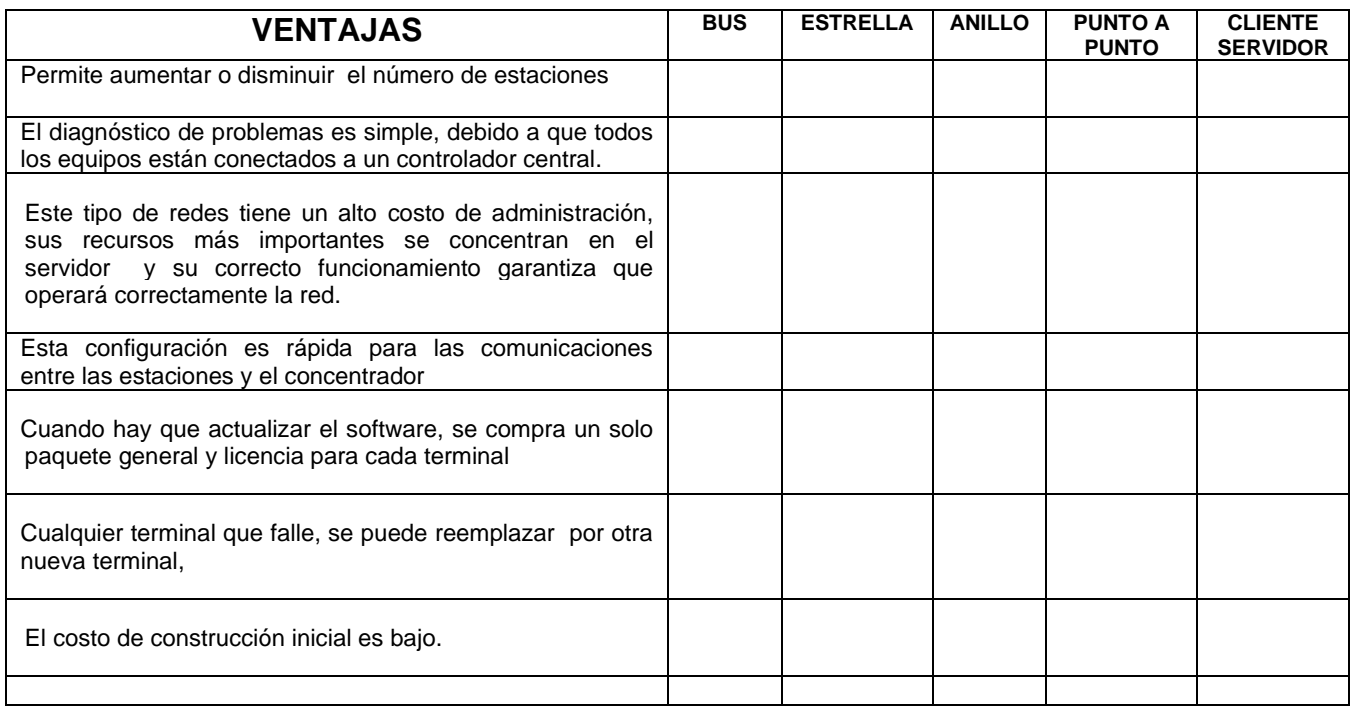

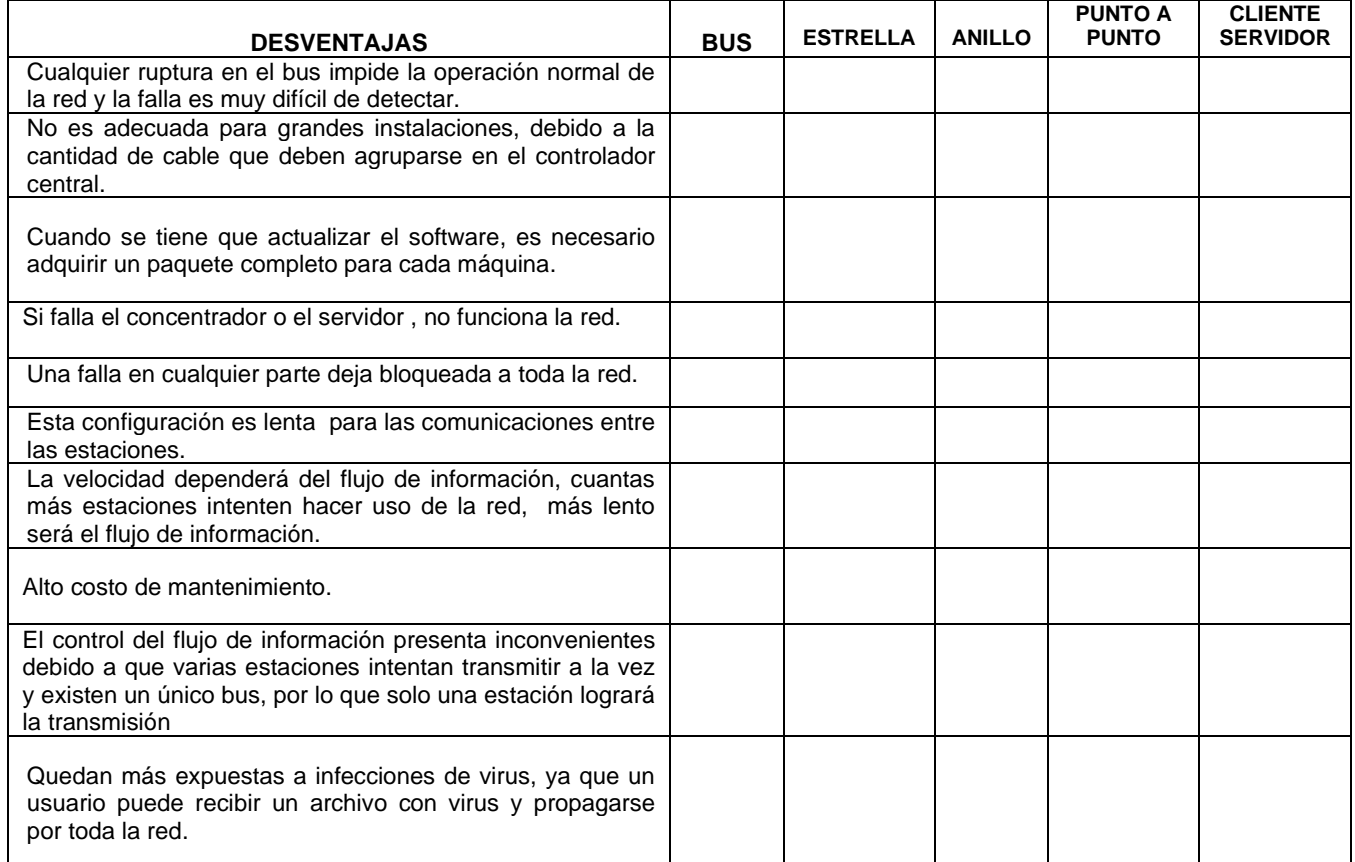

Defina protocolo.

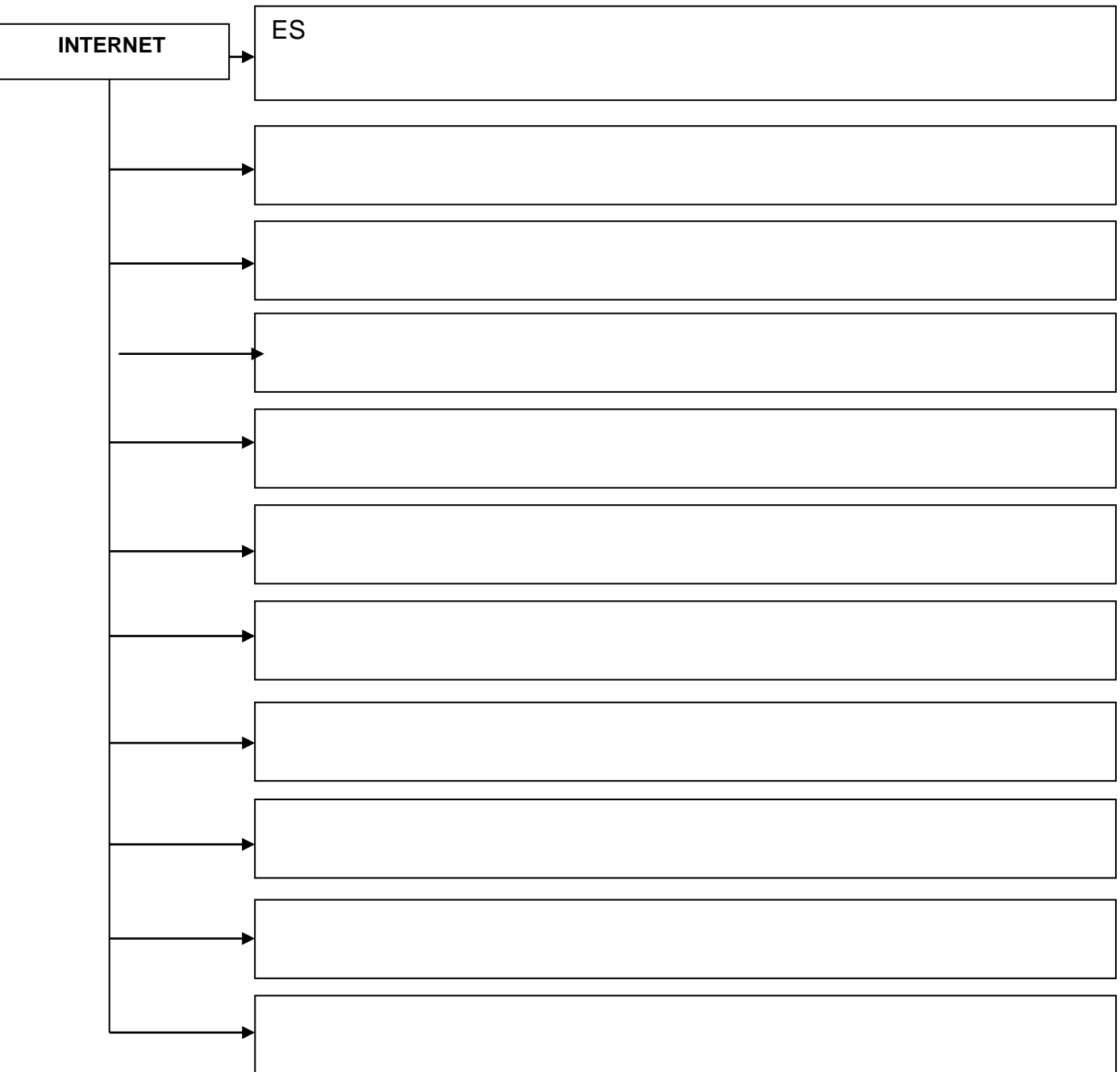

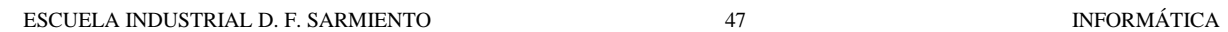

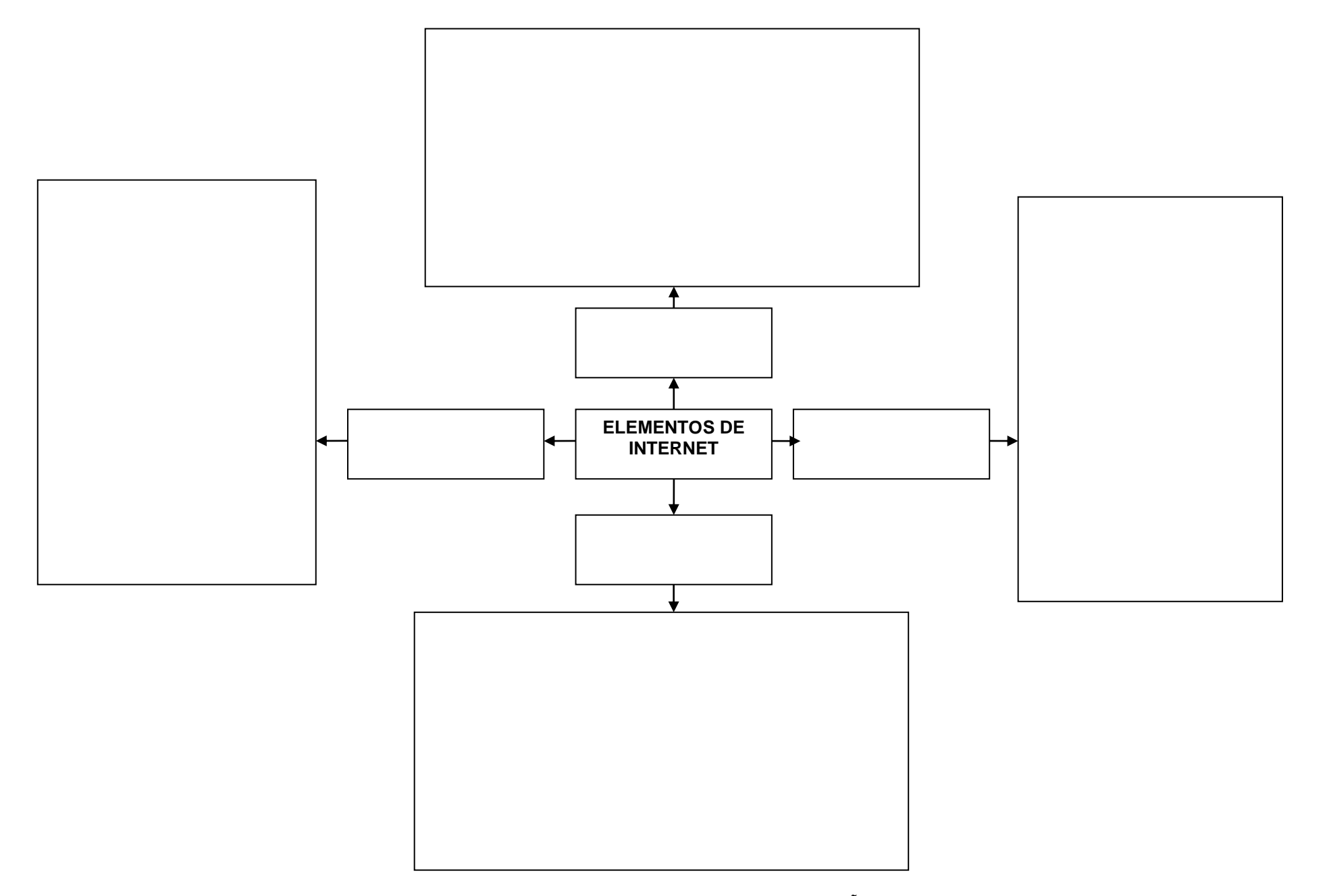

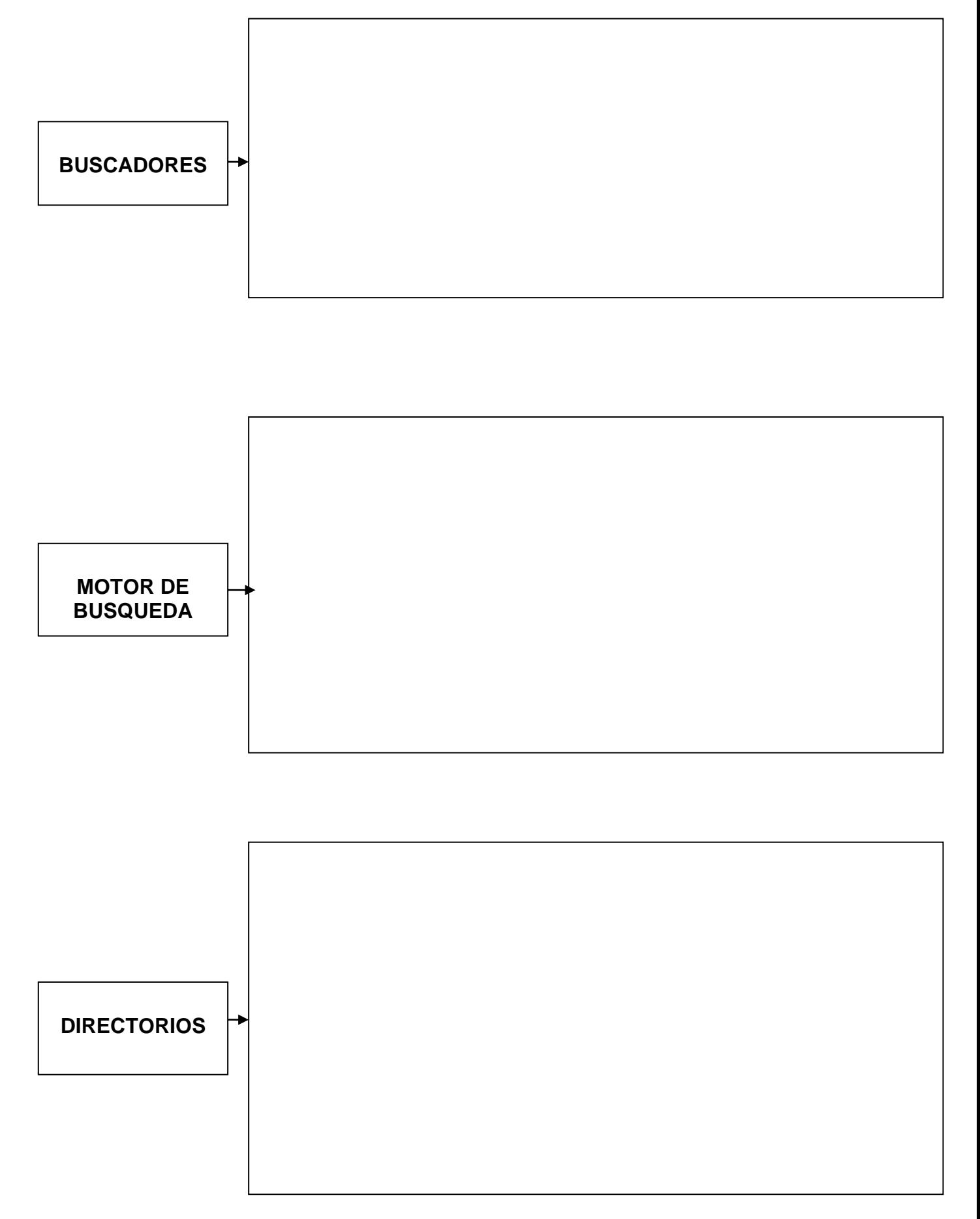

# **UNIDAD Nº 4: PROCESADOR DE TEXTOS: WORD**

**UN PROCESADOR DE TEXTOS** es un programa que nos permite escribir, editar y dar formato al texto, guardar el texto en un archivo y luego imprimir el documento final. Word es un procesador de textos:

- - Amigable: porque al correr bajo Windows, ofrece las ventajas de este entorno operativo, aprovechando al máximo el mouse, las ventanas de trabajo y los recursos de administración de archivos y de memoria.
	- Fácil de manejar y de aprender a usar pero, a la vez, profesional, poderoso y muy completo
	- Incluye la posibilidad de mostrar en la pantalla del monitor el documento que se está procesando tal cual saldrá por la impresora. Esta característica denominada "Wysiwyg" (lo que Ud. ve es lo que Ud. obtiene) permite trabajar directamente sobre un documento y modificarlo a gusto sabiendo que siempre tendrá en el monitor lo que se imprimirá en el papel.

Lo primero que hay que hacer para trabajar con **Word 2007**es, obviamente, arrancar el programa. Podemos hacerlo de varias formas, como vera más adelante, ahora sólo vamos a ver una de ellas: **Desde el menú Inicio.**

Al menú **Inicio** se accede desde el botón situado, normalmente, en la esquina inferior izquierda de la pantalla y desde ahí se pueden arrancar prácticamente todos los programas que están instalados en el ordenador.

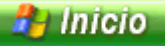

Al colocar el cursor y hacer clic sobre el botón **se despliega un menú** parecido al de la derecha, al colocar el cursor sobre el elemento **Todos los programas**; se desplegará una lista con los programas que hay instalados en su ordenador. Busque el elemento **Microsoft Office Word 2007** y haga clic sobre él para que se arranque.

# **Elementos de la pantalla inicial**

Al arrancar Word 2007 aparece una pantalla inicial como ésta, sus componentes son:

En la parte superior esta, en color celeste, la **barra del título**, en la que aparece el **nombre del documento** sobre el que estamos trabajando.

Cuando arrancamos Word 2007 sin abrir ningún documento, por defecto nos abre un documento en blanco y le asigna el nombre inicial *Documento1*. Cuando se guarde el documento se cambiará el nombre.

La pantalla que se muestra a continuación (y en general todas las de este apunte) puede no coincidir exactamente con la que ve en su ordenador, ya que cada usuario puede decidir qué elementos quiere que se vean en cada momento, como veremos más adelante.

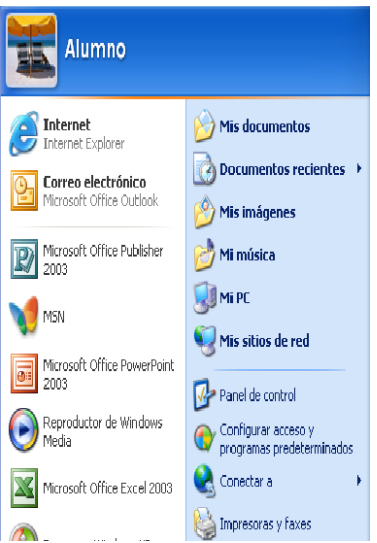

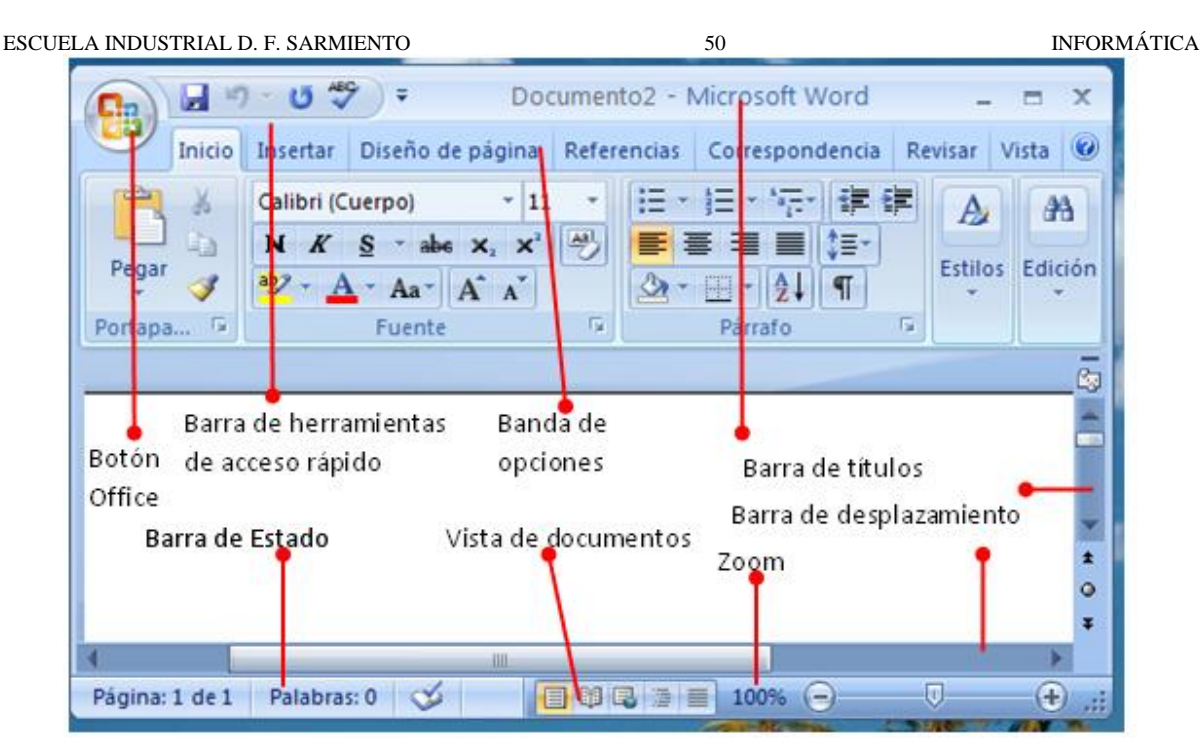

**La barra de herramientas de acceso rápido** contiene iconos para ejecutar de forma inmediata algunos de los comandos más habituales, como **Guardar**, **Deshacer**.

En la imagen se ve la **barra de herramientas de acceso rápido** y el **Botón Office**, lo que antes era el *menú Archivo*, que en esta nueva versión de Word, aparece como un botón redondo de color naranja con el logo de office.

**La banda de opciones**. La Cinta o Banda de opciones con sus diferentes fichas contiene las herramientas de Word, agrupados en grupos de herramientas con botones de acceso directo. Desde las pestañas de esta barra se pueden ejecutar todos los comandos de Word2007, tiene un **comportamiento "inteligente"**, que consiste, básicamente, en mostrar sólo los comandos más importantes y los que el usuario va utilizando.

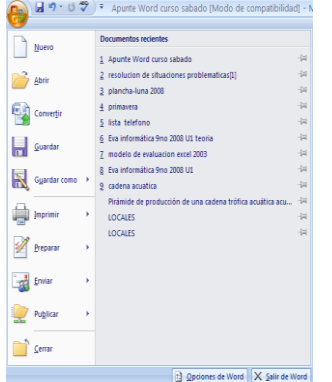

**La pestaña Inicio** se encuentra dividida en 5 secciones que contienen las operaciones correspondientes al **Portapapeles** (copiar, cortar y pegar), **Fuente** (tamaño de letra, tipo de letra, etc.), **Párrafo** (alineación de texto, separación entre líneas, sangría, etc.),

**Estilo** y **Edición** (buscar texto, reemplazar, etc.). Están en esa pestaña, porque son las tareas iniciales que se realizan luego o al momento de escribir un documento.

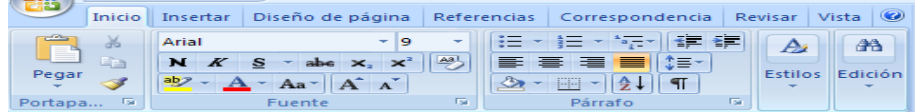

Cada una de las secciones, se ha creado con botones de acceso rápido a la tarea que se desea realizar. Una forma más fácil e intuitiva de utilizar las herramientas. Ya no existe el menú que al hacer clic, abre una lista de herramientas u opciones. Ahora todo está diseñado con iconos de acceso rápido.

Al hacer clic en **Insertar**, por ejemplo, veremos las operaciones relacionadas con los diferentes elementos que se pueden insertar en Word, a través de grupos de herramientas con botones de acceso rápido. Todas las operaciones se pueden hacer a partir de estos menús.

Las diferentes pestañas y herramientas se pueden **activar** desde el teclado pulsando **Alt y luego la letra o conjunto de letras que aparece** al lado del icono del comando. Por ejemplo **en la pestaña Insertar,** al presionar **Alt,** aparecen los comandos de teclado para activar las distintas herramientas**, A, B, D, etc.**

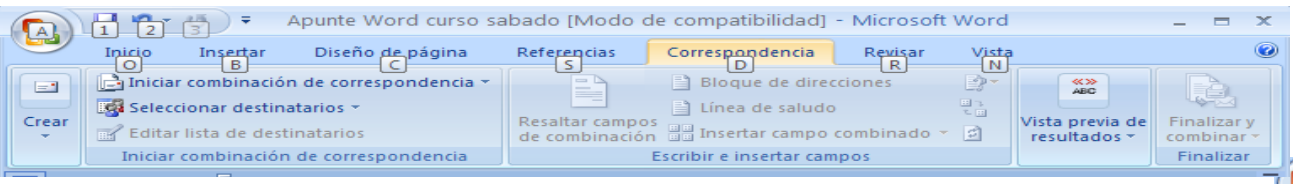

Hay operaciones que no están disponibles en un determinado momento. Se identifican porque tienen el color atenuado. Por ejemplo, si no hay nada seleccionado, tanto como el icono **Copiar** como el icono **Cortar** aparecen con el color más claro.

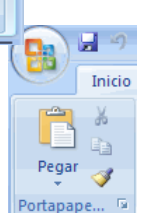

**PROFESORES: LILIANA BUENO-ROSANA PUGA-MARCELO OLMOS INGRESANTES 4TO AÑO Las reglas** nos permiten establecer tabulaciones y sangrías en los párrafos seleccionados, colocar los

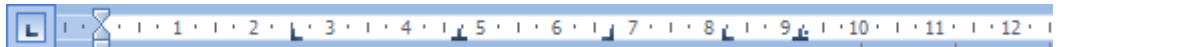

**La barra de estado** nos muestra la página en que nos encontramos. También el idioma y los botones de visualización del documento, así como también una barra de desplazamiento que permite aplicar Zoom a la página, para verla más cerca o lejos.

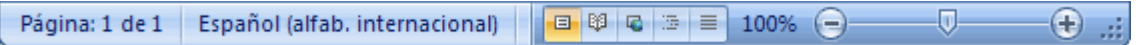

Los botones de presentación. **EN ENCADEM** En Word2007 un mismo documento lo puede ver de diferentes formas es lo que se llama modo de presentación. Estos botones permiten pasar de un modo de presentación a otro. Son equivalentes a los comandos del menú **Ver**.

# **Ayuda de Word**

Para activar la **Ayuda de Word** podemos hacer clic en el interrogante de la barra de pestañas. Veremos este menú en el que podemos elegir entre varias formas de obtener ayuda:

 $\mathbb{B}$ ectura de<br>alla completa عداد alla completa

Con respecto a otras versiones anteriores a Word2007, ésta ha modificado el acceso a la ayuda, orientándola más a la **ayuda online**.  $\odot\odot\textcircled{x}\ \textcircled{y}\ \textcircled{f} \ \textcircled{g}\ \textcircled{g}\ \text{A}\text{A}\ \textcircled{g}\ \textcircled{g}$ 

# **Guardar un documento**

Lo que se escribe se va almacenando en la memoria de su ordenador; si apagase el ordenador, se perdería y no lo podría recuperar. Con el comando **Guardar** quedará **grabado en el disco** duro del ordenador (o en otro medio) de forma permanente.

Pulse en el icono **Guardar** x aparecerá una ventana como ésta.

Para guardar un documento debe indicar el nombre con el que lo quiere guardar, el tipo de documento que está guardando y la carpeta que contendrá su documento. El **nombre** se indica en el campo **Nombre de archivo**, teclee *Primero*, que es el nombre que le va a dar a su primer documento.

El **tipo** del documento se lo decimos en el campo **Guardar como tipo**; para los documentos Word será **Documento de Word**, que ya viene escrito.

Los documentos dentro del disco duro están organizados en carpetas. La **carpeta** se indica en

el campo **Guardar en**; la carpeta en la que se guardan los documentos de Word, por defecto, es **Mis documentos,** que será la que debe aparecer en la ventana de su ordenador.

Haga clic en el botón **Guardar** y observe cómo cambia la barra de título; ahora pondrá **Primero,** en lugar de **Documento1**. Su documento ya está guardado con el nombre **Primero** en la capeta **Mis documentos (o en la carpeta correspondiente, en el servidor de la red).**

# **Guardar como**

Puede utilizar los comandos **Guardar** y **Guardar** 

**como...** del **Botón Office** (o el icono de la barra de acceso rápido)

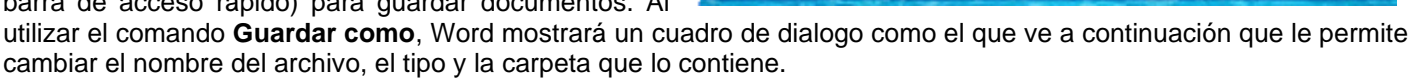

Al utilizar el comando **Guardar** no se abrirá ningún cuadro de dialogo, simplemente se guardarán en su actual ubicación los cambios que haya efectuado en el documento.

Sin embargo, si utiliza el comando **Guardar** con un documento nuevo, que no ha sido guardado nunca, se abrirá el mismo cuadro de dialogo que para **Guardar como**.

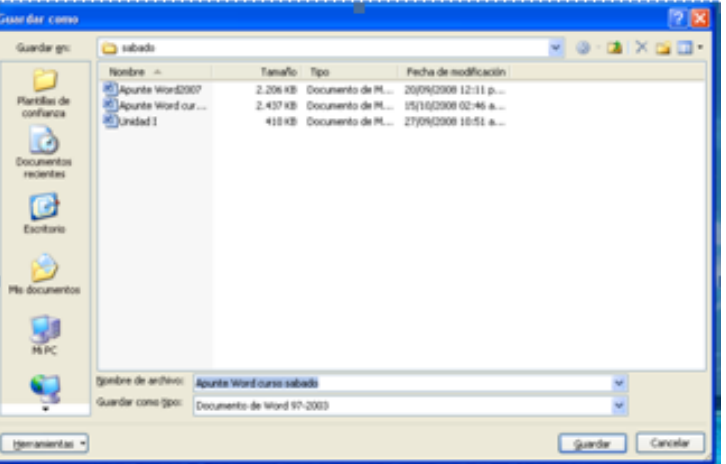

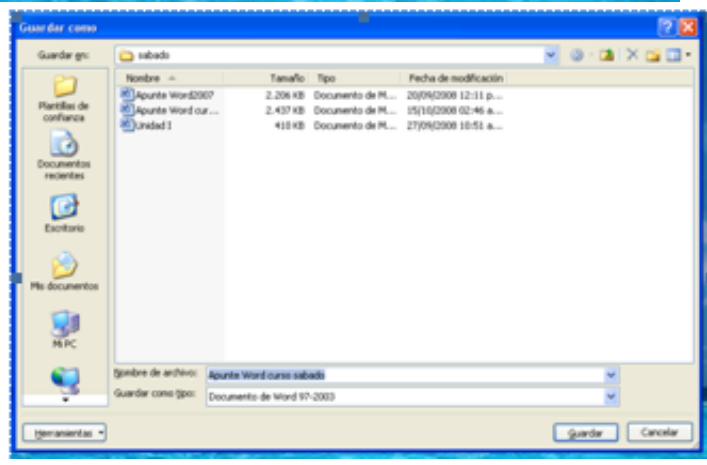

En la parte central de este cuadro de diálogo se muestran los archivos y carpetas que hay dentro de la carpeta que aparece en el campo **Guardar en**, en este caso **Sábado**.

Para guardar un archivo debe tener en cuenta estos tres campos del cuadro de diálogo:

**Guardar en**, aquí debe indicar la carpeta o directorio dentro del cual va a guardar el documento. Por defecto aparecerá la carpeta predeterminada **Mis documentos**, si quiere guardar su archivo en otra carpeta debe buscarla y hacer doble clic sobre ella para copiarla en el campo **Guardar en.** También puede crear una nueva carpeta con

este icono , la carpeta se creará dentro de la carpeta que figure en el campo **Guardar en**.

- **Nombre del archivo**, escriba el nombre que quiere darle a su archivo o documento. Cuando guarda un documento por primera vez, en este campo aparecen las primeras letras del contenido del documento. Si no quiere utilizar este nombre empiece a escribir otro nombre, sin hacer clic, y automáticamente se borrará. Si quiere modificarlo haz clic sobre él.
- **Guardar como tipo**, el tipo de documento normalmente será **Documento de Word**, pero tiene un menú despegable (haciendo **clic** en el triángulo de la derecha) con otros tipos, para, por ejemplo, guardar el documento como una página Web.

**Truco:** Pulse la tecla **F12** para abrir de forma más rápida cuadro de diálogo **Guardar como.**

# **Cerrar un documento**

Después de guardar un documento, éste continúa en la pantalla y puede seguir trabajando con él. Una vez que ha acabado de trabajar con un documento debe cerrarlo; al cerrarlo no lo borra del disco, simplemente deja de utilizarlo y libera la memoria que estaba utilizando.

Para cerrar un documento hacer clic en el **Botón Office** , y luego hacer clic en **Cerrar**. (Si ha hecho alguna modificación en el documento desde la última vez que lo guardó, le preguntará si quieres guardar los cambios; contestar que **Sí**). Al cerrar el documento verá cómo éste desaparece de la pantalla.

Al cerrar Word también se cierran los documentos que tenga abiertos.

## **ABRIR UN DOCUMENTO**

Para utilizar un documento que tiene guardado, primero, ha de abrirlo. Para ello hacer clic en el icono del **Botón** 

**Office** y luego seleccionar la opción **Abrir**, aparecerá una ventana. Para abrir un documento de los que se muestran en la ventana basta seleccionarlo **haciendo clic sobre él** (verá como su nombre cambia de color) y luego pulsar en el **botón Abrir**. Otra forma más rápida de abrir el documento es haciendo doble clic sobre él. Inmediatamente el documento aparecerá en su pantalla.

# **CERRAR WORD 2007**

Una vez ha acabado de trabajar con Word debe cerrarlo haciendo clic en el icono cerrar **x** de la esquina superior

derecha de la pantalla o en el **Botón Office** elegir Salir de Word.

# **EDICIÓN BÁSICA**

*La Edición comprende diversas acciones para una selección del texto, y esta última puede estar compuesta por uno o por varios caracteres, palabras, párrafos o por el documento entero. Dichas acciones pueden ser:* 

- ☺ *Eliminación*
- ☺ *Traslado o Copiado*
- ☺ *Buscar y/o reemplazar*

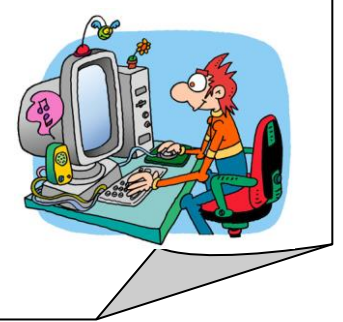

☺ *Ver*

*Además, la edición y modificación del texto comprende las acciones de copiar, cortar y pegar textos. Suprimir, rehacer y deshacer textos.*

# **SELECCIONAR**

Para realizar muchas operaciones (copiar, cambiar el formato, etc.), previamente hay que decirle a Word sobre qué parte de texto tiene que actuar, en esto consiste seleccionar. El texto seleccionado se identifica claramente porque esta en vídeo inverso, es decir, el fondo negro y los caracteres en blanco. Se puede seleccionar con el ratón y con el teclado.

**Pratón.** Para seleccionar mediante ratón hay dos métodos:

**Arrastrando**. Colocar el cursor al principio de la selección, presionar el botón izquierdo y, sin soltar el botón, mover el cursor hasta el final de la selección. Observaremos cómo lo seleccionado aparece en vídeo inverso.

**Haciendo clic y doble clic**. Colocar el cursor en una palabra y hacer **doble clic**, la palabra completa quedará seleccionada. Colocar el cursor justo al inicio de la línea, veremos que el cursor cambia de forma y se convierte en una flecha , hacer **clic** y la línea completa quedará seleccionada; si hacemos **doble clic**, el párrafo completo quedará seleccionado.

Para seleccionar un **gráfico** o una imagen basta con hacer clic encima, el gráfico quedará enmarcado por un recuadro negro.

## **Teclado:**

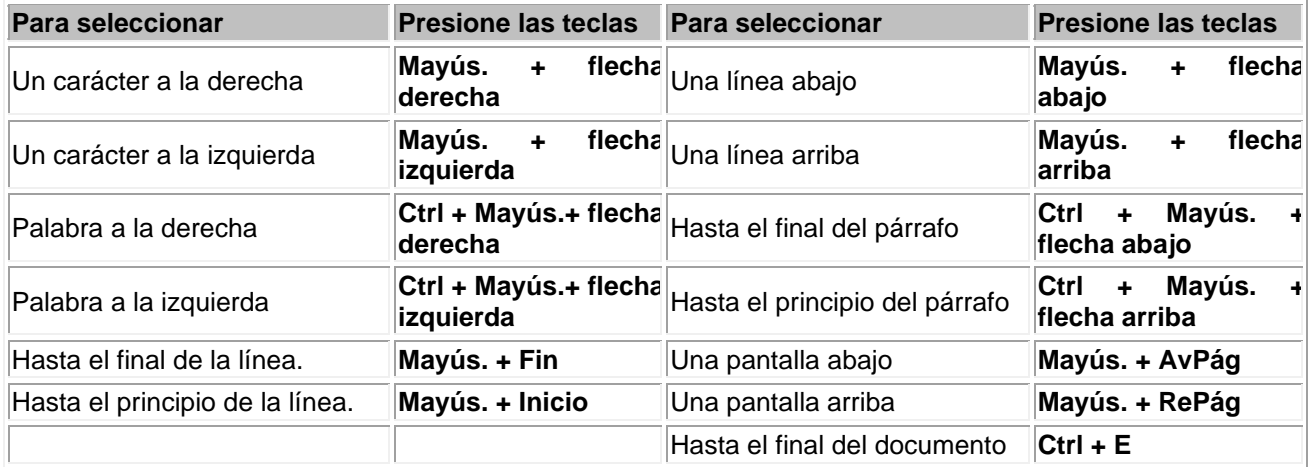

# **ELIMINAR**

Para borrar o eliminar lo seleccionado basta con presionar la tecla **SUPR**, otra forma de borrar sin seleccionar previamente es utilizando las teclas **Retroceso (BackSpace) y Supr**

# **DESHACER Y REHACER**

Afortunadamente Word permite corregir los errores fácilmente. Si acaba de borrar un párrafo completo y se da cuenta que no era ese el párrafo que quería borrar, no es necesario que se lleve las manos a la cabeza lamentando el error. Con un solo clic puede deshacer la acción errónea y recuperar el párrafo. Veamos cómo deshacer acciones:

# **La última acción realizada**.

Para deshacer la ultima acción realizada, pulsar el icono **Deshacer**, **de la barra de acceso rápido.** 

Otra forma más de deshacer es pulsar **CTRL + Z.**

# **Las últimas acciones realizadas**.

Si hace **clic** en el triángulo que hay a la derecha del icono deshacer , aparecerá una lista con últimas acciones para deshacer, colocando el cursor en esa lista podrá deshacer varias acciones a la vez. Por ejemplo, al colocar el cursor en la tercera línea de la lista deshará tres acciones.

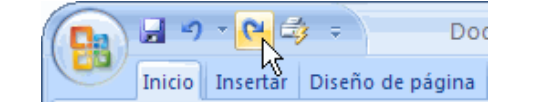

## **Rehacer.**

Utilizando el icono **Rehacer<sup>CU</sup>**, de la misma forma, puede rehacer las acciones que acaba de deshacer. Por ejemplo, si pone en cursiva un párrafo y deshace la acción porque piensa que no queda bien en cursiva pero al cabo de un momento piensa que sí queda mejor en cursiva puede rehacer la acción y volver a dejarlo en cursiva.

# **COPIAR, CORTAR Y PEGAR**

Cuando se habla de copiar se refiere a colocar una copia en otro lugar; mientras que cuando se habla de cortar se quiere decir quitar algo de un lugar para llevarlo a otro lugar. Se pueden utilizar varios métodos.

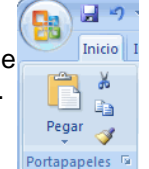

Mediante el ratón y los iconos en la barra de herramientas **Portapapeles**, que se encuentra en la pestaña **Inicio**:

Seleccionar el elemento (carácter, palabra, párrafo,..) a copiar o cortar, hacer clic en el icono copiar

cortar , colocar el cursor en el punto de destino y hacer **clic** en el icono pegar.

# **Mediante ratón**:

Vamos a ver varios métodos:

1) **Normal**. Seleccionar, presionar el botón derecho, elegir **copiar** o **cortar,** en el menú contextual ir a la posición donde vamos a copiar o pegar, presionar botón derecho y elegir **pegar**.

2) **Rápido**. Seleccionar con doble **clic**, presionar el botón derecho, cuando aparezca un le. pequeño cuadrado debajo del cursor, sin soltar, ir a la posición donde vamos a copiar, soltar el botón y aparecerá un menú: elegir la opción **copiar aquí**. lib

# **Sólo con el teclado**:

el principio del documento. **BUSCAR Y REEMPLAZAR**

combinación de teclas **Ctrl + L**.

Primero, seleccionar el texto: con **MAY + flechas**,

Segundo, copiar con **Ctrl + C**. Y por último, ir a la posición donde vamos a pegar, pulsar **Ctrl + V**.

Es aconsejable practicar todos los métodos y elegir el que le sea más cómodo. Tener en cuenta que el método **Sólo con el teclado**, no requiere usar el ratón y, aunque parece engorroso, para las personas que teclean rápido, puede ser muy eficaz.

# **BUSCAR**

Mediante el botón **Buscar inde** puede buscar texto en el documento.

Podemos ejecutarlo desde la pestaña **Inicio** en el grupo de herramientas **Edición** o con la combinación de teclas **Ctrl + B**.

Si antes de llamar a este comando, selecciona la palabra o frase a buscar, esta aparecerá en el campo **Buscar**, si no lo hace tendrá que teclearla. Pulsar el botón **Buscar siguiente** y cuando Word encuentre la palabra, lo llevará a esa posición y la palabra encontrada se pondrá

en vídeo inverso. Si quiere buscar otra ocurrencia de la palabra pulsar de nuevo el botón **Buscar siguiente**.

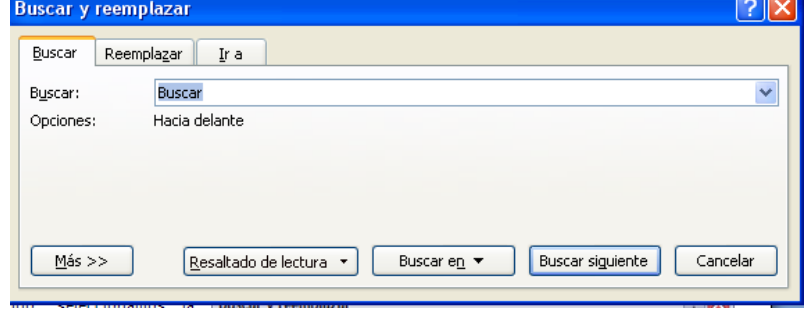

Diseño de Lectura de Entrarcomo<br>impresión pantalla completa **E** Borrador Vistas de documento

**Nota**: Después de realizar una búsqueda, las doble flechas de la barra de desplazamiento vertical, que normalmente tienen la función de avanzar y retroceder una página y son de color negro, cambian a color azul y al pulsarlas se repite la búsqueda. Para activar otra vez su función habitual (**avanzar página**) abrir **Buscar** y en la pestaña **Ir a**, y elegir **Página**.

# **DISTINTAS FORMAS DE VER UN DOCUMENTO**

Cuando Word llegue al final del documento aparecerá un mensaje indicándolo y preguntando si quiere seguir buscando desde

Si quiere reemplazar una palabra por otra tiene el botón **Reemplazar** ac Puede ejecutarlo desde el grupo de herramientas **Edición** que se encuentra en la pestaña Inicio, o con la

Con los **botones de presentación** en la esquina inferior

izquierda, **de <sup>13</sup> e e** o en la pestaña **Vista**, puede visualizar de distinta forma un mismo documento.

**Diseño de impresión**. En esta vista se pueden aplicar formatos y realizar la mayoría de las tareas habituales. Es la vista predeterminada. En esta vista no se ven los gráficos ni los encabezados y pies de página.

L

**Lectura de pantalla completa**. Esta vista permite visualizar la página tal y como se imprimirá, con gráficos, imágenes, encabezados y pies de página, etc.

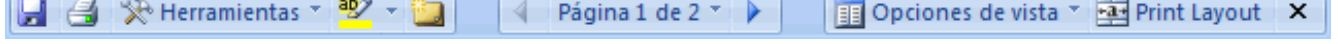

叠 Buscar \* ab, Reemplazar Seleccionar \* Edición

Diseño Web

**Esquema** 

Mover aquí

Copiar aquí

Cancelar

Crear vínculo aquí

En esta vista desaparecen todas las barras, reglas, etc. y el documento se visualiza en dos páginas por pantalla en forma de libro. Además de esto se modifican las barras de botones y se añade una barra en la parte superior con botones para desplazarnos más cómodamente por el documento.

- **Diseño Web**. Se utiliza para ver el aspecto de un documento Web tal y como si se estuviera viendo en Internet con un navegador como Explorer.
- **Esquema**. En esta vista se puede observar las herramientas de documento maestro, con los niveles esquemáticos del documento.

En esta vista aparece un marco en la parte izquierda del documento que contiene un esquema del documento. Haciendo clic en los elementos del esquema se desplaza a esa parte del documento. Con esta vista se puede trabajar y examinar la estructura del documento. Se puede ver el documento en diferentes niveles, es útil para documentos largos que estén bien estructurados.

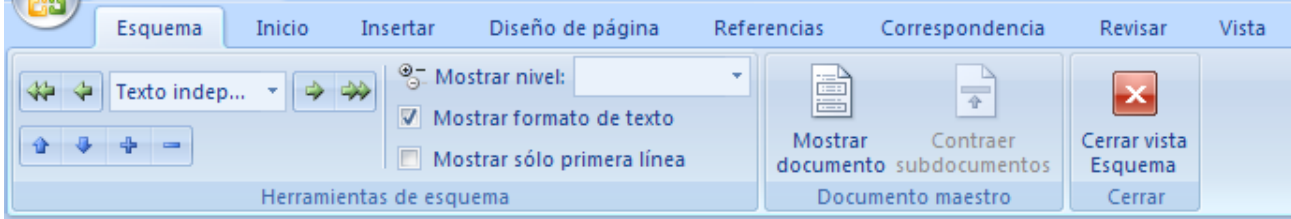

Para sacar utilidad a esta vista hay que utilizar la característica **Nivel de esquema**, que consiste en asignar a los títulos de cada tema, capítulo, apartados,... de su documento un nivel jerárquico. Se puede hacer de dos formas: la más cómoda es utilizar un estilo predefinido (Título 1, Título2, ...) cada vez que escriba un título en nuestro documento.

**Borrador**. En esta vista se optimiza el tamaño de la hoja y de las fuentes, para facilitar la lectura en pantalla.

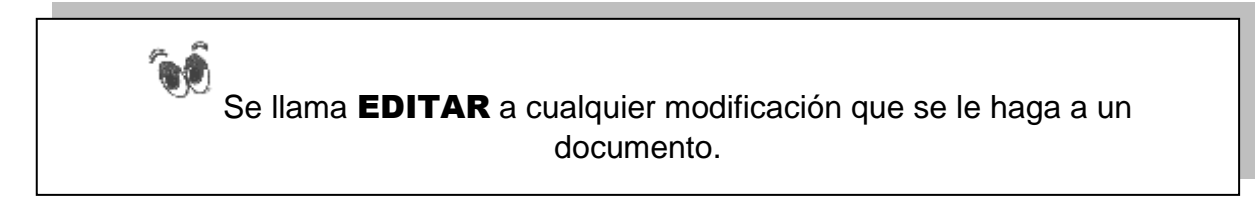

# **FORMATO DE UN TEXTO**

Cuando se habla del formato de un texto se refiere a las cuestiones que tienen que ver con el aspecto del texto, con la forma de presentar el texto.

Por ejemplo: poner una palabra en **cursiva**, alinear un párrafo a la izquierda o colocar un borde sombreado a una tabla son operaciones típicas de formato que sólo afectan a la forma en cómo se ve el texto, pero no al propio contenido del texto.

Aunque lo fundamental cuando se escribe un texto es lo que se dice en él, la forma en la que lo ve también tiene mucha importancia.

Un texto con un buen contenido pero mal formateado pierde mucha calidad. Afortunadamente, es muy fácil dar un formato atractivo con Word2007. Con un poco de trabajo adicional para formatear un texto se consiguen resultados espectaculares.

En Word se puede clasificar las acciones que tienen que ver con el formato en tres grandes grupos.

- 1. **Formato carácter**. Afectan a los caracteres en sí mismos como el tipo de letra o fuente, tamaño, color, etc..
- 2. **Formato párrafo**. Afecta a grupos de caracteres como líneas y párrafos, por ejemplo alineación y sangrías.
- 3. **Otros formatos.** Aquí se incluye el resto de acciones que se pueden hacer sobre el formato como tabulaciones, cambio a mayúsculas, numeración y viñetas, bordes y sombreados, etc.

Ahora vemos cada uno de estos tipos de formato.

Además de las técnicas que vemos en esta unidad, existen otras posibilidades para dar formato al texto: los **estilos** y las **plantillas**.

Los estilos y plantillas son adecuados para dar un formato definido previamente. Por ejemplo, en una empresa suele existir una plantilla para escribir cartas, de esa forma todas las cartas tienen un aspecto característico de esa empresa.

Los estilos y plantillas no son más que una agrupación de formatos básicos. Así que lo primero que hay que aprender es a manejar esos formatos básicos, que es lo que va a hacer en esta unidad.

# **FORMATO CARÁCTER**

Los caracteres son todas las letras, números, signos de puntuación y símbolos que se escriben como texto. Las letras incluidas en imágenes, no se consideran caracteres a estos efectos y no se les pueden aplicar los formatos que va a estudiar.

Va a ver las posibilidades más comunes para variar el aspecto de los caracteres que están disponibles en la pestaña **Inicio** dentro del grupo de herramientas **Fuente**.

También aparecen las herramientas de formato automáticamente al seleccionar una palabra o frase para poder modificar, **fuente**, **tamaño** y **estilo** de fuente, etc.

# **Fuente**

Un apartado a elegir con cuidado es la fuente del texto ya que determinará en gran medida el aspecto del texto.

Para cambiar el tipo de letra o fuente lo primero que tiene que hacer es seleccionar los caracteres, palabras o líneas sobre los que quiere realizar el cambio. A continuación hacer clic sobre el pequeño **triángulo** que hay al

lado de la fuente actual, Calibri (Cuerpo) esto hará que se abra una ventana con las fuentes disponibles. El propio nombre de la fuente está representado en ese tipo de fuente, de forma que pueda ver el aspecto que tiene antes de aplicarlo.

Las fuentes TrueType aparecen con una doble **T** delante. Este tipo de fuente se verá igual en la pantalla que en la impresora.

# **Tamaño**

De forma parecida puede cambiar el tamaño de la fuente. Seleccionar el texto y hacer **clic** en el **triángulo** para buscar el tamaño que desee, o **escribirlo** directamente.

La unidad de medida es el punto (72 puntos = 1 pulgada = 2,54 cm), los tamaños más utilizados son 10 y 12 puntos.

# **Estilo**

Una vez fijada la fuente y el tamaño puede cambiar el estilo a uno de los tres disponibles: **negrita**,

Se llama Estilo de Letra al formato que podemos darle con la ayuda de los botones Negrita, Cursiva y Subrayado.  $S$ Negrita <del>∢</del>  $\boldsymbol{K}$ →Subrayar  $\mathbf{N}$ 

Cursiva  $\blacktriangleleft$ 

*cursiva* y subrayado.  $\mathbf{N} \times \mathbf{S}$   $\rightarrow$  Basta seleccionar el texto y hacer clic en el botón correspondiente.

Observar como al aplicar un estilo, el botón correspondiente queda presionado (se ve en un tono anaranjado).

 $N K$ Para quitar un estilo que ha aplicado previamente, seleccionar el texto y volver a hacer clic sobre el estilo.

También se pueden aplicar varios estilos a la vez, por ejemplo, **negrita y cursiva.** N K S simplemente hay que aplicar los estilos consecutivamente.

**Se llama Tipo de Letra a las distintas formas de las mismas, según el Tipo de fuente que se elija, y Tamaño de letra a las diferentes medidas que se pueden asignar a las mismas.**

Mediante la Opción COPIAR FORMATO, podemos de manera muy sencilla y ahorrando tiempo, asignar un mismo tipo de formato ya establecido a cualquier texto.

# **FORMATO PÁRRAFO**

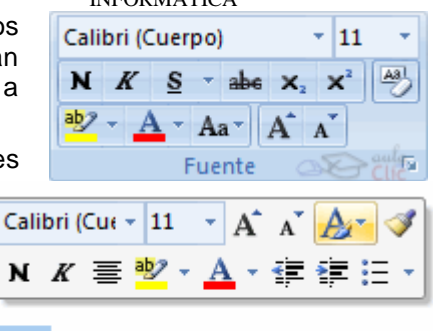

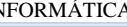

Hola

#### ESCUELA INDUSTRIAL D. F. SARMIENTO 57 INFORMÁTICA

En Word2007, un párrafo es el texto comprendido entre dos marcas de párrafo **1.**, normalmente las marcas de

párrafo no se ven, para hacerlas visibles, hacer clic en el icono marca de párrafo de la pestaña **Inicio**.

Se **inserta** una marca de párrafo cuando se pulsa la tecla de retorno de carro o **INTRO**. Cuando se está introduciendo texto y se llega al final de la línea automáticamente el texto continúa en la siguiente línea, pero no se inserta marca de párrafo.

Al insertar un párrafo, este toma las mismas características de formato del párrafo anterior. Para cambiar las características de formato de un párrafo, basta con seleccionar su marca de párrafo y modificar las características que queramos.

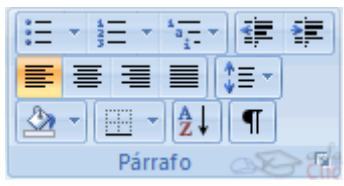

Los párrafos son **unidades** dentro del documento Word que tienen sus propias características de formato, pudiendo ser diferentes de un párrafo a otro.

 $=$   $=$   $=$ 

Las características más importante de formato de párrafo son la **alineación** y la **sangría**, ambas están disponibles en la pestaña **Inicio**.

## **Alineación**.

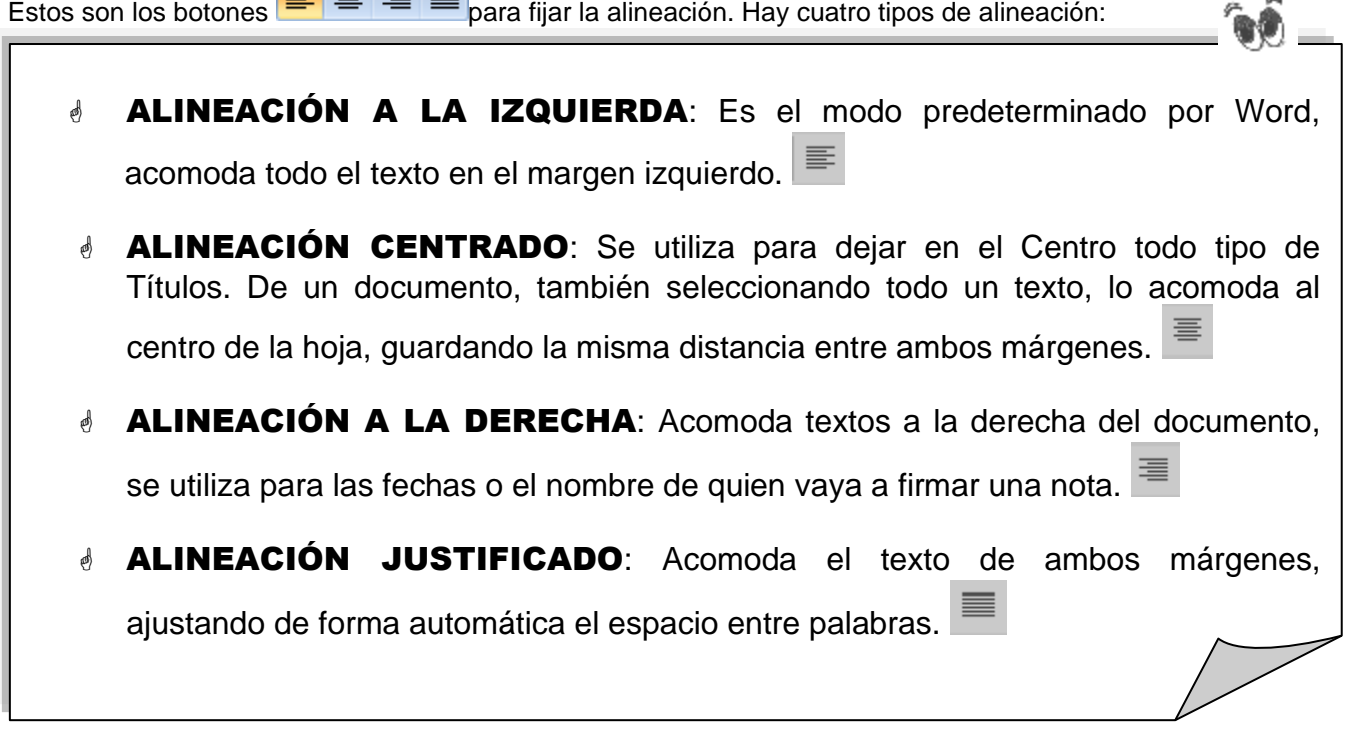

Cuando hablamos de alinear un párrafo nos referimos, normalmente, a su alineación respecto de los márgenes de la página, pero también se puede alinear el texto respecto de los bordes de las celdas, si es que está dentro de una tabla.

#### **Sangría**.

Aplicar una sangría a un párrafo es desplazar un poco el párrafo hacia la derecha o izquierda. Se realiza seleccionando el párrafo y haciendo clic en uno de estos botones  $\frac{1}{2}$  de la pestaña Inicio en el grupo de herramientas Párrafo, según quiera desplazar hacia la izquierda o hacia la derecha.

Así se desplaza el párrafo 1,25 cm. cada vez que hace clic en el botón, pero también se puede desplazar otro valor que desee.

La sangría aplicada a un párrafo fija la distancia entre el texto y los márgenes izquierdo y derecho.

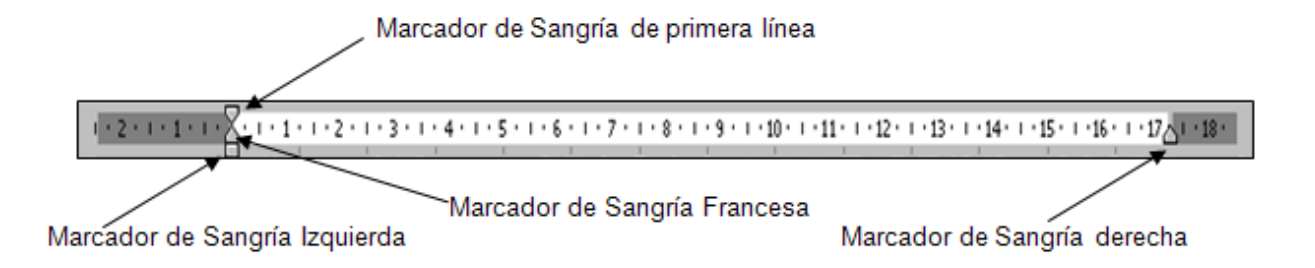

- **La sangría izquierda** es la distancia de lo que hay escrito hasta el margen izquierdo.
- **La sangría derecha** es la distancia del margen derecho hasta el fin de lo escrito en la línea.
- **La sangría de primera línea** es cuando la separación del margen izquierdo al comienzo del escrito es solamente para la primera línea del párrafo.
- **La sangría francesa** es a la inversa de la Sangría de Primera Línea. Lo que separa del margen izquierdo son los renglones del párrafo inferiores al primero.

# **Relación entre Saltos de página y párrafos**.

Word2007 inserta automáticamente los saltos de página cuando llega al final de la página. También se pueden insertar saltos de página manualmente desde la pestaña **Insertar**, haciendo clic en el botón.

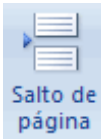

Al insertar un salto de página automáticamente puede ocurrir que un párrafo quede dividido entre dos páginas, normalmente esto no supone ningún problema, pero en determinadas ocasiones puede interesarle que un párrafo no sea partido por un salto de página.

Para conseguir esto debe activar la casilla **Conservar líneas juntas** que se encuentra en el iniciador del cuadro de diálogo **Párrafo**, pestaña **Líneas y saltos de página**.

# **Tabulaciones**

Las tabulaciones son posiciones fijas a las cuales se desplaza el cursor cuando pulsamos la tecla de tabulación **TAB**.

Cuando necesitamos insertar texto en columnas o tablas pueden ser muy útiles las tabulaciones. Word2007 tiene por defecto definidas tabulaciones cada 1,25 cm. Pero se pueden establecer tabulaciones en las posiciones que deseemos. Además podemos definir la alineación para cada tabulación.

Vamos a ver como establecer tabulaciones utilizando la regla horizontal. Tener en cuenta que las tabulaciones afectan solo al párrafo en el que se definen. Para establecer cada tabulación repetir estos dos pasos, luego de habilitar la regla, haciendo clic en el botón para activar la regla  $\frac{100}{100}$  (se encuentra sobre la barra de desplazamiento vertical):

1. Hacer clic en el extremo izquierdo de la regla horizontal para seleccionar la alineación de la tabulación que vamos a insertar. Por cada clic que hagamos irán apareciendo rotativamente las siguientes alineaciones: **izquierda**, **centrada**, **derecha**, **decimal, línea de separación, sangría de primera línea** y **sangría francesa.**

2. Colocar el cursor en la regla horizontal en la posición en la que deseemos establecer la tabulación y hacer clic, veremos como se inserta el icono con la tabulación seleccionada.

Si queremos modificar la posición de una tabulación basta colocar el cursor en el icono de esa tabulación y hacer clic y arrastrarlo a la nueva posición.

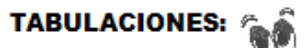

Sobre la regla se pueden visualizar otros marcadores, que establecen tabulaciones alineadas a la izquierda, a la derecha, centradas y decimales. Para usar estos marcadores, se debe hacer CLICK sobre el botón ubicado a la izquierda de la regla hasta seleccionar la marca de la tabulación deseada, y luego se define la posición haciendo CLICK sobre la regla.

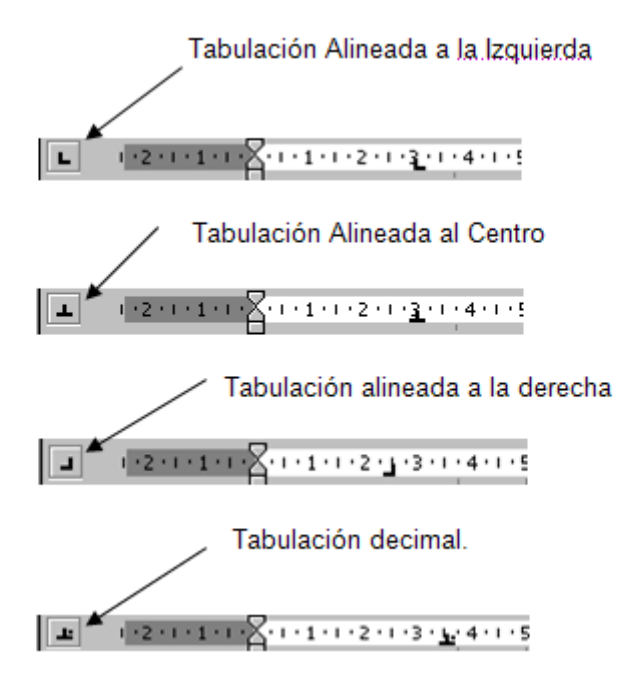

## **Numeración y viñetas**

El funcionamiento de la numeración y las viñetas es similar a las sangrías, únicamente cambia que en las numeraciones y viñetas además de aplicar una sangría, se le añaden símbolos o números delante del párrafo.

Las numeraciones son muy útiles para crear un índice típico. Cuando desarrollemos el tema dentro de la lección incluiremos la numeración que le corresponde respecto al índice.

Si quiere saber cómo manejar la numeración y las viñetas sigue estos pasos:

Primero le aconsejamos escribir el texto sin sangría ni numeración.

Después aplica al texto la sangría que corresponda.

Para ello utiliza los botones de la sección **Párrafo** de la pestaña **Inicio**.

Si quieres aplicar una numeración pulsa en su botón análogo:  $\frac{1}{3}$ 

Selecciona el estilo que más te guste haciendo clic sobre él, en nuestro caso por ejemplo hemos seleccionado

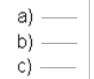

Una vez aplica la numeración aparecerá algo similar a esto:

a) Sangrias a) Primero b) Segundo  $a) 2.4$ (a) 2.1.1<br>(b) 2.1.2 b) 2.2 c) Tercero d) Cuarto a) Cuarto 1  $b)$  Cuarto 2

En vez de utilizar letras y números podemos utilizar **símbolos**. Elegimos el símbolo, aparecerá algo similar a esto:

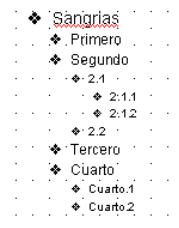

Sangrias Primero Segundo  $2.1$ 

AÑADIR BORDES A LOS PARRAFOS: Esta opción nos permite encuadrar los párrafos para destacarlos o para una mejor presentación

INTERLINADO: Se llama interlineado al espacio que hay entre las líneas o renglones, estos se pueden ajustar a la distancia que desee asignarle

**VER Y OCULTAR LA REGLA** La regla es una ayuda valiosa a la hora de dar formato a los párrafos y para insertar dibujos o imágenes. En caso que la regla no esté visible, haga lo siguiente: - CLICK en VISTA de la Banda de Opciones.  $\mathbb{F}_2^-$ - CLICK en y luego en Regla Mostrar u

# **ORTOGRAFÍA Y GRAMÁTICA**

La revisión ortográfica y gramatical es otra de las grandes aportaciones de los procesadores de texto. Word2007 dispone de potentes herramientas en este campo que han sido mejoradas notablemente desde las primeras versiones.

Evitar que haya errores en nuestros textos es ahora mucho más fácil. No obstante conviene saber que revisar un documento y que Word no encuentre ningún error no quiere decir que, necesariamente, sea así. Ya que hay errores que Word no puede detectar puesto que dependen del contexto.

La forma que tiene Word para detectar las palabras erróneas es comprobar si las palabras de su documento existen en el diccionario que lleva incorporado, junto con algunas reglas gramaticales. Lo que no es capaz de hacer Word, por el momento, es discernir el significado de las palabras en cada contexto.

Por ejemplo, si escribimos *La bibliografía del gran escritor Miguel Delibes es muy basta* y *¡Vasta ya de gritar!*. Word no detectará ningún error puesto que tanto "*basta*" como "*vasta*" son palabras correctas que existen en el diccionario, aunque en el primer caso la palabra correcta es "*vasta*" y en el segundo caso "*basta*".

La **revisión ortográfica** consiste en comprobar que las **palabras** de nuestro texto no son erróneas y la **revisión gramatical** trata de que las **frases** no contengan errores gramaticales como por ejemplo "*Los libros son buenas*"; donde no concuerdan el genero del sujeto y del adjetivo.

Con Word podemos realizar una revisión ortográfica o una revisión gramatical o ambas a la vez.

# **Revisión ortográfica**

Existen dos formas básicas de revisar la ortografía, revisar una vez concluida la introducción del texto o revisar mientras se va escribiendo el texto. Vamos a ver ahora la primera forma.

# **Revisar al finalizar.**

Para establecer esta forma de revisión debe ir al **Botón Office** , hacer clic en el botón Opciones de Word a Opciones de Word y allí seleccionar **Revisión**.

Aparecerá un cuadro de diálogo, debe dejar sin marcar la casilla **Revisar ortografía mientras escribe**.

Una vez que ha introducido todo o parte de su documento y quiere revisar la ortografía puede hacerlo de una de estas formas:

- Ortografía 1.- Haciendo clic en la pestaña **Revisar** y luego sobre el icono variada de la barra de herramientas de acceso rápido.
- 2.- Pulsando **F7**.

Word comenzará a efectuar la revisión ortográfica y cuando encuentre un posible error se detendrá y mostrará una ventana informándonos de ello.

Dependiendo del tipo de error que haya encontrado deberemos realizar una de las acciones disponibles en esta ventana.

Si quiere que también realice la revisión gramatical junto con la revisión ortográfica, marcar la casilla **Revisar gramática**.

## **Revisar mientras se escribe**.

Esta es otra forma de revisar la ortografía; para elegir esta forma de revisión debemos ir al **Botón Office** ,

hacer clic en el botón **Opciones de Word en antica de Word** y allí seleccionar **Revisión**. En la ventana que se abre, marcar la casilla **Revisar ortografía mientras escribe** y pulsar **Aceptar**.

A partir de ese momento Word efectuará la revisión ortográfica de modo permanente, de forma que mostrará los errores que ya existan en el texto y los que cometa según vaya introduciendo nuevo texto.

Otra diferencia respecto al método anterior es que cuando encuentre un posible error no mostrará el cuadro de diálogo, sino que subrayará la palabra no encontrada con un subrayado ondulado en color rojo.

Para corregir el error debe colocar el cursor en la palabra subrayada y pulsar el botón derecho del ratón, entonces aparecerá una pequeña ventana, que le permitirá tratar el error.

## **Autocorrección**

Mediante la autocorrección Word puede corregir algunos errores que no es capaz de detectar por otros métodos y le ofrece la posibilidad de realizar sus propias correcciones.

Por ejemplo, cada vez que encuentre la palabra *o once* la remplazará con la palabra *u once*. De igual forma reemplazará por *o oscuro* por *u oscuro*.

Para ver y modificar las diferentes opciones de la Autocorrección ir al **Botón Office**, y hacer clic en el botón

**Opciones de Word de la Opciones de Word**, aparecerá un cuadro de diálogo, allí seleccionar en el menú de la izquierda, **Revisión**, y a continuación hacer clic en el botón **Opciones de Autocorrección...**

## **DISEÑO DE PÁGINA**

# **CONFIGURAR PÁGINA**

Cuando está escribiendo en un documento Word es como si lo hiciera en una hoja de papel que luego puede ser impresa. Por lo tanto, existe un área en la cual puede escribir y unos márgenes los cuales no pude sobrepasar.

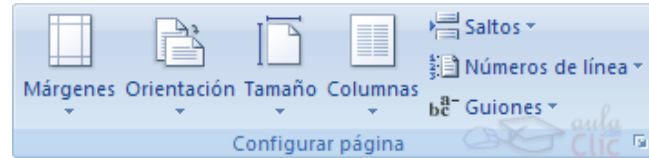

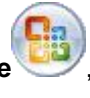

contiene los iconos con todas las opciones disponibles.

Fecha

**v** hora

Estos márgenes se definen en la pestaña **Diseño de página**, en el grupo de herramientas **Configurar página,** se muestra las herramientas con las que se puede modificar **Márgenes**, **Orientación**, **Saltos de página**, **Tamaño**, **Números de línea**, **Columnas** y **Guiones**.

Al hacer clic sobre el botón **Márgenes**, aparecen unos márgenes predeterminados que se pueden utilizar para agilizar la tarea. Si ninguno de esos márgenes es correcto para el documento que está realizando, entonces se puede personalizar haciendo clic en la opción **Márgenes Personalizados**.

También se puede modificar el tamaño de la hoja, en la cual saldrá impreso el documento. Al hacer clic en el botón **Tamaño**, se abre una lista de **Tamaños predeterminados**. Pero, al igual que en los márgenes, aquí también se puede personalizar el tamaño de la hoja, haciendo clic en la opción **Más tamaños de papel.**

En la pestaña **Papel** se determina el tipo de **papel** a utilizar para la impresora, A4, Carta, etc. y también la **bandeja** de la que tomará el papel la impresora, en caso de que tenga más de una.

En la pestaña **Diseño** se fija la posición de **Encabezados y pies de página.** Los encabezados y pies de página son un texto, generalmente de una o dos líneas, que se repite en todas las páginas, donde se suele indicar cosas como el título del documento, el autor, etc.

Una vez fijados todos los parámetros que acaba de ver para apreciar el efecto global de los márgenes en su documento debe pasar a vista de **Diseño de impresión**. Desde esta vista también se pueden **modificar los márgenes**. Para modificar el margen superior basta colocar el cursor en la regla vertical justo donde acaba la zona más oscura que identifica el margen, y cuando el cursor tome la forma de una doble flecha, hacer clic y arrastrar hasta la nueva posición del margen. Para el resto de los márgenes repetir la operación.

# **Encabezados y pies de página**

Un **encabezado es un texto** que se insertará automáticamente **al principio de cada página**. Esto es útil para escribir textos como, por ejemplo, el título del trabajo que se está escribiendo, el autor, la fecha, etc.

El **pie de página** tiene la misma funcionalidad, pero se imprime **al final de la página**, y suele contener los números de página.

& Imagen

Inicio | Insertar | Diseño de página | Referencias | Correspondencia | Revisar | Vista

Elementos rápidos \*

8 Imágenes prediseñadas

Insertar

Para modificarlos vaya a la pestaña **Insertar** y haga clic en alguno de los dos botones (**Pie de página** o **Encabezado**) y seleccione la opción **Editar**.

I

Exploración Opciones Posición

Se mostrará una nueva pestaña:

■ Encabezado ▼

Pie de página \*

# Número de página \*

Encabezado y pie de página

Ahora puede **teclear el encabezado arriba del cuadro punteado** y, si lo cree conveniente, insertar números de página, fecha, etc., mediante los iconos de la barra de herramientas. Una vez que haya

Observa como ha aparecido una línea punteada con el rótulo **Encabezado**, el cursor se ha situado dentro, y también se ha abierto la pestaña Herramientas para encabezado y pie de página, que

acabado de editar el encabezado o pie de página finalice haciendo clic en el botón **Cerrar encabezado y pie de página**, a la derecha de la ventana.

Mediante estos botones podemos pasar del encabezado al pie y viceversa.

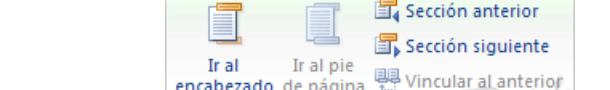

# **Saltos de Sección**

Para cambiar el diseño o el formato de una o varias páginas del documento

Exploración se pueden utilizar saltos de sección. Por ejemplo, se puede diseñar parte de una página que sólo tiene una columna para que tenga dos. Los capítulos de los documentos se pueden separar de modo que la numeración de las páginas

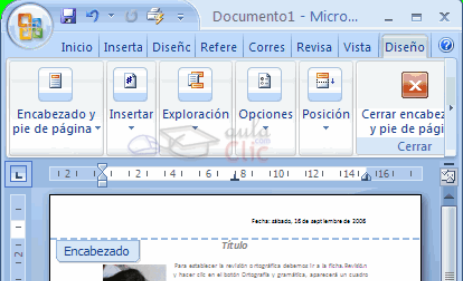

Cerrar encabezado

y pie de página Cerrar

# $\overline{\mathbf{H}}$ Encabezado Pie de Número de página \* página \* Encabezado y pie de página

Diseño

aulo

Cerrar encabezado y pie de página Cerrar

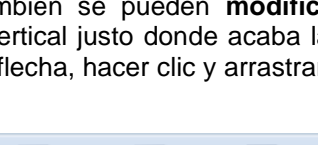

#### ESCUELA INDUSTRIAL D. F. SARMIENTO 63 INFORMÁTICA

de cada capítulo comience por 1. Asimismo se pueden crear encabezados o pies de página distintos para una sección del documento.

Los saltos de sección de Word indican cuándo acaba un determinado apartado o sección. Esto permite que los elementos que comúnmente se aplican a todo el documento por igual, como el pie de página o las tabulaciones, cesen en un determinado punto, para poder configurarlos de forma distinta a continuación. Puede resultar muy útil para aplicar un formato distinto en las páginas de un mismo documento o bien en distintas zonas de la misma página.

Las posibilidades son muchas, por ejemplo podríamos:

Tener una única columna en la primera mitad de la página y dos columnas en la mitad restante.

Aplicar una numeración de páginas que empezara de nuevo en cada uno de los temas o capítulos.

Establecer un tamaño de página y orientación distintas en un mismo documento.

Aplicar márgenes distintos a una página en concreto, independientemente de los establecidos en el documento, etc.

Para incluir un salto de sección en el documento, nos situamos en la ficha **Diseño de página** > grupo Configurar

página > desplegamos el menú **Saltos** y escogemos cualquiera de las opciones de la categoría Saltos de sección. Observa en la imagen los tipos de saltos y sus definiciones.

Para eliminar un salto de sección debemos:

- 1. Cambiar a la vista **Borrador** desde la pestaña **Vista**.
- 2. Situar el cursor en la línea que representa el salto.
- 3. Pulsar la tecla SUPR.

Importante: Al eliminar un salto de sección, Word interpreta que ahora todo forma parte del mismo apartado y por tanto se pierde el formato específico de la sección inmediatamente superior al salto para adoptar el de la sección inferior.

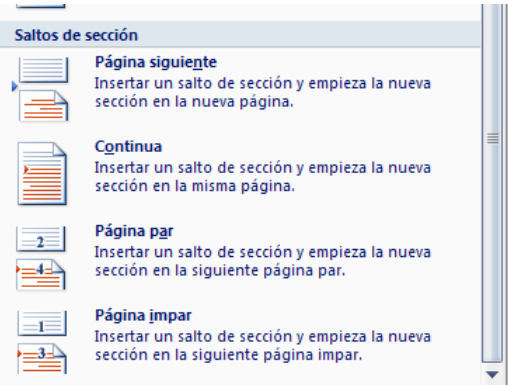

Lo veremos más claro con un ejemplo. La siguiente secuencia de imágenes muestra una misma página con dos secciones; la primera con dos columnas y margen estrecho y la segunda de una columna con margen normal. Observamos que si eliminamos la línea de salto en la vista borrador, la sección superior adquirirá el formato de la inferior y el formato de la página será, por lo tanto, de una única columna con márgenes anchos.

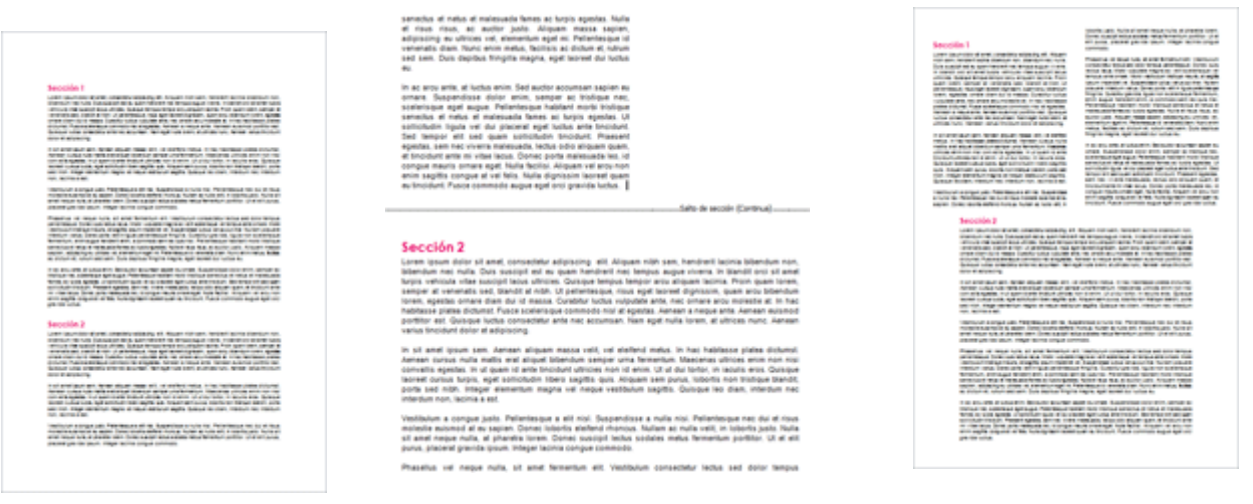

Otra utilidad de las tablas es su uso para mejorar el diseño de los documentos ya que facilitan la distribución de los textos y gráficos contenidos en sus casillas. Esta característica se emplea sobre todo en la construcción de páginas Web para Internet.

Una tabla está formada por **celdas** o casillas, agrupadas por **filas** y **columnas**, en cada casilla se puede insertar texto, números o gráficos.

# **Creación de tablas**

Se puede crear una tabla de tres formas equivalentes, todas están en la pestaña **Insertar**, seleccionar dentro de una cuadrícula las filas o columnas, definirla usando números para especificar cuantas filas y columnas se necesitan o dibujándola con el ratón, según el tipo de tabla será más útil un método u otro, vamos a ver los tres.

Para insertar una tabla debemos hacer clic en la pestaña **Insertar** y seleccionar el botón **Tabla**, allí se muestra una ventana con las tres opciones**.**

1. Una de las formas es **utilizar el un cuadriculado que simula una tabla**, cada cuadrado sería una celda de la misma.

2. La segunda opción es haciendo clic en **Insertar Tabla**, este vínculo abre una ventana que permite determinar la cantidad de filas y columnas para la tabla.

3. La tercer opción es usar el vínculo **Dibujar Tabla**, aquí se dimensiona la tabla dibujándola con el mouse

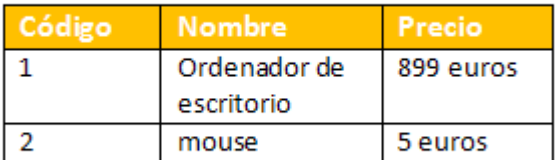

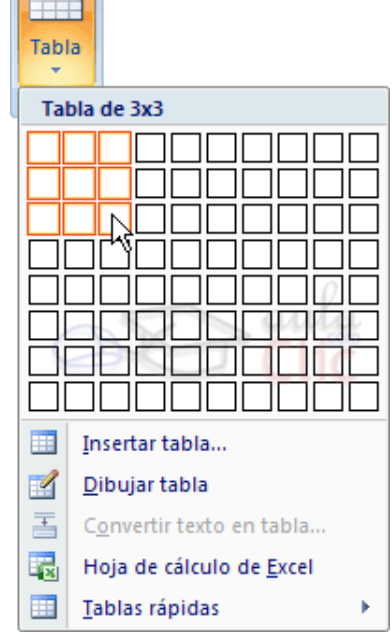

Cuando crea una tabla, Word 2007 permite aplicarle directamente un estilo con un sólo clic para ello deberá seleccionar la tabla y mostrar el contenido de la pestaña Diseño, allí podrás seleccionar uno entre un amplio listado en la sección **Estilos de tabla**.

Mediante esta opción puede elegir entre varios formatos ya establecidos, como, por ejemplo, **Tabla con cuadrícula**. Word aplicará las características del formato elegido a su tabla.

El programa también te permite dibujar, y por lo tanto añadir, nuevos bordes a la tabla.

Para ello hacer un clic en la pestaña **Diseño** seleccione el icono del lápiz

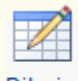

**Dibujar** 

tabla que está a la izquierda, el cursor tomará la forma de un lápiz. Hacer **clic** y arrastrar el cursor para dibujar el rectángulo con el tamaño total de la tabla. A continuación dibujar las filas y columnas, como si lo hiciéramos con un lápiz. Este método es más flexible a la hora de diseñar tablas irregulares, como la que se muestra en la imagen.

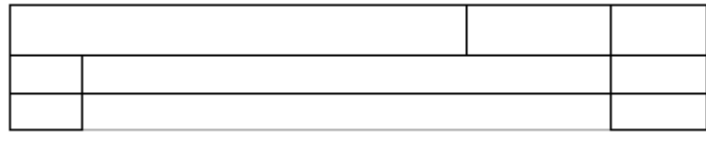

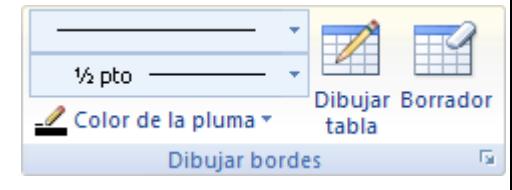

# **Herramientas de Tabla**

Para abrir éstas herramientas, hacer clic sobre una celda de la tabla y nos encontramos con que debajo de

Herramientas de Tabla, aparecen dos pestañas nuevas Diseño **Diseño** y Presentación Presentación Observemos cómo se componen ambas pestañas.

La pestaña **Diseño** contiene los grupos de herramientas de acceso directo: **Opciones de estilo de tabla**, **Estilos de tabla**, **Dibujar bordes**.

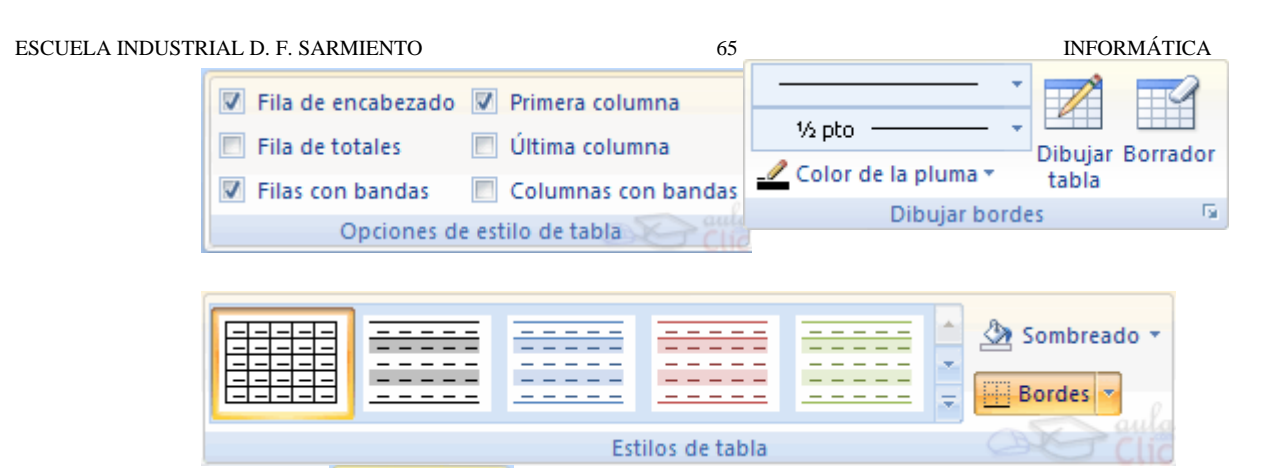

La pestaña **Presentación** Presentación muestra un conjunto de herramientas de acceso directo.

Contiene los grupos de herramientas de acceso directo: **Tabla**, **Filas y columnas**, **Combinar**, **Tamaño de celda**, **Alineación**, **Datos**.

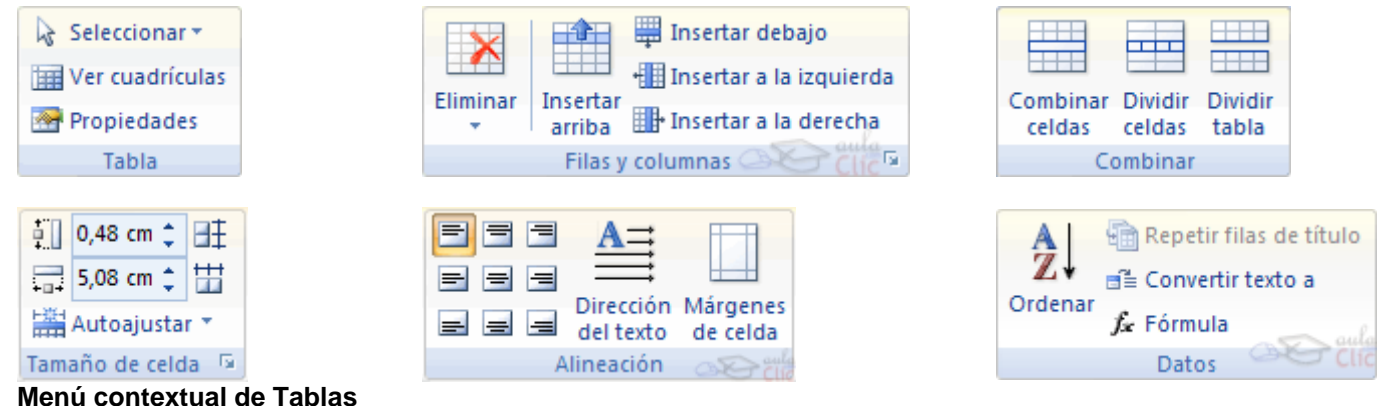

Haciendo clic con el **botón derecho** del ratón **sobre una tabla** se abre el menú contextual de **Tablas.** Desde aquí puede ejecutar algunas de las funciones que acaba de ver en la barra de herramientas de **Tablas y bordes**, y también puede acceder a **Propiedades de tabla...** donde encontrara las distintas **formas de ajustar el texto** que rodea la tabla, así como la forma de establecer márgenes y espaciado en las celdas:

# **Convertir texto en tablas.**

En ocasiones dispone de datos con una determinada estructura que nos gustaría pasar a una tabla. Por ejemplo, tiene una serie de datos organizados en columnas mediante tabulaciones.

Word 2007 dispone de una potente herramienta capaz de pasar datos de este tipo a tablas. Si los datos están bien

organizados la facilidad para pasarlos a tabla es sorprendente. Se pueden pasar tanto datos numéricos como alfanuméricos. De forma similar también se pueden pasar los datos contenidos en una tabla a texto.

# **IMPRESIÓN**

Se puede imprimir de dos formas:

a) Desde la opción de menú **Impresión rápida** que se encuentra dentro del menú **Imprimir** del **Botón Office**.

Se utiliza cuando no quiera cambiar ninguna característica de impresión.

b) Desde la opción de menú **Imprimir** (**CTRL+P**) que se encuentra en el **Botón Office**.

Cuando quiera cambiar alguna característica de impresión. Por ejemplo, el número de copias, imprimir sólo alguna página del documento, etc...

# **DESDE LA OPCIÓN DE MENÚ IMPRESIÓN RÁPIDA**

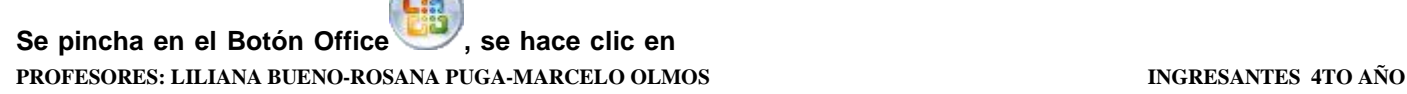

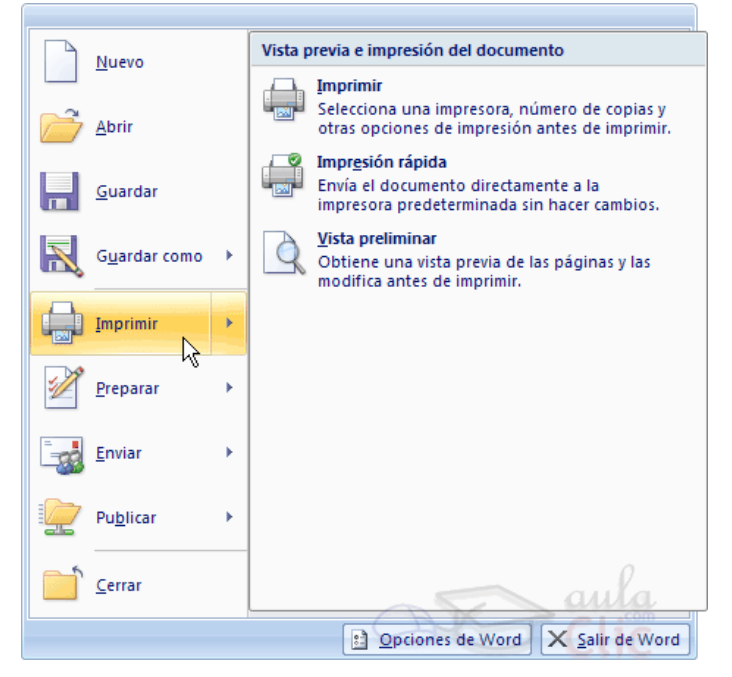

**la flecha que aparece a la derecha del comando Imprimir y se selecciona la opción Impresión rápida.**

Su documento se imprime directamente. En este caso se imprimen todas las páginas del documento, con las opciones definidas en ese momento.

Antes de mandar la primera impresión del documento, es conveniente comprobar las opciones definidas en ese momento, para ello tenemos que utilizar el comando **Imprimir**.

## **DESDE EL COMANDO IMPRIMIR**

Desde el **Botón Office**, seleccionar **Imprimir** o bien directamente (**CTRL+P**), aparecerá el cuadro de diálogo que ve a continuación.

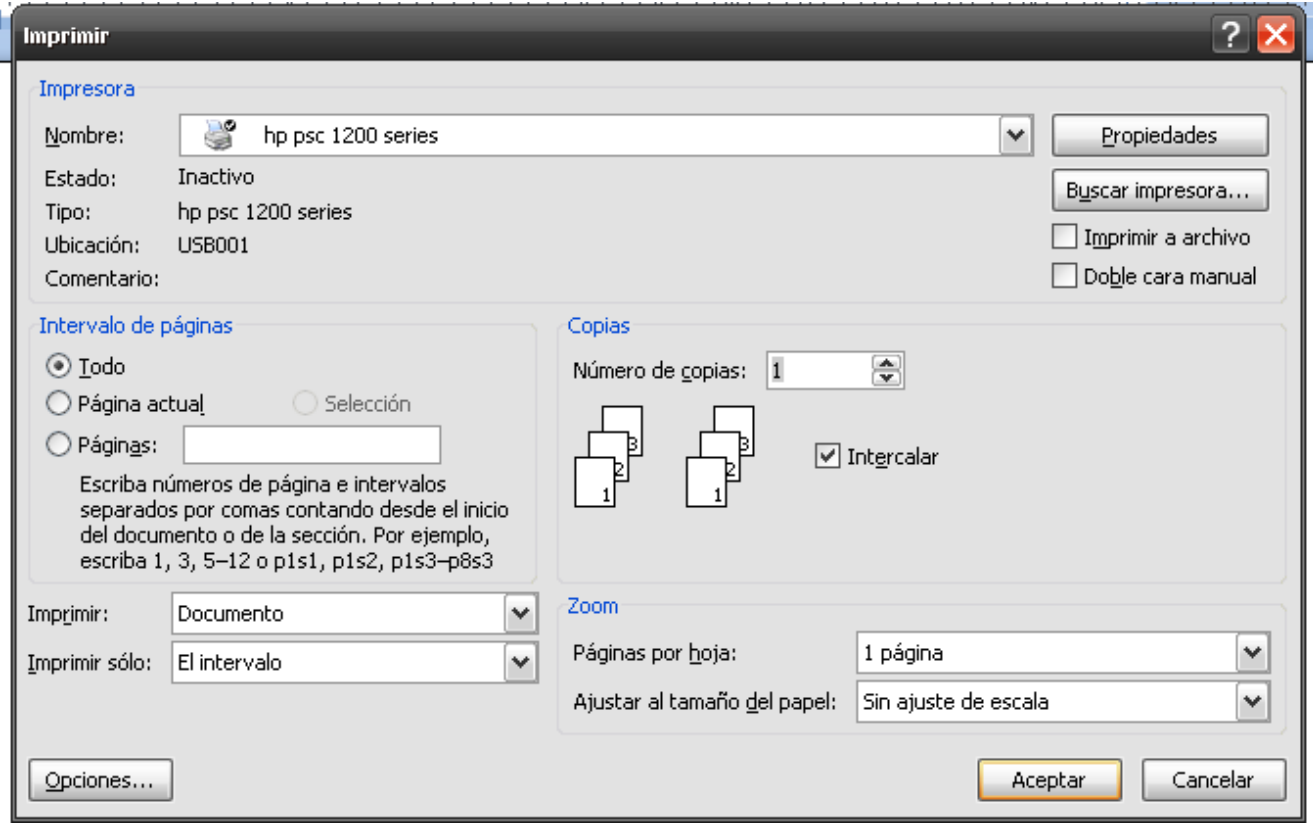

Rellene las opciones deseadas y pulse el botón **Aceptar**.

# **VISTA PRELIMINAR**

Antes de imprimir un documento puede ver cómo quedará en el papel, esto puede hacerlo de dos formas.

## **VISTA DISEÑO DE IMPRESIÓN**.

Como ya vimos, un documento se puede ver desde diferentes vistas utilizando los botones **de step and te** presentación. El primer botón es la vista **Diseño de impresión** que permite visualizar la página tal y como se imprimirá, con gráficos, imágenes, encabezados y pies de página, etc.

En la mayor parte de la ocasiones será suficiente utilizar esta vista antes de imprimir pero en ocasiones podemos necesitar algunas funciones más, en ese caso podemos utilizar la **Vista preliminar**.

# **VISTA PRELIMINAR**.

La vista preliminar permite visualizar la página tal y como se imprimirá, con gráficos, imágenes, encabezados y pies de página, etc. pero además permite ver varias páginas a la vez, aumentar y reducir el tamaño, y algunas cosas más que vamos a ver ahora.

Para desplegar la vista preliminar ir al **Botón Office** y desplegar la opción **Imprimir** y elegir **Vista preliminar**.

La vista preliminar permite que se haga una idea exacta de cómo va a quedar el documento impreso ya que muestra elemento que no se ven en la vista **Normal** como son los gráficos, cabeceras y pies de página, así como los márgenes, también permite ver la página completa.

En esta vista, al colocar el cursor en el documento toma la forma de una lupa con el signo más o el signo menos y hace que el documento aumente o disminuya el tamaño. La vista preliminar es realmente úti**l** y puede ahorrarnos desperdiciar algunas hojas de papel.

# **TRABAJO PRACTICO N°5**

# **Actividad Nº1: Responde**

- 2) Teniendo en cuenta la clasificación de Software, indique en que categoría incluiría los documentos creados por usted, Justifique la respuesta
- 3) ¿Cómo identifica un archivo de Microsoft Word?
- 4) Dibuje o pegue la ventana de Word y señale cuales son las partes. Explique brevemente.

5) Marca con una cruz la/las respuestas correctas:

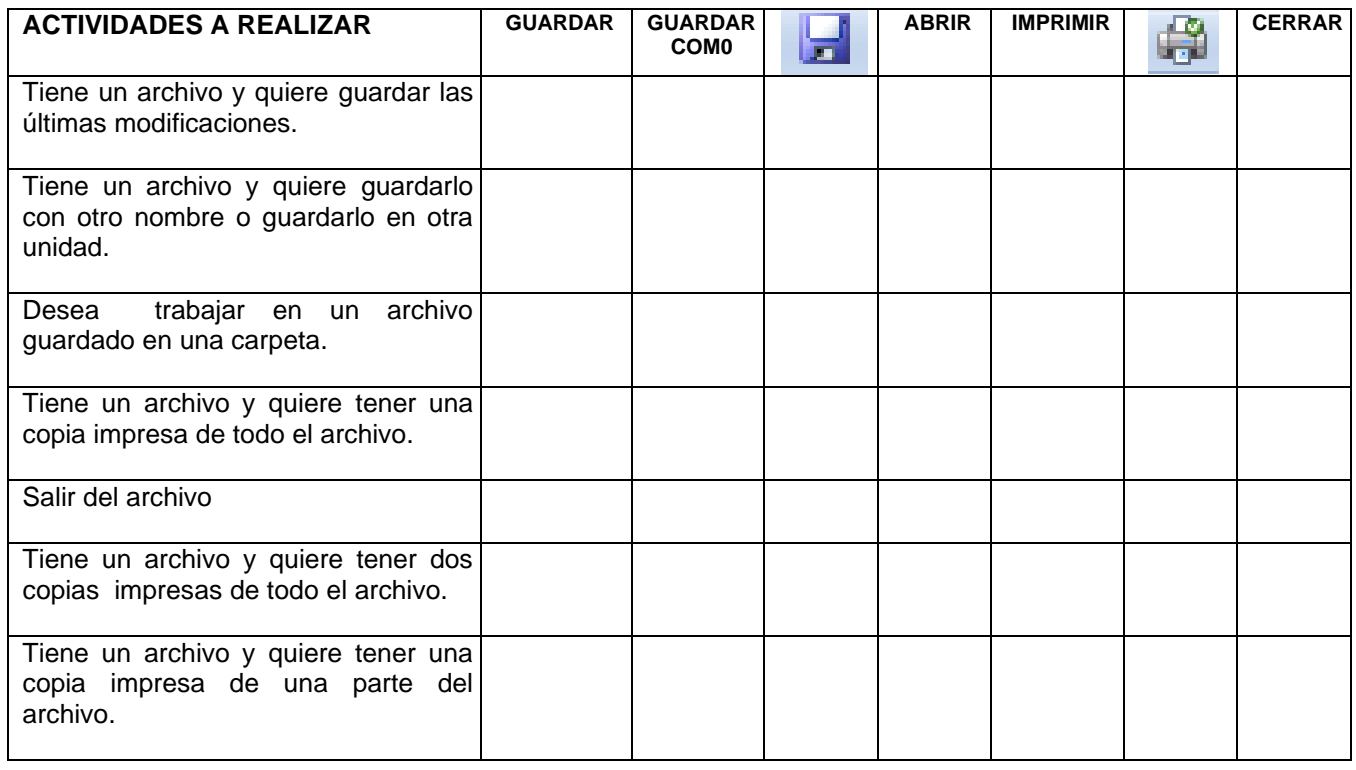

**6)** Crear el documento, guardarlo con el nombre de **EDICION BASICA**

*En julio, señores, siendo cobrador en un tranvía, cuesta sonreír. En julio se suda demasiado; la badana de la gorra comprime la cabeza.*

*En julio las calles son blancas y cegadoras como platos, o negras y frescas como cuevas. Julio es precisamente el tiempo en que a los viejos cobradores suelen darles el delicado, docente y aburrido encargo de enseñar al que no sabe; esto es, mostrar a los aspirantes a tranviarios cómo se debe cobrar rápida y educadamente.(Cuentos completos. Ignacio Aldecoa)*.

# **Realice las siguientes actividades**

- ➢ Copiar la palabra *tranvía* detrás de la palabra *gorra,* Hacerlo mediante varios métodos, iconos, teclado y ratón.
- ➢ Mover la palabra *señores* detrás de la palabra *gorra*, Hacerlo también mediante varios métodos.
- ➢ Buscar la palabra *Julio*.
- ➢ ¿Qué hay que hacer para que encuentre *Julio* pero no encuentre *julio*?.
- ➢ Buscar si en el texto está la palabra *tranvía*, pero que no encuentre palabras como *tranviarios*. (Para efectos del ejercicio, escribe dentro del texto tranvia sin acento)
- ➢ Cambiar *julio* por *agosto* todas las veces que aparezca.
- ➢ Practique las diferentes formas de ver un documento.

7) Abrir el documento guardado como **EDICION BASICA** y realice lo siguiente:

- > Seleccione todo el texto. Pulse CLICK de la Banda de opciones Inicio. Elija Bordes y Sombreado. Aparece una pantalla donde debe pulsar CLICK en la Solapa Borde. Luego pulse CLICK en Cuadro y CLICK en Ancho ¾ pto.
- ➢ Pulse CLICK en la Solapa de Sombreado. Pulse CLICK en Flechita Tramas Estilo y elija 15%.
- ➢ Pulse CLICK en la Solapa Borde de Página y elija Aplicar a Párrafo o Esta Sección.
- ➢ Pulse CLICK en Aceptar y su Documento deberá verse con el cuadro de color gris conteniendo el texto seleccionado.
- 8) ¿Cuál es la diferencia entre una lista numerada y una lista con viñetas?
- 9) En este momento ¿qué símbolo tiene configurado como viñeta?
- 10) Cambie el actual símbolo por otro (en negrita, rojo, 14, a 0.7cm de posición de texto). Verifique.
- 11) En este momento ¿qué numeración tiene configurada?

12) Cambie la actual numeración por alguna que tenga letras y en negrita, cursiva y azul, a 0.7cm de posición de texto. Verifique.

13) Vaya el principio del primer párrafo, seleccione el mismo, Pulse CLICK en la flecha de INTERLINEADO, se despliega un menú con todas las opciones, haga CLICK en 1,5. Verá como cambia el interlineado de todo el párrafo.

14) Transcriba el siguiente texto y guárdelo en su carpeta:

El **deporte** es toda aquella actividad física que involucra una serie de reglas o normas a desempeñar dentro de un espacio o área determinada (campo de juego, cancha, tablero, mesa, etc) a menudo asociada a la competitividad deportiva.

Por lo general debe estar institucionalizado (federaciones, clubes), requiere competición con uno mismo o con los demás. Como término solitario, el deporte se refiere normalmente a actividades en las cuales la capacidad física pulmonar del competidor es la forma primordial para determinar el resultado (ganar o perder); sin embargo, también se reconocen como deportes actividades competitivas que combinen tanto físico como intelecto, y no sólo una de ellas.

También hay colectivos practicantes de determinadas actividades, donde sólo se usa el físico, o bien sólo el intelecto, que reclaman su actividad como deporte, incluso, de carácter olímpico.[

- a) Vaya el principio del primer párrafo, selecciónelo e ingrese a la ventana para cambiar sangría. Pulse CLICK en la flecha a la derecha de la palabra Especial, se despliega las alternativas que tiene esta variante de Sangría. Haga CLICK en PRIMERA LÍNEA y pulse CLICK en Aceptar. Observe como queda el párrafo y compárelo con la definición dada para esa sangría.
- b) Vaya el principio del segundo párrafo, selecciónelo e ingrese a la ventana para cambiar sangría. Pulse CLICK en la flecha a la derecha de la palabra Especial, se despliega las alternativas que tiene esta variante de Sangría. Haga CLICK en FRANCESA y pulse CLICK en Aceptar. Observe como queda el párrafo y compárelo con la definición dada para esa sangría.
- c) Vaya el principio del tercer párrafo, selecciónelo e ingrese a la ventana para cambiar sangría. En sangría Izquierda, pulse CLICK en la flecha para arriba hasta llegar a 1 cm. Lo mismo en Sangría derecha, hasta llegar a 1 cm. y pulse CLICK en Aceptar. Observe como queda el párrafo y compárelo con la definición dada para esa sangría.

LOS TRES CASOS, OBSERVE EN LA REGLA COMO SE MUEVE EL EN TRIANGULO SUPERIOR (Sangría Primera Línea), EL TRIANGULO INFERIOR CON EL CUADRO (Sangría Francesa) Y TRIANGULO DERECHO, CUANDO CAMBIA LAS SANGRIAS.

- d) Vaya al espacio entre el primero y el segundo párrafo. Pulse CLICK en la Banda de opciones de Insertar Páginas – Salto de página.
- e) Vaya al espacio entre el Tercero y Cuarto Párrafo. Repita la operación anterior.
- f) ¿Qué ocurrió en su documento?
- 15) Diseñe una tabla para confeccionar un listado de 10 (diez) alumnos del curso. Deberá contar con la siguiente información:

Apellido y nombre.- Domicilio.- Localidad.- Teléfono.- Dirección electrónica.- Fecha de nacimiento.-

- ❖ Guárdela en su carpeta, con el nombre LISTADO COMPAÑEROS.
- ❖ Inserte una fila en la parte superior de la tabla, combine sus celdas y escriba como encabezado principal MIS **COMPAÑEROS**
- ❖ Los textos correspondientes a los encabezados deben estar centralizados en las celdas.
- ❖ Destaque los encabezados de la tabla cambiando la fuente, su tamaño y color, aplicando negrita. Los datos a cargar deben tener un tamaño de fuente 12.
- ❖ Modifique el ancho de cada columna a efectos de mejorar la presentación.
- ❖ Centralice la tabla.
- ❖ Inserte dos filas entre el quinto y sexto alumno y complete con datos.
- ❖ Aplique un color de sombreado a los encabezados.

16) Boletín de ficción sobre computadoras

- Inicien un documento de Word en blanco.
- Escriban las palabras y líneas en blanco como se muestra a continuación:

La·computadora·hor Un-boletín-para-usuarios-de-PC¶ ¶  $\P$ ¶ Mantengase actualizado con las computadoras actuales¶ Avances en el hardware¶ Revisiones-de-software-y-hardware¶ Guias de compra¶ Consejos y trucos para su software incluso Win95 y Win98 y WinXP¶ ¶  $\P$ Solo.\$24.por.año.por.12.numeros¶ ¶ No.se.demore..jSuscribase.ahora!  $\P$ ¶ Llame a Angel Montefiore al 865-3248 Aceptamos·pagos·con·VISA·y·MC·para·pedidos·telefonicos.¶ O·escriba·a·La·Computadora·Ahora.·Corrientes·1123·Buenos·Aires1340¶

- Colocar los siguientes formatos:
	- a. Dar formato a la línea 1 con fuente: Británica Bold; tamaño 36; color Negro Centrado.
	- b. Línea 2: Fuente Británica Bold; tamaño 22; Estilo de Fuente Negrita Cursiva, color Negro Centrado.
	- c. Línea 6: Tamaño 18; Negrita.
	- d. Línea 7 a 10: Tamaño 16; Negrita.
	- e. Línea 15: Tamaño 18; Negrita; Centrado.
	- f. Línea 18, 19 y 20: Tamaño 12; Negrita.
- Con las líneas 7 a 10 haga una lista con viñetas usando el botón de viñetas.
- Mover el cursor a la línea 4.
- Insertar una imagen prediseñada de una computadora.
- Centrar la imagen.
- Cambiar el tamaño de la imagen, si fuera necesario, para que sea un poco más ancha que la segunda línea del texto.
- Crear un encabezado que contenga Nombre y Apellido y al pie el Nº de pagina en forma automática.
- Pueden ponerle color a las líneas que prefieran.
- Controlar la gramática con mucha atención. Noten que los dos nombres no figuran en el diccionario. No agreguen esos al diccionario.
- Verificar la Vista Preliminar de Impresión y hacer cualquier cambio que sea necesario.
- Guardar como se indicó.
- Preparar la pagina:

Márgenes: Izquierdo: 2cm. Derecho: 1,5 cm. Superior: 1,5 cm. Inferior: 1,5 cm. Tamaño del papel: A4.

17) Copiar el texto que transcribimos a continuación sin efectuar todavía ningún cambio en el formato de la letra ni en el de párrafos.

Romance del prisionero

Que por mayo era por mayo cuando hace el calor, cuando los trigos encañan y están los campos en flor, cuando canta la calandria y responde el ruiseñor, cuando los enamorados van a servir al amor; sino yo, triste, cuitado, que vivo en esta prisión; que ni sé cuando es de día ni cuándo las noches son, sino por una avecilla que me cantaba al albor. Matómela un ballestero; déle Dios mal galardón.

CONSIGNAS:

 $\checkmark$  Elegir una fuente acorde al texto. Resaltar el título. Centrarlo

✓ Ordenar el resto del romance en dos columnas, sin espacio entre sí

18) Copiar el documento **Los alimentos**, en un documento en blanco cuyo nombre será "**Los alimentos"**.

#### Los alimentos

Los alimentos proveen al ser humano de los nutrientes necesarios para conservar el equilibrio que el cuerpo necesita para mantenerse sano.

Para funcionar el organismo necesita alimentos, dado que es su fuente de energía, y es lo que nos mantiene con vida. Por eso, la alimentación forma parte de la vida cotidiana.

Todos los días se desea y necesita comer, pero lo importante es saber como variar de alimentos para que comer sea nutritivo, no se haga aburrido y no nos cause problemas secundarios en caso de padecer algún problema de salud. Para esto, es útil saber sobre que tipo de componentes variar para que nuestra alimentación cumpla con todas estas premisas.

Estos alimentos se clasifican en tres grandes grupos, que son los **glúcidos** o **hidratos de carbono**, los **lípidos** o **grasas**, y las **proteínas**.

• Glúcidos o Hidratos de carbono: Aportan gran parte de la energía que el organismo requiere, y de acuerdo a la complejidad de sus moléculas se dividen en *polisacáridos, disacáridos y monosacáridos.*

• Los lípidos también generan energía, pero su acción requiere de más tiempo para producirse.

Las proteínas son fundamentales en todas las etapas de la vida, pero hacen más falta en la niñez y adolescencia, cuando el cuerpo se está desarrollando y necesita crecer.

Se debe considerar que en los alimentos consumimos otro aporte primordial para la vida: las **vitaminas** y **sales minerales**.

Las vitaminas regulan el funcionamiento de los órganos del cuerpo, sirven para mantenernos sanos, y es por esto que tienen una función reguladora. Comúnmente se nombran con las letras del alfabeto (A, B, C, D, E, K). Existen dos tipos: **liposolubles** (solubles en lípidos) e **hidrosolubles** (solubles en agua). Aunque el organismo requiere pequeñas cantidades, si llegan a faltar se producen las **enfermedades carenciales**.

Las sales minerales más importantes son el **sodio**, **hierro**, **fósforo**, **calcio** y **yodo**. Intervienen en la composición de la sangre, la formación de huesos y dientes, y el funcionamiento de la tiroides, entre otros procesos

.

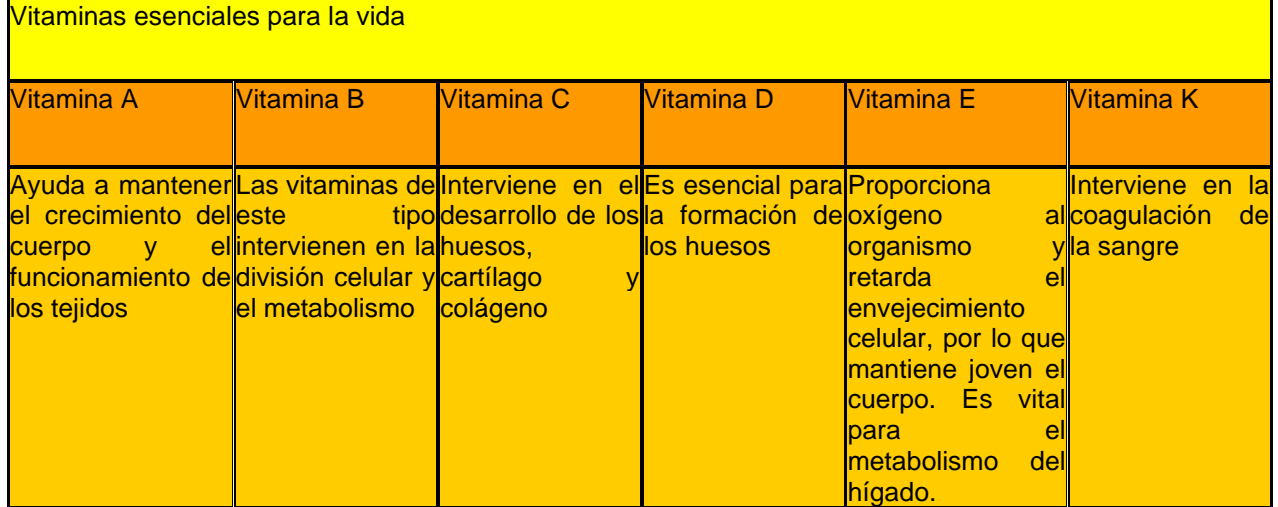

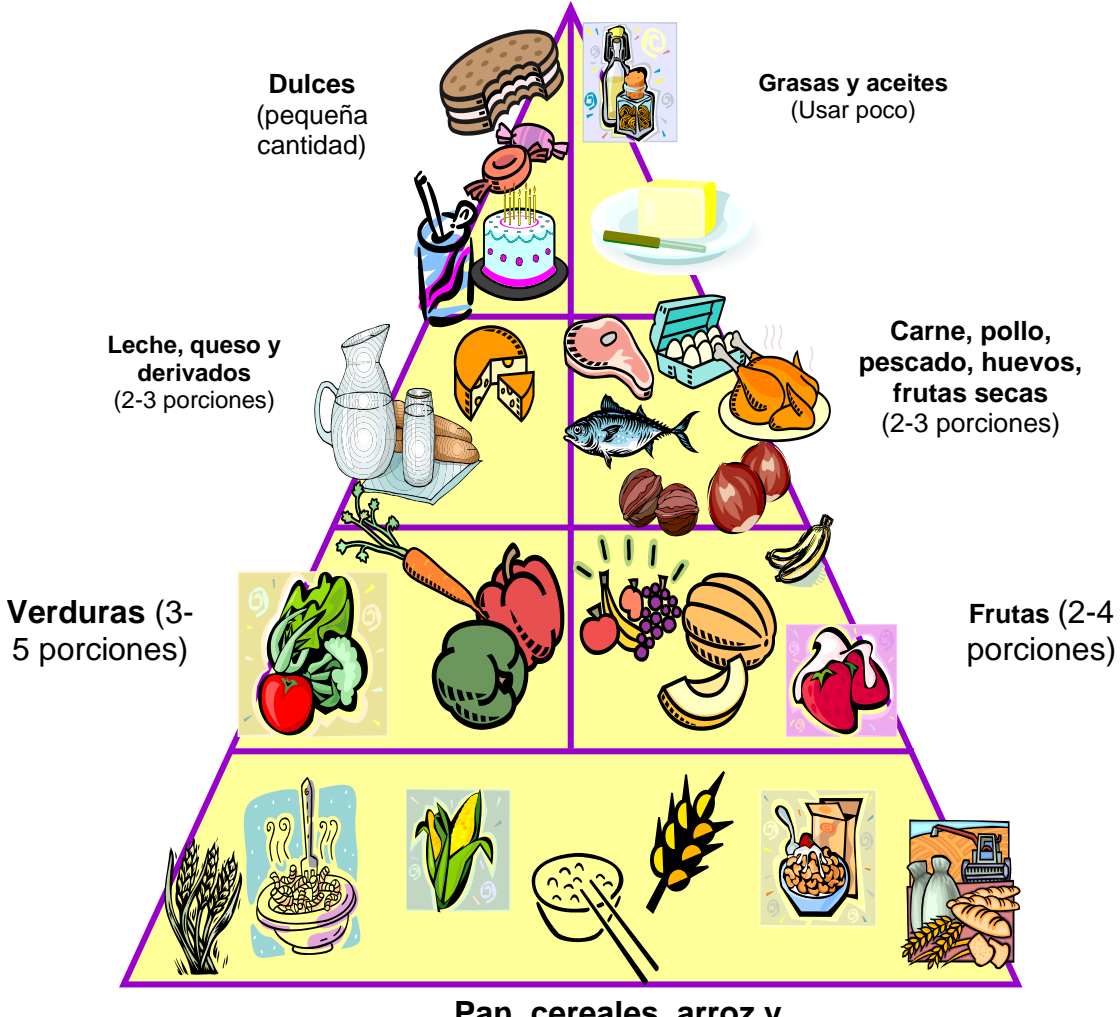

**Pan, cereales, arroz y pastas** (6-11 porciones)
- 1) Preparar la página con los márgenes que crea conveniente y colocar como encabezado y pie Práctico Final Word, su nombre y el número de página.
- 2) Colocar el título en fuente Arial Black, tamaño 24, alineado a la derecha y con color. Darle un borde inferior en color lila, de 2 ¼ puntos.
- 3) El texto deberá tener fuente Time New Roman, tamaño 11. y alineado en forma justificada.
- 4) Colocar formato negrita a las siguientes palabras: glúcidos, hidratos de carbono, lípidos, grasas, proteínas, vitaminas, sales minerales, liposolubles, hidrosolubles, enfermedades carenciales, sodio, hierro, fósforo, calcio y yodo.
- 5) Insertar viñetas en la explicación de glúcidos, lípidos y proteínas.
- 6) Insertar una tabla de 3 filas y 6 columnas. Combinar celdas para el título "Las vitaminas esenciales para la vida", cuyo tamaño es 20 y en negrita. En cada una de las celdas describir las vitaminas. Colocar sombreado a las celdas de los títulos de Vitaminas y de su explicación.
- 7) Armado de la pirámide alimenticia. Desde la barra de herramientas de dibujo, en Autoformas, insertar un triángulo isósceles y darle color violeta y grosor a la línea, y color amarillo de relleno. Luego dividirla con líneas, en 7 partes e insertar las imágenes de los alimentos desde archivo siguiendo el modelo.
- 8) Reducir el tamaño de la imagen y el diseño (ajuste entre objetos) para que acepte las superposiciones.
- 9) Para las anotaciones insertar cuadros de texto, sin línea ni relleno.
- 10) Seleccionar y agrupar todos los elementos.

# **HIPERVINCULOS**

Un hipervínculo es una palabra, frase o gráfico que al hacer clic sobre él saltamos a la página Web o a la que apunta el hipervínculo. Cuando pasamos el cursor por encima de un hipervínculo, éste cambia de forma y toma la forma de una mano.

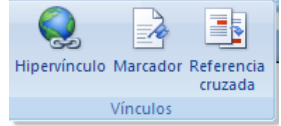

Los hipervínculos pueden llevarnos a otra parte dentro de la misma página, a otra página en el mismo servidor, a otra página en otro servidor, a una dirección de correo electrónico, a un servidor FTP, etc.

Para insertar un hipervínculo ir a la pestaña **Insertar**, y pulsar el botón **Hipervínculo.**

Aparecerá un cuadro de diálogo como el que vemos en la imagen, debemos rellenar el campo **Texto** y el campo **Dirección**, veamos cómo hacerlo:

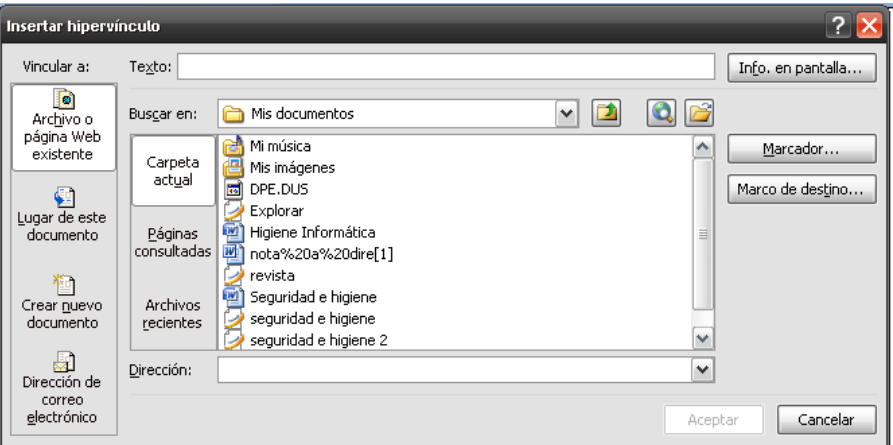

# **Texto:**

Es el texto que contiene el hipervínculo, puedes seleccionarlo en el documento con lo cual ya aparecerá en este campo o en otro caso deberás escribirlo ahora.

Si quieres insertar un hipervínculo en una imagen selecciónala antes de insertar el hipervínculo, verás como aparece *<Selección del documento>* en este campo Texto.

# **Vincular a:**

Aquí tenemos cuatro opciones según vemos en los cuatro iconos de la parte izquierda:

página en la que se insertó el marcador.

**2.- Lugar de este documento**. Utilizaremos esta opción si queremos que nuestro hipervínculo nos lleve a un lugar en el mismo documento en el que nos encontramos. Previamente deberemos haber insertado en nuestro documento el **marcador** al que hacemos referencia, esto se hace colocándose en el lugar donde queremos insertar el marcador y desde el pestaña **Insertar**, seleccionar **Marcador** para que aparezca un cuadro de diálogo donde escribiremos el nombre del marcador. Veremos más detalladamente el uso de marcadores al final de este tema.

**3.- Crear nuevo documento.** El hipervínculo nos llevará al documento que vamos a crear en este momento. En el cuadro de diálogo que aparecerá escribir el nombre del archivo nuevo en el campo **Nombre del nuevo documento**. En el documento original se rellenará el campo *Dirección* con el nombre de este nuevo documento, y se cerrará el cuadro de diálogo.

**4.- Dirección de correo electrónico**. En el campo **Dirección** escribiremos una dirección de correo, como por ejemplo *mailto:webmaster@hotmail.com.* Al hacer clic en el hipervínculo se abrirá el programa de correo del navegador (por ejemplo, Outlook Express) ya preparado para enviar el correo a esta dirección.

En la parte derecha del cuadro de diálogo tenemos unos botones que vamos a ver ahora.

**Info. de pantalla...** Al hacer clic aparece este cuadro de diálogo para que introduzcamos el texto de la sugerencia. Cuando el usuario coloque el cursor encima del hipervínculo y lo mantenga un cierto tiempo **aparecerá un cuadrado amarillo** (tooltip) con el texto que hemos introducido en la sugerencia.

Es una buena forma de dar una explicación adicional sobre el contenido del hipervínculo. Sólo funcionan con IE 4.0 o superior.

campo **Dirección**.

Si queremos que nuestro hipervínculo nos lleve a un archivo, con este botón podemos elegir ese archivo en nuestro disco. Se abrirá una ventana como la que aparece cuando utilizamos el comando **Abrir archivo**.

Una vez encontrado el archivo pulsar **INTRO** y se copiará en el campo **Dirección**.

Si estamos conectados a Internet, este botón abrirá el navegador para que busquemos la página a la que queremos que nos lleve el hipervínculo que estamos insertando. La dirección (URL) de la página que estemos visitando se copiará en el

**Marcador...** Nos muestra los marcadores que contiene la Establecer marco de destino página Web que tenemos seleccionada (si es que los tiene). Página de marcos actual: Basta hacer clic en uno de los enlaces que se nos mostrarán en una ventana como esta para que el marcador se añada a la dirección de la página. Cuando el usuario pulse en el (ninguna) hipervínculo, el navegador se colocará en la posición de la

**Marco de destino...** Una página Web puede estar dividida en marcos o frames, aquí podemos elegir en qué marco queremos que se abra la página apuntada por el hipervínculo

Al hacer clic en este botón se abrirá un cuadro de diálogo como el que ves aquí para que selecciones el marco de destino. Puedes elegir entre las opciones que ves en la imagen.

Cancelar  $\overline{2}$ Seleccione el marco en el que desea que aparezca el documento: Predeterminado de la página (ninguno)  $\overline{\mathbf{v}}$ Establecer como predeterminado para todos los hipervínculos

.<br>eleccionar lugar del document eleccione un lugar del documento:<br>Distrito del decumento: : Principio del<br>: Títulos<br>: Marcadores

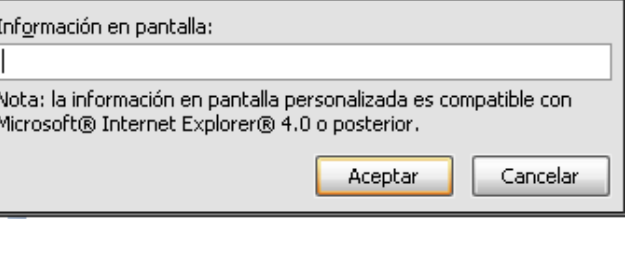

Establecer información en pantalla para hipervínculo

Aceptar

Cancelar

**Nota**: Por defecto, si escribimos una dirección, como por ejemplo *www.hotmail.com*, Word genera automáticamente un hipervínculo a esa dirección.

# **MODIFICAR UN HIPERVINCULO**

Al seleccionar un elemento que contiene un hipervínculo y pulsar el botón derecho del ratón aparece la ventana que ves aquí, al elegir la opción **Modificar hipervínculo** se abrirá el cuadro de diálogo **Insertar Hipervínculo,** que acabamos de ver en el punto anterior y en el que podemos modificar todas las características del hipervínculo.

**Marcadores**: Un marcador **identifica una posición o selección de texto** a la que se asigna un nombre e identifica para futuras referencias Cuando estamos leyendo un libro y sobre todo si es un documento técnico es frecuente realizar anotaciones o dejar marcas sobre el mismo libro o con notas (post-it) para una posterior consulta. En formato digital también se puede hacer esto y de una manera más sofisticada y elegante.

Los marcadores sirven para tener una lista de marcadores, consultarla y poder acceder a estos puntos de manera rápida y sencilla. Además son la base para crear referencias cruzadas en nuestro documento.

Los marcadores son elementos ocultos, es decir, al crear un marcador permanece oculto a no ser que nosotros modifiquemos algunas propiedades de Word para hacerlos visibles. Cuando hacemos visible un marcador se muestra la palabra enmarcada entre corchetes, como vemos en la imagen.

# **INSERTAR HIPERVINCULOS**

Como hemos dicho, nos interesará insertar marcadores en aquellos puntos de nuestro documento a los que vayamos a hacer referencia más adelante mediante una referencia cruzada.

Para **crear un marcador** únicamente debemos seguir un par de pasos bien sencillos:

- Posicionarnos donde queramos incluir una marca o seleccionar el texto.

- Acceder a la pestaña **Insertar** y selecciona la opción **Marcador** o presionar **Ctrl + Mayús + F5**.

Nos aparece el diálogo que vemos en la imagen de la derecha. Donde debemos escribir el nombre del marcador. El nombre no puede contener espacios en blanco y debe comenzar por una letra, seguidamente puede contener números. El nombre no puede ser mayor de 40 caracteres.

Podemos **ordenar** los marcadores por **Nombre** o por **Posición**.

Cuando hayamos escrito el nombre pulsamos sobre **Agregar**.

Si deseamos quitar un marcador debemos seleccionarlo y pulsar **Eliminar**.

El botón **Ir a** sirve para acceder directamente al marcador seleccionado, es decir seleccionando un marcador y pulsando sobre **Ir a** accedemos a la posición del documento a la que está asociado el marcador.

# **ESTILOS**

Un **estilo** es un **conjunto de formatos** identificados por un nombre. La principal ventaja de utilizar estilos es que con un solo clic aplicamos varias características de formato a la vez.

Existen muchos **estilos ya definidos** (o predefinidos) en Word2007, por ejemplo, el estilo **Titulo 1** está compuesto por tamaño de letra de 16 puntos, fuente "Arial", negrita y párrafo alineado a la izquierda. Pero, además, se pueden crear **estilos personales**, con

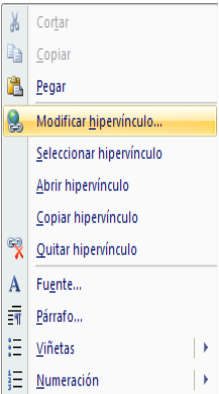

Con el ratór. Desplazar el cursor del De inserción se colocará en ese lugar.

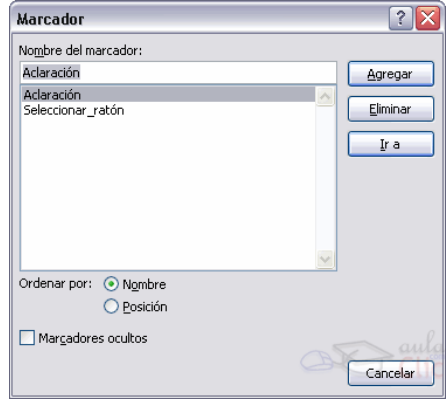

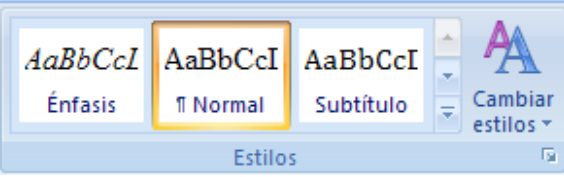

Por ejemplo, podemos definir un estilo para aplicar a los títulos de nuestros documentos, otro estilo para escribir las direcciones de correo, otro estilo para cuando queremos resaltar algo importante del texto, etc.

Definir estilos personales ayuda a que nuestros documentos tengan un diseño propio y nos permite trabajar más eficientemente.

# **APLICAR ESTILOS**

Para acceder a los **Estilos** podemos hacerlo desde la pestaña **Inicio** en el grupo de herramientas **Estilo**. Desde allí también se puede acceder al cuadro de diálogo Estilo.

Para acceder al cuadro de diálogo Estilo, hacer clic en el botón inicializador del cuadro de diálogo **Estilo**, que se encuentra en la parte inferior del **grupo de herramientas Estilo** (pestaña **Inicio**).

En el grupo de herramientas, aparecen Estilos predeterminados que facilitan la tarea, simplemente selecciona el texto

que deseas modificar y luego haz clic en el Estilo deseado. Si haces clic en el botón . puedes ver la totalidad de estilos predefinidos.

Para **aplicar un estilo** a un texto de nuestro documento desde el cuadro de diálogo **Estilos** sólo tienes que seleccionar el texto y hacer clic en uno de los estilos que se muestran en el panel **Estilos**.

Si haces clic en **Borrar todo**, el texto seleccionado volverá al estado original, es decir, sin ningún tipo de formato.

Si antes de aplicar un estilo no hemos seleccionado un texto, se aplicará el estilo al texto que insertemos partir de ese punto hasta que volvamos a cambiar el estilo.

Los propios elementos de la lista muestran el estilo que representan, de esta forma se puede ver el efecto que tiene el estilo que vamos a aplicar sobre el texto, para ello hacer clic en el cuadro de verificación **Mostrar vista previa**.

Mostrar formato

 $E$ Fuente

**Texto seleccionado** Texto de ejemplo

Comparar con otra sel .<br>Formato del texto seleccionad

<u>uente:</u><br>(Predeterminado) Times Nev Roman<br>12 pto Español (España - alfab.<br>tradicional)

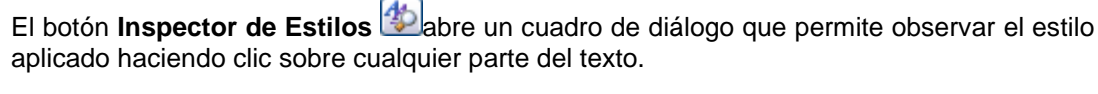

Debajo puede observarse el botón Mostrar Formato

En este panel se ven todos los elementos que componen el estilo, como el tipo de alineación, el tamaño de la fuente, etc. También podemos ver los atributos referentes al Párrafo, como la alineación, nivel de esquema, etc.

### **CREAR, MODIFICAR Y BORRAR ESTILOS**

### **Crear un estilo**

Para crear un estilo de una manera fácil lo mejor es definir el estilo en una parte de nuestro documento. Es decir, aplicar todas las características de formato que queremos que formen el nuevo estilo a un trozo del documento.

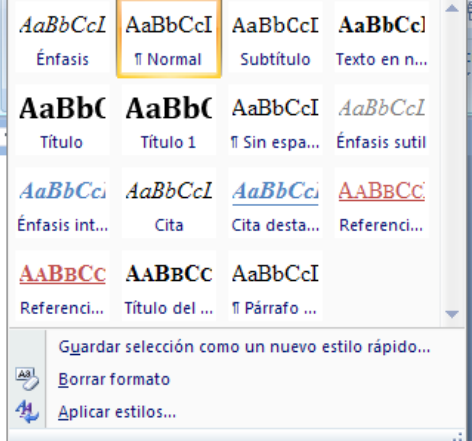

**stilos** Borrar todo  $10<sub>pto</sub>$ 10 pto, Justificado 10 pto, Justificado, Izqu 10 pto, Negrita Encabezado Hipervínculo

Hipervínculo visitado

Numerado, 10 pto, Izqui Pie de página Mostrar vista previ Deshabilitar estilos vinculado 图 4 Opciones

Justificado Mayúsculas Mayúsculas, Centrado Normal Normal (Web)

a

a

 $\underline{\mathbf{m}}$ 

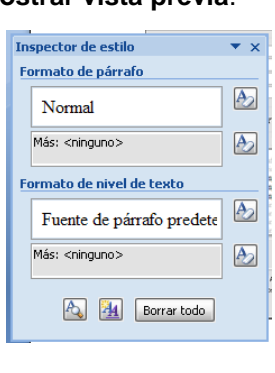

A continuación hacer clic en el botón **Nuevo Estilo** del panel **Estilos**, se abrirá el cuadro de diálogo **Crear nuevo estilo a partir del formato**, escribir el **Nombre** del nuevo estilo y pulsar **Aceptar**.

El cuadro de diálogo permite cambiar algunas de las características del formato que tenemos definido hasta ese momento.

Por ejemplo, en la imagen puedes ver que el estilo que vamos a definir tiene fuente Times New Roman, 12 pt, Cursiva y Centrado, si ahora quisiéramos añadir el estilo negrita no tendríamos más que hacer clic en el botón negrita.

Si prefieres crear un estilo desde la barra de formato es todavía más fácil, sólo tienes que seleccionar el texto que contiene el formato y escribir el **Nombre** del nuevo estilo en el **Cuadro de estilos** y pulsar la tecla **Intro**.

### **Modificar un estilo**

Para modificar un estilo debes ir al panel **Estilos** y seleccionar el estilo que quieres modificar, al hacer clic en el **triángulo** de la derecha se desplegará un

menú con la opción **Modificar...**, como puedes ver en la imagen de la derecha en la que hemos seleccionado el estilo **Encabezado**. Se abrirá el cuadro de diálogo **Modificar estilo** que puedes ver en la imagen siguiente.

En este cuadro de diálogo puedes **modificar las características del formato** que desees, para ello tienes unos botones con los elementos del formato más usuales, como son el tipo de fuente, el tamaño, negrita, cursiva, subrayado, color de fuente, alineación, interlineado, sangrías, etc.

A continuación puedes ver la ventana con la vista previa del estilo. Cada modificación que hagas se verá reflejada de forma inmediata en esta ventana, así podrás hacerte una idea del nuevo aspecto del estilo.

Debajo de la ventana de la vista previa hay una línea donde están descritas todas las características del estilo.

En el caso de la imagen el estilo tiene fuente calibri.

# **Borrar un estilo**

Para borrar un estilo debes ir al panel **Estilos** y seleccionar el estilo que quieres borrar, al hacer clic en el **triángulo** de la derecha se desplegará un menú con la opción **Eliminar...**, como puedes ver en la imagen de la derecha.

Hay que tener en cuenta que al eliminar un estilo, desaparecerá el formato correspondiente de los párrafos que tuvieran aplicado ese estilo.

#### **INDICES**

Un índice es una lista de palabras y el número de página donde se encuentra dicha palabra. El índice está ordenado alfabéticamente. El índice se suele colocar al final de un libro para encontrar términos importantes de manera rápida y sencilla. En la imagen de la derecha podemos ver un trozo de de un índice.

#### **INSERTAR MARCAS DE ÍNDICE.**

**PROFESORES: LILIANA BUENO-ROSANA PUGA-MARCELO OLMOS INGRESANTES 4TO AÑO**

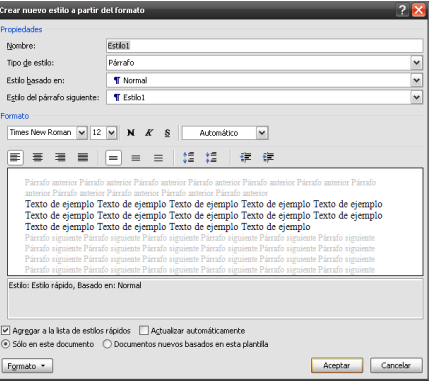

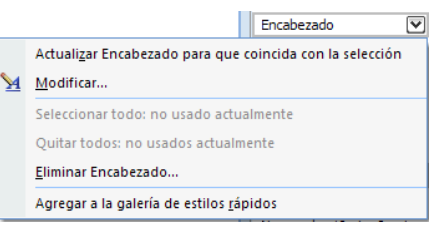

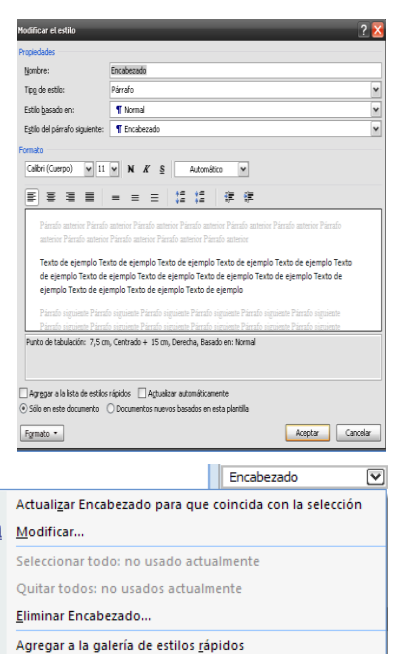

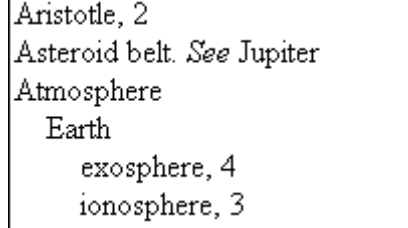

Para crear un índice debemos revisar el documento y crear todas aquellas entradas que deseemos que posteriormente aparezcan en nuestro índice.

Existen 2 formas de marcar las entradas del índice:

#### **De forma automática**:

Para crear una entrada de marcas de índice automáticamente debemos crearnos un nuevo documento donde tendremos todas las marcas de índice.

El nuevo documento debe tener las siguientes características:

- Una tabla de 2 columnas y tantas filas como términos tenga el índice.
- En la **primera columna** debemos tener las entradas del documento original que queremos tener en el índice. Las frases o palabras de las entradas deberán ser exactas, por ejemplo si el título en el documento es "Capítulo 2. Tipos de vehículos" en la columna tendremos que escribir ese texto idénticamente, si escribiéramos "capitulo 2. Tipos de vehículos" no sería correcto ya que la "c" está en minúscula y la "i" no está acentuada y por tanto la tomaría como otra frase.
- En la **segunda columna** debemos introducir el texto que deseemos que aparezca en el índice.
- También podemos definir subíndices en el índice, por ejemplo podemos querer tener dentro del Capítulo 2 una subentrada llamada "Vehículos de motor" entonces en la segunda columna pondremos "Capítulo 2. Tipos de vehículos: Vehículos de motor", los dos puntos ":" indican que es un subíndice de Capítulo 2.
- Deberemos hacer estos pasos por cada entrada que queramos que aparezca en el índice.
- Una vez confeccionada la tabla guardaremos el documento que contiene la tabla, de forma normal.

**Nota**: Para tener los 2 documentos abiertos a la vez y poder copiar texto de uno a otro podemos utilizar la opción de la pestaña **Vista** - **Ver en paralelo**.

Cuando tengamos el documento de entradas creado podemos marcar las entradas del documento automáticamente.

- Abrimos el documento a marcar, s decir el que contiene el texto original.
- Vamos a la pestaña **Referencias** y hacemos clic en el botón **Insertar índice** .
- Aparece el diálogo de **Índice**.
- Hacemos clic en el botón **Automarcar...**
- Aparece un diálogo para seleccionar el archivo donde tenemos la tabla.
- Seleccionamos el archivo (con la tabla) que hemos creado y pulsamos **Abrir**.

El cuadro de diálogo se cerrará y observaremos cómo Word ha incluido unas marcas en nuestro texto.

Una vez tenemos el texto marcado, sólo hace falte crear el índice como veremos en Insertar Indices.

### **De forma manual**:

Para crear las marcas de forma manual debemos seguir los siguientes pasos:

• Comenzando desde el principio del documento selecciona las frases o palabras que vayas a añadir al índice o sitúate en el punto donde vayas a insertar una marca.

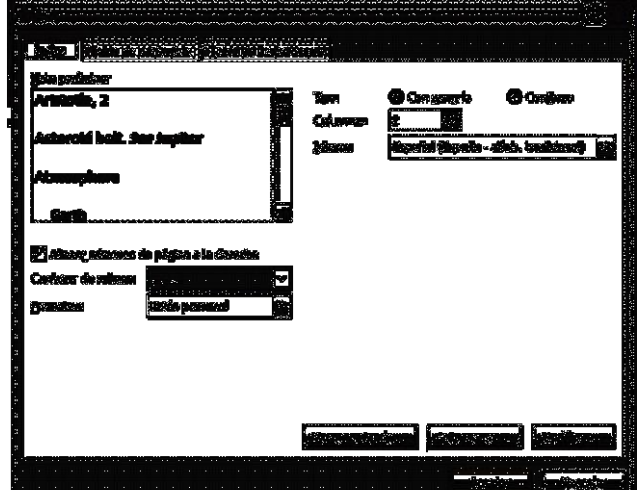

ESCUELA INDUSTRIAL D. F. SARMIENTO **19** 79 **INFORMÁTICA** 

- Accede a la pestaña **Referencias** y haz clic en el botón **Marcar entrada** o presiona la combinación de teclas **Alt + Shift + X**.
- Aparece el diálogo **Marcar entrada de índice**, si habíamos seleccionado el texto, en el recuadro **Entrada** estará ya escrito ese texto, en caso contrario debemos introducir el texto ahora. Este recuadro **Entrada** es el que posteriormente aparecerá en el índice.

Podemos crear **Subentradas** de la Entrada principal, las subentradas aparecerán debajo de la entrada principal y sangrada a la derecha. Las subentradas se utilizan cuando una entrada principal tiene términos estrechamente relacionados con ella que también aparecen en el documento.

Por defecto el marcador se refiere a la **página actual**, podemos crear una **referencia cruzada** o hacer referencia a un **intervalo de páginas**.

Podemos hacer que el número de página tenga el **formato de negrita y cursiva**.

Pulsamos **Marcar** para que se lleve a cabo el marcado.

Para continuar con el resto de marcas no es necesario cerrar este diálogo.

Hacemos clic sobre el documento y nos desplazamos hasta la siguiente frase o palabra que deseemos marcar. La seleccionamos y nos vamos al diálogo de **Marcar entrada de índice**, en el momento en que esté activo el diálogo la frase de entrada se actualiza, pulsamos en **Marcar** y así con todas las marcas.

Cuando terminemos presionamos sobre el botón **Cerrar**.

# **INSERTAR INDICE**

Una vez tenemos todas las marcas ya definidas bien haya sido manual o automáticamente podemos crear el índice.

Para insertar el índice debemos situarnos en el lugar donde lo queramos ubicar, al inicio del documento, al final o donde deseemos. Tradicionalmente se suele poner al final del documento.

Accedemos a la pestaña **Referencias** y hacemos clic en el botón **Insertar índice**, aparecerá un cuadro de diálogo **Índice** como el que vemos en la imagen.

Si tenemos subentradas podemos elegir **Tipo**, **Con sangría**, si queremos que aparezcan debajo de la entrada principal o **Continuo** si preferimos que las subentradas aparezcan a la derecha.

En formatos podemos seleccionar el estilo que tendrá el índice.

Un ejemplo de cómo sería un índice lo tenemos en la imagen de abajo.

Una vez definidas las opciones del cuadro de diálogo pulsamos **Aceptar** y se generará el índice.

Estilo personal Estilo personal Clásico Sofisticado Moderno Con viñetas

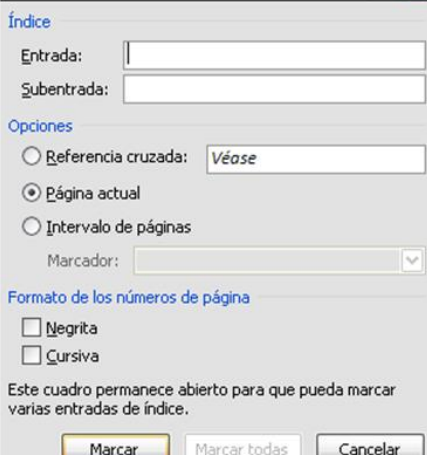

Marcar entrada de índice

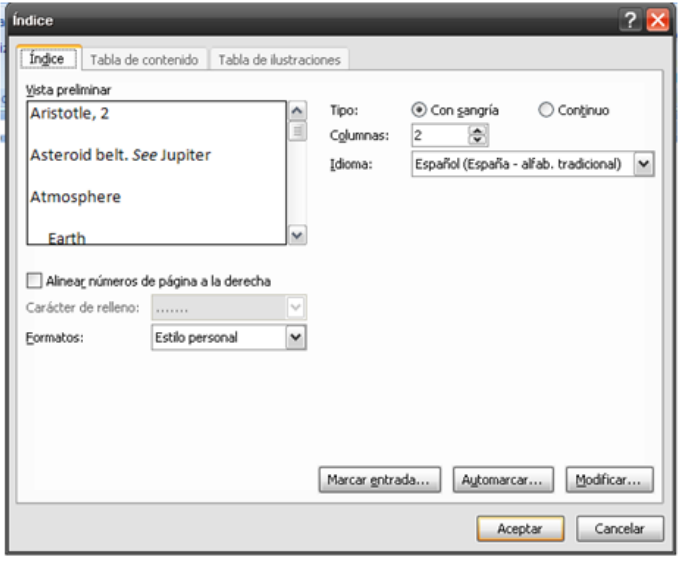

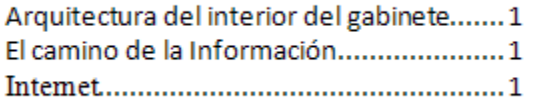

Normas de Higiene y seguridad................1 

### **COMBINAR CORRESPONDENCIA**

Mediante la opción **Combinar correspondencia** Word2007 nos permite **incluir** en un documento, **datos almacenados en otro sitio**.

De esta forma podremos obtener copias de un mismo documento pero con los datos de personas distintas.

Por ejemplo, podemos escribir cartas personalizadas, en las que sólo escribimos el texto fijo (el texto que se repite en todas las cartas) y Word se encarga de generar los datos variables (los que cambian en cada carta según la persona). De esta forma podemos generar automáticamente tantas cartas distintas como personas existan en el lugar donde están almacenados los datos.

Otros ejemplos de la utilidad de **combinar correspondencia** son la generación de etiquetas, la impresión de sobres, generar recibos, etc.

Cuando '**combinamos correspondencia**', estamos utilizando dos elementos fundamentales: el documento principal y el origen de datos.

### **DOCUMENTO PRINCIPAL.**

Es el documento Word que contiene el **texto fijo** y los **campos variables** que toman su valor del origen de datos.

### **ORIGEN DE DATOS**.

Es el lugar donde residen los datos que vamos a utilizar en el documento principal. Puede ser de distinta naturaleza, por ejemplo puede ser una tabla de MS Access, un libro de MS Excel, una lista de direcciones de Outlook, una tabla de Word o se pueden introducir en el mismo momento de combinar.

En cualquier caso podemos ver el origen de datos como una **lista de registros** compuestos por **campos**. Un registro corresponde a una fila, y un campo corresponde a una columna. Por ejemplo si el origen es una tabla de clientes de Access, el registro será la fila correspondiente a un cliente, y los campos serán por ejemplo, el nombre y la dirección del cliente, es decir cada uno de los datos de ese cliente.

#### **CREAR EL DOCUMENTO PRINCIPAL**

Abrir Word y tener en la ventana activa un documento en blanco o un documento que ya contenga el texto fijo.

Seleccionar de la pestaña **Correspondencia** el menú **Iniciar combinación de correspondencia**, allí haz clic en la opción **Paso a paso por el Asistente para combinar correspondencia**.

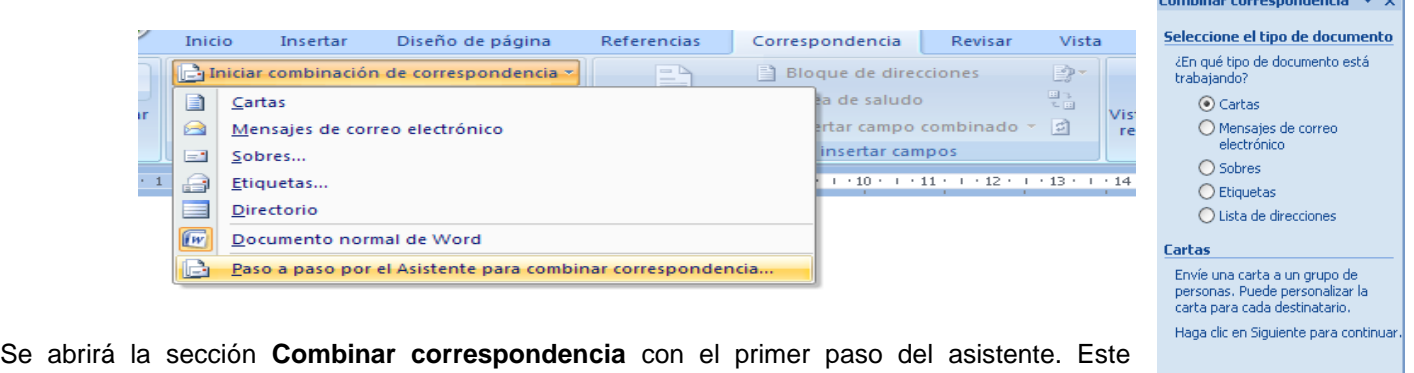

asistente es muy sencillo, nos va preguntando y nosotros le contestamos haciendo clic en la opción deseada.

En primer lugar tenemos que **elegir el tipo de documento** que queremos generar (cartas,

#### **PROFESORES: LILIANA BUENO-ROSANA PUGA-MARCELO OLMOS INGRESANTES 4TO AÑO**

Siguiente: Inicie el documento

Paso 1 de 6

 $\overline{V}$  x

Combinar correspondencia  $\bullet \times$ Seleccione el documento inicial ¿Cómo desea configurar las O Litilizar el documento actual ○ Empezar a partir de una plantilla ○ Empezar a partir de un document Utilice el documento actual

Empiece a partir del documento<br>aquí mostrado y utilice el<br>Asistente para combinar<br>correspondencia para agregar la<br>información del destinatario.

Siguiente: Seleccione los destina

Anterior: Seleccione el tipo de do

Paso 2 de 6

Seleccionar **Cartas** y hacer en **Siguiente**, aparece el segundo paso del asistente.

En el paso 2 definimos el **documento inicial**, es el documento que contiene la parte fija a partir de la cual crearemos el documento combinado. Debajo de las tres opciones tenemos una explicación de la opción seleccionada en este momento.

Dejar seleccionada la primera opción y hacer clic en **Siguiente** para continuar con el asistente.

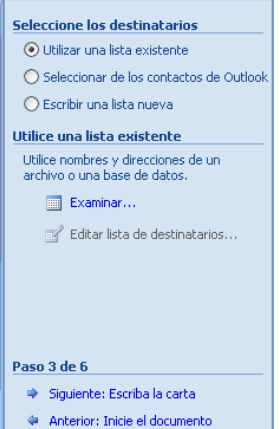

Combinar correspondencia

En el paso 3 seleccionamos el **origen de datos**, como ya hemos dicho podemos utilizar una lista existente (una tabla de Access, una hoja de Excel, una tabla en otro archivo Word, etc...), podemos utilizar contactos nuestros de Outlook, o simplemente escribir una lista nueva.

Si seleccionamos la opción **Utilizar una lista existente** aparece la opción **Examinar...,** hacer clic en ella para buscar el archivo que contiene el origen de datos.

Si seleccionamos la opción **Seleccionar de los contactos de Outlook**, en lugar de **Examinar...** aparece la opción **Elegir la carpeta de contactos**, hacer clic en ella y elegir la carpeta.

Si seleccionamos la opción **Escribir una lista nueva** en lugar de **Examinar...** aparece la opción **Crear...,** hacer clic en ella para introducir los valores en la lista.

Ahora explicaremos con más detalle la opción **Examinar...**

Al hacer clic en la opción **Examinar**... se abre el cuadro de diálogo **Seleccionar archivos de origen de datos** en el que indicaremos de dónde tomará los datos:

En el campo **Tipo de archivo**: seleccionamos el tipo de archivo donde se encuentra el origen de datos, se admiten tipos muy variados, pero lo más común será utilizar el tipo **Bases de datos Access (\*.mdbx;..)** si tenemos los datos en una tabla de base de datos Access, el tipo **Archivos de Excel (\*.xlsx)** si tenemos los datos en una hoja Excel, el tipo **Documentos de Word (\*.docx)** si tenemos los datos en una tabla de Word.

En la parte superior de la pantalla en el campo **Buscar en:** indicamos la carpeta donde se encuentra el origen de datos. Al seleccionar la carpeta aparecerán todos los archivos del tipo seleccionado que se encuentren en la carpeta, sólo nos quedará hacer doble clic sobre el archivo que contiene nuestro origen de datos o seleccionarlo para que aparezca su nombre en el campo **Nombre de archivo:** y hacer clic en el botón **Abrir**.

Una vez indicado el origen de datos se abre el cuadro de diálogo **Destinatarios de combinar correspondencia**, en él vemos los datos que se combinarán.

Hacer clic en **Aceptar** para pasar al paso 4 del asistente...

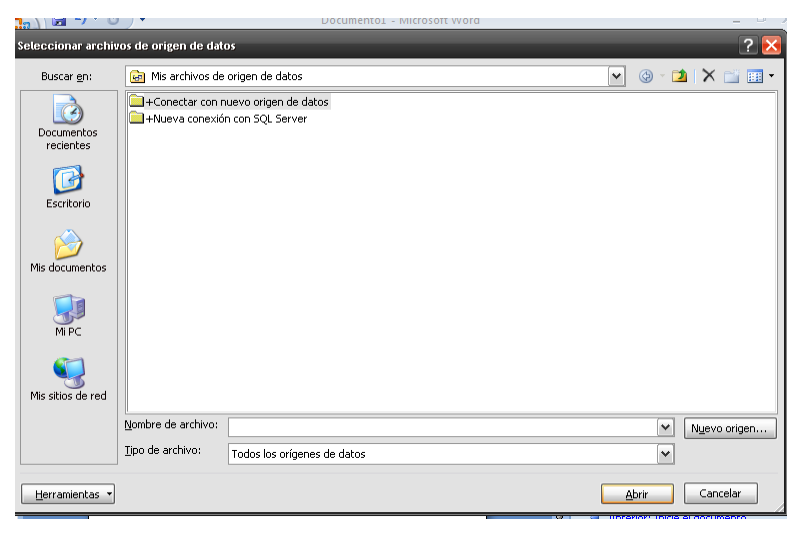

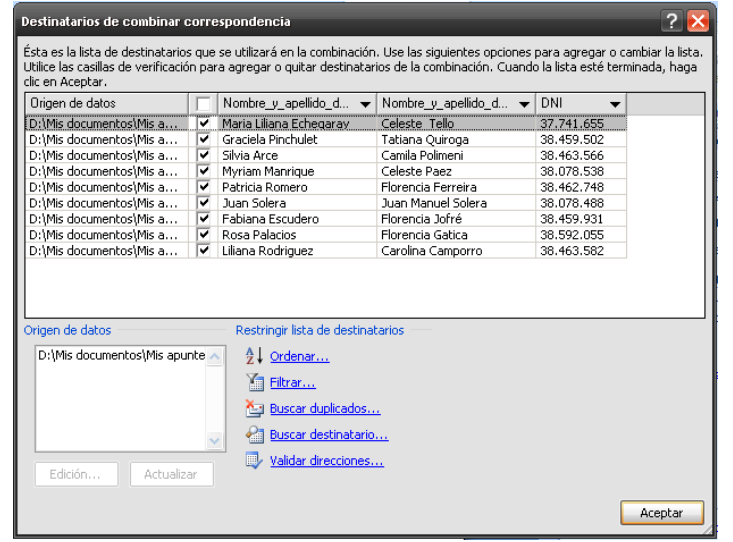

**PROFESORES: LILIANA BUENO-ROSANA PUGA-MARCELO OLMOS INGRESANTES 4TO AÑO**

#### ESCUELA INDUSTRIAL D. F. SARMIENTO 82 INFORMÁTICA

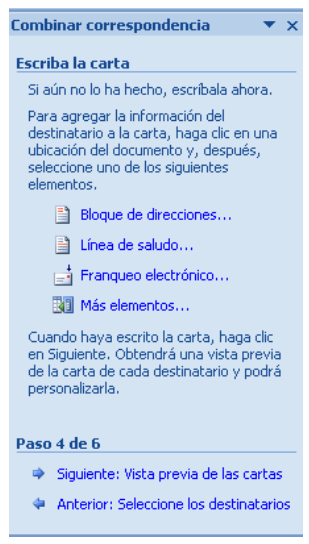

En este paso **redactamos** en el documento abierto el texto fijo de nuestra carta (si no estaba escrito ya) y **añadimos los campos de combinación**. Para ello debemos posicionar el cursor en la posición donde queremos que aparezca el campo de combinación y a continuación hacemos clic en el panel de tareas sobre el elemento que queremos insertar.

Podemos insertar un **Bloque de direcciones...,** una **Línea de saludo..., Franqueo electrónico...** (si tenemos la utilidad instalada), o **Más elementos....** En la opción **Más elementos...** aparecerá la lista de todos los campos del origen de datos y podremos elegir de la lista el campo a insertar. **Combinar correspondencia**  $\star \times$ 

Cuando hayamos completado el documento hacemos clic en **Siguiente** para pasar al paso 5 del asistente.

En este paso examinamos las cartas tal como se escribirán **con los valores concretos** del origen de datos.

Podemos utilizar los botones **<<** y **>>** para pasar al destinatario anterior y siguiente respectivamente, podemos **Buscar un destinatario...** concreto, **Excluir al destinatario** (en el que nos encontramos) o **Editar lista de destinatarios...** para corregir algún error detectado.

Para terminar hacer clic en **Siguiente**.

Para enviar las cartas a la impresora hacer clic en la opción **Imprimir...**.

Si nos queremos guardar las cartas en un nuevo documento por ejemplo para rectificar el texto fijo en algunas de ellas, o enviar luego el documento a otro usuario hacemos clic en **Editar cartas individuales...** En este caso nos permite elegir combinar todos los registros, el registro actual o un grupo de registros. El documento creado será un documento normal sin combinación.

Si no queremos realizar ninguna de las acciones anteriores cerramos el panel de tareas.

### **LA PESTAÑA CORRESPONDENCIA**

Para rectificar un documento combinado o utilizarlo para enviar nuevas cartas podemos abrir el panel de tareas y utilizar los pasos del asistente que ya hemos visto, pero también podemos utilizar los botones de la pestaña **Correspondencia**.

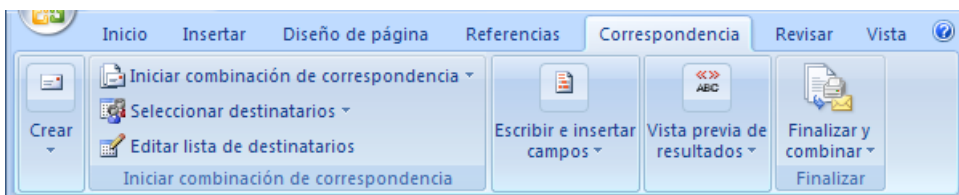

Aquí veremos los botones de esta pestaña, algunas opciones las ampliaremos más adelante.

Editar lista de destinatarios . Permite abrir el cuadro de diálogo **Destinatarios de combinar correspondencia** para realizar los cambios convenientes.

Bloque de direcciones . Permite insertar en la posición del cursor un **bloque de direcciones** tal como vimos con el asistente.

ia Línea de saludo . Permite insertar en la posición del cursor una línea de **saludos** tal como vimos con el asistente.

### Complete la combinación Combinar correspondencia está listo<br>para generar las cartas. Para personalizarlas, haga clic en "Editar cartas individuales". Se abrirá un nuevo<br>documento con las cartas combinadas. decamento comas cartas compinada<br>Para realizar cambios en todas ellas,<br>vuelva al documento original. Combinar **Sea Imprimir...**

Editar cartas individuales...

Paso 6 de 6 ♦ Anterior: Vista previa de las cartas

Vista previa de las cartas Vista previa de una de las cartas combinadas. Para obtener una vista previa de otra carta, haga clic en: Buscar un destinatario...

Además, puede cambiar la lista de

Editar lista de destinatarios... Excluir al destinatario Cuando haya obtenido una vista previa<br>de las cartas, haga clic en Siguiente.<br>Podrá imprimir las cartas combinadas o reditarias para agregar comentarios<br>personales.

Siquiente: Complete la combinación Anterior: Escriba la carta

Combinar correspondencia

 $\overline{\mathbf{v}}$  x

**Realice cambios** 

destinatarios

Paso 5 de 6

**es Insertar campo combinado**  $\cdot$  Permite insertar en la posición del cursor un **campo del origen de datos**.

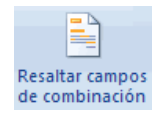

Permite **resaltar los campos combinados** si la opción está activada, los datos correspondientes a campos combinados aparecen resaltados de esta forma es más fácil localizarlos dentro del documento.

**Asignar campos**. Permite **asignar campos**, esta opción la detallamos más adelante.

圍 **Distribuir etiquetas**. Permite **distribuir etiquetas**, esta opción está disponible con un documento de tipo etiquetas.

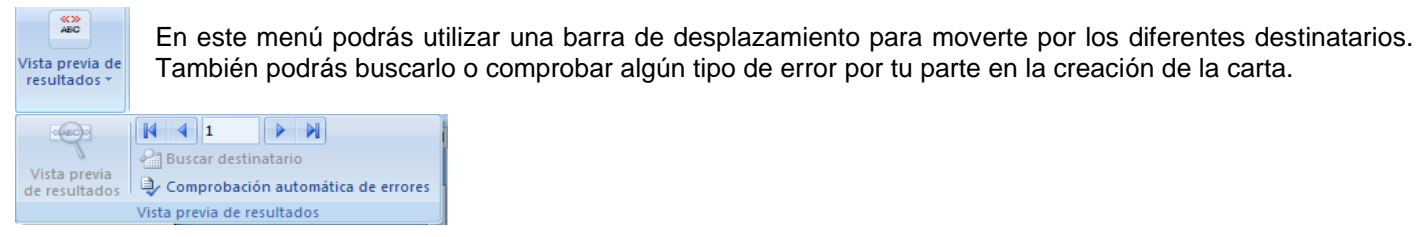

**INSERTAR CAMPOS DE COMBINACIÓN**

Para incluir un campo de combinación, hacer clic en el icono de Insertar campo combinado de la pestaña **Correspondencia** y se abrirá el cuadro **Insertar campo de combinación** con la lista de todos los campos del origen de datos, seleccionamos el campo a insertar y hacemos clic en el botón **Insertar**. Podemos insertar así todos los campos que queramos.

El campo aparecerá en el documento principal entre *<<* y *>>* esto nos indica que ahí va un campo que será sustituido por un valor cuando se ejecute la acción de combinar.

Abajo tienes un ejemplo de un documento con campos de combinación.

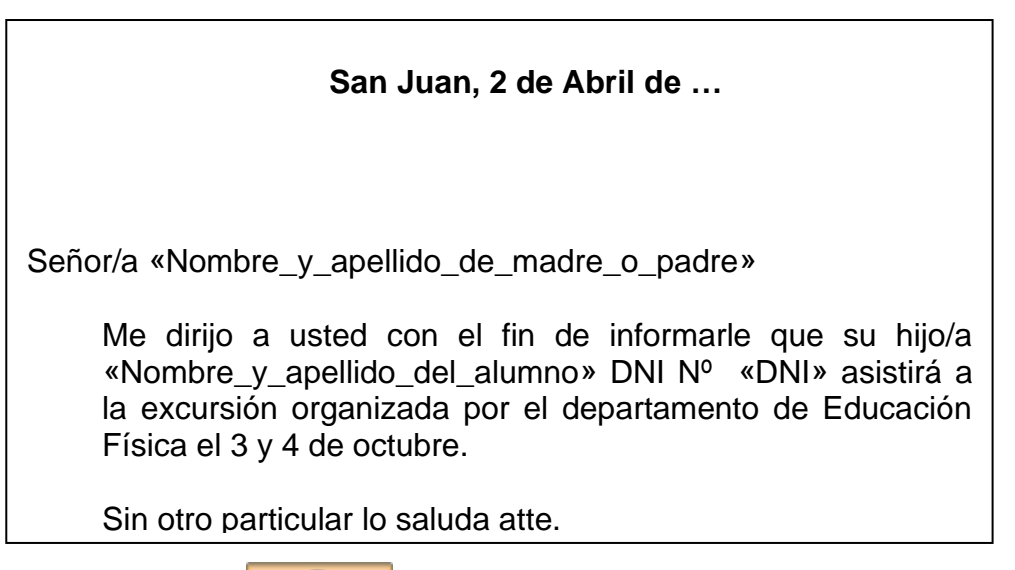

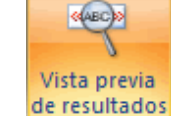

# **V ER DATOS COMBINADOS**

Si queremos ver el aspecto que tendrá el documento combinado, hacer clic en el botón. Este botón permite ver el documento principal con los nombres de los campos o bien con los datos. La imagen de abajo muestra el documento combinado con los datos del primer registro del origen de datos.

 **San Juan, 2 de Abril de …**

Señor/a Maria Liliana Echegaray

Me dirijo a usted con el fin de informarle que su hijo/a Celeste Tello DNI Nº 37.741.655 asistirá a la excursión organizada por el departamento de Educación Física el 3 y 4 de octubre.

Sin otro particular lo saluda atte.

Prof. de Educ. Física

Si estamos visualizando el documento de esta forma a veces es un poco complicado localizar los campos de son del origen de datos, una forma fácil de solucionar este problema es hacer clic sobre el icono, los campos del origen de datos aparecerán resaltados.

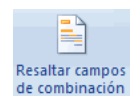

### **DESPLAZARSE POR LOS REGISTROS**

El origen de datos puede contener varias filas de datos (varios destinatarios), al combinar, se generarán tantos documentos como registros tenga el origen. Pues los siguientes botones permiten **desplazarse por las filas del origen** para comprobar, por ejemplo, si los datos que salen son los esperados.

Permite **ver** los datos del **primer registro** del origen.

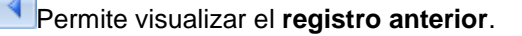

1 Este cuadro permite saber **qué registro** se está visualizando, y también permite **ir directamente a un registro** determinado escribiendo el Nº del registro.

Por ejemplo, 1 indica que estoy en el primer registro, si sustituimos ese 1 por un 4, se visualizará el documento con los datos del cuarto cliente.

Permite visualizar el **registro siguiente**.

Permite visualizar el **último registro**.

### **BUSCAR UN REGISTRO**

Cuando el origen de datos tiene muchos registros puede ser largo y tedioso buscar un registro concreto pasando de

un registro a otro con los botones de desplazamiento, en estos casos se utiliza el botón **. El Buscar destinatario** Permite ir a un registro concreto indicando el valor que buscamos y en qué campo lo tiene que buscar.

#### **DESTINATARIOS DE COMBINAR CORRESPONDENCIA**

Aunque tengamos los datos en un origen que no es Word, podemos ir desde Word a modificar los datos almacenados en ese origen, indicar algún tipo de ordenación para que mis cartas salgan ordenadas por algún campo de combinación e incluso podemos introducir condiciones de filtro para que sólo se combinen ciertos registros del origen de datos en vez de todos.

Haciendo clic en el icono **se Editar lista de destinatarios** se abre el cuadro de diálogo **Destinatarios de combinar correspondencia** donde podremos hacer todo esto.

#### ESCUELA INDUSTRIAL D. F. SARMIENTO 85 INFORMÁTICA

También podemos **modificar el valor** de algún dato almacenado hacemos clic sobre el origen de datos en la parte inferior y pulsamos **Edición**.

#### **ASIGNAR CAMPOS**

Ya hemos visto que podemos indicar a Word que inserte un bloque de direcciones, una línea de saludo, etc..., para poder hacerlo Word tiene definido unos campos estándares para referirse al nombre del destinatario, su dirección, población, etc.... Estos nombres no tienen porque coincidir con los nombres que tiene nuestro origen de datos, pero esto no es problema ya que tenemos la utilidad de **Asignar campos**, esta utilidad me permite decirle a Word cómo se llama el campo estándar en mi origen de datos para que Word pueda luego realizar la asociación necesaria.

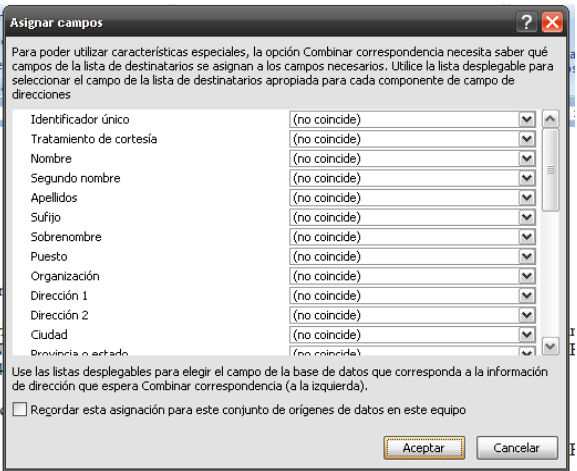

El icono abre el cuadro de diálogo **Asignar campos** donde definimos estas asociaciones, este cuadro de diálogo también se puede abrir siempre que veamos en pantalla un botón **Asignar campos....**

En este cuadro tenemos a la **izquierda** la lista de todos los **campos estándares** que utilizar Word en combinar correspondencia y a la **derecha** indicamos el nombre del **campo del origen de datos** que corresponde al campo estándar. Cuando en el origen de datos existe un campo con el mismo nombre que un campo estándar, Word hace automáticamente la asociación.

Estas asociaciones no siempre son necesarias, por ejemplo si no vamos a utilizar la opción **Bloque de direcciones**, ni la línea de **Saludos**, no hace falta realizar las asociaciones, y cuando Word necesite una asociación no definida nos lo preguntará o veremos que falta algo.

#### **COMBINAR AL IMPRIMIR**

La opción **Imprimir documentos** permite enviar a la impresora el resultado de la combinación.

Al hacer clic en él aparece un cuadro de diálogo donde podemos imprimir **Todos** los registros (todos los destinatarios después de aplicar los filtros), el **Registro actual** (el que estamos visualizando en este momento, o un grupo de registros (**Desde: ... Hasta: ...**).

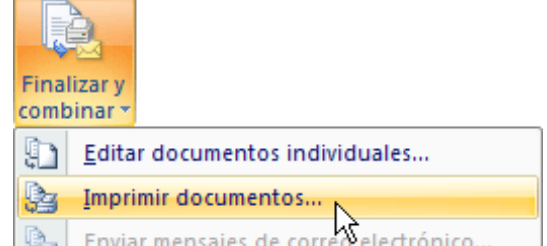

### **TRABAJO PRÁCTICO**

#### **"NORMAS DE HIGIENE Y SEGURIDAD" - "ESTILOS"**

- 1. Leer y copiar en un documento el esquema que hizo, colocando como título **Normas de Higiene y Seguridad**
- 2. Crear un estilo llamado **Título**: eligiendo la fuente, tamaño 24, color azul, negrita, subrayado, efecto de sombra, alineación centrada, espaciado anterior y posterior de 12 puntos e interlineado doble.
- 3. Crear un estilo llamado **SubTítulo**: eligiendo fuente, tamaño 20, color a elección, negrita, alineación a izquierda, espaciado anterior y posterior de 6 puntos e interlineado sencillo.
- 4. Crear un estilo llamado **PárrafoComún**: fuente: comic, tamaño 12, color negro, alineación justificada, espaciado anterior y posterior de 6 puntos e interlineado sencillo.
- 5. Aplicar los estilos según corresponda.
- 6. Configurar la página .

# **TRABAJO PRÁCTICO**

### **"SOFTWARE"-"ÍNDICE, MARCADORES e HIPERVÍNCULOS"**

- 1) Lee la información sobre Software y realiza en Word un resumen.
- 2) **Crear un índice** al principio del documento, siguiendo los pasos que se indican en el tema de índices de esta Guía. El índice debe contener: Definición de Software- Clasificación de Software- Definición de Archivo.
- 3) **Insertar hipervínculos** desde el índice hasta el desarrollo de cada tema. Como los vínculos están en el mismo archivo deberá:
	- ❖ 1º **Insertar los marcadores**. Que serán los subtítulos que están a partir de la 2º página.
	- ❖ 2º Luego insertar los hipervínculos desde el índice a cada marcador.

# **TRABAJO PRÁCTICO**

#### **"COMBINAR CORRESPONDENCIA"**

Realizar en Word las siguientes actividades, utilizando combinar correspondencia

#### **1.- Una carta de felicitación**

a) Crea la tabla siguiente para almacenar las direcciones de tus amigos. Guarda el documento en la carpeta *de tu grupo* con el nombre *direcciones*.

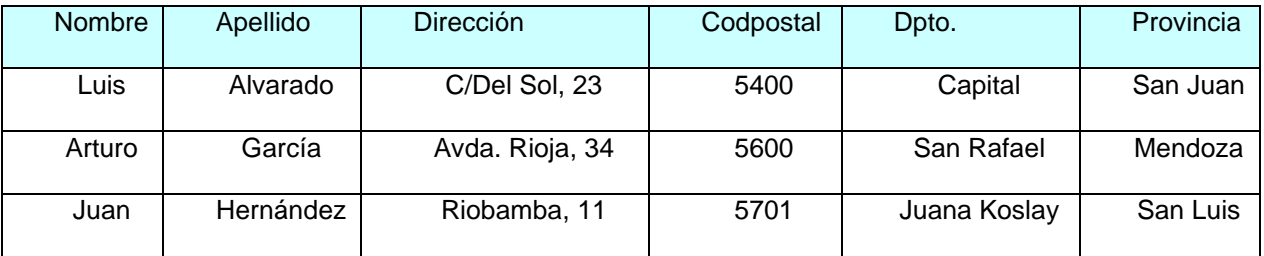

b) Crea una carta para felicitar el año nuevo a cada uno de tus amigos, con la siguiente forma:

Guarda el documento como *nuevo\_año*

Luis Garcia C/Del Sol, 23 5400 Capital (San Juan) Hola Luis, Te deseamos tengas un feliz año nuevo.

### **2.- Una nota de aviso**

Transcribe la nota que aparece en la explicación de combinar correspondencia y crea la tabla de datos como la del Un abrazoejemplo.

Es la aplicación que más se utiliza para la mayoría de los documentos que organizan información numérica, como presupuestos, estados financieros, planillas de calificaciones y registros de ventas. Una Planilla de Cálculo es un programa que permite realizar cálculos aritméticos, estadísticos, financieros, etc., con una serie de datos previamente introducidos. En filas y columnas. Algunas populares planillas incluyen MS Excel, Lotus 1-2-3, Quattro Pro, Open Office Calc.

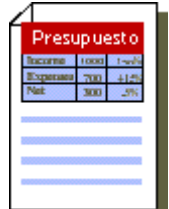

Excel es el máximo exponente de las planillas de cálculo existentes en el mercado actual. Con Excel podemos generar Presupuestos, gráficos estadísticos, facturas, análisis de bolsa, ventas, inventarios, etc. Excel incorpora cantidad de funciones que nos facilitará el cálculo de operaciones complejas.

El propósito es la organización de números y sus principales ventajas: Puede calcularse usando fórmulas. Cuando cambian los datos auto-actualiza los números relacionados entre sí .Puede desplegar datos en forma de gráficos y tablas.

Microsoft Excel es un potente programa de Planilla de Cálculo que junto con Word, Access y PowerPoint, forma parte del paquete integrado de programas que se denomina Microsoft Office.

Excel se caracteriza por los siguientes aspectos:

- 1) Las grandes dimensiones de sus hojas de cálculo. Office 2007 ha ampliado el número de celdas disponibles, admite hasta 1 millón de filas y 16.000 columnas por hoja de cálculo, en concreto tiene 1.048.576 filas por 16.384 columnas, ahora las columnas acaban en XFD en lugar de acabar en IV.
- 2) La agrupación de varias hojas de cálculo en un libro, lo que aumenta las posibilidades de trabajo. Podríamos utilizar hasta 255 hojas por cada archivo de Excel.
- 3) Actualización automática de los resultados obtenidos en la hoja, cuando son modificados los datos de los cuales dependen los resultados. No es preciso actualizarlos pulsando ninguna tecla.
- 4) Gran capacidad de presentación y manejo de los datos introducidos.
- 5) Realización de distintos tipos de gráficos a partir de los datos introducidos en la hoja de cálculo, con la posibilidad de insertarlos en la misma hoja de cálculo o en hojas aparte, pudiendo presentar ambas informaciones juntas o separadas.
- 6) Trabajar con la información de una base de datos introducida en la hoja de cálculo mediante operaciones que serían propias de un Gestor de Base de Datos como Access.

### **¿PARA QUÉ SIRVE UNA PLANILLA DE CÁLCULO?**

Su principal función es realizar operaciones matemáticas –de la misma manera que trabaja la más potente calculadora-, pero también la de computar complejas interrelaciones y ordenar y presentar en forma de gráfico los resultados obtenidos. Además, Excel como todas las versiones avanzadas de planillas de cálculos, permiten colocar, ordenar y buscar datos, así como insertar bloques de texto e imágenes.

Para ello se utiliza una cuadrícula donde en cada celda de la cuadrícula se pueden introducir números, letras y gráficos.

Por ejemplo, para sumar una serie de números sólo se tiene que introducirlos uno debajo de otro, como se haría en un papel, colocarse en la celda donde irá el resultado y decirle a Excel que quiere hacer la suma de lo que tiene encima (ya veremos más adelante cómo se hace exactamente, pero es muy fácil).

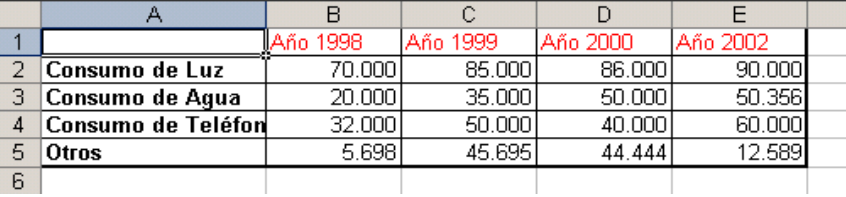

Quizás piense que para hacer una suma es mejor utilizar una calculadora. Pero qué ocurre si se equivoca al introducir un número en una suma de 20 números, tiene que volver a introducirlos todos; mientras que en Excel no importa si se equivoca al introducir un dato, simplemente corrige el dato y automáticamente Excel vuelve a calcularlo todo.

#### ESCUELA INDUSTRIAL D. F. SARMIENTO 88 INFORMÁTICA

Esto es importante cuando los cálculos son un poco más complicados, imagine que estás haciendo la declaración de impuestos a mano y al final descubre un error, tendría que volver a calcularlo todo. Si lo hace con Excel sólo tiene que corregir un dato.

Esta característica de recálculo automático le permite también hacer simulaciones fácilmente. Por ejemplo, si está calculando lo que tendrás que pagar al mes al pedir un préstamo, basta que vaya introduciendo diferentes cantidades en el importe del préstamo para que vea lo que tendría que pagar en cada caso.

# **ALGUNOS CONCEPTOS BÁSICOS**

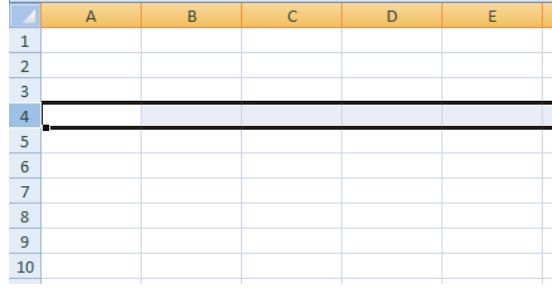

Para entender mejor cada uno de los conceptos explicados le aconsejamos abrir otra ventana con Excel y comprobarlo.

#### **LIBRO DE TRABAJO**

Un libro de trabajo es el archivo que se crea con Excel, es decir, todo lo que hacemos en este programa se almacenará formando el libro de trabajo. Los libros de trabajo de Excel tienen la extensión .XLS para que el ordenador los reconozca como tal. Cuando se inicia una sesión de Excel automáticamente se abre un nuevo libro de trabajo con el nombre provisional de Libro1. Esto lo puede comprobar en la pantalla de Excel, en la Barra de título en la parte superior de la ventana verá como pone Microsoft Excel - Libro1.

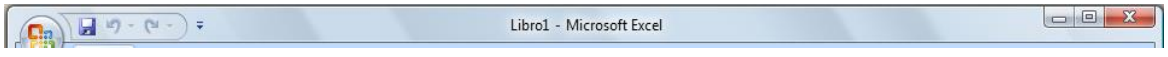

Cada vez que empezamos un nuevo trabajo con Excel el número del libro irá variando dependiendo de cuántos se hayan creado en esta sesión. Así si empezamos otro trabajo, el nombre que se asigna será Libro2, el siguiente Libro3, y así sucesivamente.

Un libro de trabajo está formado por varias hojas, en principio constará de 3 hojas aunque el número de éstas puede variar entre 1 y 255, Si mira en la parte inferior de la ventana de Excel encontrarás las diferentes hojas del libro de trabajo, cada una de ellas nombradas de la forma Hoja1, Hoja2...

Los libros de trabajo son una gran herramienta de organización, ya que por ejemplo todas las hojas referidas a un mismo proyecto o trabajo podrían agruparse en un sólo libro.

### **HOJA DE CÁLCULO**

La hoja de cálculo es uno de los distintos tipos de hojas que puede contener un libro de trabajo. Es una herramienta muy útil para todas aquellas personas que trabajen con gran cantidad de números y necesiten realizar cálculos u operaciones con ellos.

Es como una gran hoja cuadriculada formada por 16384 columnas y 1.048.576 filas Una columna es el conjunto de celdas seleccionadas verticalmente. Cada columna se nombra por letras, por ejemplo A, B, C,.......AA, AB,........IV.

Cada fila se numera desde 1 hasta 1.048.576 y es la selección horizontal de un conjunto de celdas de una hoja de datos.

La intersección de una columna y una fila se denominan Celda y se nombra con el nombre de la columna a la que pertenece y a continuación el número de su fila, por ejemplo la primera celda pertenece a la columna A y la fila 1 por lo tanto la celda se llama A1.

Cuando el cursor está posicionado en alguna celda preparado para trabajar con ésta, dicha celda se denomina Celda activa y se identifica porque aparece más remarcada que las demás. De igual forma tenemos la fila activa, fila donde se encuentra la celda activa y columna activa, columna de la celda activa.

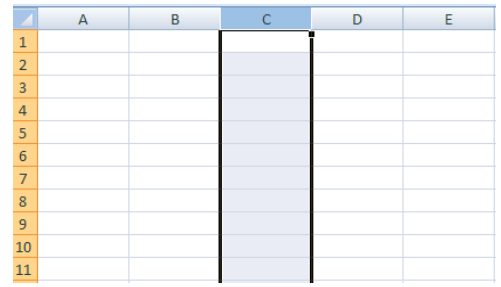

ESCUELA INDUSTRIAL D. F. SARMIENTO 89 INFORMÁTICA Otro concepto muy importante en una hoja de cálculo es el de Rango, que es un bloque rectangular de una o más celdas que Excel trata como una unidad. Los rangos son vitales en la Hoja de Cálculo, ya que todo tipo de operaciones se realizan a base de rangos. Más adelante veremos las distintas formas de definir un rango.

Hay dos formas básicas de iniciar Excel2007.Desde el botón Inicio y Desde el icono de Excel del escritorio.

Para cerrar Excel2007, puedes utilizar cualquiera de las siguientes operaciones:

- Hacer clic en el botón cerrar  $\mathbf{x}$ , este botón se encuentra situado en la parte superior derecha de la ventana de Excel.
- También puedes pulsar la combinación de teclas ALT+F4, con esta combinación de teclas cerrarás la ventana que tengas activa en ese momento.
	-

Hacer clic sobre el menú Botón Office y elegir la opción Salir.

# **LA PANTALLA INICIAL**

Al iniciar Excel aparece una pantalla inicial como ésta, vamos a ver sus componentes fundamentales, así conoceremos los nombres de los diferentes elementos. La pantalla que se muestra a continuación puede no coincidir exactamente con la que ve en su ordenador, ya que cada usuario puede decidir qué elementos quiere que se vean en cada momento, como veremos más adelante.

La pantalla de Excel es la que aparece en la figura, en la cual se distinguen dos ventanas, la ventana del programa (ventana principal), y la ventana del documento (dentro de la principal), que contiene el libro llamado Libro1. Ambas ventanas se podrán minimizar, maximizar, cerrar, desplazar, cambiar su tamaño, etc. de forma independiente, como cualquier otra ventana de Windows

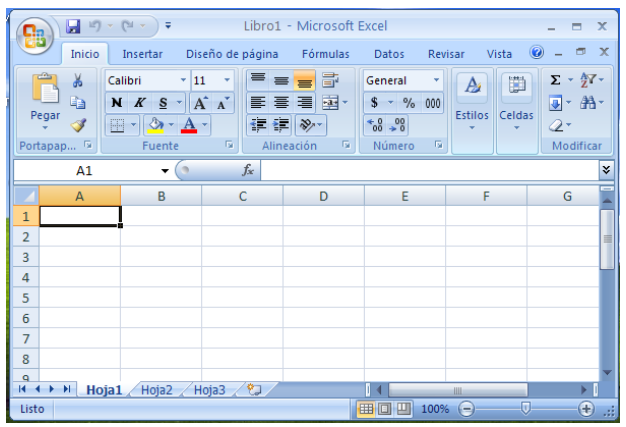

# **LAS BARRAS**

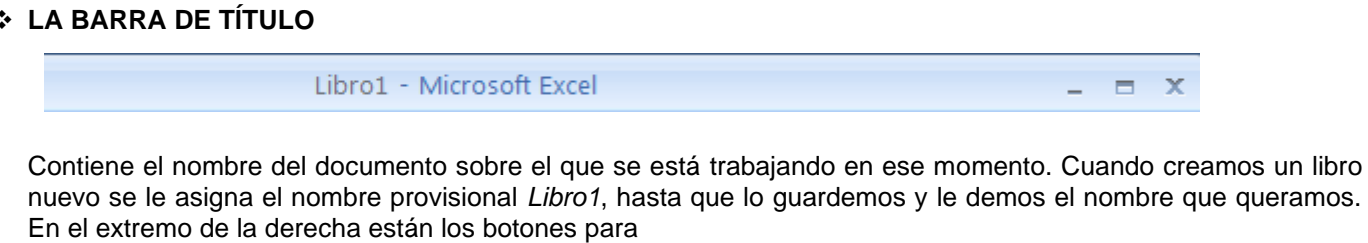

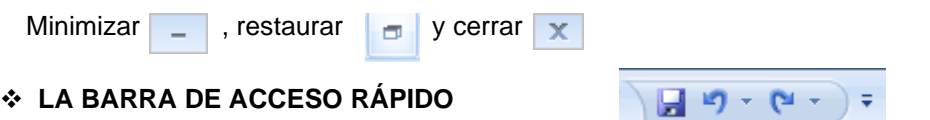

La barra de acceso rápido contiene las operaciones más habituales de Excel como Guardar **D**, Deshacer <sup>1</sup>, Rehacer<sup></sup>

Hacer clic en uno de esos botones es equivalente a seleccionar un comando de de entre los muchos que hay por toda la cinta de opciones y, en algunos casos, después seleccionar una opción en un cuadro de diálogo. La gran diferencia es que resulta mucho más rápido y cómodo pulsar un botón en esta barra que tener que desplazarse por las fichas hasta encontrar el comando que se busca o tener que rellenar opciones en un cuadro de diálogo.

#### ESCUELA INDUSTRIAL D. F. SARMIENTO 90 INFORMÁTICA

Esta barra puede personalizarse para añadir todos los botones que quiera. Para ello haga clic en la flecha desplegable de la derecha y selecciona Personalizar Banda de opciones de acceso rápido.

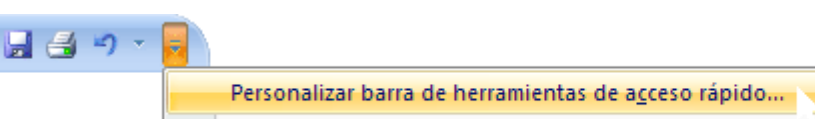

Colocar la barra de herramientas de acceso rápido por debajo de la banda de opciones

Cualquier comando de la cinta de opciones puede agregarse a la barra de herramientas de acceso rápido, lo que significa que el aspecto final de esta barra puede ser el que queramos y contendrá los comandos que más utilicemos, como una especie de "favoritos". Y así los tienes más a mano (figura 1.8).

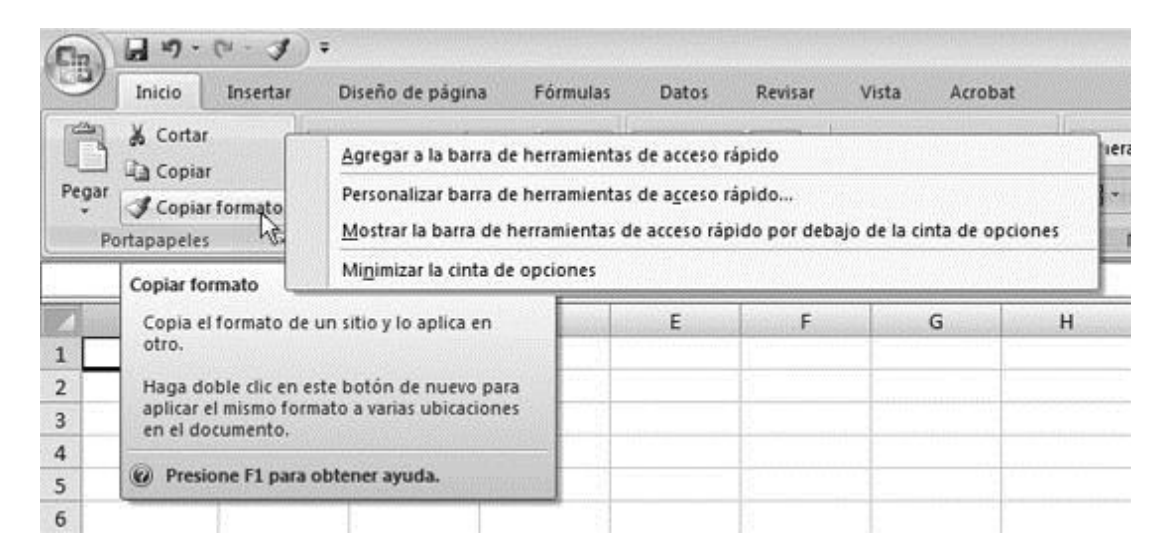

Figura 1.8. La Barra de herramientas de acceso rápido personalizada

Agregar y eliminar comandos de la barra de acceso rápido es muy sencillo:

- 1) Elige el comando que quieras agregar y pulsa sobre él con el botón secundario del ratón.
- 2) En el menú contextual que aparece selecciona la opción Agregar a la barra de herramientas de acceso rápido.

Nota: Si quieres saber qué función tiene cada comando, sólo tienes que situar el puntero del ratón sobre ese botón unos segundos; entonces aparecerá un recuadro con la descripción de las características de ese comando.

3) ¡Ya está agregado! Si ahora quieres eliminarlo el proceso es parecido. Clic secundario sobre el icono en la barra de acceso rápido y eliges eliminarlo.

Si además haces clic en el desplegable de la propia barra de herramientas, Excel te sugerirá una serie de comandos para agregar. Aquellos nombres que tengan una marca de verificación a su izquierda identifican a los comandos que ya se ven en la barra en este momento. Para que se vea cualquier otro, haz clic sobre su nombre. Si quieres ocultar un comando de estos, pulsa sobre su nombre en este menú: el comando desaparecerá de la barra y su nombre dejará de tener una marca de verificación a la izquierda.

# ❖ **LA CINTA DE OPCIONES**

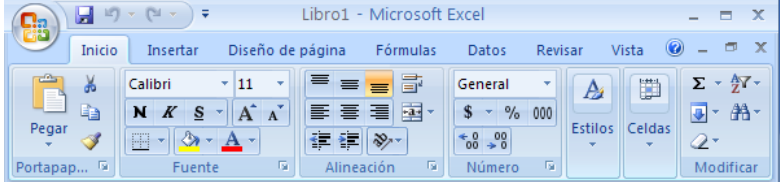

La cinta de opciones está justo debajo de la barra del título. Cada una de las fichas o pestañas que aparecen en esta cinta es el nombre de un grupo de comandos. Las opciones o comandos que contiene cada grupo se organizan por tareas lógicas o tipos de actividad (como por ejemplo configurar la página, elegir el formato del texto o insertar imágenes). Las fichas y sus grupos permiten acceder a todas las características y funcionalidades que Excel pone a tu disposición. Para seleccionar una opción o comando, sólo tienes que buscarlo por su actividad en la cinta de opciones y pulsar sobre su nombre o botón.

La cinta de opciones contiene todas las opciones del programa agrupadas en pestañas. Al hacer clic en Insertar, por ejemplo, veremos las operaciones relacionadas con la inserción de los diferentes elementos que se pueden crear en Excel.

Todas las operaciones se pueden hacer a partir de estos menús. Pero las más habituales podríamos añadirlas a la barra de acceso rápido como hemos visto en el punto anterior. En algunos momentos algunas opciones no estarán disponibles, las reconocerá porque tienen un color atenuado.

Las pestañas que forman la banda pueden ir cambiando según el momento en que se encuentre cuando trabaje con Excel. Está diseñada para mostrar solamente aquellas opciones que le serán útiles en cada pantalla.

Pulsando la tecla ALT entraremos en el modo de acceso por teclado. De esta forma aparecerán pequeños recuadros junto a las pestañas y opciones indicando la tecla (o conjunto de teclas) que deberá pulsar para acceder a esa opción sin la necesidad del ratón.

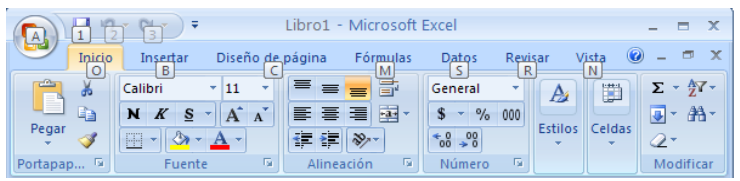

Las opciones no disponibles en el momento actual se muestran semitransparentes. Para salir del modo de acceso por teclado vuelve a pulsar la tecla ALT. Si hace doble clic sobre cualquiera de las pestañas, la barra se minimizará para ocupar menos espacio. De esta forma sólo muestra el nombre de las pestañas y las opciones quedarán ocultas. Las opciones volverán a mostrarse en el momento en el que vuelva a hacer clic en cualquier pestaña.

Aunque el número de fichas de Excel no es muy grande, solo seis en principio, el de los comandos que contienen todos los grupos sí que lo es. Para simplificar el acceso a todos esos comandos, por omisión Excel oculta de la vista algunas fichas y solo aparecerán en la cinta cuando se las necesite, es decir, el entorno de trabajo de Excel interactuará con el usuario y cambiará en función de nuestras elecciones. Si quiere comprobarlo rápidamente siga estos pasos:

Maximiza la ventana de Excel si no lo está y fíjese bien en los grupos y botones de la cinta de opciones. Ahora devuelva la ventana al tamaño que tenía antes y, si es preciso, reduce un poco el tamaño de la ventana. Lo que tratamos de ver es cómo los grupos de comando se contraen o alargan para ocupar mejor el espacio de la ventana y cómo los botones pueden reducirse a iconos que muestran sus opciones en un desplegable (fig 1.6).

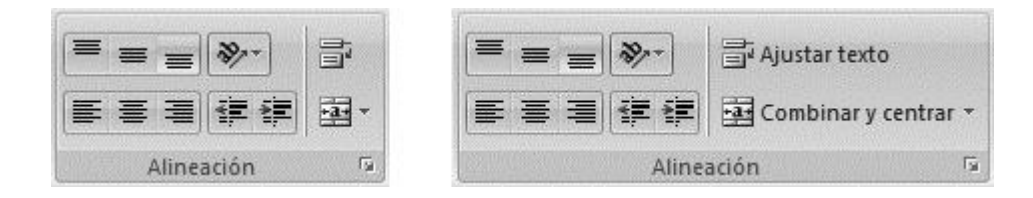

Figura 1.6. El grupo de comandos Alineación cambia su tamaño y el de sus botones para adaptarse al de la pantalla.

**PROFESORES: LILIANA BUENO-ROSANA PUGA-MARCELO OLMOS INGRESANTES 4TO AÑO**

ESCUELA INDUSTRIAL D. F. SARMIENTO 92 INFORMÁTICA

En el grupo de opciones donde veas un icono como este en su esquina inferior derecha púlsalo para lanzar un cuadro de diálogo o un panel. Estos se abren para darte más opciones o el control total sobre la herramienta que vas a utilizar.

Haga clic en la segunda ficha, Insertar, y luego en Tabla; acepta en el cuadro de diálogo sin importarle las opciones, solo queremos ver la ficha nueva, que antes no figuraba en la ventana de Excel, Herramientas de tabla (Fig. 1.7). Para diferenciarse de las otras se monta sobre la barra de título y se muestra retroiluminada. Pues así, cada vez que insertes una imagen, una gráfica, un dibujo o cualquier tarea que requiera unas herramientas específicas, Excel añadirá a la cinta de opciones nuevas fichas que solo aparecerán cuando seleccionemos el elemento u objeto que vayamos a editar. Es decir, solo aparecerán cuando las necesitemos. Así la ventana de Excel está más limpia de botones y es más difícil que los confundamos.

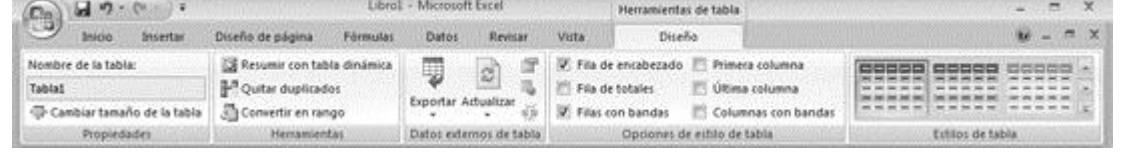

Figura 1.7. La ficha Herramientas de tabla solo aparece de forma eventual cuando esté seleccionada alguna tabla

# ❖ **EL BOTÓN OFFICE**

Haciendo clic en el botón de Office que se encuentra en la parte superior izquierda de la pantalla podrá desplegar un menú desde donde podrá ver las acciones que puedes realizar sobre el documento, incluyendo Guardar, Imprimir o crear uno Nuevo.

A este menú también puede acceder desde el modo de acceso por teclado tal y como vimos para la Banda de opciones.

Este menú contiene dos tipos básicos de elementos:

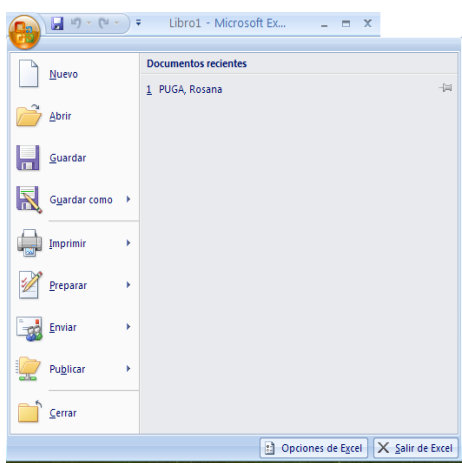

### COMANDOS INMEDIATOS

Se ejecutan de forma inmediata al hacer clic sobre ellos. Se reconocen porque a la derecha del nombre del comando no aparece nada. Por ejemplo, la opción Guardar para guardar el documento actual. O también, al hacer clic en la opción puede aparecer un cuadro de diálogo donde nos pedirá más información sobre la acción a realizar como la opción Abrir.

### OPCIÓN CON OTRO MENU DESPLEGABLE

Se reconocen porque tienen un triángulo a la derecha. Colocando el ratón en ese triángulo puedes acceder a otro listado de opciones. Por ejemplo, la opción Administrar para acceder a las opciones de administración de la base de datos.

# ❖ **LA BARRA DE FÓRMULAS**

Debajo de la cinta de opciones está la de fórmulas, que tiene dos partes.

El Cuadro de nombres: En la izquierda aparece siempre la dirección o referencia de la celda seleccionada (en la figura puedes ver que pone A1). Esto es muy útil para saber en todo momento cuál es la celda activa aunque esté fuera de la pantalla.

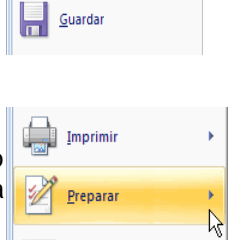

Enviar

 $N$ uev

Abrir

El Cuadro de contenido: La parte derecha de la barra de fórmulas se utiliza para introducir datos en la hoja de cálculo (aunque esto también se puede hacer escribiendo directamente en las celdas) y para ver el contenido de la celda activa. En algunas ocasiones, cuando una celda contiene fórmulas o formatos es difícil distinguir su contenido real; mediante la barra de fórmulas siempre es posible ver cuál es ese contenido.

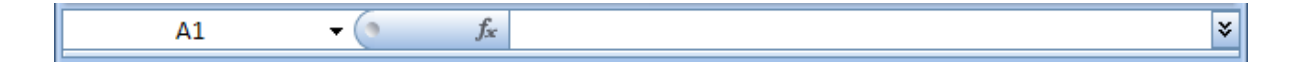

Nos muestra el contenido de la celda activa, es decir, la casilla donde estamos situados. Cuando vayamos a modificar el contenido de la celda, dicha barra variará ligeramente, pero esto lo estudiaremos más adelante.

El Botón  $f_{\ast}$  sirve para insertar o modificar fórmulas especiales llamadas funciones

# ❖ **LA BARRA DE ETIQUETAS**

 $H \leftrightarrow H$  Hoja1 Hoja2 Hoja3

Permite movernos por las distintas hojas del libro de trabajo.

- Solapas de hojas **Hoja1** Hoja2 Hoja3 < situadas en la parte inferior izquierda de la ventana. Muestran el número de hojas que contiene el documento y se accede a las mismas haciendo clic sobre ellas.
- Botón para la creación de una nueva hoja : pulsando sobre el se crea una hoja nueva.
- Botones de desplazamiento entre hojas  $\frac{14+1+11}{12}$ : situados junto a las solapas de hojas. Desde ellos se accede a hojas no visibles.
- Con  $\leftrightarrow$ , avanzamos hacia delante  $\leftrightarrow$ , o bien hacia detrás  $\leftrightarrow$ , pasando de una a una por cada una de las hojas que forman el libro con el que estamos trabajando.
- Con <sup>14</sup> visualizamos la primera hoja de calculo del libro activo, mientras que con <sup>11</sup>, vamos hasta la última hoja de cálculo del libro.

# ❖ **LAS BARRAS DE DESPLAZAMIENTO**

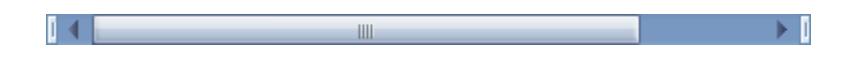

Permiten movernos a lo largo y ancho de la hoja de forma rápida y sencilla, simplemente hay que desplazar la barra arrastrándola con el ratón, o hacer clic en los triángulos.

# ❖ **LA AYUDA**

Tenemos varios métodos para obtener Ayuda con Excel.

Un método consiste en utilizar la Banda de opciones, haciendo clic en el interrogante:

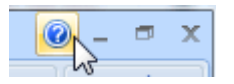

Otro método consiste en utilizar la tecla F1 del teclado. Aparecerá la ventana de ayuda desde la cual tendremos que buscar la ayuda necesaria.

### ❖ **LA BARRA DE ESTADO**

Ocupa la última línea de la pantalla (abajo del todo).

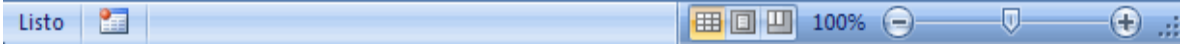

- En la izquierda la operación que se está realizando | Listo | los mensajes que aparecen en esta zona son: o Listo, el programa esta preparado para ser utilizado.
	- o Introducir, se esta introduciendo datos en alguna celda.
	- o Modificar, se modifican los datos ya introducidos.

• A la derecha de la información anterior, se nos ofrecen breves mensajes acerca del estado del documento en ese momento, si estamos grabando una macro (se verán en el curso de Excel avanzado), o tenemos bloqueada la tecla de mayúsculas...

P. Blog Mayús

• Vistas del documento **EE DH**, podemos seleccionar desde aquí la vista que queremos establecer para el documento con el que estamos trabajando:

- o Vista normal
- o Vista diseño de página **.**
- o Vista previa de salto de página **...**

łπ • Control del Zoom del documento  $\begin{bmatrix} 100\% & \end{bmatrix}$   $\begin{bmatrix} 100\% & \end{bmatrix}$ : desplazando el pequeño mando central de este control hacia el signo menos o el signo más, alejamos o acercamos la vista del documento respectivamente. El nivel de zoom con el que lo estamos visualizando lo podremos conocer a través del porcentaje que aparece junto al mismo.

### **EMPEZANDO A TRABAJAR**

Veremos cómo introducir y modificar los diferentes tipos de datos disponibles en Excel, así como manejar las distintas técnicas de movimiento dentro de un libro de trabajo para la creación de hojas de cálculo.

# **LA CELDA ACTIVA**

La celda en la que se introducirá la información que se teclee se denomina celda activa y hay varias maneras de reconocerla:

- 1) Mirando la dirección o referencia que aparece en el extremo izquierdo de la barra de fórmulas.
- 2) Por el reborde grueso que aparece a su alrededor y que se denomina puntero de celda.
- 3) Mirando la intersección de la columna y la fila activas, que se reconocen porque sus respectivos nombres aparecen en negrita.

En la figura de la pantalla inicial se puede ver que el puntero de celda está en la celda A1, que pone A1 en el extremo izquierdo de la barra de fórmulas y que el nombre de la columna A y el nombre de la fila 1 están en negrita.

Nota: La forma más segura de localizar la celda activa es mirando su dirección en el extremo izquierdo de la barra de fórmulas, puesto que hay ocasiones en las que la celda activa estará fuera de la zona de la hoja que se ve en pantalla, con lo que los procedimientos 2 y 3 no servirán.

En la celda activa se distinguen tres partes que se detallan a continuación:

1) El interior de la celda: área blanca delimitada por el borde de la misma. Al situar el cursor del ratón sobre ella éste toma apariencia de cruz blanca ancha.

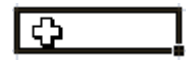

ESCUELA INDUSTRIAL D. F. SARMIENTO 95 INFORMÁTICA 2) Borde: marco grueso que rodea la celda, o rango de celdas. La apariencia del cursor del ratón al situar cerca del

- borde es el de flecha blanca que en la punta tiene una cuádruple flecha.
- 3) Cuadro de llenado: situado en la esquina inferior derecha de la celda activa, o del rango de celdas. Al situar el

cursor del ratón sobre él éste toma apariencia de cruz negra fina .

# **Rango de celdas**

Un rango puede estar formado por una celda o un grupo de celdas que pueden ser contiguas o salteadas. Los rangos en las hojas de cálculo se nombran con el nombre de la celda que se encuentra en la esquina superior izquierda y el nombre de la que se encuentra en la esquina inferior derecha separados por dos puntos, por ejemplo (A1:C3) incluiría las celdas A1, A2, A3, B1, B2, B3, C1, C2 y C3.

Si creas un rango con celdas no consecutivas, se considerará como si fuesen varios rangos separados por punto y coma, por ejemplo (A1:C3;E5:G6).

A cualquier rango de celdas se le puede asignar un nombre, de tal forma que para referirse a él bastaría con poner su nombre y no sería necesario recordar el grupo de celdas que ocupa. Para poner un nombre a un rango puedes utilizar estos pasos:

- 1) Selecciona la celda, el grupo de celdas o los grupos de celdas que van a formar el rango.
- 2) Ahora haz un solo clic en el cuadro de nombre de la barra de fórmulas.
- 3) Escribe el nombre que deseas dar al rango y haz clic sobre el botón Aceptar.

### Movimiento rápido en la hoja:

Tan solo una pequeña parte de la hoja es visible en la ventana de documento. Nuestra hoja, la mayoría de las veces, ocupará mayor número de celdas que las visibles en el área de la pantalla y es necesario moverse por el documento rápidamente. Cuando no está abierto ningún menú, las teclas activas para poder desplazarse a través de la hoja son:

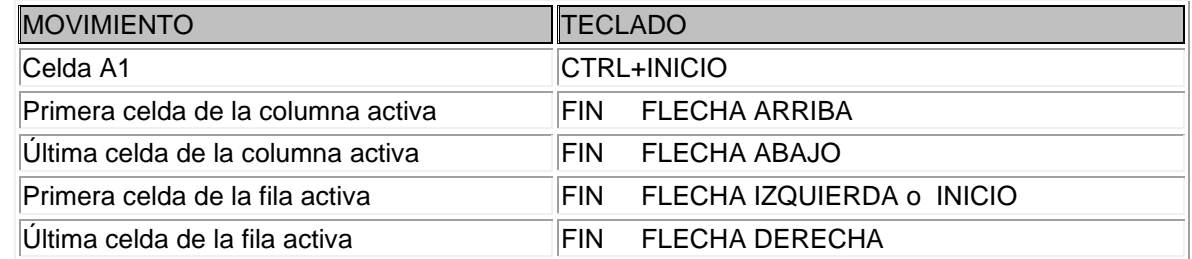

Otra forma rápida de moverse por la hoja cuando se conoce con seguridad la celda donde se desea ir es escribir su nombre de columna y fila en el cuadro de texto a la izquierda de la barra de fórmulas:

A1 fx

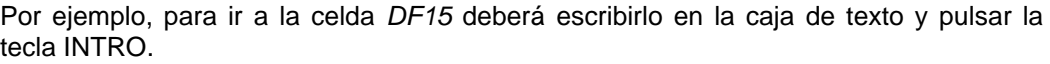

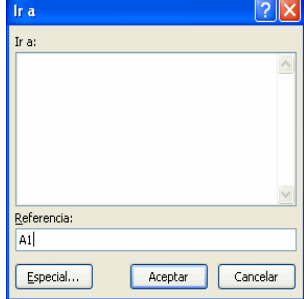

Aunque siempre puede utilizar el ratón, moviéndote con las barras de desplazamiento para visualizar la celda a la que quiere ir, y hacer clic sobre ésta.

También, para desplazarse rápidamente a una referencia o celda, podremos hacerlo pulsando la tecla de función del teclado (zona superior del teclado) F5 que sirve para Ir a... una celda tecleando sus coordenadas

Si por ejemplo pulsamos F5 y tecleamos XFD1048576, al aceptar, nos habremos posicionado directamente en la celda más abajo y más a la derecha de cuantas tiene una hoja. Para volver a la casilla A1, lo podremos hacer igualmente con F5 marcando como referencia A1.

#### ESCUELA INDUSTRIAL D. F. SARMIENTO 96 INFORMÁTICA

Con la tecla F5 por lo tanto, podremos ir rápidamente a la celda que deseemos. Conviene recordarla. En el panel que aparece pulsando la tecla de función F5, existe un botón de Especial... desde el que podemos elegir ir a cierta celda con características especiales.

#### Movimiento rápido en el libro:

Dentro de nuestro libro de trabajo existen varias hojas de cálculo. Por defecto aparecen 3 hojas de cálculo aunque el número podría cambiarse. Existen distintos métodos para moverse por las distintas hojas del libro de trabajo.

Empezaremos por utilizar la barra de etiquetas.

#### $H \leftrightarrow H$  Hoja1 Hoja2 Hoja3 2 Observará como

en nuestro caso tenemos 3 hojas de cálculo, siendo la hoja activa, es decir, la hoja en la que estamos situados para trabajar, la Hoja1. Haciendo clic sobre cualquier pestaña cambiará de hoja, es decir, si hace clic sobre la pestaña Hoja3 pasará a trabajar con dicha hoja. Si el número de hojas no caben en la barra de etiquetas, tendremos que hacer uso de los botones de la izquierda de dicha barra para visualizarlas:

- **H** Para visualizar a partir de la Hoja1.
- Para visualizar la hoja anterior a las que estamos visualizando.
- **Para visualizar la hoja siguiente a las que estamos visualizando.**
- $\mathsf{P}$  Para visualizar las últimas hojas.

Una vez visualizada la hoja a la que queremos acceder, bastará con hacer clic sobre la etiqueta de ésta. Si todas las hojas del libro de trabajo caben en la barra, estos botones no tendrán ningún efecto.

También se pueden utilizar combinaciones de teclas para realizar desplazamientos dentro del libro de trabajo, como pueden ser:

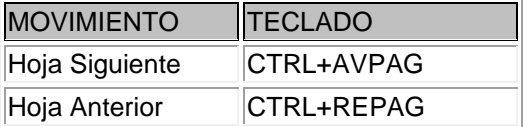

# **INTRODUCIR DATOS**

En cada una de las celdas de la hoja, es posible introducir textos, números o fórmulas. En todos los casos, los pasos a seguir serán los siguientes:

Situar el cursor sobre la celda donde se van a introducir los datos y teclear los datos que desee introducir. Aparecerán en dos lugares: en la celda activa y en la Barra de Fórmulas, como puede observar en el dibujo siguiente:

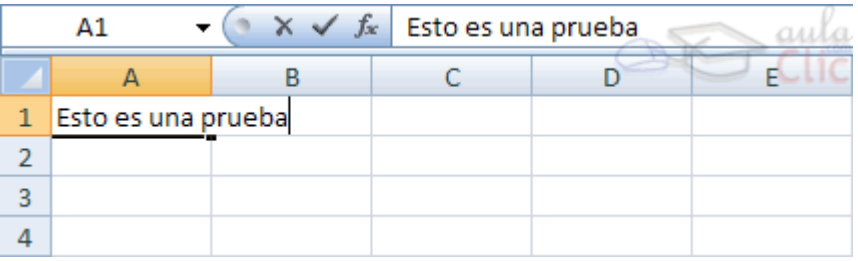

En el extremo izquierdo de la barra de estado de Excel aparece la palabra *Introducir*.

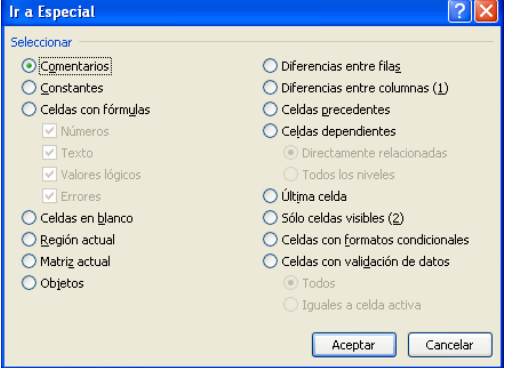

Para introducir el valor en la celda puedes utilizar cualquiera de los tres métodos que te explicamos a continuación:

- INTRO: Se valida el valor introducido en la celda y además la celda activa pasa a ser la que se encuentra justo por debajo.
- TECLAS DE MOVIMIENTO: Se valida el valor introducido en la celda y además la celda activa cambiará dependiendo de la flecha pulsada, es decir, si pulsamos FLECHA DERECHA será la celda contigua hacia la derecha.
- CUADRO DE ACEPTACIÓN: Es el botón  $\blacktriangleright$  de la barra de fórmulas, al hacer clic sobre él se valida el valor para introducirlo en la celda pero la celda activa seguirá siendo la misma.

Si antes de introducir la información cambia de opinión y desea restaurar el contenido de la celda a su valor inicial, sólo hay que pulsar la tecla Esc del teclado o hacer clic sobre el botón Cancelar de la barra de fórmulas. Así no se introducen los datos y la celda seguirá con el valor que tenía.

### **MODIFICAR DATOS**

Se puede modificar el contenido de una celda al mismo tiempo que se esté escribiendo o más tarde, después de la introducción.

- ❖ Si aún no se ha validado la introducción de datos y se comete algún error, se puede modificar utilizando la tecla Retroceso del teclado para borrar el carácter situado a la izquierda del cursor, haciendo retroceder éste una posición. No se puede utilizar la tecla FLECHA IZQUIERDA porque equivale a validar la entrada de datos.
- ❖ Si ya se ha validado la entrada de datos y se desea modificar, Seleccionaremos la celda adecuada, después activaremos la Barra de Fórmulas pulsando la tecla F2 o iremos directamente a la barra de fórmulas haciendo clic en la parte del dato a modificar.

La Barra de Estado cambiará de Listo a Modificar. En la Barra de Fórmulas aparecerá el punto de inserción o cursor al final de la misma, ahora es cuando podemos modificar la información. Después de teclear la modificación pulsaremos INTRO o haremos clic sobre el botón Aceptar Si después de haber modificado la información se cambia de opinión y se desea restaurar el contenido de la celda a su valor inicial, sólo hay que pulsar la tecla Esc del teclado o hacer clic sobre el botón Cancelar de la barra de fórmulas. Así no se introducen los datos y la celda muestra la información que ya tenía.

Si se desea reemplazar el contenido de una celda por otro distinto, se selecciona la celda y se escribe el nuevo valor directamente sobre ésta.

# **TIPOS DE DATOS**

En una Hoja de Cálculo, los distintos TIPOS DE DATOS que podemos introducir son:

 **VALORES CONSTANTES**, es decir, un dato que se introduce directamente en una celda. Puede ser un número, una fecha u hora, o un texto.

# ➢ **NÚMEROS**

Para introducir números puedes incluir los caracteres 0,1,2,3,4,5,6,7,8,9 y los signos especiales + - () / % E e . \$. Los signos (+) delante de los números se ignoran, y para escribir un número negativo éste tiene que ir precedido por el signo (-). Al escribir un número entre paréntesis, Excel lo interpreta como un número negativo, lo cual es típico en contabilidad. El carácter E o e es interpretado como notación científica. Por ejemplo, 3E5 equivale a 300000 (3 por 10 elevado a 5). Se pueden incluir los puntos de miles en los números introducidos como constantes. Cuando un número tiene una sola coma se trata como una coma decimal.

Si al iniciar un número se escribe \$, Excel asigna formato Moneda al número y así se verá en la celda, pero en la barra de fórmulas desaparecerá dicho símbolo. Si introducimos el símbolo % al final de un número, Excel lo ESCUELA INDUSTRIAL D. F. SARMIENTO 98 INFORMÁTICA

considera como símbolo de porcentaje. Si introduces fracciones tales como *1/4* , *6/89* , debes escribir primero un cero para que no se confundan con números de fecha.

Si un número no cabe en su celda como primera medida se pasa automáticamente a anotación científica. Por defecto los números aparecen alineados a la derecha en la celda.

Un dato de tipo número puede incluir dígitos del 0 al 9, junto a cualquiera de los siguientes caracteres:

• Signos + ó – delante del número, indicando un valor positivo (por defecto si no se coloca ninguno de los símbolos) o un valor negativo (Ej.: -34).

• Paréntesis, que indican un valor negativo, equivale al signo -. Por ejemplo (34): significa que es negativo.

• Los signos "." y ",": que indican la separación entre miles y la separación decimal, respectivamente. El punto '.' del teclado numérico (bajo la tecla 3 en la esquina inferior derecha del teclado), se utiliza como separador decimal, nunca como separador de miles. No es aconsejable teclear los puntos de separación de los miles al introducir un número. Ya se le dará si se desea un formato para que se presente de esa manera. (Ej.: Deberemos introducir 234500,00 y no 234.500,00 aunque al darlo posteriormente un formato adecuado, lo veamos estéticamente de la forma 234.500,00).

• Signo "/" para indicar una fracción mixta. Su nomenclatura es la siguiente:

- $\circledast$  Si se quiere expresar un número decimal, mayor de la unidad, mediante un número entero y la fracción correspondiente a la parte decimal: se escribiría 18 3/4, correspondiendo al número 18,75 ó 7 1/2 correspondiente al 7,5.
- <sup>®</sup> Si se quiere expresar un número decimal, menor de la unidad, mediante un número entero y la fracción correspondiente a la parte decimal: se escribiría 0 3/4, correspondiendo al número 0,75 ó 0 1/2 correspondiente al 0,5. Nunca se escribirá la fracción como 3/4 ó 1 /2, ya que sería considerado como una fecha.

• Símbolo "%" detrás del número indica un porcentaje, por ejemplo 65% equivale a 0,65. (En este caso, vemos un 65% pero en la celda tenemos un 0,65. De este modo, si operamos en una fórmula por ese valor no deberemos añadir en la fórmula el "...y dividido por cien" ya que el valor ya está dividido por 100. No tenemos un 65 sino un 0,65).

• La letra E para indicar potencias de 10, por ejemplo 6e2 representa 6 por 10<sup>2</sup>, lo que equivale a 600. Esta es la llamada notación científica.

Es una buena práctica introducir los números limpios sin ningún carácter adicional excepto el signo "-" si es un número negativo, y la coma para separar los decimales, nada más. Un cien mil se introduce: 100000

Un número que no ocupe el ancho total de la celda se sitúa, por defecto, alineado a la derecha de la misma. Si el número fuese más largo que el ancho de la celda, aparecerá automáticamente en formato científico o de potencias de 10. Por ejemplo, al introducir el número 266410566056 en una celda, éste aparecerá como 2,66410E+11, es decir, 2,66410 por 10<sup>11</sup>.

La visualización de los números en la barra de fórmulas siempre será en formato estándar, independientemente de cómo aparezcan en la celda. Más tarde estudiaremos otros formatos.

# ➢ **FECHA U HORA**

Para introducir una fecha u hora, no tiene más que escribirla de la forma en que deseas que aparezca. Al igual que los números (ya que realmente lo son), las fechas y las horas también aparecen alineados a la derecha en la celda.

Cuando introduzcas una fecha comprendida entre los años 1929 y 2029, sólo será necesario introducir los dos últimos dígitos del año, sin embargo para aquellas fechas que no estén comprendidas entre dicho rango, necesariamente deberemos introducir el año completo.

Ejemplos:

1/12/99 1-12-99 2:30 PM

14:30 1/12/99 14:30 12/07/2031

**PROFESORES: LILIANA BUENO-ROSANA PUGA-MARCELO OLMOS INGRESANTES 4TO AÑO**

ESCUELA INDUSTRIAL D. F. SARMIENTO 99 INFORMÁTICA Son tratadas como números, correspondiendo a cada fecha el número equivalente al de días transcurridos desde el 1 de Enero de 1.900 hasta la fecha en cuestión. A la hora le corresponde la fracción resultado de dividir el número de segundos transcurridos desde las 0 horas, por el número de segundos que tiene un día (86.400).

De este modo el número 10 equivale en formato fecha al día 10-Enero-1900, y el número 10,75 equivale en formato fecha al día 10-Enero-1900 a las 18:00 horas.

De esta forma es posible realizar operaciones matemáticas con celdas que contengan fechas u horas. Las fechas, por ejemplo se pueden restar (fecha de hoy - fecha de nacimiento = días vividos).

Los formatos en los que se debe introducir una fecha u hora en una celda son los siguientes

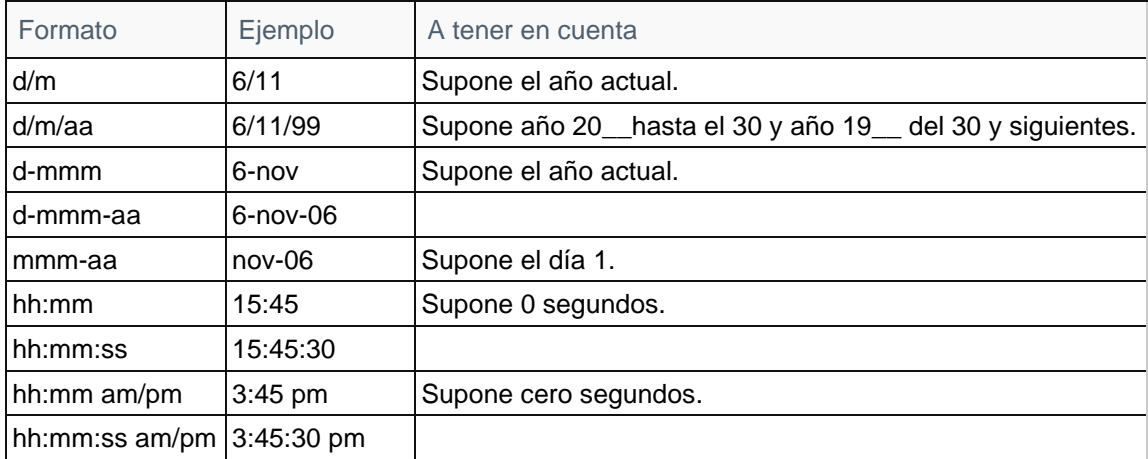

Se deben de tener en cuenta los siguientes aspectos al introducir una fecha u hora:

- Se pueden utilizar indistintamente los signos" / " ó "– "como separador en las fechas.
- Se pueden utilizar mayúsculas o minúsculas indistintamente.
- Se pueden escribir los nombres de meses con 3 caracteres o más.
- Se pueden incluir la fecha seguida de la hora en una misma celda separándolas por un espacio en blanco.

En Excel, si introducimos una fecha con solo 2 dígitos para el año, ésta será tratada de la siguiente manera: Hasta el 29 el año será tomado como 2029 pero introducimos el año 30 (o mayor) será tomado como 1930. El método más rápido de introducir fechas correspondientes al año actual es introducir "d/m". Si introducimos fechas correspondientes a años diferentes del actual aconsejamos el empleo de esta fórmula "d/m/aaaa" (Ej.: 5/5/1925) escribiendo los cuatro dígitos para el año y evitar posibles errores.

# ➢ **TEXTO**

Para introducir texto como una constante, selecciona una celda y escribe el texto. El texto puede contener letras, dígitos y otros caracteres especiales que se puedan reproducir en la impresora, es decir, es de naturaleza alfanumérica. Una celda puede tener hasta un máximo de 32.000 caracteres.

Si un texto no cabe en la celda puede utilizar todas las adyacentes que están en blanco a su derecha para visualizarlo, no obstante el texto se almacena únicamente en la primera celda. Puede ocurrir, que si las celdas de la derecha están ocupadas, que no se vea en pantalla la totalidad del texto introducido, pero si lo veremos entero en la barra de fórmulas. Para verlo entero, habría que dar más anchura a su columna. El texto aparece, por defecto, alineado a la izquierda en la celda.

Si se quiere establecer un salto de línea dentro de una celda habrá que pulsar la tecla Intro manteniendo pulsada la tecla Alt. (Alt + Intro)

 **FÓRMULAS,** es decir, una secuencia formada por: valores constantes, referencias a otras celdas, nombres, funciones, u operadores. Es una técnica básica para el análisis de datos. Se pueden realizar diversas operaciones con los datos de las hojas de cálculo como +, -, x, /, Sen, Cos, etc.. En una fórmula se pueden mezclar constantes, nombres, referencias a otras celdas, operadores y funciones. La fórmula se escribe en la barra de fórmulas y debe empezar siempre por el signo =.

Siempre que escribamos una fórmula con más de una operación, es interesante usar los paréntesis para evitar posibles errores de prioridades. Eso sí, abriremos tantos como cerraremos.

Todas las fórmulas han de comenzar con el signo igual (hay usuarios que las comienzan con el signo + del teclado numérico de la derecha del teclado -ésta forma también es válida- porque están acostumbrados a trabajar con él), de lo contrario Excel las interpretará como texto.

Por ejemplo, la fórmula B5+B8 está mal y sería considerada como una palabra que comienza por la letra B. Debería ser escrita =B5+B8. Las referencias a celdas en las fórmulas podemos escribirlas en mayúsculas o minúsculas indistintamente.

Algunos ejemplos de fórmulas válidas son los siguientes:

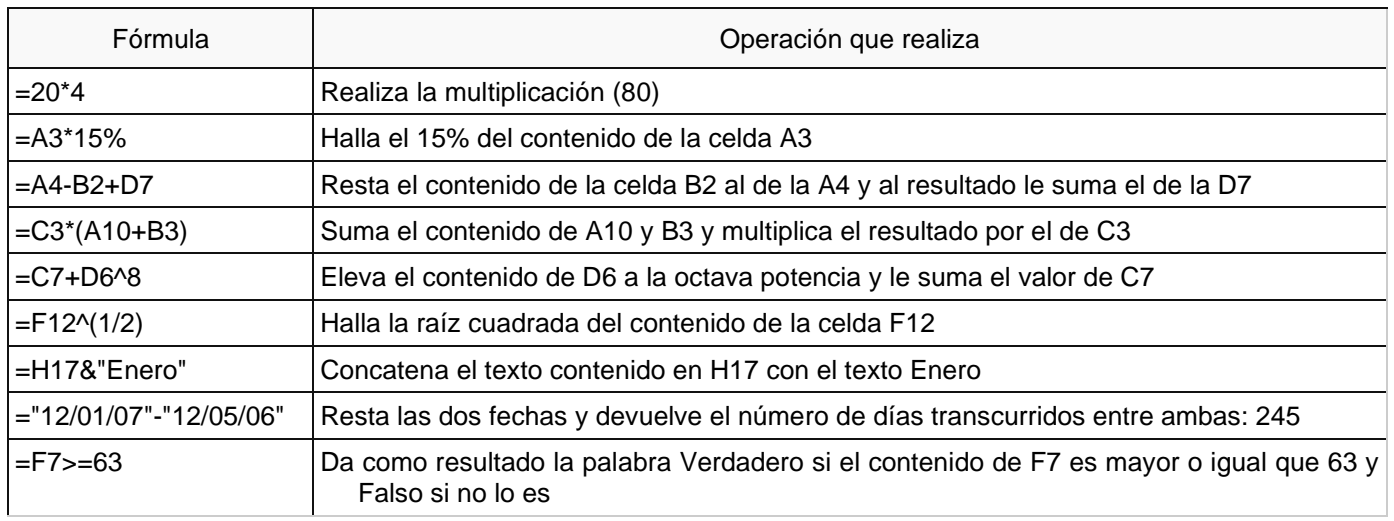

Los distintos tipos de operadores que se pueden utilizar en una fórmula son:

- **OPERADORES ARITMÉTICOS** se emplean para producir resultados numéricos. Ejemplo: + \* / % ^
- **OPERADOR TIPO TEXTO** se emplea para concatenar celdas que contengan texto. Ejemplo: &
- **OPERADORES RELACIONALES** se emplean para comparar valores y proporcionar un valor lógico (verdadero o falso) como resultado de la comparación. Ejemplo:  $\langle \rangle = \langle \rangle = \langle \rangle$
- **OPERADORES DE REFERENCIA** indican que el valor producido en la celda referenciada debe ser utilizado en la fórmula. En Excel pueden ser:
	- $\checkmark$  Operador de rango indicado por dos puntos (:), se emplea para indicar un rango de celdas. Ejemplo: A1:G5
	- $\checkmark$  Operador de unión indicado por un punto y coma (;), une los valores de dos o más celdas. Ejemplo: A1,G5

Cuando hay varias operaciones en una misma expresión, cada parte de la misma se evalúa y se resuelve en un orden determinado. Ese orden se conoce como prioridad de los operadores. Se pueden utilizar paréntesis para modificar el orden de prioridad y forzar la resolución de algunas partes de una expresión antes que otras. Las operaciones entre paréntesis son siempre ejecutadas antes que las que están fuera del paréntesis. Sin embargo, dentro de los paréntesis se mantiene la prioridad normal de los operadores.

Cuando hay expresiones que contienen operadores de más de una categoría, se resuelve antes las que tienen operadores aritméticos, a continuación las que tienen operadores de comparación y por último las de operadores lógicos .

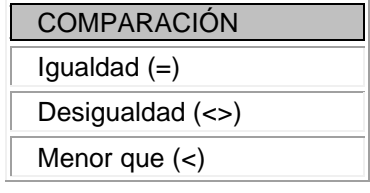

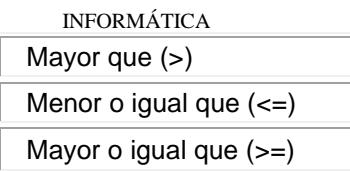

✓ Los operadores lógicos y aritméticos son resueltos en el siguiente orden de prioridad (de mayor a menor):

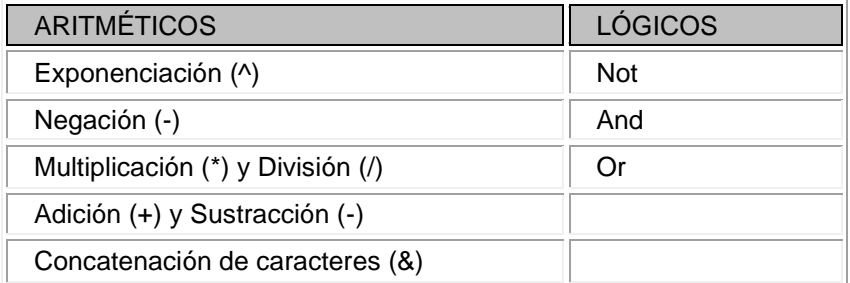

Cuando hay multiplicación y división en la misma expresión, cada operación es resuelta a medida que aparece, de izquierda a derecha. Del mismo modo, cuando se presentan adiciones y sustracciones en una misma expresión, cada operación es resuelta en el orden en que aparece, de izquierda a derecha. El operador de concatenación de cadenas de caracteres (&) no es realmente un operador aritmético pero es prioritario respecto a todos los operadores de comparación.

Los textos y fechas dentro de las fórmulas deben ir entre comillas.

Cuando en una fórmula queramos operar con un valor fijo, por ejemplo calcular un descuento del 10% sobre un precio introducido en B5, evitaremos por todos los medios introducir el 10% en la fórmula (=B5\*10%), especificando en su lugar una celda de la hoja (Por ejemplo C20) donde introduciremos el valor del 10%. Así la fórmula debería quedar: =B5\*C20. Esta es la técnica correcta, ya que si deseamos cambiar el descuento a aplicar, en vez de tener que modificar la fórmula, cambiaríamos simplemente el contenido de la celda C20.

Cuando en una celda, el resultado numérico que exista (como resultado de una fórmula por ejemplo), presente en la celda: ############ no deberemos asustarnos. Es una manera que tiene Excel de comunicarnos que el resultado es tan ancho que no cabe entero en la anchura actual de la columna de esa celda y que, antes de mostrarnos un resultado numérico (un saldo, un sueldo, un importe...) de forma truncada, no nos lo muestra, presentando esos símbolos de almohadilla (#) para advertir de que tenemos que ampliar la anchura de la columna en la que se encuentra esa celda. La anchura de una columna se cambia desde la línea separadora que existe entre todas las columnas en la línea de títulos de columna (A B C D...).

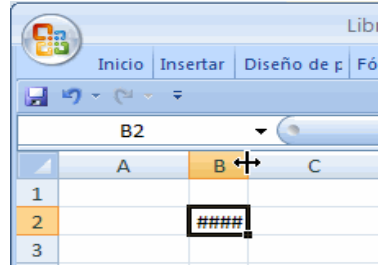

Al terminar de introducir una fórmula, en la celda se visualizará el resultado de la misma, y en la barra de fórmulas veremos la sintaxis de dicha fórmula. Coloquialmente se podría decir que la barra de fórmulas no miente, ya que siempre mostrará el contenido interno de la celda.

Cuando trabajamos con fechas, en ocasiones deseamos restar fechas para calcular el número de días que han transcurrido entre esas dos fechas, es decir, que esperamos que nos dé como resultado un número (el número de días), sin embargo, el resultado proporciona una fecha "rara", "extraña". Si nosotros deseamos y esperamos un número tendremos que convertir el formato de esa celda en número para ver el resultado que esperamos. De igual manera, cuando el resultado de una operación esperamos que sea una fecha y nos aporta como resultado un número, tendremos que hacer lo mismo para obtener una fecha como resultado, es decir, cambiar el formato de esa celda a formato fecha.

Es importante probar esto y entender que si cuando, trabajando con fechas el resultado no está en el formato esperado, deberemos aplicarle el formato esperado a ese resultado y todo quedará correcto: - Que se obtiene una fecha y se desea un número, se convierte a formato numérico..

- Que se obtiene un número y se esperaba una fecha, se convierte a formato fecha (Menú de Formato - Celdas - Tipo fecha).

Una función es una fórmula especial escrita con anticipación y que acepta un valor o valores, realiza unos cálculos con esos valores y devuelve un resultado.

Todas las funciones tienen que seguir una sintaxis y si ésta no se respeta Excel nos mostrará un mensaje de error.

- 1) Los argumentos o valores de entrada van siempre entre paréntesis. No deje espacios antes o después de cada paréntesis.
- 2) Los argumentos pueden ser valores constantes (número o texto), fórmulas o funciones.
- 3) Los argumentos deben de separarse por un punto y coma ";".

Ejemplo:

=SUMA(A1:B3) esta función equivale a =A1+A2+A3+B1+B2+B3

# **ERRORES EN LOS DATOS**

Cuando introducimos una fórmula en una celda puede ocurrir que se produzca un error. Dependiendo del tipo de error puede que Excel nos avise o no.

- Microsoft Excel Error en la fórmula introducida. ¿Desea aceptar la corrección propuesta?  $=$ A3  $\mathbf i$ · Para aceptar la corrección, haga clic en Sí. · Para cerrar este mensaje y corregir la fórmula manualmente, haga clic en No. \_≦ເ | No
- Cuando nos avisa del error, el cuadro de diálogo que aparece tendrá el aspecto que ve a la derecha:
- + Nos da una posible propuesta que podemos aceptar haciendo clic sobre el botón Sí o rechazar utilizando el botón No.
- Fodemos detectar un error sin que nos avise cuando aparece la celda con un símbolo en la esquina superior izquierda tal como esto: 0
	- $\circledcirc$  -Fórmula incoherente Copiar fórmula de la izquierda Avuda sobre este error Omitir error Modificar en la barra de fórmulas Opciones de comprobación de errores...

Al hacer clic sobre el símbolo aparecerá un cuadro como  $\sqrt{\Phi}$  que nos permitirá saber más sobre el error. Dependiendo del tipo de error, al hacer clic sobre el cuadro anterior se mostrará un cuadro u otro, siendo el más frecuente el que aparece a continuación:

Este cuadro nos dice que la fórmula es incoherente y nos deja elegir entre diferentes opciones. Posiblemente el error sea simplemente que la fórmula de la celda no tiene el mismo aspecto que todas las demás fórmulas adyacente (por ejemplo, ésta sea una resta y todas

las demás sumas).

Si no sabemos qué hacer, disponemos de la opción Ayuda sobre este error. Si lo que queremos es comprobar la fórmula para saber si hay que modificarla o no podríamos utilizar la opción Modificar en la barra de fórmulas. Si la fórmula es correcta, se utilizará la opción Omitir error para que desaparezca el símbolo de la esquina de la celda.

Puede que al introducir la fórmula nos aparezca como contenido de la celda *#TEXTO* , siendo *TEXTO* un valor que puede cambiar dependiendo del tipo de error. Por ejemplo:

##### Se produce cuando el ancho de una columna no es suficiente o cuando se utiliza una fecha o una hora negativa.

#¡NUM! cuando se ha introducido un tipo de argumento o de operando incorrecto, como puede ser sumar textos. #¡DIV/0! cuando se divide un número por cero.

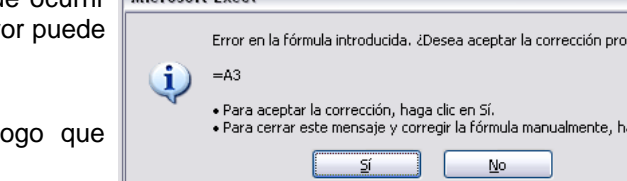

#### ESCUELA INDUSTRIAL D. F. SARMIENTO 103 INFORMÁTICA

#¿NOMBRE? cuando Excel no reconoce el texto de la fórmula. #N/A cuando un valor no está disponible para una función o fórmula.

#¡REF! se produce cuando una referencia de celda no es válida.

#¡NUM! cuando se escriben valores numéricos no válidos en una fórmula o función.

#¡NULO! cuando se especifica una intersección de dos áreas que no se intersectan.

También en estos casos, la celda, como en el caso anterior, contendrá además un símbolo en la esquina

superior izquierda tal como:  $\frac{4}{100}$  +  $\frac{4}{100}$  = Este símbolo se utilizará como hemos visto antes.

# TRABAJO PRACTICO Nº 1

# PLANILLA DE CÁLCULO. CONCEPTOS BÁSICOS. PANTALLA DE EXCEL. TIPOS DE DATOS. ERRORES

- 1) ¿Qué es una planilla de cálculo? ¿Para qué sirve?
- 2) Qué son los Libros de Trabajo y las Hojas de Cálculo?
- 3) ¿Qué son las celdas y los rangos de celdas? ¿Cómo lo reconoce Excel?
- 4) ¿Qué es la celda activa?, ¿Cómo la reconozco?, ¿Cuáles son sus partes?
- 5) Dibuje la pantalla de Excel, señale sus partes y descríbalas brevemente
- 6) Realice un esquema con los movimientos posibles dentro de una Hoja de Cálculo y de un Libro
- 7) ¿Qué sucede cuando ingreso un dato? ¿y si lo borro o lo modifico?
- 8) Completar el siguiente esquema donde se pueda observar los distintos tipos de datos que maneja Excel, explicar cada uno.

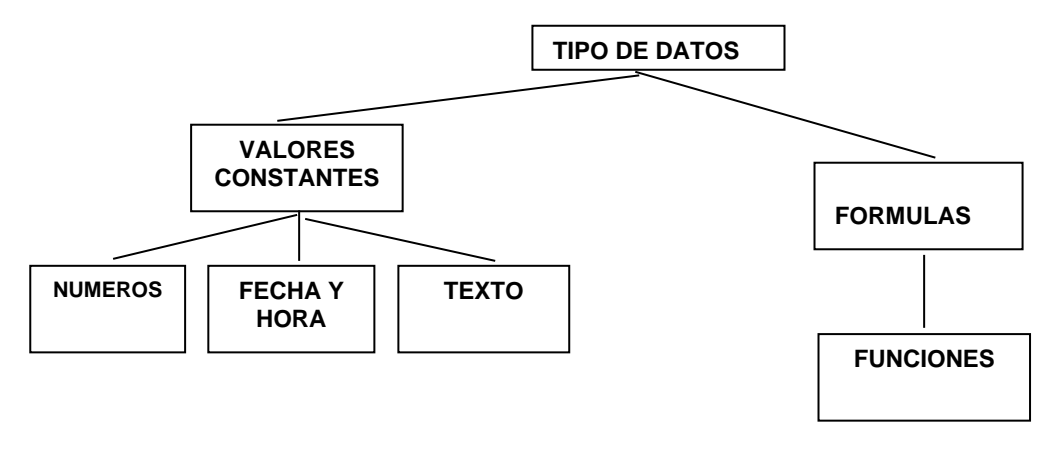

- 9) Qué son los errores en la hoja de cálculo, como los identifica Excel, que acciones pueden seleccionarse. De cómo mínimo tres ejemplos
- 10) Realizar los ejercicios que aparecen dentro de estos temas

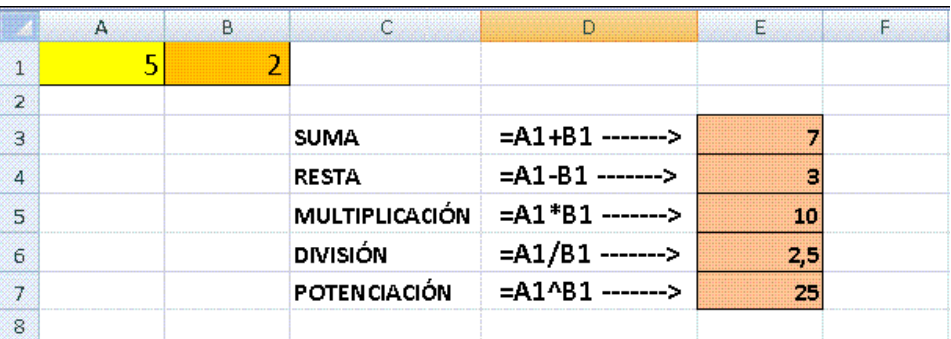

# *Ejercicio 2*

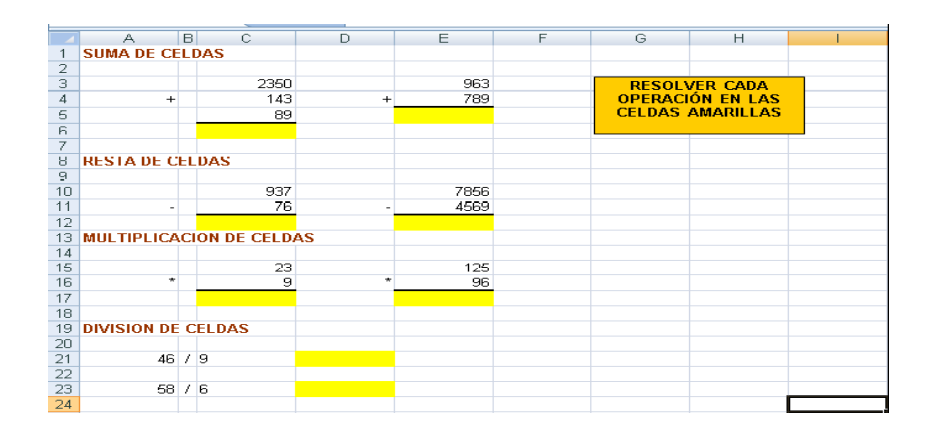

### *Ejercicio 3*

Completa la tabla

# CRECIMIENTO NATURAL = TASA DE NATALIDAD -TASA DE MORTALIDAD

÷

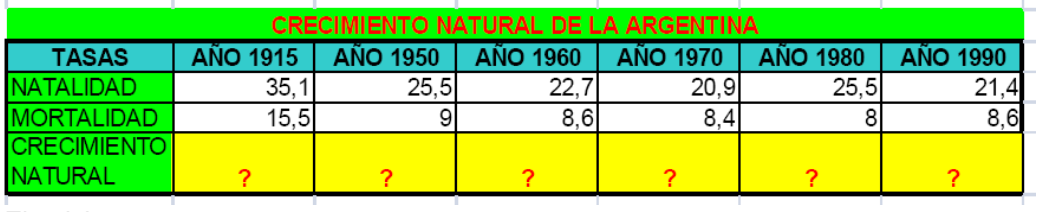

÷.

*Ejercicio 4* 

Completar la columna PRECIO TOTAL multiplicando la cantidad vendida por el PRECIO UNITARIO de cada artículo

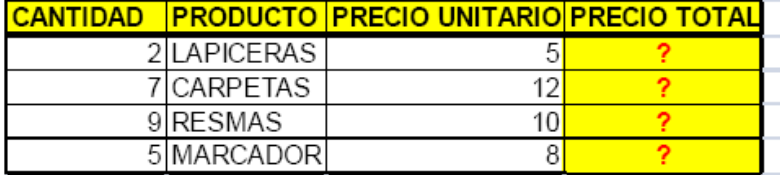

Ejercicio 5

HALLAR LAS DENSIDADES DE POBLACIÓN DE LA CAPITAL FEDERAL Y DE LAS SIGUIENTES PROVINCIAS. DENSIDAD = TOTAL DE HABITANTES / SUPERFICIE

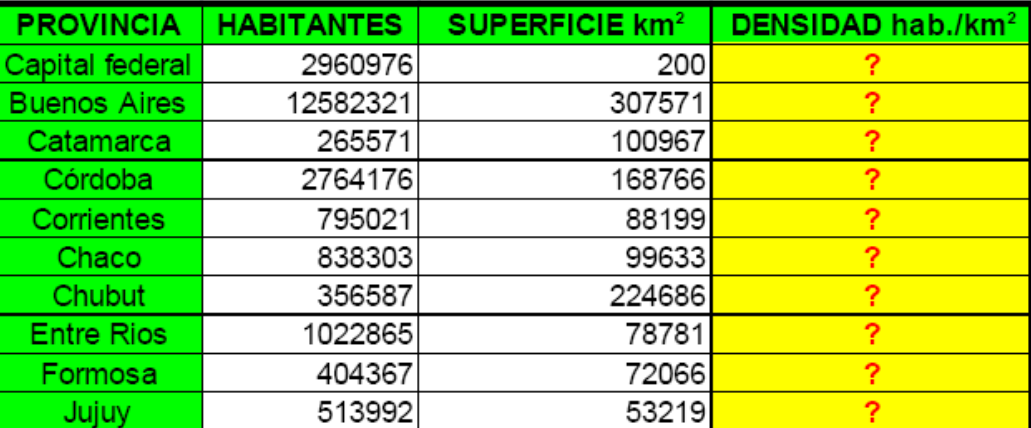

### **OPERACIONES CON ARCHIVOS**

# **GUARDAR UN LIBRO DE TRABAJO**

Cuando empezamos a crear un libro de trabajo y queremos poder recuperarlo en otra ocasión para modificarlo, imprimirlo, en fin, realizar cualquier operación posterior sobre éste, tendremos que almacenarlo en alguna unidad de disco, esta operación se denomina Guardar. También cuando tengamos un libro ya guardado y lo modifiquemos, para que los cambios permanezcan deberemos guardar el libro antes de cerrar.

Para almacenar un libro de trabajo, podemos utilizar varios métodos.

Un método consiste en almacenar el archivo asignándole un nombre:

Haga clic el Botón Office y elige la opción Guardar como...

Aparecerá el siguiente cuadro de diálogo:

Si el fichero ya existía, es decir ya tenía un nombre, aparecerá en el recuadro Nombre de archivo su antiguo nombre, si pulsa el botón Guardar, sin indicarle una nueva ruta de archivo, modificaremos el documento sobre el cual estamos trabajando. Por el contrario si quiere

crear otro nuevo documento con las modificaciones que ha realizado, sin cambiar el documento original tendrá que seguir estos pasos:

En el recuadro Guardar en haga clic sobre la flecha de la derecha para seleccionar la unidad donde va a grabar su trabajo.

Observe como en el recuadro inferior aparecen las distintas subcarpetas de la unidad seleccionada.

Haga doble clic sobre la carpeta donde guardará el archivo.

En el recuadro Nombre de archivo, escriba el nombre que quiere ponerle a su archivo.

y por último haga clic sobre el botón Guardar.

Otro método consiste en almacenar el archivo con el mismo nombre que tenía antes de la modificación. Para ello:

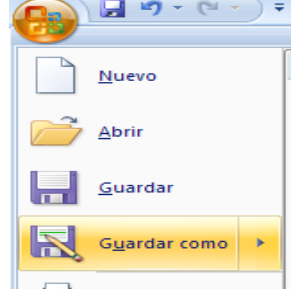

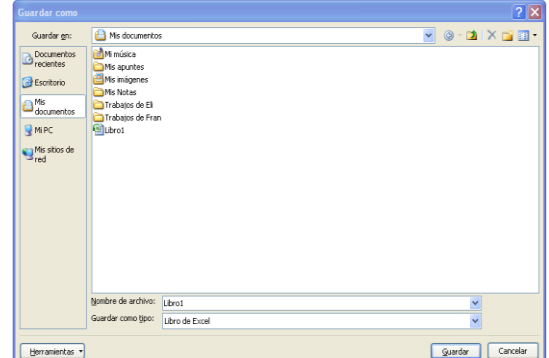

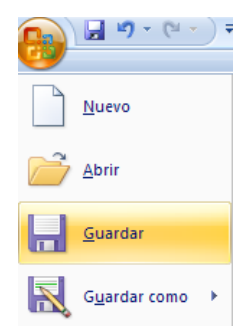

O bien, haga clic sobre el botón Guardar de la, Barra de Acceso Rápido se guardará con el mismo nombre que tenía. También puede utilizar la combinación de teclas Ctrl +G.

Si el archivo era nuevo, aparecerá el cuadro de diálogo Guardar como... que nos permitirá darle nombre y elegir la ruta donde lo vamos a guardar.

### **CERRAR UN LIBRO DE TRABAJO**

Una vez hayamos terminado de trabajar con un archivo, convendrá salir de él para no estar utilizando memoria inútilmente. La operación de salir de un documento recibe el nombre de Cierre del documento. Se puede cerrar un documento de varias formas

Una de ellas consiste en utilizar el Botón Office

Selecciona el Botón Office y elige la opción Cerrar.

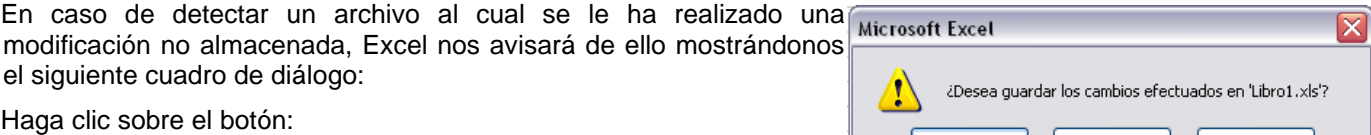

Cancelar: para no cerrar el documento.

No: para salir del documento sin almacenar las modificaciones realizada desde la última vez que guardamos.

Sí: para almacenar el documento antes de salir de él.

En este último caso, si el archivo no tuviese aún ningún nombre, aparecerá el cuadro de diálogo Guardar como para poder asignarle un nombre, en caso contrario, se almacenará con el nombre que tenía.

Otra forma consiste en utilizar el botón Cerrar **X** de la barra de menú, cuidado no el de la barra de título que cerraría el programa Excel.

Microsoft Office Excel

Sí

### **SALIR DE EXCEL**

Para terminar una sesión de trabajo con Excel hay que cerrar la ventana del programa o, lo que es lo mismo, salir de Excel. Cuando quieras cerrar Excel, utiliza el comando Botón Office, y luego el comando Salir de Excel. Si has modificado el libro en el que estuvieses

trabajando y no lo has guardado, Excel te mostrará el mismo cuadro de diálogo de la figura después de responder a este cuadro de diálogo, Excel se cerrará (a menos que selecciones la opción Cancelar).

Excel te da la opción de guardar el libro de trabajo antes de cerrarlo si has realizado modificaciones

### **EMPEZAR UN NUEVO LIBRO DE TRABAJO**

Cuando entramos en Excel automáticamente se inicia un libro de trabajo vacío, pero supongamos que queremos crear otro libro nuevo, la operación se denomina Nuevo.

Cancelar

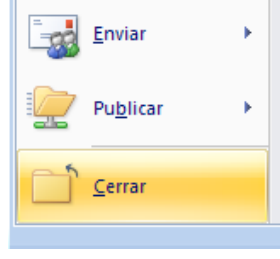

Cancelar

 $-23$ 

Sí.

a a ta

¿Desea guardar los cambios efectuados en 'Libro 1. xlsx'?

No

No

Selecciona el Botón Office y elige la opción Nuevo.

O bien utilizar la combinación de teclas CTRL+U.

En el cuadro que aparecerá deberá seleccionar Libro en blanco y hacer clic en Aceptar .

# **ABRIR UN LIBRO YA EXISTENTE**

Si queremos recuperar algún libro de trabajo ya guardado, la operación se denomina Abrir.

Para abrir un archivo ya existente selecciona la opción Abrir del Botón Office.

Aparecerá el cuadro de diálogo siguiente:

Haga clic sobre la flecha de la derecha del recuadro Buscar en.

Se desplegará una lista con las unidades disponibles del ordenador.

Elija la unidad deseada, haciendo clic sobre ésta.

En el recuadro inferior, aparecerán las distintas carpetas de la unidad elegida.

Haga doble clic sobre la carpeta donde se encuentra el archivo a recuperar.

Al abrir una carpeta, ésta se sitúa en el recuadro superior Buscar en, y ahora en el recuadro inferior aparecerá toda la información de dicha carpeta.

Haga clic sobre el archivo deseado y después sobre el botón Abrir.

Otra forma disponible también para abrir un documento, consiste en utilizar una lista de documentos abiertos anteriormente.

Seleccione el menú Botón Office.

A la derecha de la ventana del menú, Excel presenta una lista con los últimos documentos abiertos.

Haga clic sobre el documento deseado.

El primer documento de la lista es el último que se abrió.

Si quiere que un documento se muestre siempre en la lista de Documentos recientes haga clic sobre el icono que se encuentra a su derecha que lo fijará en la lista hasta que lo vuelva a desactivar.

# **TRABAJO PRÁCTICO N° 2**

# **OPERACIONES CON ARCHIVOS**

1) Indique cuales son los pasos para:

a) Guardar un Libro nuevo o un Libro que ya existe. ¿Hay alguna diferencia?

# Ы Nuevo Abrir Guardar Guardar como

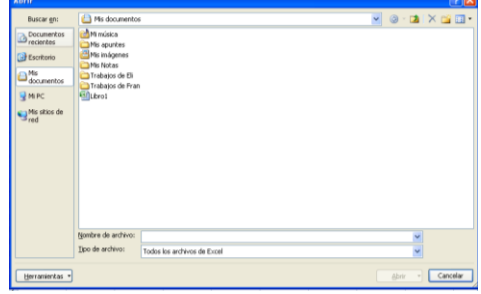

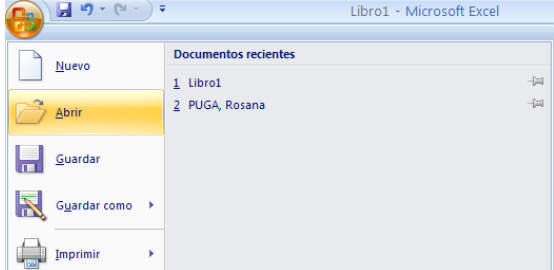

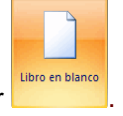

ESCUELA INDUSTRIAL D. F. SARMIENTO 108 INFORMÁTICA

- b) Cerrar un Libro de Trabajo
- c) Crear un Libro de Trabajo
- d) Abrir un Libro de Trabajo
- 2) **OPERACIONES CON ARCHIVOS:** Si no tienes abierto Excel, ábrelo para realizar los ejercicios planteados a continuación.
	- a) Crear un libro para saber cuál es el precio de un artículo aplicándole el 21% de IVA.
	- b) El precio sin IVA es un valor que se tendrá que introducir, así como el porcentaje de IVA, pero el precio con IVA se calculará con una fórmula.
	- c) A la derecha tiene un ejemplo de cómo tiene que quedar, teniendo en cuenta que tanto el *importe de IVA*  como el *precio con IVA* tienen que calcularse utilizando fórmulas.
	- d) Guardar el libro en la carpeta de su grupo, con el nombre de *Precio IVA* .
	- e) Modificar el precio sin IVA por *3000* , y observar el resultado
	- f) Cerrar el libro de trabajo sin guardar los cambios realizados.
	- g) Abrir el libro anterior, y comprobar como las últimas modificaciones (cambio del precio por 3000 en vez de 1000) no se han guardado.
	- h) Cerrar el libro.

### **EJERCICIO N° 2: FACTURA MUEBLES**

1) Empezar un nuevo libro de trabajo.

2) Crear una factura sencilla para la venta de muebles.

El modelo deberá ser como aparece en la figura de la derecha, teniendo en cuenta que las celdas de color azul contienen fórmulas.

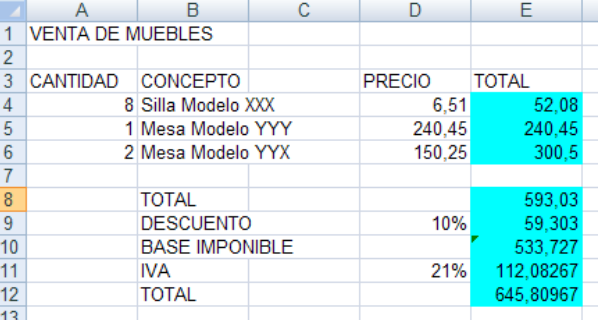

Fíjese como en la celda *E10* aparece un símbolo en la

esquina superior izquierda, de momento lo vamos a dejar y más adelante lo estudiaremos, simplemente saber que nos indica un comentario en la celda.

- 3) Guardar el libro en la carpeta de su grupo, con el nombre de *Factura muebles*.
- 4) Modificar el precio de las sillas por 2000, y observar el resultado.
- 5) Cerrar el libro de trabajo *guardando los cambios* realizados.

### **EJERCICIO N° 3: VENTA DE FRUTAS**

- 1) Empezar un nuevo libro de trabajo.
- 2) Crear un libro para realizar una previsión de ventas para todo el semestre a partir de las ventas de Enero y del incremento o decremento de éstos a lo largo del semestre.

Sabemos que:

- a) Las ventas de Febrero son un 12% más que las de Enero.
- b) Las de Marzo, 5% menos que las de Febrero.

**PROFESORES: LILIANA BUENO-ROSANA PUGA-MARCELO OLMOS INGRESANTES 4TO AÑO**
c) Las de Abril, 10% más que las de Marzo.

e) Las de Junio, 15% más que las de Mayo.

El modelo deberá ser como aparece en la figura inferior, teniendo en cuenta que las celdas de color azul contienen fórmulas. Sólo se realizarán para la Fresa, en ejercicios posteriores lo ampliaremos a las demás frutas.

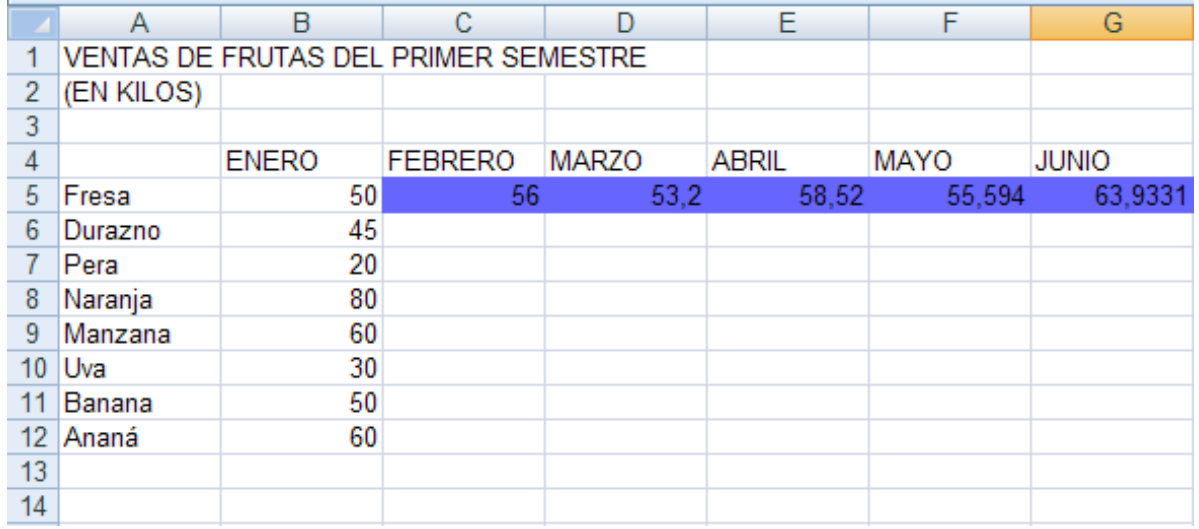

- 3) Guardar el libro en la carpeta de su grupo, con el nombre de *Venta frutas*.
- 4) Cerrar el libro.

#### **EJERCICIO N° 4: VENTAS DE FRUTAS II.**

- 1) Abrir el libro *Venta frutas* de su carpeta. Vamos a ampliar el modelo.
- 2) Escribir *TOTAL* en la celda *H4*.
- 3) Escribir en la celda *H5* la fórmula para que calcule la suma de las ventas de Fresa.
- 4) Guardar el libro.
- 5) Cerrar el libro,

#### **EJERCICIO N° 5: ORIENTACIONES**

1) Empezar un nuevo libro de trabajo, en donde se reflejarán los datos obtenidos al consultar a los alumnos de un curso sobre las orientaciones elegidas para el ciclo orientado. Considerar la opción No sabe si el alumno no ha decidido aun la orientación.

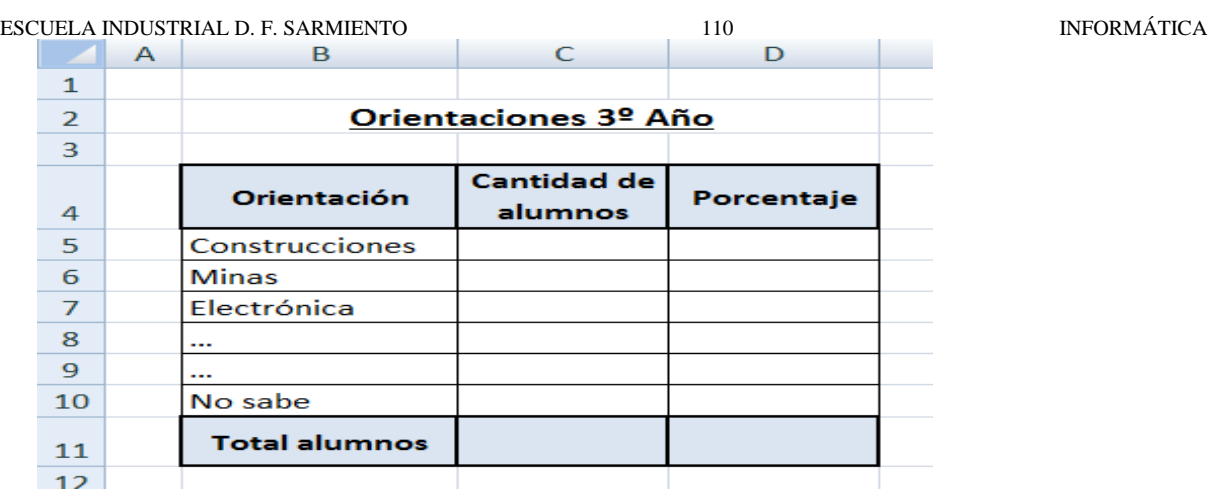

- 2) Calcular el Total de alumnos.
- 3) Calcular el Porcentaje de cada orientación.
- 4) Guardar el libro con el nombre *Orientaciones*.
- 5) Cerrar el libro.

# **FÓRMULAS Y FUNCIONES**

Este es uno de los temas más importantes, pues en su comprensión y manejo está la base de Excel.. Vamos a profundizar en el manejo de funciones ya definidas por Excel2007 para agilizar la creación de hojas de cálculo, estudiando la sintaxis de éstas así como el uso del asistente para funciones, herramienta muy útil cuando no conocemos muy bien las funciones existentes o la sintaxis de éstas.

#### **Introducir Fórmulas y Funciones**

Una función es una fórmula predefinida por Excel2007 (o por el usuario) que opera con uno o más valores y devuelve un resultado que aparecerá directamente en la celda o será utilizado para calcular la fórmula que la contiene.

La sintaxis de cualquier función es:

nombre\_función(argumento1;argumento2;...;argumentoN)

Siguen las siguientes reglas:

- $\circ$  Si la función va al comienzo de una fórmula debe empezar por el signo =.
- o Los argumentos o valores de entrada van siempre entre paréntesis. No deje espacios antes o después de cada paréntesis.
- o Los argumentos pueden ser valores constantes (número o texto), fórmulas o funciones.
- o Los argumentos deben de separarse por un punto y coma ;.

Ejemplo: *=SUMA(A1:C8)* 

Tenemos la función SUMA() que devuelve como resultado la suma de sus argumentos. El operador ":" nos identifica un rango de celdas, así A1:C8 indica todas las celdas incluidas entre la celda A1 y la C8, así la función anterior sería equivalente a:

*=A1+A2+A3+A4+A5+A6+A7+A8+B1+B2+B3+B4+B5+B6+B7+B8+C1+C2+C3+C4+C5+C6+C7+C8*

En este ejemplo se puede apreciar la ventaja de utilizar la función.

#### **PROFESORES: LILIANA BUENO-ROSANA PUGA-MARCELO OLMOS INGRESANTES 4TO AÑO**

Ejemplo: *=SUMA(A1:B4)/SUMA(C1:D4)* 

Existen muchos tipos de funciones dependiendo del tipo de operación o cálculo que realizan. Así hay funciones matemáticas y trigonométricas, estadísticas, financieras, de texto, de fecha y hora, lógicas, de base de datos, de búsqueda y referencia y de información.

Para introducir una fórmula debe escribirse en una celda cualquiera tal cual introducimos cualquier texto, precedida siempre del signo =.  $\sqrt{2}$ Incartas función

#### **Insertar función con el asistente**

Una función como cualquier dato se puede escribir directamente en la celda si conocemos su sintaxis, pero Excel2007 dispone de una ayuda o asistente para utilizarlas, así nos resultará más fácil trabajar con ellas.

Si queremos introducir una función en una celda:

Situarse en la celda donde queremos introducir la función.

Hacer clic en la pestaña Fórmulas.

Elegir la opción Insertar función.

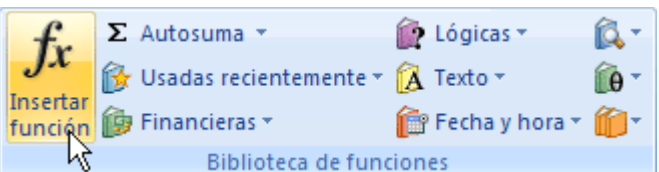

 $\bullet$ O bien, hacer clic sobre el botón  $\frac{f_{\ast}}{f_{\ast}}$  de la barra de fórmulas.

Aparecerá el siguiente cuadro de diálogo Insertar función:

Excel 2007 nos permite buscar la función que necesitamos escribiendo una breve descripción de la función

necesitada en el recuadro Buscar una función: y a continuación hacer clic sobre el botón , de esta forma no es necesario conocer cada una de las funciones que incorpora Excel ya que el nos mostrará en el cuadro de lista Seleccionar una función: las funciones que tienen que ver con la descripción escrita.

Para que la lista de funciones no sea tan extensa podemos seleccionar previamente una categoría del cuadro combinado O seleccionar una categoría:, esto hará que en el cuadro de lista sólo aparezcan las funciones de la categoría elegida y reduzca por lo tanto la lista. Si no estamos muy seguros de la categoría podemos elegir Todas.

En el cuadro de lista Seleccionar una función: hay que elegir la función que deseamos haciendo clic sobre ésta.

Observe como conforme seleccionamos una función, en la parte inferior nos aparecen los distintos argumentos y una breve descripción de ésta. También disponemos de un enlace Ayuda sobre esta función para obtener una descripción más completa de dicha función.

A final, hacer clic sobre el botón Aceptar.

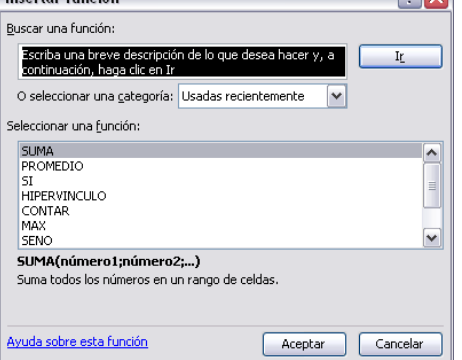

ESCUELA INDUSTRIAL D. F. SARMIENTO 112 112 INFORMÁTICA

Justo por debajo de la barra de fórmulas aparecerá el cuadro de diálogo Argumentos de función, donde nos pide introducir los argumentos de la función: Este cuadro variará según la función que hayamos elegido, en nuestro caso se eligió la función *SUMA* ().

En el recuadro Número1 hay que indicar el primer argumento que generalmente será una celda o rango de celdas tipo *A1:B4* .

Para ello, hacer clic sobre el botón **Es**bara que el cuadro se haga más pequeño y podamos ver toda la hoja de cálculo, a continuación seleccionar el rango de celdas o la celda deseadas como primer argumento (para seleccionar un rango de celdas haz clic con el botón izquierdo del ratón sobre la primera celda del rango y sin soltar el botón arrástralo hasta la última celda del rango) y pulsar la tecla INTRO para volver al cuadro de diálogo.

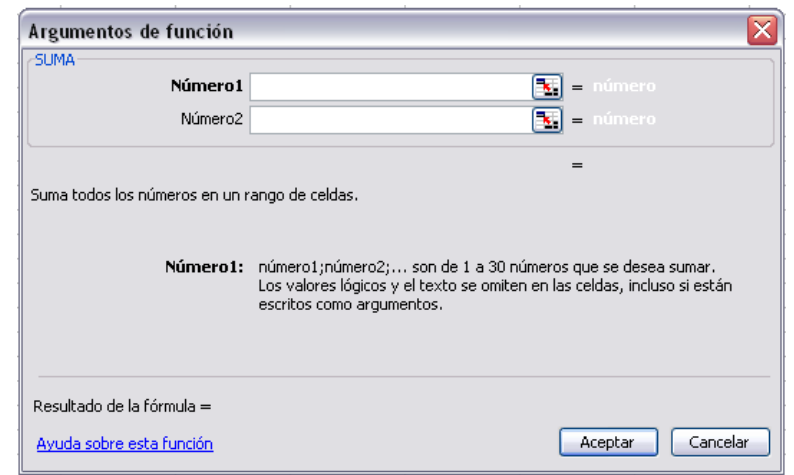

En el recuadro Número2 habrá que indicar cuál será el segundo argumento. Sólo en caso de que existiera.

Si introducimos segundo argumento, aparecerá otro recuadro para el tercero, y así sucesivamente.

Cuando tengamos introducidos todos los argumentos, hacer clic sobre el botón Aceptar.

Si por algún motivo insertáramos una fila en medio del rango de una función, Excel expande automáticamente el rango incluyendo así el valor de la celda en el rango. Por ejemplo: Si tenemos en la celda *A5* la función *=SUMA(A1:A4)* e insertamos un fila en la posición 3 la fórmula se expandirá automáticamente cambiando a *=SUMA(A1:A5)* .

En la pestaña Inicio o en la de Fórmulas encontrarás el botón Autosuma  $\Sigma$  Autosuma  $\frac{1}{\sqrt{2}}$  que nos permite realizar la función SUMA de forma más rápida.

Con este botón tenemos acceso también a otras funciones utilizando la flecha de la derecha del botón.

Al hacer clic sobre ésta aparecerá la lista desplegable de la derecha:

Y podremos utilizar otra función que no sea la Suma, como puede ser Promedio (calcula la media aritmética), Cuenta (cuenta valores), Máx (obtiene el valor máximo) o Mín (obtiene el valor mínimo). Además de poder acceder al diálogo de funciones a través de Más Funciones...

Utilizar Expresiones como argumentos de las Funciones

Excel permite que en una función tengamos como argumentos expresiones, por ejemplo la suma de dos celdas (A1+A3). El orden de ejecución de la función será primero resolver las expresiones y después ejecutar la función sobre el resultado de las expresiones.

Por ejemplo, si tenemos la siguiente función *=Suma((A1+A3);(A2-A4))* donde:

A1 vale 1

A2 vale 5

A3 vale 2

 $\Sigma$  Autosuma

Suma Promedio

Máx Mín

Contar números

Más funciones...

Σ

Excel resolverá primero las expresiones (A1+A3) y (A2-A4) por lo que obtendremos los valores 3 y 2 respectivamente, después realizará la suma obteniendo así 5 como resultado.

Utilizar Funciones como argumentos de las Funciones

Excel también permite que una función se convierta en argumento de otra función, de esta forma podemos realizar operaciones realmente complejas en una simple celda. Por ejemplo *=MAX(SUMA(A1:A4);B3)* , esta fórmula consta de la combinación de dos funciones, la suma y el valor máximo. Excel realizará primero la suma SUMA(A1:A4) y después calculará el valor máximo entre el resultado de la suma y la celda B3.

#### **FUNCIONES DE FECHA Y HORA**

En varias funciones veremos que el argumento que se le pasa o el valor que nos devuelve es un "número de serie". Pues bien, Excel llama número de serie al número de días transcurridos desde el 0 de enero de 1900 hasta la fecha introducida, es decir la fecha inicial del sistema como el día 0/1/1900 y a partir de ahí empieza a contar, en las funciones que tengan núm de serie como argumento, podremos poner un número o bien la referencia de una celda que contenga una fecha. Algunos ejemplos:

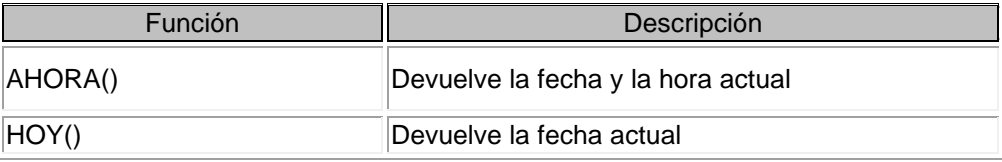

#### **FUNCIONES DE TEXTO**

Una hoja de cálculo está pensada para manejarse dentro del mundo de los números, pero Excel también tiene un conjunto de funciones específicas para la manipulación de texto. Algunos ejemplos

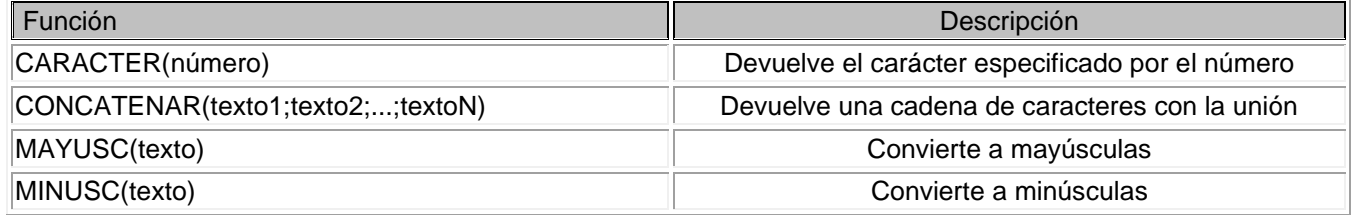

#### **FUNCIONES DE BÚSQUEDA**

En una hoja de Excel es muy importante tomar los datos correctos para trabajar con las fórmulas diseñadas. Por eso existe una agrupación de funciones específicas para realizar búsquedas de datos.

Comprendamos qué es en sí una búsqueda, cuando queremos encontrar alguna información de algo no buscamos directamente por lo que buscamos pues lo desconocemos, realizamos una búsqueda de una propiedad o algo similar que conocemos que puede tener lo que buscamos. Por ejemplo, si buscamos a una persona, describimos su aspecto físico, si buscamos el nº de teléfono de un restaurante, buscamos en la guía de teléfonos por el nombre del restaurante. Normalmente el dato que queremos encontrar no lo conocemos por eso buscamos por otros datos que sí conocemos. Estas son algunas de las funciones disponibles por Excel para realizar búsquedas:

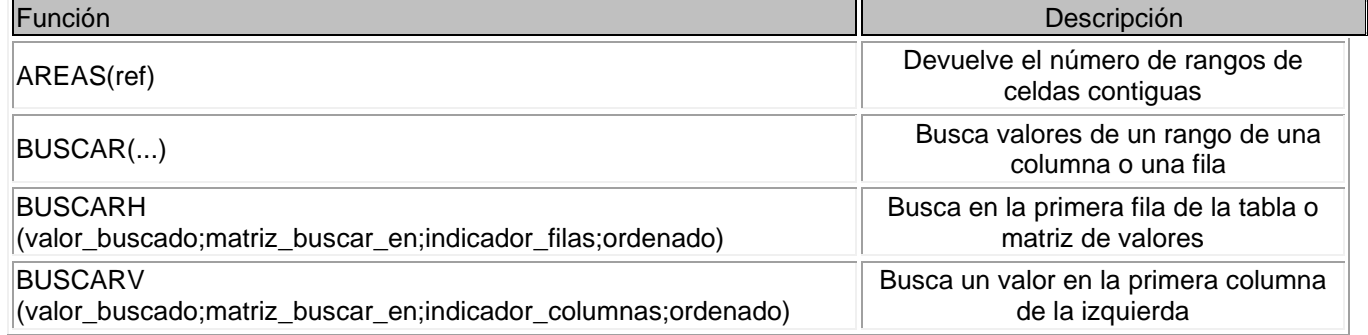

#### **FUNCIONES FINANCIERAS.**

Excel es una de las herramientas más potentes para trabajar con información y cálculos financieros, ofrece una amplia gama de funciones prediseñadas para crearte su propia "caja de ahorros en casa".Vamos a estudiar algunas de las funciones financieras que ofrece Excel:

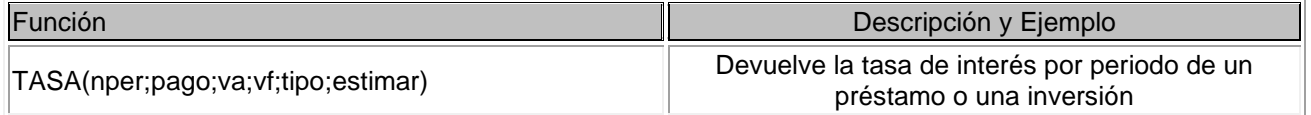

#### **OTRAS FUNCIONES**

Además de las funciones anteriormente mencionadas, existe un gran abanico de funciones de diferentes categorías que nos pueden ser de gran utilidad. Veremos algunas de ellas clasificándolas por categorías.

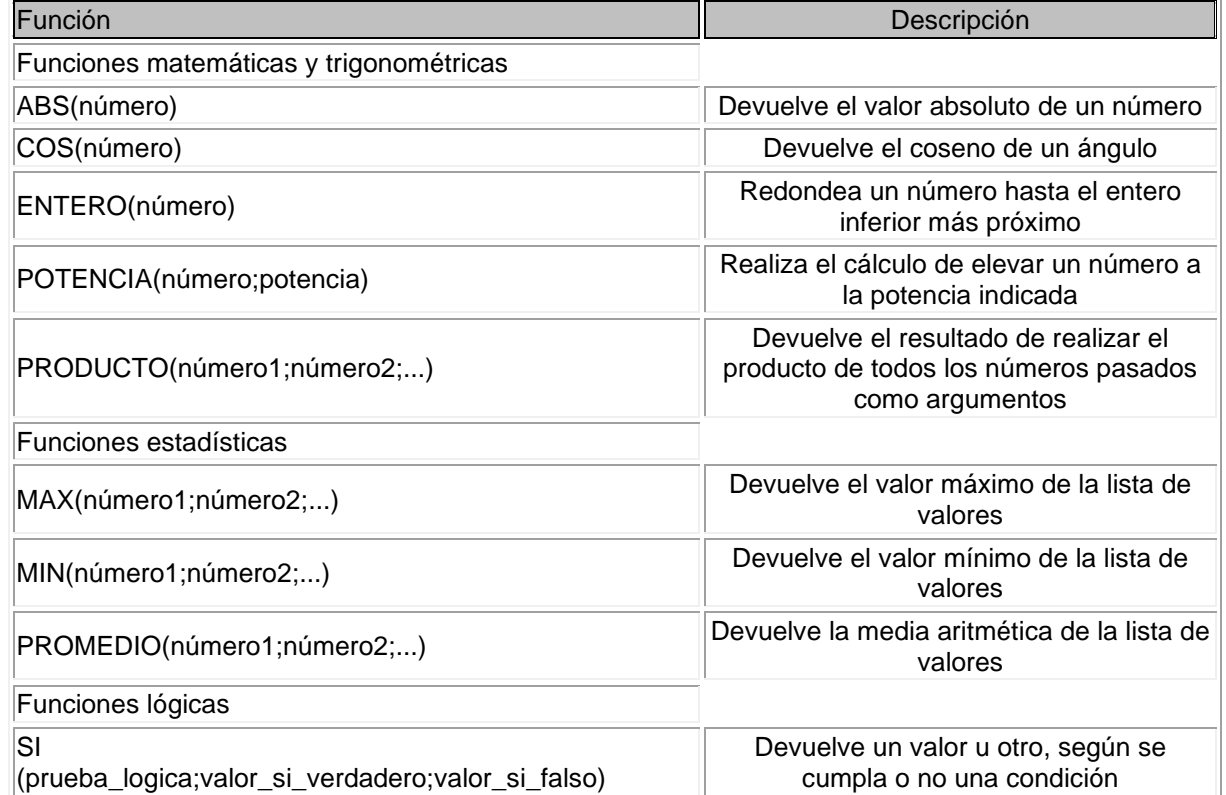

#### **AUTOCALCULAR**

Este nombre hace referencia a un espacio de la barra de estado en la que se pueden realizar cálculos inmediatos sin que eso afecte a ninguna celda de la hoja de cálculo.

Si seleccionas varias celdas con datos numéricos, podrás ver que esta sección muestra automáticamente la suma del contenido de las celdas seleccionadas, como muestran las figuras.

Además, recuerda que puedes personalizar la barra de estado y decidir qué información puede ofrecer la función Autocalcular.

Promedio: 22

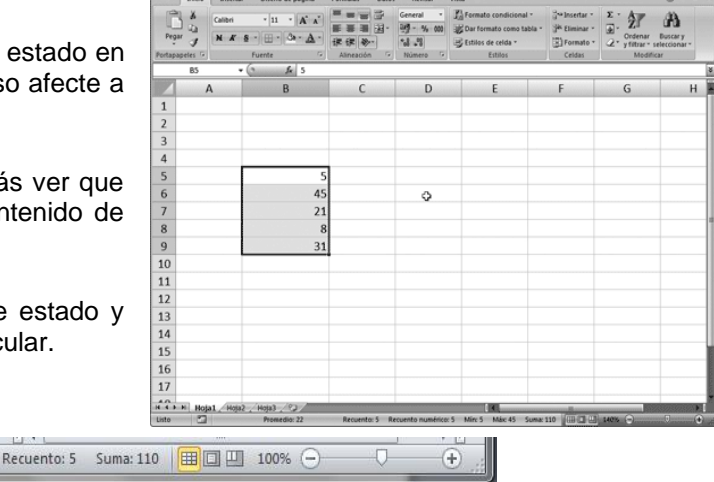

# **REFERENCIAS**

Listo

### ESCUELA INDUSTRIAL D. F. SARMIENTO 115 115 INFORMÁTICA

Cuando trabajamos en Excel y más concretamente cuando hacemos usos de fórmulas y funciones casi es seguro que pongamos referencias a celdas o conjunto de celdas que no son propiamente la misma celda donde tenemos la formula.

Las referencias son enlaces a un lugar, es decir, cuando en una formula escribimos =SUMA(A1;B1) nos estamos refiriendo a que sume el contenido de A1 y el contenido de B1.

Existen 3 tipos de referencias:

Referencia Relativa: Las referencias de filas y columnas cambian si se copia la formula en otra celda, es decir se adapta a su entorno porque las referencias las hace con respecto a la distancia entre la formula y las celdas que forman parte de la formula. Esta es la opción que ofrece Excel por defecto.

Supongamos el ejemplo:

Vamos a calcular el beneficio obtenido a lo largo de los meses del año en base a los ingresos y gastos de una empresa. Creamos una tabla como la siguiente:

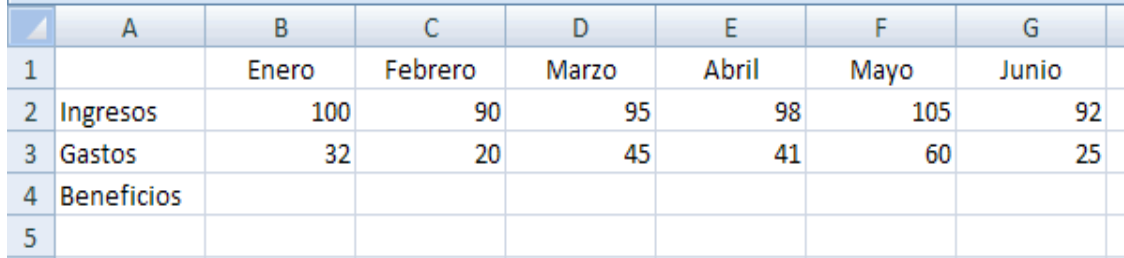

Ahora introducimos la fórmula del beneficio en la celda B4 como siempre ayudados por el ratón.

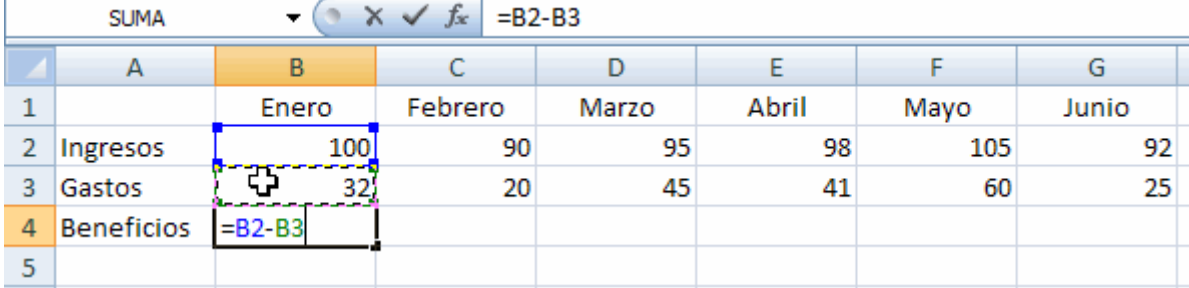

Ahora debemos introducir en cada una de las celdas de Beneficios (febrero, marzo,...) la fórmula para obtener el beneficio. Lo que tenemos que hacer es copiar la fórmula de la celda B4 a las celdas de la derecha.

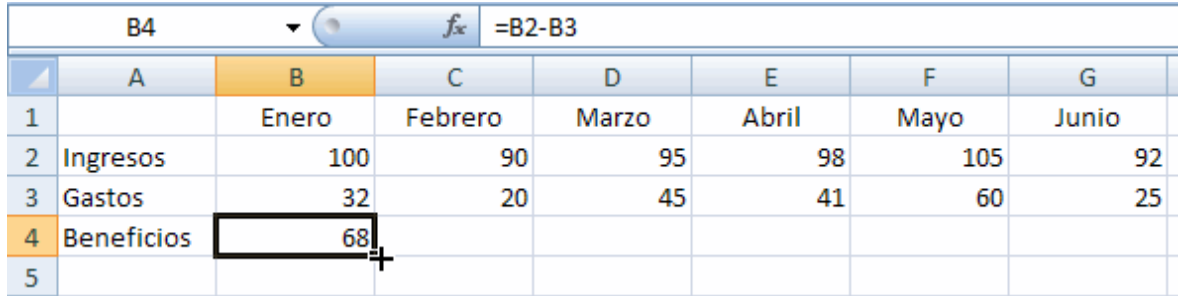

Observamos que si la celda B4 contiene la fórmula =B2-B3 la celda C4 es igual a C2-C3 y la celda D4 es igual a D2-D3, y así sucesivamente.

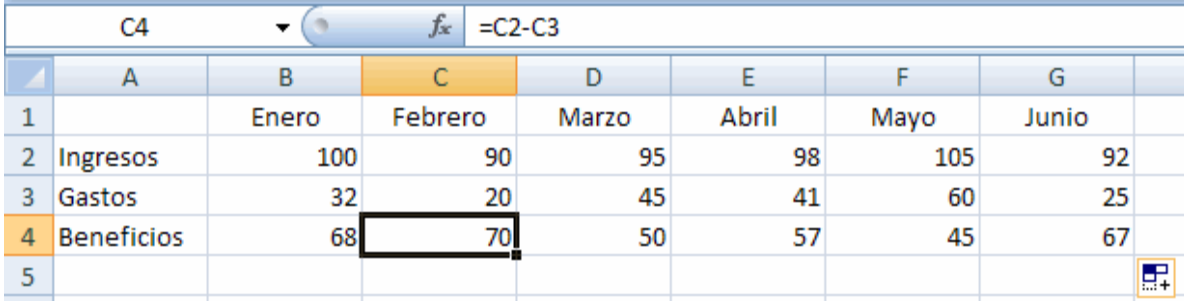

**PROFESORES: LILIANA BUENO-ROSANA PUGA-MARCELO OLMOS INGRESANTES 4TO AÑO**

#### ESCUELA INDUSTRIAL D. F. SARMIENTO 116 INFORMÁTICA

De este modo hemos copiado la fórmula original que hemos introducido en la celda B4 a las celdas de la derecha y hemos comprobado como los operadores que intervienen en las fórmulas se han movido, han cambiado, a la vez que se movían las fórmulas.

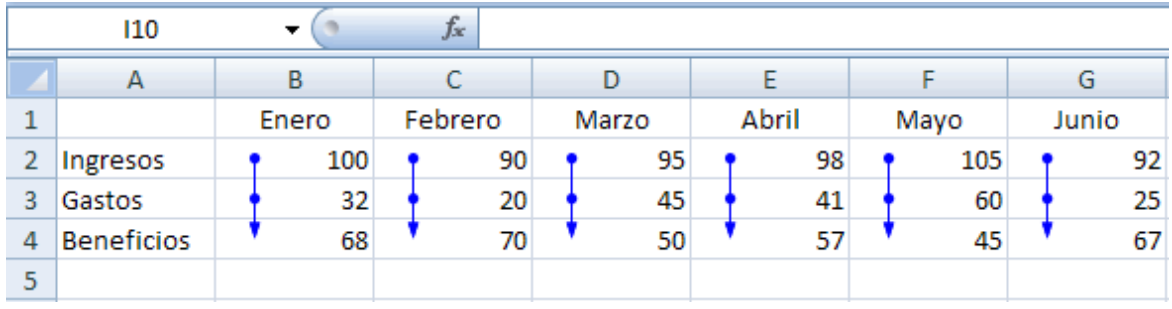

Gráficamente si observamos de donde procede el resultado de la fórmula B4 vemos que aparecen dos flechas indicando las dos celdas superiores. Si hacemos lo mismo con las celdas de la derecha vemos que las flechas también apuntan a las dos celdas superiores.

Conclusión: Sin tener que hacer nada especial, solamente establecer una fórmula y copiarla hemos visto como los operadores que intervienen se mueven con la fórmula, es decir que sin saberlo hemos utilizado direcciones relativas de celdas. Las fórmulas se relativizan a la nueva posición que adquieren tras el copiado. En cada mes, los beneficios operan con los ingresos y gastos correspondientes a ese mes. Pensar que si esto no ocurriera, la fórmula sería la misma =B2-B3 para todos los meses y el resultado, por lo tanto, sería el mismo para todos. Y no queremos eso.

Por lo tanto, las direcciones relativas marcan una posición variable, en relación a su posición dentro de la hoja. Al copiar una celda que contiene direcciones relativas de celdas, las direcciones de las celdas contenidas en la fórmula copiada se modifican de acuerdo a la nueva situación de la fórmula. Una dirección relativa se indica mediante el literal de la columna y el número de la fila correspondientes (A1). Las direcciones relativas son las establecidas por defecto a la hora de crear una fórmula. En el planteamiento anterior costaría el mismo tiempo haberlo hecho para 12 meses o para 100 meses.

Veamos otro ejemplo de direcciones relativas:

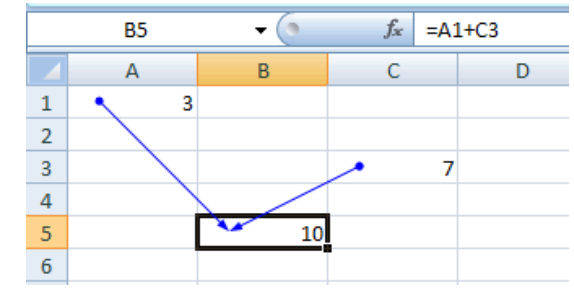

La celda A1=3 y la C3=7 y en la B5 ponemos la fórmula de la figura. Copiamos la fórmula una posición a la derecha.

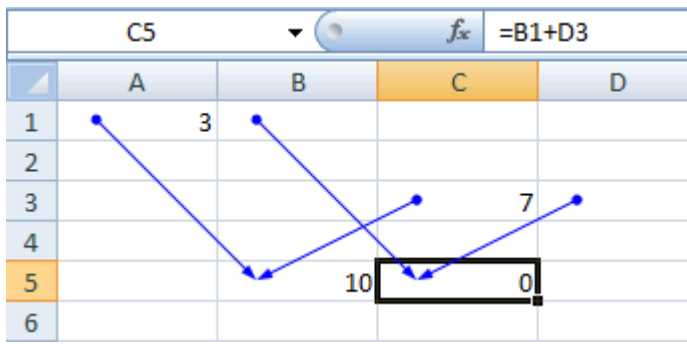

Vemos como al copiar la fórmula hacia la derecha las flechas marcan como los operadores que intervienen se han desplazado.

Si en lugar de copiar hacia la derecha lo hago hacia abajo vemos como ocurre lo mismo.

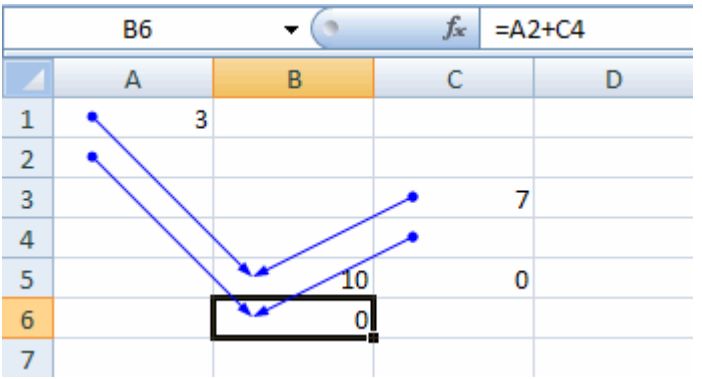

Direcciones relativas, inicialmente, por defecto, son todas las que se especifican al escribir una fórmula. Son aquellas que marcan o apuntan a una posición en la hoja de modo que al copiar una fórmula que contiene direcciones relativas de celdas, estas referencias a celda, van a cambiar relativizando las referencias de celda, siendo diferente el resultado de copiar una formula, dependiendo de si se copia hacia la derecha, hacia abajo... Una dirección relativa se indica mediante el literal de la columna y el número de la fila correspondientes, sin nada más (A1). Una vez escrita una fórmula en una celda, para ver mediante esas flechas azules las referencias de manera gráfica, (como en las ilustraciones anteriores) lo haremos posicionándonos en la celda que contiene la fórmula y pinchando sobre la opción Rastrear precedentes  $\frac{1}{4}$ , que se encuentra dentro del grupo de opciones Auditoría de fórmulas en la ficha Fórmulas, de esta manera visualizaremos las flechas que nos permiten rastrear las celdas

involucradas en las fórmulas. Para quitar las flechas acudiremos al mismo grupo de opciones, eligiendo en este

caso la opción elegiremos Quitar flechas

Referencia Absoluta: Las referencias de filas y columnas no cambian si se copia la formula a otra celda, las referencias a las celdas de la formula son fijas.

#### Supongamos el ejemplo:

Vamos a calcular los precios de unos productos pero aplicando el IVA. Para ello introducimos una tabla como la siguiente los precios de todos los productos de nuestro catálogo por un lado (para cada artículo su precio) y en una casilla aparte (en este caso en la B1) el porcentaje de IVA que está actualmente en vigor. Ya comentamos que es muy recomendable que cuando se vaya a utilizar un valor constante en una fórmula lo óptimo es colocar dicho valor en una celda aparte y aludir en las fórmulas a esa celda. Si algún día cambia el porcentaje de IVA solo tendremos que cambiar el contenido de la celda (en este caso B1) y todo se actualizará automáticamente.

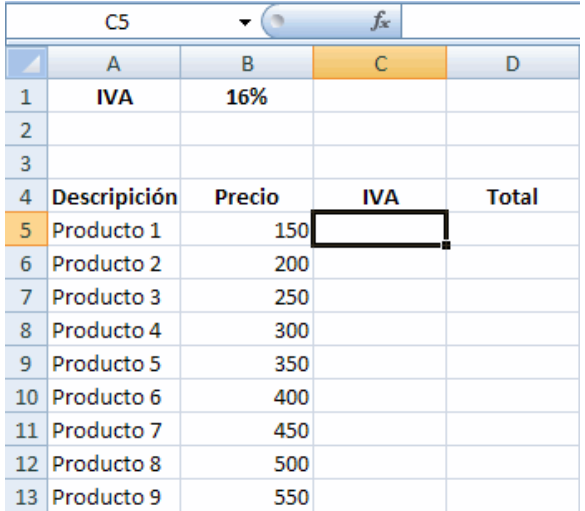

Como se ve hemos puesto al comienzo de nuestra hoja en la celda B1, el valor correspondiente al IVA=16%. Ahora introducimos en la celda C5 la fórmula =B5\*B1.

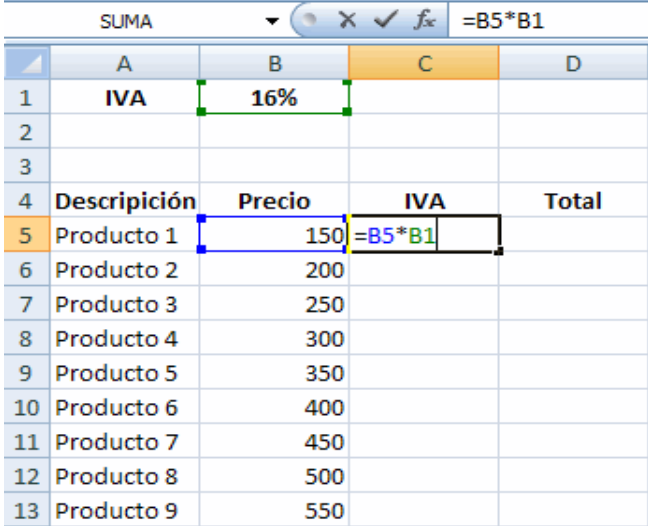

La fórmula es correcta, pero si la copiamos hacia abajo vemos como en la figura siguiente no hemos conseguido nuestro propósito ya que las referencias tanto de B5 como de B1 van cambiando...Y no deseamos eso.

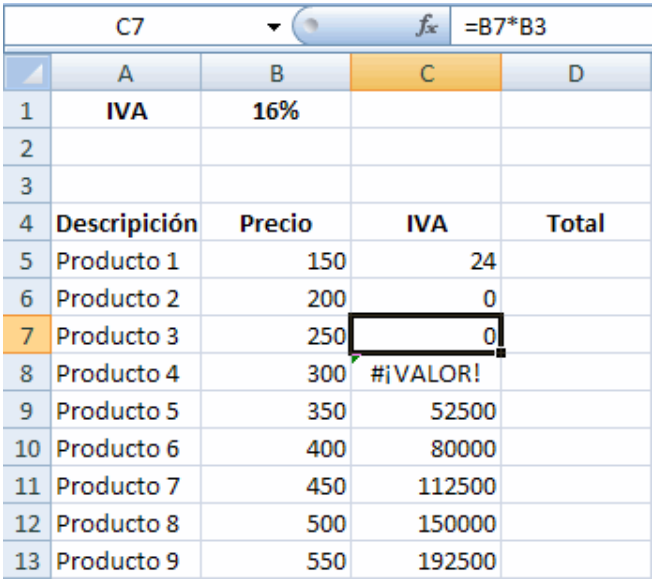

Si analizamos la procedencia de los operadores, vemos como el operador del precio de cada producto es correcto, sin embargo el operador que apunta a la celda B1 está equivocado.

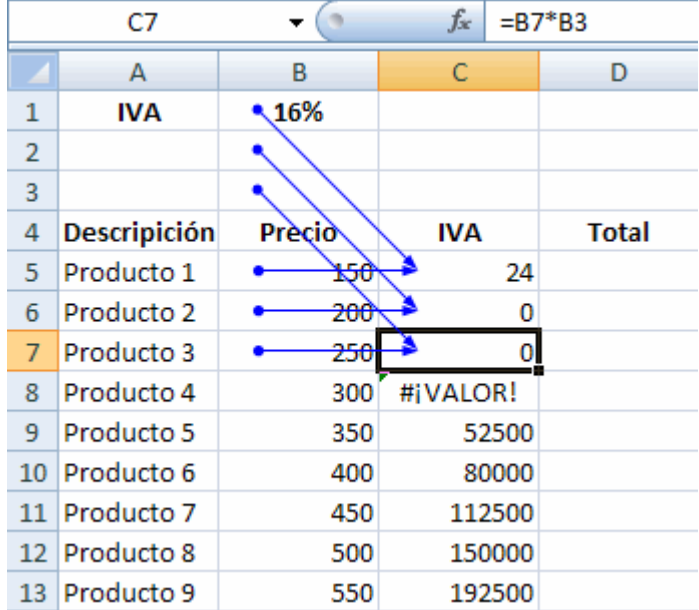

Por lo tanto, llegamos a la conclusión que la fórmula de la celda C5 es correcta pero no se puede copiar hacia abajo directamente como hemos copiado fórmulas hasta ahora, es decir no es copiable. Entonces, ¿como hacerlo?

Siguiendo con este ejemplo, corregiremos el problema editando la fórmula y haciendo que la dirección que apunta al IVA (celda B1) quede fija de manera que cuando copiemos la fórmula hacia abajo dicha dirección apunte siempre a dicha celda B1 y no se mueva, no vaya cambiando.

Pues bien, para hacer esto debemos escribir en la propia fórmula, arriba en la barra de fórmulas, delante de la letra de la columna y del número de la fila el símbolo \$, resultando entonces una dirección absoluta \$B\$1. Esto significa, que cuando la fórmula se copie, el término que venga precedido por el signo \$, no va a cambiar, sino que va a permanecer fijo, estático, absoluto.

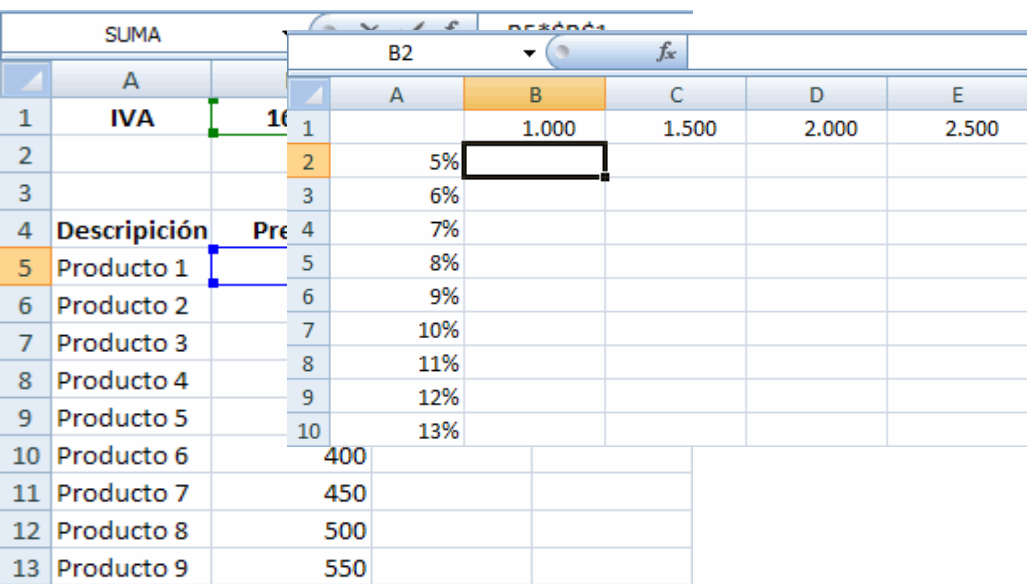

La fórmula resultante es ahora C5=B5\*\$B\$1, siendo B5 una dirección relativa y \$B\$1 una absoluta (por llevar los signos de dólar).

Ahora SÍ se puede decir que la fórmula es copiable y por lo tanto tiramos del cuadro de llenado rápido hacia abajo.

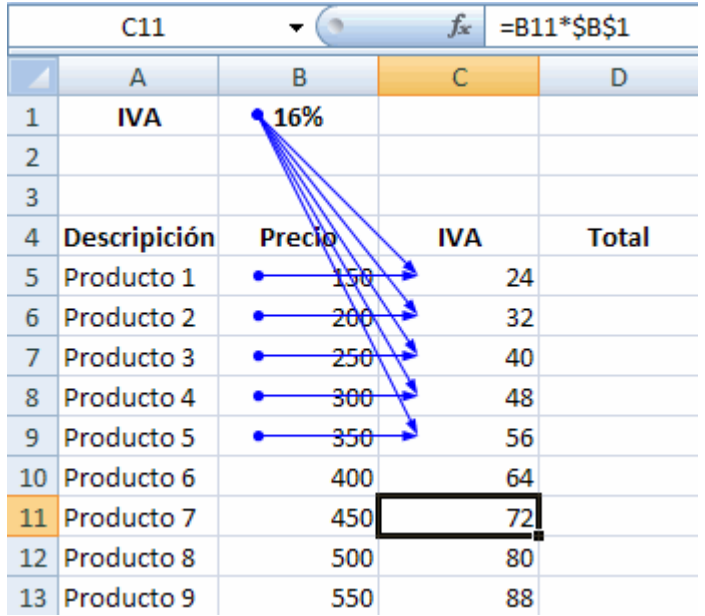

Si analizamos gráficamente se ve como la fórmula al ser copiada, desplaza su dirección relativa mientras que la absoluta queda fija apuntando hacia el valor del IVA.

**DIRECCIONES ABSOLUTAS** son aquellas que marcan una posición fija en la hoja. Al copiar una fórmula que contiene direcciones absolutas de celdas, éstas se mantienen fijas indistintamente de la posición hacia la se copie la fórmula. Una dirección absoluta se indica mediante el literal de la columna y el número de la fila correspondiente pero ambos precedidos por el símbolo \$. De esta forma: \$A\$1.

Lo difícil, es deducir de una fórmula escrita que referencias debemos fijar con los signos de \$ y cuales no. La experiencia irá dictando esas visiones, aunque daremos un método para realizarlo. Antes de copiarla es preciso reflexionar sobre si es necesario fijar algo o no.

Referencia Mixta: Podemos hacer una combinación de ambas referencias, podemos hacer que las filas sean relativas y las columnas absolutas o viceversa.

#### ESCUELA INDUSTRIAL D. F. SARMIENTO 120 INFORMÁTICA

Si se ha visto que una dirección relativa se mueve según el desplazamiento que realiza la fórmula, y una absoluta queda fija e independiente de dicho desplazamiento, una dirección mixta se desplaza solamente en una dirección (horizontal o vertical) permaneciendo fija en la otra. Es decir que de una referencia de celda que tengamos en una fórmula si fuera relativa sería de la forma: B3. Si fuera absoluta sería \$B\$3, y si fuera mixta sería o bien B\$3 o bien \$B3. Lo vemos con un ejemplo:

Vamos a preparar una tabla que obtiene diferentes valores de porcentaje para diferentes cantidades. El planteamiento es según la siguiente figura:

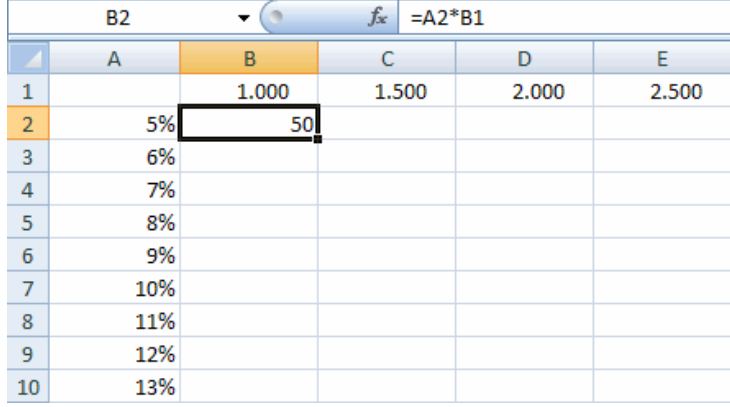

Ahora en el interior de la tabla debemos calcular los porcentajes correspondientes a los capitales de la fila superior y teniendo en cuenta los porcentajes de la columna izquierda. De este modo si nos ponemos en la celda B2 la fórmula será =B1\*A2.

Ahora nos encontramos en la misma situación de antes ¿puedo copiar esta fórmula al resto de celdas de la tabla? La respuesta es NO.

Si la copiamos obtendríamos resultados no correctos. Este es un problema. A veces se copian fórmulas, y como aportan un resultado (incorrecto, pero resultado) muchos usuarios se dan por satisfechos, y sin verificar si las fórmulas son las correctas y si los resultados son los correctos, dan por concluido el trabajo. Esto es peligrosísimo a nivel de profesional.

Ahora bien, si ponemos absoluta la dirección de B1 -> \$B\$1 entonces podemos copiar la fórmula hacia abajo en toda su columna. El problema aparece cuando intento copiar la fórmula hacia la derecha. Lo vemos analizado en la siguiente figura:

Pues bien, el problema se soluciona si hago uso de las direcciones mixtas, las cuales dejan fija una fila o una columna. Analicemos la fórmula inicial de la celda B2:

# $= B1^*A2$

• Nos fijaremos primero en el operador B1

Si pensamos en la fórmula correcta que debe existir en la celda B4 vemos que debería ser  $=$ B1\*A4

Si pensamos en la celda B6 debería ser =B1\*A6 Si pensamos en la celda C2 debería ser =C1\*A2

Si pensamos en la celda C4 debería ser =C1\*A4

Si pensamos en la celda D3 debería ser =D1\*A3

Observamos que la dirección B1 pasará a ser C1,

 $f_*$  =A2\*\$B\$1 **B2**  $\mathbf{F}(\mathbf{r})$ A  $\sf B$ C D E  $\mathbf{1}$ 1.000 2.000 2.500 1.500  $\overline{2}$ 50 50.000 5% 3 6% 60  $\overline{4}$ 7% 70 5 8% 80 6 9% 90  $\overline{7}$ 10% 100 8 11% 110 9 120 12% 10 13% 130

D1... lo cual nos demuestra que copiemos la fórmula donde la copiemos dicha dirección siempre es tomada de la FILA 1 (que es la que se repite en todas las referencias). Luego, mientras la columna ha de ir variando B, C, D, la fila permanecerá fija 1. De este modo deducimos que para poder copiar la fórmula debo dejar variable la columna y fija la fila. Esto se hace anteponiendo el símbolo \$ a la fila que debe de permanecer fija, el 1, en este caso, lo dejaremos fijo. Por lo tanto ese operador B1 pasará a escribirse B\$1 (dirección mixta que fija la fila 1)

• Nos fijaremos ahora en el segundo operador A2.

**PROFESORES: LILIANA BUENO-ROSANA PUGA-MARCELO OLMOS INGRESANTES 4TO AÑO**

Si pensamos en la fórmula correcta que debe existir en la celda B4 vemos que debería ser =B1\*A4

- Si pensamos en la celda B6 debería ser =B1\*A6
- Si pensamos en la celda C2 debería ser =C1\*A2
- Si pensamos en la celda C4 debería ser =C1\*A4
- Si pensamos en la celda D3 debería ser =D1\*A3

Observamos que la dirección A2 pasará a ser A4, A6, A2, A4, A3... lo cual nos demuestra que copiemos la fórmula donde la copiemos dicha dirección siempre toma el dato de la COLUMNA A, que es la que se repite en todas las referencias. Luego, mientras la fila ha de ir variando 6, 2, 4, 3 la columna permanecerá fija A. De este modo deducimos que para poder copiar la fórmula debo dejar fija la columna y variable la fila. Esto se hace anteponiendo el símbolo \$ a la columna que deba permanecer fija. Por lo tanto A2 pasará a escribirse \$A2 (dirección mixta que fija la columna A)

La fórmula final que ha de introducirse en la celda B2 de manera que sea copiable a toda la tabla será para B2:

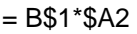

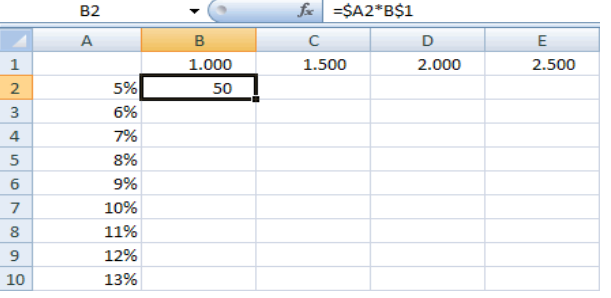

Después copiamos hacia abajo desde el cuadro de llenado...

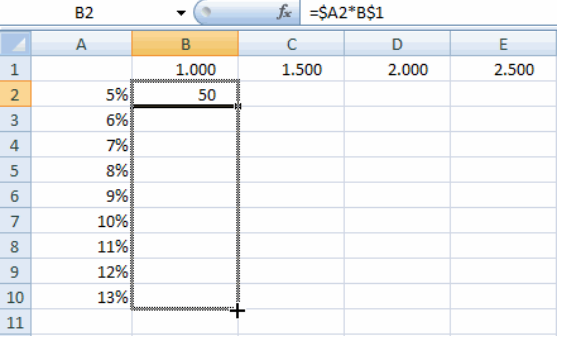

... y a continuación copiamos hacia la derecha

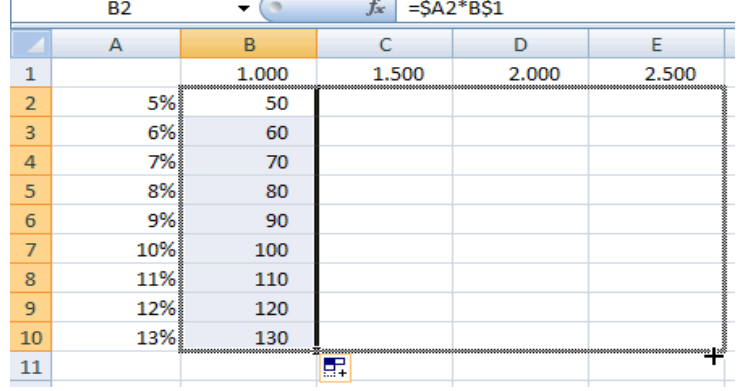

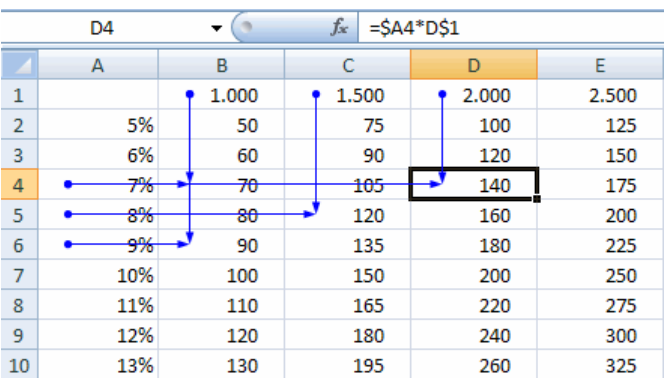

Analizamos el resultado y vemos que es correcto:

**PROFESORES: LILIANA BUENO-ROSANA PUGA-MARCELO OLMOS INGRESANTES 4TO AÑO**

#### ESCUELA INDUSTRIAL D. F. SARMIENTO 122 INFORMÁTICA

Las direcciones mixtas son aquellas que marcan una posición fija respecto a una fila y variable respecto a una columna o viceversa. Al copiar una celda que contiene direcciones mixtas, las direcciones de las celdas contenidas en la fórmula copiada se modifican de acuerdo a la nueva situación de la fórmula, pero únicamente en función del parámetro que sea variable. Una dirección mixta se indica mediante el literal de la columna y el número de la fila correspondiente, precedido uno de ellos por el símbolo \$ (\$A1 ó A\$1). Como puede verse una dirección puede ser mixta dependiendo de si se fija la fila (A\$1) o la columna (\$A1).

Para terminar, decir que en una misma fórmula podemos tener referencias relativas, absolutas y mixtas.

#### **COMO CAMBIAR EL TIPO DE REFERENCIA**

Una opción para cambiar el tipo de referencia una vez sabemos distinguir entre los diferentes tipos de referencias que existen y la que más nos interesa en cada momento es hacerlo a mano.

Las referencias relativas se escriben tal cual vemos la intersección de la celda con la columna y la fila (A2, B3, D1...).

Para que la referencia sea absoluta, es decir que sea fija, debemos anteponer a la columna y a la fila el signo \$ (\$A\$2, \$B\$3, \$D\$1...).

Para las referencias mixtas como hemos dicho puede ser una mezcla entre relativa y absoluta por tanto pueden ser de este tipo (\$A2, B\$3, \$D1...).

Otra opción, en lugar de escribirlo a mano es hacerlo cuando estemos editando la formula, en el momento en el que se incluyan las celdas referenciadas podemos pulsar sobre la tecla F4 y vemos que va cambiando a los posibles tipos de referencias que podemos hacer con la celda.

Referencias a otras hojas o libros

Otra funcionalidad muy interesante de las referencias es la posibilidad de escribir referencias a celdas que se encuentran en otras hojas o incluso en otros libros.

Referencia a otras hojas.

Para hacer referencia a celdas de otras hojas debemos indicar el nombre de la hoja seguido del signo de exclamación y el nombre de la celda.

Por ejemplo: Hoja2!A2 esta referencia está diciendo que coja la celda A2 de la hoja Hoja2.

Si la hoja tuviera un nombre personalizado con espacios incluidos, la referencia sería de este modo 'Nombre de la hoja externa'!A2, habría que encerrar el nombre de la hoja entre comillas simples ' '.

Referencia a otros libros.

Para hacer referencia a celdas de otros libros debemos indicar el nombre del libro entre corchetes y el resto como acabamos de ver.

Por ejemplo: '[presupuesto 2007]Hoja1'!B2 esta referencia indica que la celda se encuentra en el libro "Presupuesto 2007", en la Hoja1 y en la celda B2.

Muy importante: Fíjese bien que al escribir una cadena de caracteres que incluya espacios debemos ponerlo siempre entre comillas simples '.

Para más detalle de algunas Funciones puede consultar el Anexo Funciones al Final del Libro

# **FORMULAS Y FUNCIONES.**

- 1) ¿Cuál es la sintaxis de una función y que reglas debo tener en cuenta?
- 2) ¿Cuáles son los pasos para construir una función?
- 3) Enumere y explique cuales pueden ser los argumentos de una función
- 4) Elabore un esquema con las distintas funciones y como mínimo de dos ejemplos de cada una
- 5) ¿Qué son las referencias a celdas?¿Cuántos tipos existen? Explique cada uno y realice los ejemplos de la guía en PC
- 6) ¿Qué son las referencias a las Hojas y a los Libros?
- 7) ¿Cómo modifico una referencia?
- 8) Realizar las ejercicios de Fórmulas y Funciones

#### **EJERCICIO N° 1: VENTA DE FRUTAS**

- 1) Abrir el libro de trabajo *Venta fruta* de su carpeta de trabajo.
- 2) Modificar la fórmula de la celda H5 para utilizar la función SUMA.
- 3) Escribir en la celda I4, \$*/KG*, en la celda J4 \$, en K4 *IVA* y en la celda L4 *P.F.*
- 4) En la celda I5 escribir *1,5*, que será el precio del kilo de fresas.
- 5) En la celda I6 escribir *2,1*, en I7 *1,65*, en I8 *0,9*, en I9 *1,68*, en I10 *2,16*, en I11 *0,87* y en I12 *2,4*.
- 6) Escribir en la celda J5 la fórmula que nos calcule los kilos de fresas vendidos por el precio al kilo.
- 7) Escribir en la celda A14 *IVA:*
- 8) Escribir en la celda B14 21*%*, que será el IVA que tendremos que aplicar a las frutas.
- 9) Escribir en la celda K5 la fórmula del IVA por el precio \$ de las fresas.
- 10) Escribir en la celda L5 la fórmula para obtener el precio con IVA de las fresas.
- 11) Guardar nuestro modelo con el mismo nombre que tenía.
- 12) Cerrar el libro.

#### **EJERCICIO N° 2: PRECIPITACIONES**

- 1) Empezar un nuevo libro de trabajo.
- 2) Crear un modelo para obtener una serie de estadísticas sobre los días con precipitaciones en diferentes provincias durante el año 2003. El modelo lo tiene a continuación, teniendo en cuenta que las celdas de color contienen fórmulas.

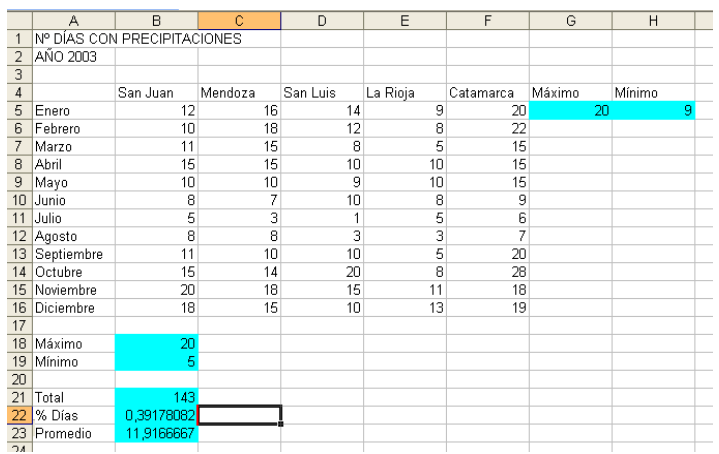

ESCUELA INDUSTRIAL D. F. SARMIENTO 124 INFORMÁTICA

Solamente hemos realizado las fórmulas para el mes de Enero y para San Juan, más adelante se completará la tabla.

- 3) Guardar el libro en la carpeta de su grupo, con el nombre de *Precipitaciones*.
- 4) Cerrar el libro.

### **EJERCICIO N° 3: VENDEDORES.**

1) Empezar un nuevo libro de trabajo.

La división de ventas de una empresa necesita hacer un seguimiento continuo de las ventas obtenidas por los vendedores para el primer cuatrimestre del año. Los datos van a servir para obtener información sobre las ventas de cada mes y para decidir la forma de actuar. El jefe de ventas quiere tener un modelo que muestre los resultados de los vendedores con sus correspondientes totales por mes y por vendedor.

2) Crear el modelo que tiene a continuación, teniendo en cuenta que las celdas de color azul contienen fórmulas.

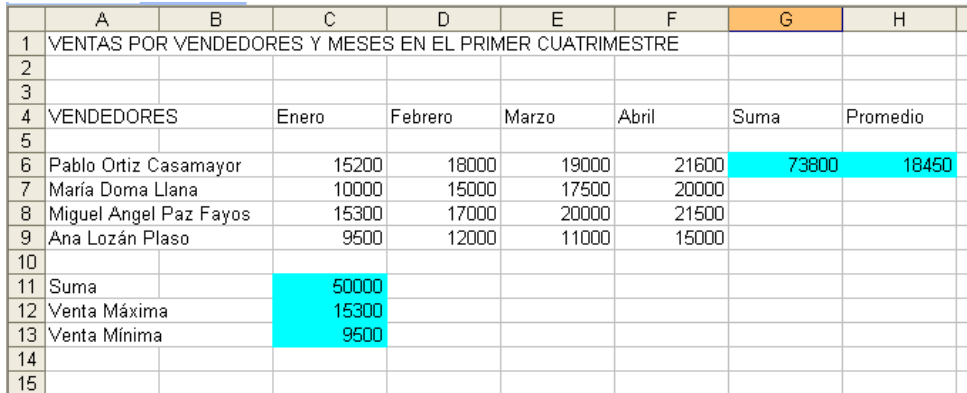

No se preocupe por los datos que faltan ya que lo terminaremos más adelante.

- 3) Guardar el libro en la carpeta de su grupo, con el nombre de *Vendedores*.
- 4) Cerrar el libro.

#### **EJERCICIO Nº4: PLAYA DE ESTACIONAMIENTO**

- 1) Empezar un nuevo libro de trabajo.
- 2) Crear el modelo que tiene a continuación, teniendo en cuenta que:
	- Tiempo: es la diferencia entre la hora de salida y la hora de entrada.
	- **Minutos: tiempo convertido a minutos (usar las funciones Hora(...) y minuto(...).**
	- Importe: escribir la fórmula sabiendo que para 60 minutos la tarifa es \$ 8.

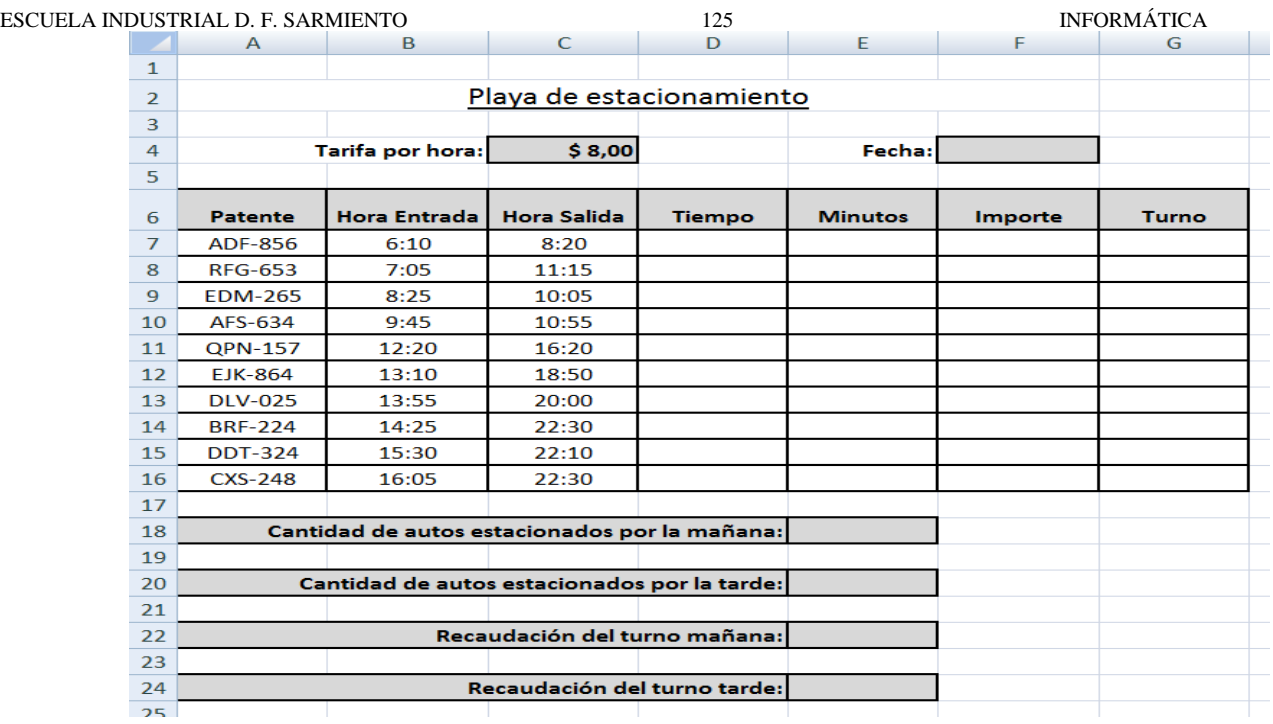

- 3) Guardar el libro en la carpeta de su grupo, con el nombre *Estacionamiento.*
- 4) Cerrar el libro.

#### EJERCICIO Nº7

De los Beneficios generados por una empresa un 20% se dedica a Donaciones, un 30% a Ocio y el 50% restante a Ahorro. Crear una tabla en la que se calcule automáticamente, a partir de los ingresos y gastos mensuales de la empresa, el Beneficio mensual y su correspondiente división en cada uno de sus apartados (donaciones, ocio y ahorro) así como los totales.

La figura siguiente muestra los resultados correspondientes al primer semestre de una empresa.

Modificar los datos de la tabla: ingresos, gastos y porcentaje destinado a donaciones, ocio y ahorro. Si la tabla está bien creada, se calcularán de nuevo las fórmulas dependientes de los valores modificados.

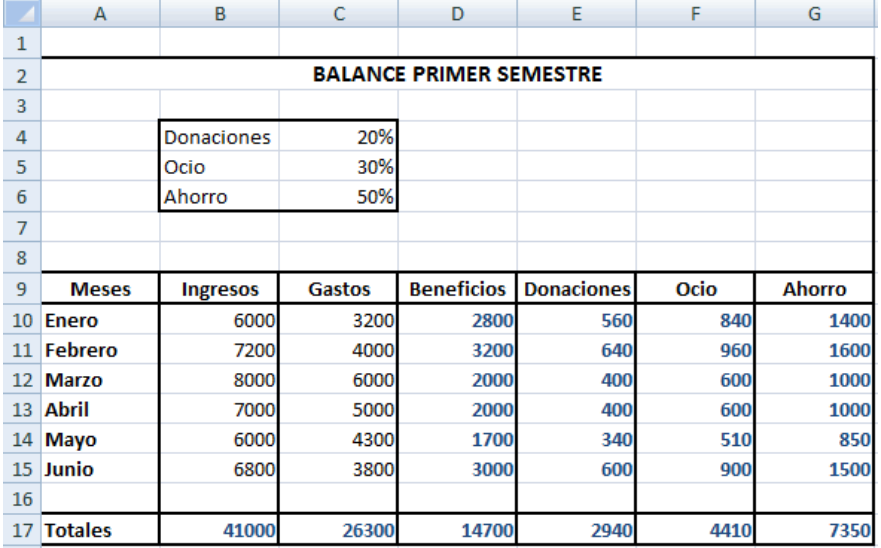

#### EJERCICIO Nº9

Como práctica de fijación de referencias de forma absoluta, relativa o bien mixta, proponemos el siguiente ejercicio:

Se dispone de una tabla de productos (pensar en una gran base de datos con cientos de registros) en la que aparecen sus respectivos precios de venta. Se desea calcular en dicha tabla -en columnas adyacentes-, el precio de venta en virtud de descuentos aplicables por cantidad pedida. Los descuentos a aplicar son según la relación superior.

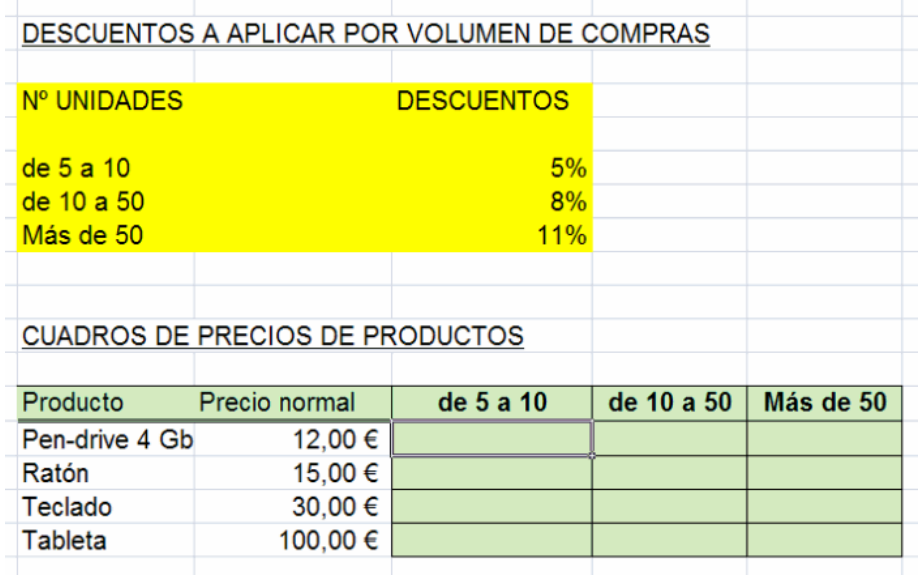

# **EJERCICIO Nº10: TERRENOS**

1) Se desean cerrar terrenos rectangulares con alambre, sabiendo que:

- ❖ la altura (en metros) es el doble de la base (en metros).
- ❖ el precio por metro de alambre es \$ 5,40.
- 2) Usar fórmulas o funciones para calcular Costo Total, Perímetro Promedio, Menor Costo Total, Mayor Costo Total.
- 3) Usar referencias absolutas según corresponda.
- 4) Usar formato de moneda donde corresponda.

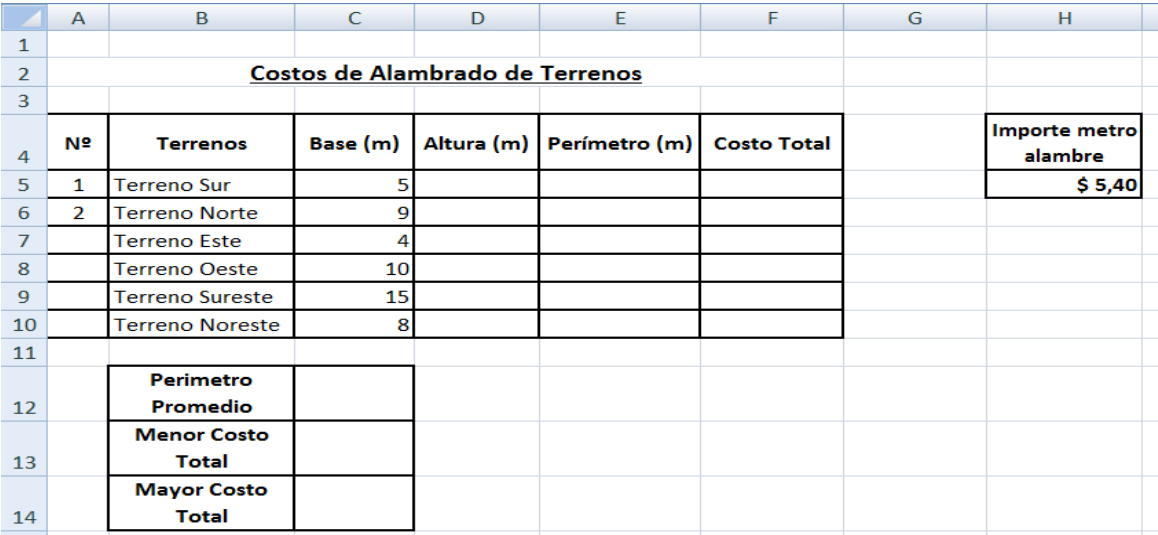

5) Guardar con el nombre *Terrenos*

# **EJERCICIO Nº11: AUTOMÓVILES**

1) Copie la siguiente tabla con el formato que observa en la imagen.

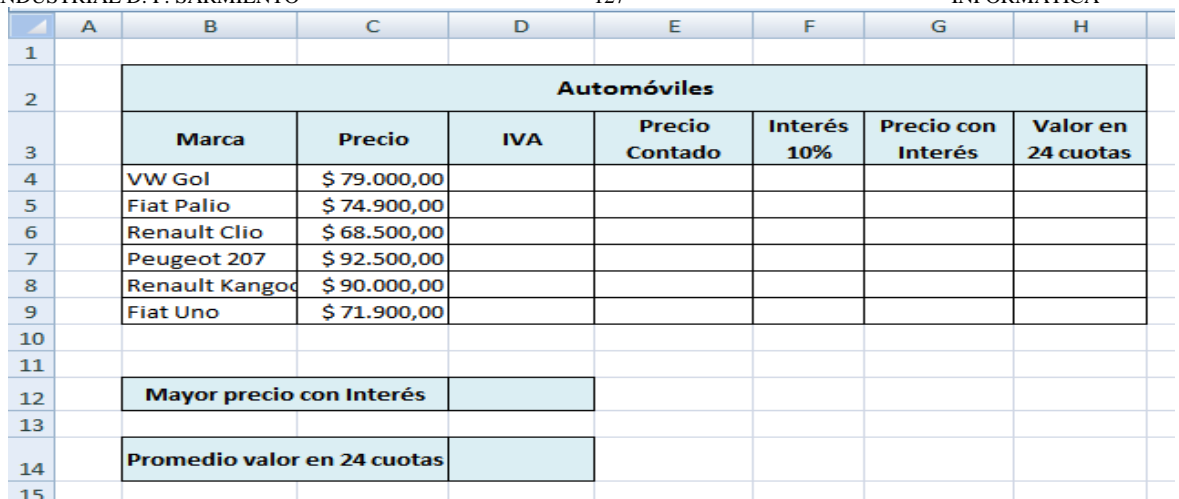

- 2) Use funciones o fórmulas para realizar los cálculos correspondientes, considerando:
	- IVA: Multiplicar el Precio por el 21%
	- Precio Contado: Precio + IVA
	- Interés 10% : Calcular el 10% del Precio Contado multiplicando el precio por 10%
	- Precio con Interés: Precio Contado + Interés
	- Valor en 24 cuotas: Dividir Precio con Interés en 24
- 3) Una vez completada la tabla, modificar los datos que contienen las celdas de tipo número. Observar que los resultados de las fórmulas irán cambiando según se realicen las modificaciones en las celdas de las cuales dependen. Las fórmulas se actualizan automáticamente y en tiempo real.
- 4) Guardar con el nombre *Automóviles*.

#### **EJERCICIO Nº12**

Plantear la siguiente situación real de trabajo:

Supongamos que nos dedicamos a poner suelos (pavimentar) superficies rectangulares (por ejemplo, canchas polideportivas tales como pistas de balonmano, frontones,...). El cliente, para poder nosotros calcular el presupuesto, deberá aportarnos tres datos: Largo, ancho y precio del metro cuadrado del material elegido por él para colocar, según catálogo que se supone que ya tiene el cliente.

Teniendo en cuenta que disponemos de millones de celdas para organizarnos el trabajo en Excel, confeccionar una hoja de cálculo en donde se calcule un presupuesto de pavimentación (poner suelos) para superficies rectangulares teniendo en cuenta los siguientes datos:

- Se solicitarán al usuario introducir los datos de largo y ancho de la superficie a pavimentar, así como el precio metro cuadrado del tipo de suelo deseado.
- La superficie se calculará multiplicando largo por ancho.
- El importe de la mano de obra se calculará teniendo en cuenta que colocar un metro cuadrado lleva media hora de trabajo y que la hora se cobra a 20 Euros (meditar la operación que hay que realizar).
- El IVA es el 16 % del importe total (material + mano de obra).
- Sabiendo que 1 Euro equivale a 166,386 Ptas. de antes, calcular sólo, el importe final con impuestos tanto en Euros como en Ptas. (recordar que si hay que realizar una operación con un valor fijo como en el caso de los Euros, se introducirá ese valor en una celda y se operará con esa celda en la fórmula correspondiente).

No es necesario aplicar formatos a las celdas (colores ni negritas...) porque se verá en capítulos posteriores.

#### ESCUELA INDUSTRIAL D. F. SARMIENTO 128 INFORMÁTICA

Aportamos en la siguiente imagen, una organización de datos en celdas que puede servir de orientación para el planteamiento del ejercicio.

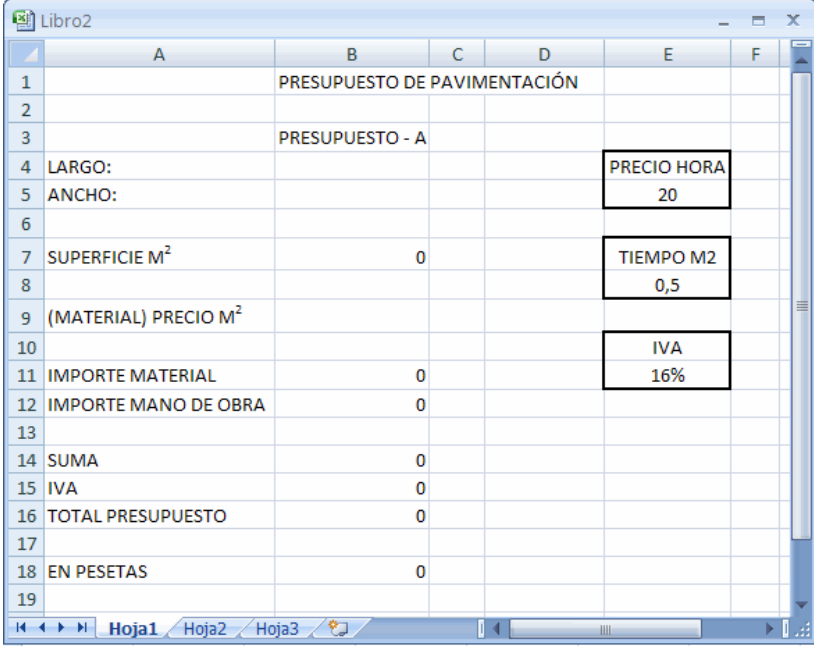

# **EJERCICIO Nº13**

Basándonos en el ejercicio anterior, vamos a ahora a ampliarlo según el siguiente planteamiento:

Nos dedicamos a pavimentar pabellones de superficie rectangular.

Elaborar una hoja de cálculo, que dadas las dimensiones del pabellón (largo por ancho) así como el precio del metro cuadrado de material que se desea utilizar, que presente las cifras del importe del material, el importe de la mano de obra (un metro cuadrado, lleva de promedio media hora de trabajo (0,5 horas)), la suma, el IVA y el total. También deseamos los totales en pesetas. Hasta ahí ya fue resuelto y recomendamos hacerlo desde el principio de nuevo para agilizar el manejo de Excel.

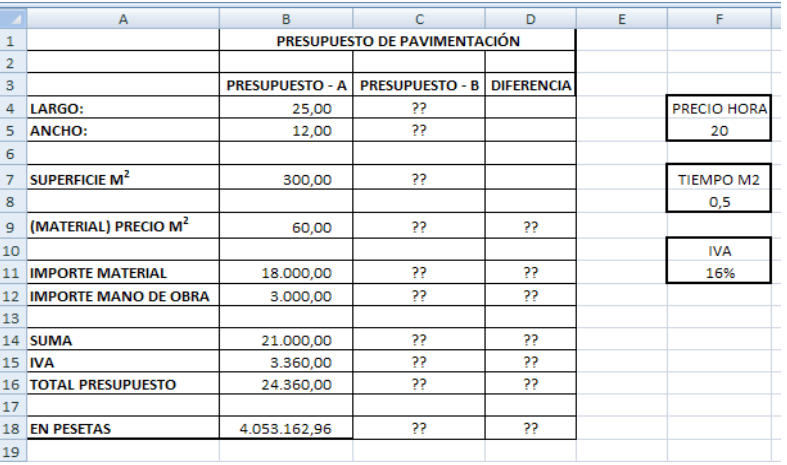

La modificación consiste en crear un presupuesto paralelo PRESUPUESTO-B para otro importe dado de precio metro cuadrado de material. Es decir hacer dos presupuestos y compararlos, calculando también la diferencia en una tercera columna llamada DIFERENCIA.

Tendremos que crear las fórmulas pertinentes en las celdas en donde tenemos interrogaciones. Lo realizaremos copiando cuantas fórmulas ya tengamos puestas para el PRESUPUESTO-A pero modificando sus referencias a relativas, absolutas o mixtas según convenga antes de copiarlas. Pensar en que podríamos pedir no sólo la comparación de dos presupuestos sino la de 20. (De ese modo, creamos la necesidad de realizarlo mediante copiado de fórmulas).

Las referencias al precio hora, importe metro cuadrado e IVA a primera vista parecen fijas para ambos presupuestos. No preocuparse de momento por los formatos de las celdas. Lo veremos en las próximas guías.

#### **MANIPULANDO CELDAS**

Vamos a ver los diferentes métodos de selección de celdas para poder modificar el aspecto de éstas, así como diferenciar entre cada uno de los métodos y saber elegir el más adecuado según la operación a realizar.

#### **SELECCIÓN DE CELDAS**

#### ESCUELA INDUSTRIAL D. F. SARMIENTO 129 INFORMÁTICA

Antes de realizar cualquier modificación a una celda o a un rango de celdas con Excel2007, tendremos que seleccionar aquellas celdas sobre las que queremos que se realice la operación. A continuación encontrarás algunos de los métodos de selección más utilizados. Recomendamos iniciar Excel2007 ahora para ir probando todo lo que explicamos.

A la hora de seleccionar celdas es muy importante fijarse en la forma del puntero del ratón para saber si realmente vamos a seleccionar celdas o realizar otra operación. La forma del puntero del ratón a la hora de seleccionar celdas consiste en una cruz gruesa blanca, tal como: .

# Selección de una celda

Para seleccionar una única celda sólo tiene que hacer clic sobre la celda a seleccionar con el botón izquierdo del ratón.

#### **Selección de un rango de celdas**

Un rango es un conjunto de celdas. Igual que se puede seleccionar una celda, en Excel se puede seleccionar un rango, es decir, un grupo de celdas. Esto se hace habitualmente cuando se quiere trabajar a la vez con todas las celdas seleccionadas, lo que ahorra tiempo y esfuerzo. Hay dos tipos de rangos:

ð Rangos sencillos, en los que todas las celdas que componen el rango se tocan unas con otras.

ð Rangos discontinuos, en los que las celdas que lo componen pueden estar alejadas unas de otras.

Para seleccionar un conjunto de celdas adyacentes, pulsar el botón izquierdo del ratón en la primera celda a seleccionar y mantener pulsado el botón del ratón mientras se arrastra hasta la última celda a seleccionar, después soltarlo y verá como las celdas seleccionadas aparecen con un marco

alrededor y cambian de color.

En la figura 1.13 puedes ver seleccionado un rango sencillo de 28 celdas (4 columnas por 7 filas). Se reconoce porque las celdas que componen el rango aparecen sombreadas.

Figura 1.13. Un rango sencillo seleccionado

Para seleccionar un rango sencillo mediante el teclado, haz lo siguiente:

- 1) Haz que la celda activa sea la que ocupe el extremo superior izquierdo del rango que vas a seleccionar.
- 2) Pulsa la tecla Mayús y mantenla pulsada.
- 3) Utiliza las teclas de dirección del teclado para ir seleccionando las demás celdas que vayan a componer el rango. A medida que lo hagas irás viendo que esas celdas cambian de color para mostrar que están seleccionadas como parte del rango.
- 4) Cuando termines, suelta la tecla Mayús.

Si quieres utilizar el ratón en lugar del teclado para seleccionar un rango sencillo, haz lo siguiente:

- 1) Sitúa el puntero del ratón sobre la celda que va a ocupar el extremo superior izquierdo del rango.
- 2) Haz clic y mantén pulsado el botón del ratón.

**PROFESORES: LILIANA BUENO-ROSANA PUGA-MARCELO OLMOS INGRESANTES 4TO AÑO**

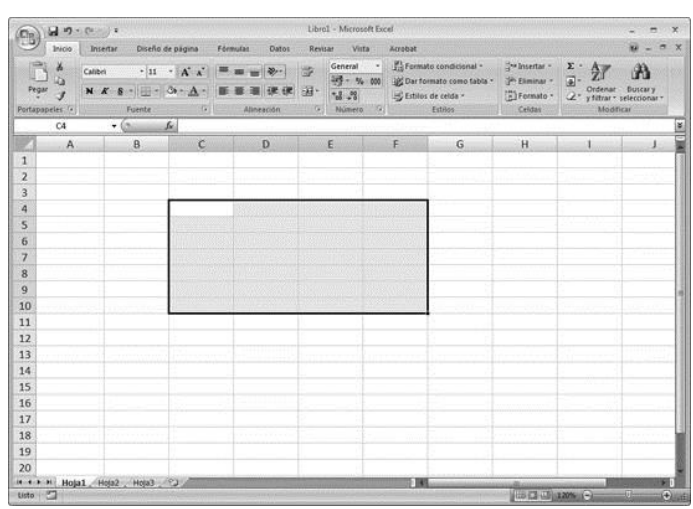

clic sobre ésta.

Selección de una fila

Mediante el teclado: pulsando Mayús+Barra espaciadora, se seleccionará la fila donde se encuentra la celda activa.

# Selección de una hoja entera

Situarse sobre el botón superior izquierdo de la hoja situado entre el indicativo de la columna A y el de la fila 1 y hacer clic sobre éste.

- ESCUELA INDUSTRIAL D. F. SARMIENTO 130 INFORMÁTICA 3) Desplaza el ratón alejándote de la celda inicial hasta seleccionar todas aquellas que quieras incluir en el rango. A medida que lo hagas irás viendo que esas celdas cambian de color para mostrar que están seleccionadas como parte del rango.
- 4) Cuando se encuentren todas seleccionadas, suelta el botón del ratón.

Al igual que las celdas, los rangos tienen un nombre o referencia. En el caso de los rangos sencillos, esta referencia se compone de los nombres de las celdas que ocupan los extremos superior izquierdo e inferior derecho del rango, separados por dos puntos. En el caso de la figura 1.13, la referencia del rango sería C4:F10.

Podemos usar también un método mixto (Teclado - ratón):

- 1) Hacer clic sobre una de las celdas de la esquina del rango a seleccionar
- 2) Pulsar la tecla Mayús. y sin soltarla, hacer clic en la celda situada en la esquina opuesta del rango.

Si te fijas, un rango discontinuo no es más que la unión de varios rangos sencillos. Entonces, para seleccionar un rango discontinuo con el ratón, haz lo siguiente:

- 1) Sigue el mismo procedimiento de antes para seleccionar el primero de los rangos sencillos.
- 2) Cuando termines, pulsa la tecla Ctrl y mantenla pulsada.
- 3) Repite el procedimiento por cada uno de los rangos sencillos adicionales que compongan el rango discontinuo.

En la figura 1.14 puedes ver un rango discontinuo seleccionado. Observa que este rango es la unión de tres rangos sencillos. La referencia de un rango discontinuo se forma separando con punto y coma las referencias de los rangos sencillos que lo componen. Así, la referencia del rango discontinuo que aparece en la figura 1.14 sería B3:C6;D11:E15;G18:H22.

Figura 1.14. Un rango discontinuo seleccionado

Para deseleccionar un rango, haz clic con el ratón sobre cualquier celda de la hoja de cálculo (o pulsa cualquier tecla del cursor).

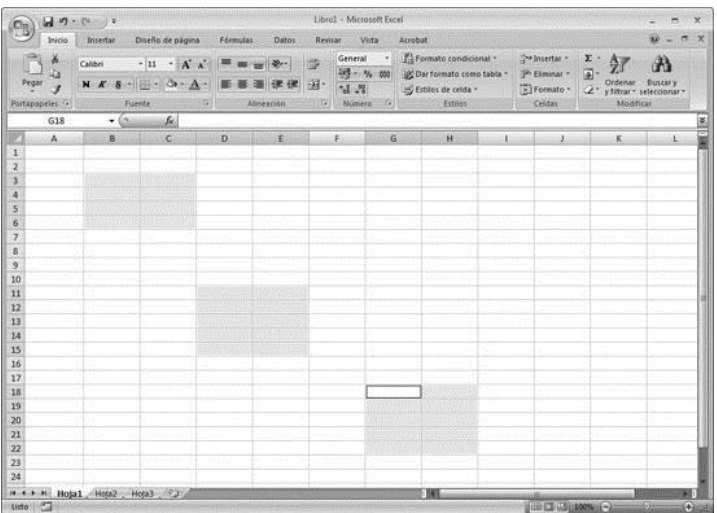

# Selección de una columna

Para seleccionar una columna hay que situar el cursor sobre la identificación superior de la columna a seleccionar  $\Box$  y hacer clic sobre ésta.

Mediante el teclado: pulsando Ctrl+Barra espaciadora, se seleccionará la columna donde se encuentra la celda activa.

6

8.

Para seleccionar una fila hay que situar el cursor sobre la identificación izquierdo de la fila a seleccionar y hacer

R

Δ

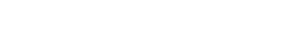

Si realizamos una operación de hojas como eliminar hoja o insertar una hoja, no hace falta seleccionar todas las celdas con este método ya que el estar situados en la hoja basta para tenerla seleccionada.

# **AÑADIR A UNA SELECCIÓN**

Muchas veces puede que se nos olvide seleccionar alguna celda o que queramos seleccionar celdas NO contiguas, para ello se ha de realizar la nueva selección manteniendo pulsada la tecla CTRL.

Este tipo de selección se puede aplicar con celdas, columnas o filas. Por ejemplo podemos seleccionar una fila y añadir una nueva fila a la selección haciendo clic sobre el indicador de fila manteniendo pulsada la tecla CTRL.

Ampliar o reducir una selección

Si queremos ampliar o reducir una selección ya realizada siempre que la selección sea de celdas contiguas, realizar los siguientes pasos, manteniendo pulsada la tecla MAYUS, hacer clic donde queremos que termine la selección.

Vamos a ver las diferentes técnicas disponibles a la hora de duplicar celdas dentro de una hoja de cálculo para utilizar la más adecuada según la operación a realizar.

# **COPIAR CELDAS UTILIZANDO EL PORTAPAPELES**

La operación de copiar duplica una celda o rango de celdas a otra posición. Cuando utilizamos el portapapeles entran en juego 2 operaciones *Copiar* y *Pegar*. La operación de Copiar duplicará las celdas seleccionadas al portapapeles de Windows y Pegar copia la información del portapapeles a donde nos encontramos situados.

Para copiar unas celdas a otra posición, tenemos que realizar hacerlo en dos tiempos:

En un primer tiempo copiamos al portapapeles las celdas a copiar:

Seleccionar las celdas a copiar.

Seleccionar la pestaña Inicio.

Hacer clic en el botón Copiar.

O bien, utilizar la combinación de teclado CTRL + C.

Observe como aparece una línea de marca alrededor de las celdas copiadas indicándote la información situada en el portapapeles.

En un segundo tiempo las trasladamos del portapapeles a la hoja:

Seleccionar las celdas sobre las que quieres copiar las primeras.

Seleccionar la pestaña Inicio.

Haga clic en el botón Pegar.

O bien, utilizar la combinación de teclado CTRL + V.

Cuidado, ya que al pegar unas celdas sobre otras no vacías, se borrará el contenido de éstas últimas.

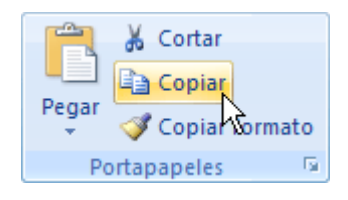

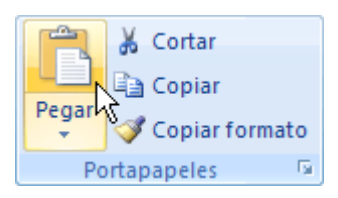

ESCUELA INDUSTRIAL D. F. SARMIENTO 132 INFORMÁTICA

En el paso 4 no tienes por qué seleccionar el rango completo sobre el que se va a pegar, ya que si se selecciona una única celda, Excel 2007 extiende el área de pegado para ajustarlo al tamaño y la forma del área copiada. La celda seleccionada será la esquina superior izquierda del área pegada.

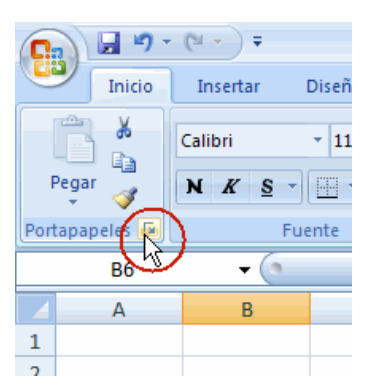

Para quitar la línea de marca alrededor del área copiada, pulsar la tecla ESC del teclado, mientras tengas la línea de marca puedes volver a pegar el rango en otras celdas sin necesidad de volver a copiar.

Para ver todo el contenido del portapapeles, que puede ser como máximo de 24 elementos, pulsaremos sobre el iniciador de cuadros de diálogo del grupo de opciones Portapapeles de la ficha Inicio.

De este modo se abre el Panel de tareas del portapapeles desde allí podemos pegar cualquier contenido o eliminarlo para ello basta hacer clic en el triángulo situado a la derecha de cada elemento almacenado.

Es decir, supón que copias y pegas una celda, que más tarde copias y pegas un rango. Una copia de ambos elementos (la celda y el rango) permanecen en el Portapapeles de Office. Si quieres, más tarde puedes utilizar esas copias para pegarlas de nuevo en la hoja de cálculo sin tener que seleccionar y copiar de nuevo los datos.

Sitúa el puntero de celda en el elemento que quieras pegar y haz clic sobre él. Si pulsas Pegar todo, se pegarán todos los elementos del Portapapeles, el primero en la celda seleccionada y los siguientes en las celdas de debajo. Para borrar todos los elementos del Portapapeles, pulsa el botón Borrar Portapapeles.

En la figura puede haber almacenados elementos de aplicaciones diferentes. Puedes ver fácilmente el contenido de cada elemento su cuadro informativo.

# **COPIAR CELDAS UTILIZANDO EL RATÓN**

Para duplicar un rango de celdas a otra posición dentro de la misma hoja, sin utilizar el portapapeles, seguir los siguientes pasos:

Seleccionar las celdas a copiar.

Situarse sobre un borde de la selección y pulsar la tecla CTRL.

Observe como el puntero del ratón se transforma en

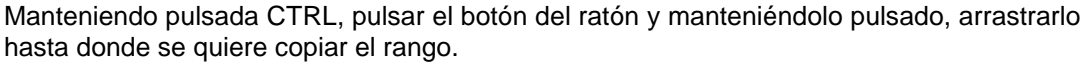

Observe como aparece un recuadro que nos indica dónde se situará el rango en caso de soltar el botón del ratón.

Soltar el botón del ratón cuando estés donde quieres copiar el rango.

Soltar la tecla CTRL.

#### **COPIAR EN CELDAS ADYACENTES**

Vamos a explicar un método muy rápido para copiar en celdas adyacentes. Dicho método utiliza el autorrelleno, a continuación explicamos cómo utilizarlo y qué pasa cuando las celdas que copiamos contienen fórmulas. Para copiar un rango de celdas a otra posición siempre que ésta última sea adyacente a la selección a copiar, seguir los siguientes pasos:

Seleccionar las celdas a copiar.

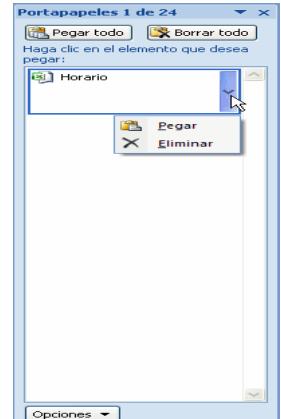

ESCUELA INDUSTRIAL D. F. SARMIENTO 133 INFORMÁTICA Situarse sobre la esquina inferior derecha de la selección que contiene un cuadrado negro, es el controlador de relleno.

Al situarse sobre el controlador de relleno, el puntero del ratón se convertirá en una cruz negra.

Pulsar entonces el botón del ratón y manteniéndolo pulsado, arrastrarlo hasta donde quieres copiar el rango.

Observe como aparece un recuadro que nos indica dónde se situará el rango.

Soltar el botón del ratón cuando estés donde quieres copiar el rango.

Después de soltar el botón del ratón aparecerá en la esquina inferior derecha de las celdas copiadas el icono de Opciones de autorrelleno

Desplegando el botón podemos ver el Cuadro y elegir el tipo de copiado:

Nota: Si no aparece el controlador de relleno debemos activarlo entrando por el menú Herramientas, Opciones..., en la ficha Modificar activar la casilla Permitir arrastrar y colocar.

Cuando copiamos celdas con fórmulas que contienen referencias a otras celdas, como por ejemplo *=A2+3*, la fórmula variará, dependiendo de donde vayamos a copiar la fórmula, esto es porque las referencias contenidas en la fórmula son lo que denominamos REFERENCIAS RELATIVAS son relativas a la celda que las contiene.

Así si en la celda *B3* tenemos la fórmula *=A2+3* y copiamos la celda *B3* a la celda *B4* , esta última contendrá la fórmula *=A3+3.* A veces puede resultar incómodo la actualización anterior a la hora de trabajar y por ello Excel2007 dispone de otros tipos de referencias como son las ABSOLUTAS y las MIXTAS.

Si en las celdas a copiar no hay fórmulas sino valores constantes como fechas o series de números, Excel2007 rellenará las nuevas celdas continuando la serie.

# **AUTORELLENO**

La característica Autorrelleno sirve para copiar datos de una celda a las adyacentes de una forma muy sencilla. Su interés radica en que cuando los datos cumplen unos requisitos determinados, Excel adapta la copia de los datos a lo que presumiblemente queremos hacer, facilitándonos así en gran medida la introducción de datos.

Si lo que copiamos es una fórmula o un valor cualquiera se realizará la copia normal, sin embargo existen varias series de fechas, horas o meses que modificará la operación normal de copiado.

Por ejemplo si en una copiamos una celda cuyo contenido en *Enero* en la celdas adyacentes, las celdas copiadas continuarán la secuencia de meses, Febrero, *Marzo* ,... (Si quieres que Excel copie *Enero* en todas las celdas en lugar de crear la lista de meses, mantén pulsada la tecla Ctrl mientras arrastras el cuadro de llenado y hasta que sueltes el botón del ratón.)

Si por lo contrario copiamos una celda cuyo contenido es una fecha como por ejemplo *22/07/68* , las celdas copiadas seguirán la serie de fechas, *23/07/68* , *24/07/68* ,...

Lo mismo ocurre con horas, si copiamos una celda con por ejemplo la hora *10:00* , las copiadas seguirán *11:00* , *12:00* ,....

Cuando copiamos fechas las opciones de relleno pasan a ser las siguientes:

Existen también otras series como podrían ser las numéricas.

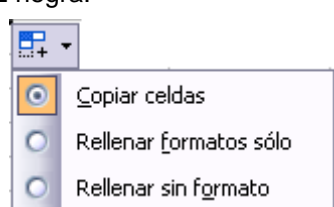

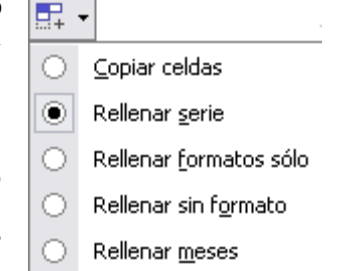

Si en vez de 1 y *2* tenemos *2* y *4* y copiamos con este método la serie de las celdas adyacentes seguirá con números pares.

Cuando copiamos series numéricas, las opciones de relleno incluyen Rellenar serie pero no Rellenar meses.

#### Llenado rápido

El llenado rápido es una aplicación muy útil de Excel, que es capaz de entender ciertas entradas de texto o número como comienzos de una serie, con lo cual se podrá, de forma rápida, rellenar un rango con una serie escribiendo únicamente el valor inicial de la misma. La forma de realizar un llenado rápido es:

1) Seleccionar la celda o celdas que determinen el comienzo de la serie.

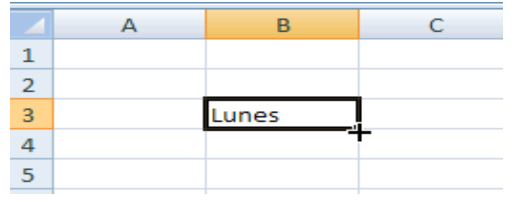

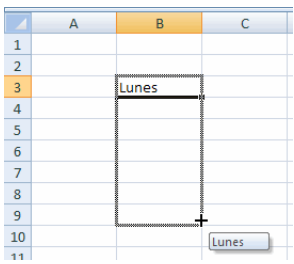

2. Realizar un llenado arrastrando el cuadro de llenado (situar el cursor en el cuadrado de la esquina inferior derecha, el cursor se convierte en una cruz negra) a lo largo de una fila o una columna.

La serie se repetirá a lo largo de la fila o columna tantas veces sea necesario para completar las celdas seleccionadas.

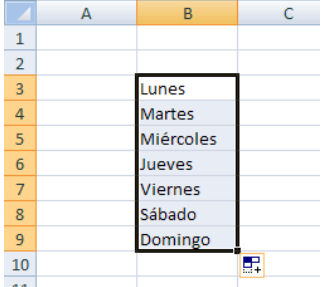

Alguna de las entradas que entiende como comienzos de serie a partir de una sola celda son:

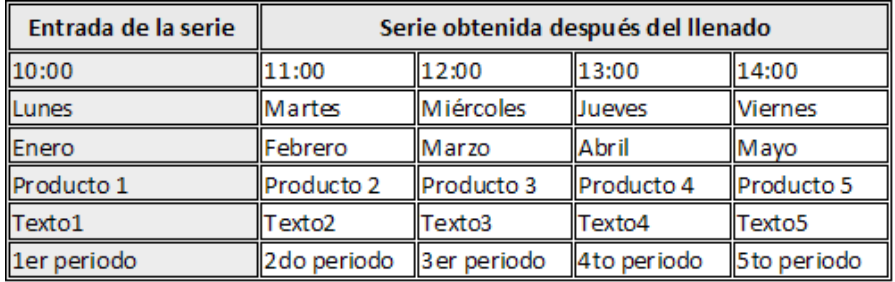

Una forma más interesante de utilizar el botón de llenado es poner datos en las dos primeras celdas de la serie. Excel analiza estos dos primeros datos y completa el resto de los datos con una progresión aritmética.

Algunos ejemplos de entradas de una serie con varias celdas consecutivas son:

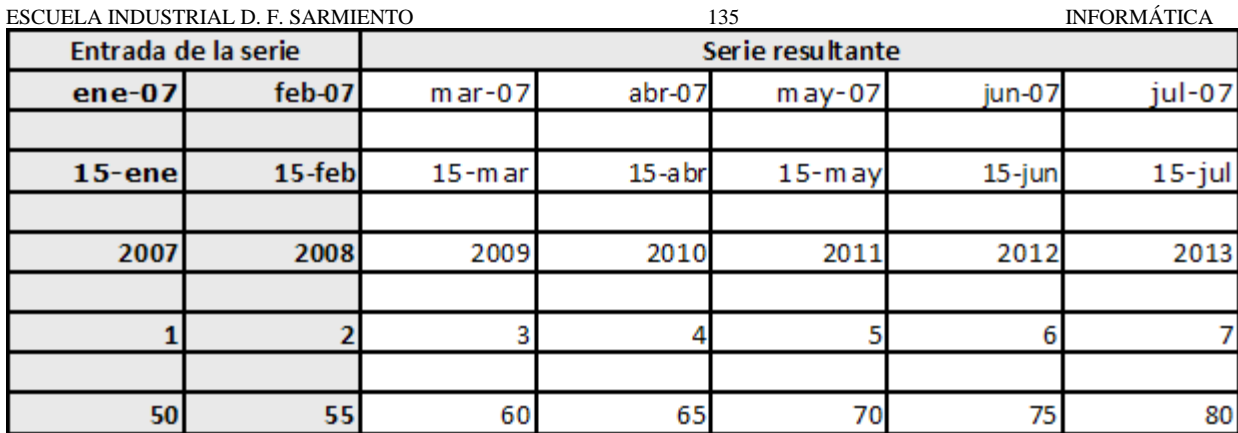

Hay que tener presente que el llenado se realiza en forma ascendente si se arrastra el cuadro de llenado hacia abajo o hacia la derecha, si se arrastra hacia arriba o hacia la izquierda el llenado se realiza en forma descendente.

Al hacer un llenado rápido aparece un botón junto con un triángulo, si lo desplegamos nos da diferentes opciones de relleno.

Copiar celdas: Copia el contenido y formato de las celdas. Veamos el ejemplo:

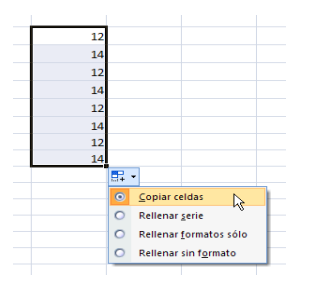

 Rellenar en serie: Hace un cálculo de como es nuestra serie y rellena tanto el contenido como el formato, en nuestro ejemplo las celdas iniciales eran: 12, 14 y las siguientes las rellena automáticamente con 16, 18, 20, 22.

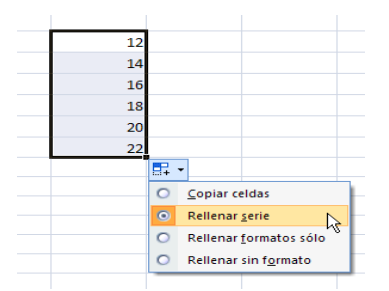

Rellenar formatos sólo: Sólo copia el formato, no el contenido de las celdas de las que partimos.

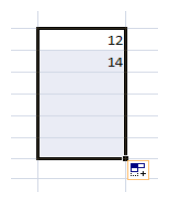

Rellenar sin formato: Sólo rellena en serie el contenido, no el formato.

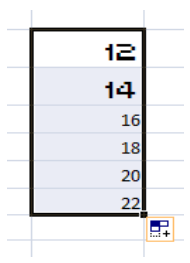

#### **PEGADO ESPECIAL**

En algunas ocasiones nos puede interesar copiar el valor de una celda sin llevarnos la fórmula, o copiar la fórmula pero no el formato o aspecto de la celda, es decir, elegir los elementos del rango a copiar. Esta posibilidad nos la proporciona el Pegado especial.

Para utilizar esta posibilidad:

Seleccionar las celdas a copiar.

Hacer clic en el botón Copiar de la pestaña Inicio.

O bien, utilizar la combinación de teclado CTRL + C.

Observe como aparece una línea de marca alrededor de las celdas copiadas indicándonos la información situada en el portapapeles.

Seleccionar las celdas donde quieres copiarlas.

Para conseguir acceder a este pegado especial podemos actuar de dos maneras diferentes.

1) Mediante el menú contextual.

Después de Pegar aparece, junto al texto pegado, un botón con un triángulo, haciendo clic sobre él se despliega el siguiente cuadro el cual permite realizar un pegado especial.

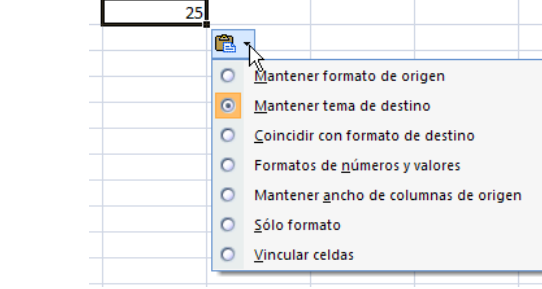

2) Mediante la opción Pegar de la cinta de opciones.

Excel permite realizar un pegado especial más completo, desde la opción Pegar de la ficha

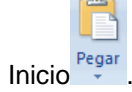

Para ello, una vez que hemos copiado el contenido de alguna celda, desde la ficha Inicio seleccionamos la opción Pegar, pinchando sobre el triángulo que aparece bajo esta opción desplegaremos un panel con todas las posibilidades de pegado.

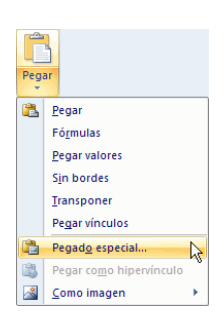

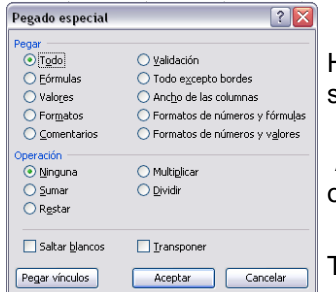

Haga clic en la flecha del botón Pegar que se encuentra en la pestaña Inicio y selecciona Pegado especial.

Aparecerá el cuadro de diálogo Pegado especial en el que tendrá que activar las opciones que se adapten al pegado que quiera realizar:

Todo*:* Para copiar tanto la fórmula como el formato de la celda.

#### Pegar **La Pegar** Fórmulas Pegar valores Sin bordes Transponer Pegar vínculos ë Pegado especial... 隐 Pegar como hipervínculo 國 Como imagen

Valores: Para copiar el resultado de una celda pero no la fórmula, como tampoco el formato.

Formatos: Para copiar únicamente el formato de la celda pero no el contenido.

Comentarios: Para copiar comentarios asignados a las celdas (no estudiado en este curso).

Validación: Para pegar las reglas de validación de las celdas copiadas

Todo excepto bordes: Para copiar las fórmulas así como todos los formatos excepto bordes.

Ancho de columnas: Para copiar la anchura de la columna.

Formato de números y fórmulas: Para copiar únicamente las fórmulas y todas los opciones de formato de números de las celdas seleccionadas.

Formato de números y valores: Para copiar únicamente los valores y todas los opciones de formato de números de las celdas seleccionadas

Si hemos utilizado el botón de la barra de herramientas, al hacer clic sobre al flecha de la derecha del botón aparece una lista desplegable en la que, a parte de la opción Pegado especial, aparecen las opciones más importantes de las estudiadas anteriormente.

Sólo tendremos que elegir el tipo de pegado.

Vamos a ver las diferentes técnicas disponibles a la hora de mover o desplazar celdas dentro de una hoja de cálculo para utilizar la más adecuada según la operación a realizar.

Este panel de pegado especial también nos permite definir diferentes operaciones realizar con los datos que se están copiando sobre los datos que residen en el lugar sobre se desea hacer el pegado.

La operación puede ser que los valores a copiar se sumen a los que ya existen en el lugar de destino, con lo cual en este caso se acumulan, se pueden restar, se pueden multiplicar o también dividir. Veamos como funciona:

Otra posibilidad que nos aporta el panel de

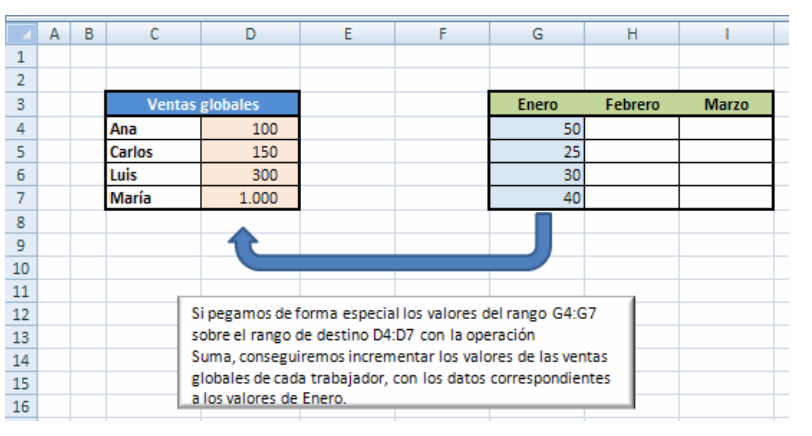

pegado especial es el de pegar los valores de forma transpuesta (Transponer), es decir, cambiando lo que son filas por columnas y viceversa.

A veces no tenemos ciertos valores colocados de la forma idónea para trabajar. Esta operación puede resolver y facilitar el trabajo posteriormente. Veamos lo que ocurre al copiar el rango de ventas de enero de la tabla superior a la celda apuntada por la flecha a la derecha de Enero en la tabla inferior, pero transponiendo los valores:

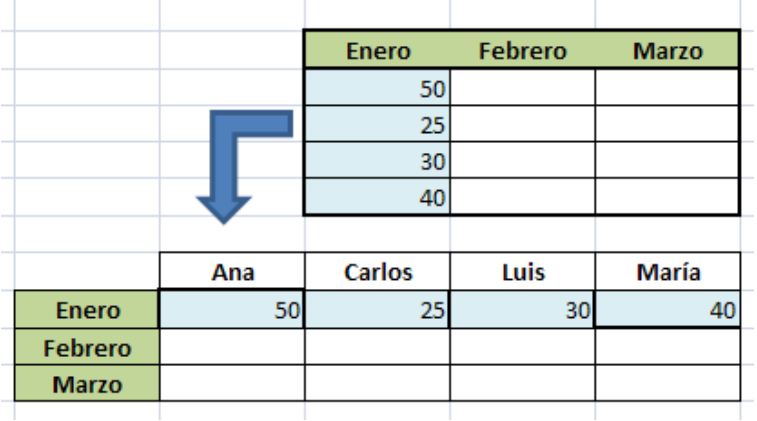

Por último destacar la posibilidad de hacer un pegado especial Con vínculo (Pegar vínculos). Esto copia los valores pero vinculándolos con las celdas de origen, de tal forma que si los datos cambian en el origen, cambiarán también en el destino ya que en el destino se ha creado una fórmula que los vincula.

En este ejemplo se ha copiado el rango de valores de Enero a un lugar de destino con vínculo:

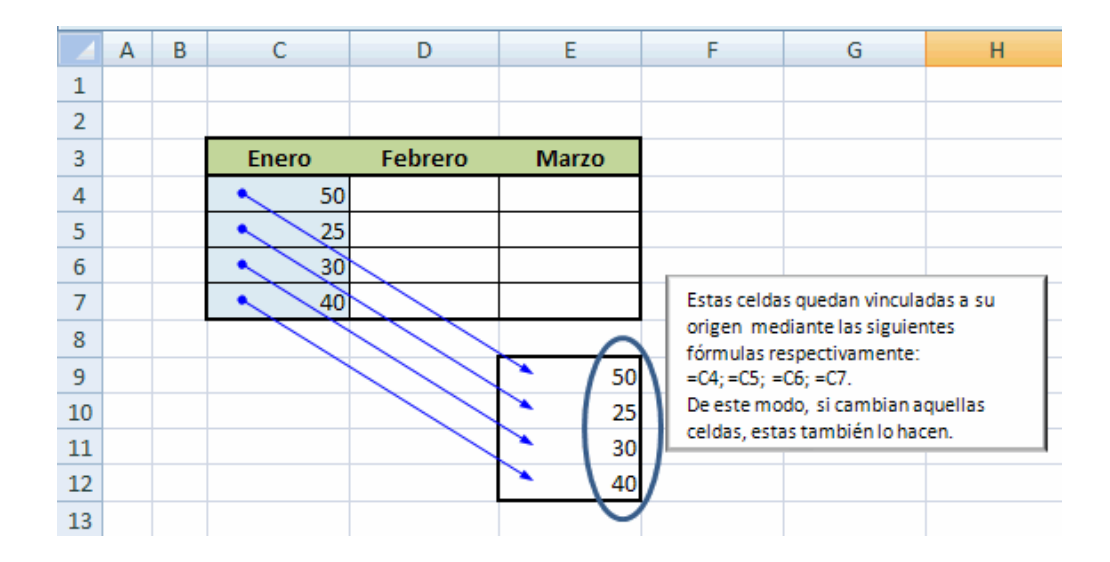

#### **MOVER CELDAS UTILIZANDO EL PORTAPAPELES**

La operación de mover desplaza una celda o rango de celdas a otra posición. Cuando utilizamos el portapapeles entran en juego dos operaciones *Cortar* y *Pegar*. La operación de Cortar desplazará las celdas seleccionadas al portapapeles de Windows y Pegar copia la información del portapapeles a donde nos encontramos situados.

Para mover unas celdas a otra posición, sigue los siguientes pasos:

Seleccionar las celdas a mover.

Seleccionar la pestaña Inicio y hacer clic en el botón Cortar.

O bien, utiliza la combinación de teclado CTRL + X.

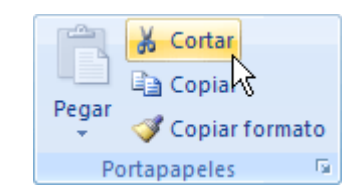

Observe como aparece una línea de marca alrededor de las celdas cortadas indicándonos la información situada en el portapapeles.

A continuación seleccionar las celdas donde quiere que se sitúen las celdas cortadas (no hace falta seleccionar el rango completo sobre el que se va a pegar, ya que si se selecciona una única celda, Excel extiende el área ESCUELA INDUSTRIAL D. F. SARMIENTO 139 INFORMÁTICA de pegado para ajustarlo al tamaño y la forma del área cortada. La celda seleccionada será la esquina superior izquierda del área pegada).

Seleccionar la pestaña Inicio y haz clic en el botón Pegar.

O bien, utiliza la combinación de teclado CTRL + V.

Cuidado, ya que al pegar unas celdas sobre otras no vacías, se borrará el contenido de éstas últimas, no podemos utilizar el pegado especial visto en el tema anterior.

Tampoco se modifican las referencias relativas que se encuentran en la fórmula asociada a la celda que movemos.

# **MOVER CELDAS UTILIZANDO EL RATÓN**

Para desplazar un rango de celdas a otra posición dentro de la misma hoja, sin utilizar el portapapeles, seguir los siguientes pasos:

Seleccionar las celdas a mover.

Situarse sobre un borde de la selección.

El puntero del ratón se convertirá en una flecha blanca apuntando hacia la izquierda y una cruz de 4 puntas, tal

como esto: .

Pulsar el botón del ratón y manteniéndolo pulsado, arrastrarlo hasta donde quieres mover el rango.

Observe como aparece un recuadro que nos indica dónde se situará el rango en caso de soltar el botón del ratón.

Suelte el botón del ratón cuando hayas llegado a donde quieres dejar las celdas.

Si queremos mover algún rango de celdas a otra hoja seguiremos los siguientes pasos:

Seleccionar las celdas a mover.

Situarse sobre un borde de la selección.

El puntero del ratón se convertirá en una flecha blanca apuntando hacia la izquierda y una cruz de 4 puntas, tal

como esto: .

Pulsar el botón del ratón y sin soltarlo pulsar la tecla ALT, después pasar el puntero del ratón sobre la pestaña de la hoja a la cual quiere mover el rango de celdas que haya seleccionado, verá que esta hoja pasa a ser la hoja activa.

Una vez situado en la hoja deseada soltar la tecla ALT.

Después, soltar el puntero del ratón una vez situado en el lugar donde quieres dejar las celdas.

Veremos cómo diferenciar entre los objetos a borrar de una celda como puede ser el formato (todo lo referente al aspecto de la celda, como puede ser el color el tipo de letra, la alineación del texto, etc) o el contenido de éstas y utilizar el menú para realizar el borrado deseado.

# **BORRAR CELDAS**

Puede que alguna vez introduzcas información en una celda y a continuación decidas borrarla.

**PROFESORES: LILIANA BUENO-ROSANA PUGA-MARCELO OLMOS INGRESANTES 4TO AÑO**

Para ello debes seleccionar la celda o rango de celdas a borrar y a continuación...

**Olr** a la pestaña Inicio.

Escoger la opción Borrar, entonces aparecerá otro submenú.

Seleccionar una de las opciones disponibles entre:

Borrar Todo: Elimina el contenido de las celdas seleccionadas, los comentarios ligados a esas celdas y cualquier formato excepto la anchura de la columna y la altura de la fila.

Ejemplo: En una celda tenemos introducido el siguiente valor: \$*12.000*, borramos la celda con la opción Todo. Si ahora introducimos el valor *23000* aparecerá tal como lo acabamos de escribir sin formato.

Borrar Formatos: Borra el formato de las celdas seleccionadas que pasan a asumir el formato Estándar, pero no borra su contenido y sus comentarios. Cuando hablamos de formato nos referimos a todas las opciones disponibles en el cuadro de diálogo Formato Celdas estudiadas en el tema correspondiente.

Ejemplo: En una celda tenemos introducido el siguiente valor: \$*12.000,* borramos la celda con la opción Formato. Ahora en la celda aparecerá *12000* ya que únicamente hemos borrado el formato o aspecto de ésta, no el contenido.

Borrar Contenido: Elimina el contenido de las celdas seleccionadas, tengan o no fórmulas, pero mantiene sus comentarios y su formato.

Ejemplo: En una celda tenemos introducido el siguiente valor: \$*12.000,* borramos la celda con la opción Contenido. Si ahora introducimos el valor *23000* aparecerá con el formato anterior, es decir \$*23.000.*

Borrar Comentarios: Suprime cualquier comentario ligado al rango de las celdas seleccionadas, pero conserva sus contenidos y formatos. El estudio de los comentarios no es objeto de este curso.

Otra forma de eliminar el contenido de una celda:

Seleccionar la celda a borrar.

Pulsar la tecla SUPR

Con esta opción únicamente se borrará el contenido de la celda.

#### **TRABAJO PRACTICO Nº 4**

#### **MANIPULANDO CELDAS**

- 1. Confeccione un esquema con las distintas formas que tiene para seleccionar Excel (celdas, rangos, columnas, filas, hojas )
- 2. ¿Cuales son las distintas formas de copiar y cortar? (utilizando o no el portapapeles)
- 3. ¿Cuál es la función de opción de Autorelleno?
- 4. ¿Cuáles son las opciones de Pegado Especial y cual es la diferencia con Pegar?
- 5. ¿Para qué sirve la opción Borrar?
- 6. Realizar las ejercicios de Manipulando celdas

#### **EJERCIO N° 1: VENTA FRUTAS**

- 1) Abrir el libro de trabajo *Venta frutas* de su carpeta.
- 2) Copiar el rango *C5:H5* en el rango *C6:H12* sin utilizar el portapapeles.

Observe como en el resultado se ha copiado también el formato de las celdas y por lo tanto se ha borrado el formato anterior y no queremos que esto pase.

- 4) Copiarlo otra vez, de forma que no se copie el formato.
- 5) Copiar el rango *J5:L5* en *J6:L12* , utilizando también el pegado especial.

Observa lo que pasa en la columna del IVA. Como la fórmula utiliza la celda *B14* que contiene el IVA, al copiar la fórmula en las celdas inferiores la fórmula variará y cogerá en cada caso las celdas *B15* , *B16* , *B17* ...

¿Qué es lo que tendríamos que hacer?

- 6) Volver a copiar de tal forma que la fórmula siga utilizando *B14* en todas las filas.
- 7) *Guardar los cambios* realizados y cerrar el libro.

#### **EJERCICIO N° 2: PRECIPITACIONES**

- 1) Abrir el libro de trabajo *Precipitaciones* de su carpeta.
- 2) Seleccionar la celda *A2*.
- 3) Seleccionar el rango de celdas *G4:H5* .
- 4) Seleccionar la columna *C*.
- 5) Seleccionar la fila *4*.
- 6) Seleccionar desde la fila *5* hasta la *16*.
- 7) Seleccionar conjuntamente la celda *A5* y la celda *A9*.
- 8) Seleccionar la hoja entera.
- 9) Seleccionar la fila *4* y la columna *A* al mismo tiempo.
- 10) Seleccionar desde la celda *A1* hasta la *F16* utilizando la tecla MAYUS.

Vamos a practicar cómo copiar fórmulas.

- 11) Terminar el modelo copiando fórmulas.
- 12) *Guardar los cambios* realizados y cerrarlo.

#### **EJERCICIO N° 3: VENDEDORES I**

- 1) Abrir el libro de trabajo *Vendedores* de su carpeta
- 2)Terminar el modelo copiando fórmulas.
- 3) *Guardar los cambios* realizados, y cerrarlo.

#### **EJERCICIO N° 4: ROBOS.**

1) Empezar un nuevo libro de trabajo, para crear el modelo siguiente, de momento no nos fijaremos en el aspecto de las celdas sino en su contenido:

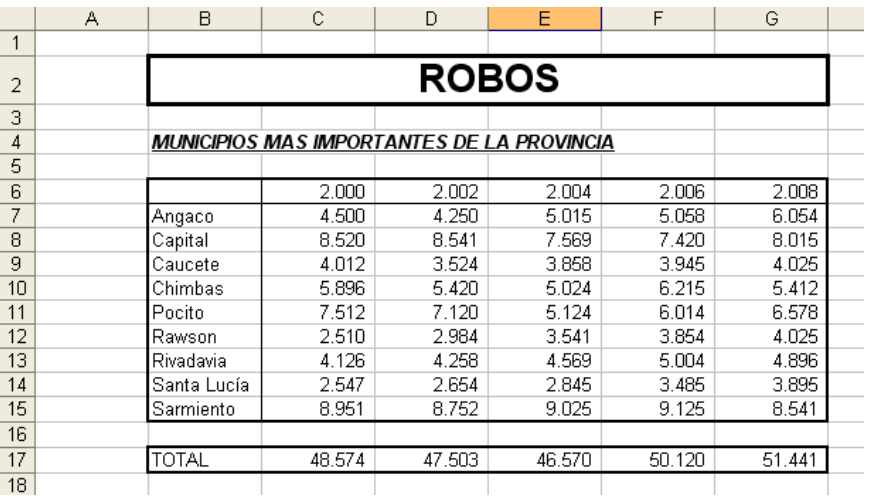

# **EJERCICIO N° 5: TABLA DE MULTIPLICAR.**

- 1) Empezar un nuevo libro de trabajo, para crear un modelo que obtenga las tablas de multiplicar desde la 1 hasta la 9, corresponde a la imagen siguiente (de momento no nos fijaremos en el aspecto de las celdas sino en su contenido):
- 2) Terminar el modelo escribiendo una fórmula en la celda *C5* para el resultado de *1\*1*, y a continuación copiarlo en las demás celdas. (¡Cuidado con las referencias a celdas!)

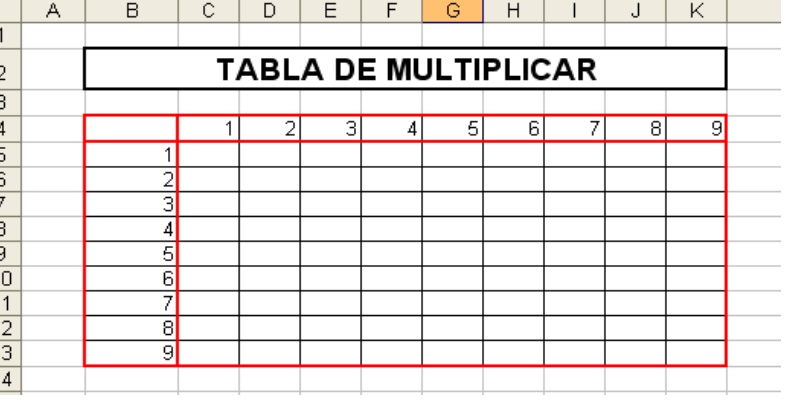

3) Cerrar el libro de trabajo guardándolo con el nombre de *Multiplicar* en la carpeta de su grupo.

#### **EJERCICIO N° 6: CARRERA**

1) Empezar un nuevo libro de trabajo.

El club "A toda marcha" organiza una carrera de bicicletas. Los participantes tienen distintos tipos de bicicletas, por lo que el tiempo que utilizan para cubrir la carrera se multiplica por un factor de compensación para que el resultado sea justo. Los organizadores de la carrera desean realizar un modelo que les permita calcular el tiempo de carrera y poder elaborar una lista de clasificaciones.

2) El modelo tendrá el aspecto que aparece a continuación, teniendo en cuenta que los recuadros con fondo claro serán fórmulas:

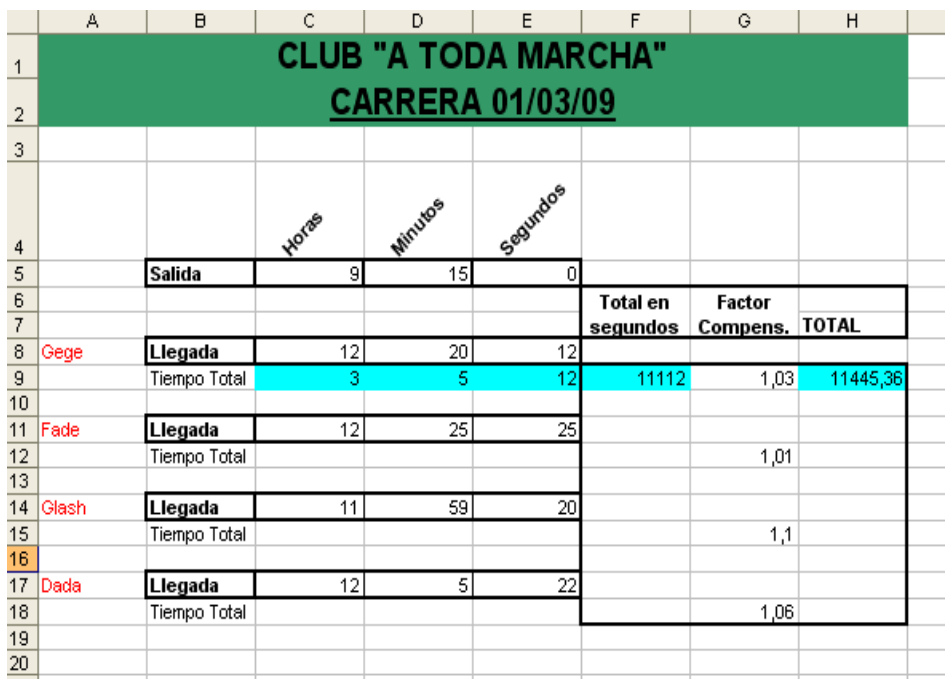

3) Cerrar el libro de trabajo *guardando los cambios* realizados con el nombre de *Carrera* en su carpeta

#### **EJERCICIO N° 7: CARRERA 2**

- 1) Abrir el libro de trabajo *Carrera* de su carpeta. Para no variar su contenido ejecuta la orden Guardar como en su carpeta y déle el nombre *Carrera2.*
- 2) Mover el rango *A8:H15* hasta la celda *C9* utilizando el portapapeles.
- 3) Mover ahora el rango *C9:J16* hasta que vuelva a su posición original sin utilizar el portapapeles.
- 4) Mover el rango *F6:H15* hasta la celda *I6* utilizando el portapapeles.
- 5) Volver a dejar el rango en su posición original sin utilizar el portapapeles.
- 6) Mover el rango *A1:E2* hasta la misma posición de la *hoja 2.*
- 7) Deshacer lo hecho en el punto 6.
- Ahora vamos a practicar cómo borrar contenido, formato ...
- 8) Borrar únicamente el contenido del rango *C8:E8*.
- 9) Introducir los datos *Gege llegó a las 11 horas, 59 minutos y 15 segundos*.
- 10) Borrar únicamente el formato del rango *C4:E4*.
- 11) Borrar el contenido del rango *A17 y C17:E17* para introducir los datos de un participante distinto de *Dada* .
- 12) Ahora nos damos cuenta que en la carrera sólo pueden participar 3 personas por lo tanto nos interesa borrar todo lo que hay en el rango *A16:H18*.
- 13) Borrar el color de fondo rango *A1:H2*, pero dejando todos los demás formatos.

ESCUELA INDUSTRIAL D. F. SARMIENTO 144 1999 144 INFORMÁTICA

14) Cerrar el libro de trabajo guardando los cambios realizados con el nombre de *Carrera2* en su carpeta. El resultado debe dar:

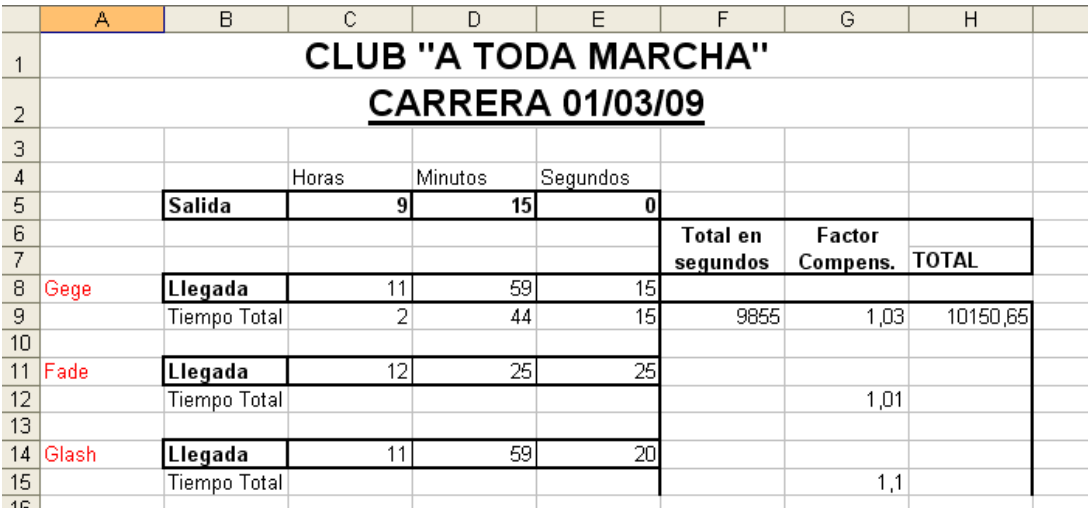

# **FORMATO DE CELDAS**

Una vez diseñado el modelo de cálculo se procede a aplicar el formato.

Antes de comenzar hay que diferenciar claramente los tres tipos de información que existen en una celda:

- 1. El contenido de celda: es el dato de la celda y que como se ha visto puede ser un texto, un número o una fórmula.
- 2. El formato de celda: es la apariencia que se aplica al contenido de la celda. Existen diferentes categorías dentro del formato que son número, alineación, fuente, bordes, tramas y proteger.
- 3. Dimensiones de la celda: definidas por la altura de la fila y anchura de la columna.

El formato de celda

Excel nos permite no solo realizar cuentas sino que también nos permite darle una buena presentación a nuestra hoja de cálculo resaltando la información más interesante, de esta forma con un solo vistazo podremos percibir la información más importante y así sacar conclusiones de forma rápida y eficiente. Por ejemplo podemos llevar la cuenta de todos nuestros gastos y nuestras ganancias del año y resaltar en color rojo las pérdidas y en color verde las ganancias, de esta forma sabremos rápidamente si el año ha ido bien o mal.

A continuación veremos las diferentes opciones disponibles en Excel2007 respecto al cambio de aspecto de las celdas de una hoja de cálculo y cómo manejarlas para modificar el tipo y aspecto de la letra, la alineación, bordes, sombreados y forma de visualizar números en la celda.

# **FUENTE**

Excel nos permite cambiar la apariencia de los datos de una hoja de cálculo cambiando la fuente, el tamaño, estilo y color de los datos de una celda.

Para cambiar la apariencia de los datos de nuestra hoja de cálculo, podemos utilizar la barra de menús o bien la barra de herramientas, a continuación describimos estas dos formas, en cualquiera de las dos primero deberá previamente seleccionar el rango de celdas al cual se quiere modificar el aspecto:

Formato de celdas  $? \mathbb{X}$ Número Alineación Fuente Bordes Tramas Proteger Euente: Estilo: Tamaño:  $\mathsf{Arial}$ Normal  $10$ ADMUI3Sn Normal 8  $\overline{\phantom{a}}$ A The Agency FB Cursiva  $\mathbf{\Phi}$  Algerian  $10$ Negrita  $\left[\mathbf{v}\right]$ lv. Negrita Cursiva Tr Arial  $11$ Subrayado: Color: nior:<br>Automático Morel De Fuente normal Ninguno  $\checkmark$ Efectos Vista previa  $\Box$  Iachado Superíndice AaBbCcYyZz Subíndice Esta es una fuente TrueType. Se usará la misma fuente tanto en la impresora como en la pantalla Aceptar Cancelar

Utilizando los cuadros de diálogo:
En la pestaña Inicio haga clic en la flecha que se encuentra al pie de la sección Fuente.

Del cuadro de diálogo que se abre, Formato de celdas, haciendo clic sobre la pestaña Fuente, aparecerá la ficha de la derecha.

Una vez elegidos todos los aspectos deseados, hacemos clic sobre el botón Aceptar.

Conforme vamos cambiando los valores de la ficha, aparece en el recuadro Vista previa un modelo de cómo quedará nuestra selección en la celda.

Esto es muy útil a la hora de elegir el formato que más se adapte a lo que queremos.

A continuación pasamos a explicarte las distintas opciones de la ficha Fuente.

Fuente: Se elegirá de la lista una fuente determinada, es decir, un tipo de letra.

Si elegimos un tipo de letra con el identificativo  $\bf{T}$ delante de su nombre, nos indica que la fuente elegida es True Type, es decir, que se usará la misma fuente en la pantalla que la impresora, y que además es una fuente escalable (podemos escribir un tamaño de fuente aunque no aparezca en la lista de tamaños disponibles).

Estilo: Se elegirá de la lista un estilo de escritura. No todos los estilos son disponibles con cada tipo de fuente. Los estilos posibles son: Normal, *Cursiva*, Negrita, *Negrita Cursiva*.

Tamaño: Dependiendo del tipo de fuente elegido, se elegirá un tamaño u otro. Se puede elegir de la lista o bien teclearlo directamente una vez situados en el recuadro.

Subrayado: Observa como la opción activa es Ninguno, haciendo clic sobre la flecha de la derecha se abrirá una lista desplegable donde tendrás que elegir un tipo de subrayado.

Color: Por defecto el color activo es Automático, pero haciendo clic sobre la flecha de la derecha podrás elegir un color para la letra.

Efectos: Tenemos disponibles tres efectos distintos: Tachado, Superíndice y subíndice. Para activar o desactivar uno de ellos, hacer clic sobre la casilla de verificación que se encuentra a la izquierda.

Fuente normal: Si esta opción se activa, se devuelven todas las opciones de fuente que Excel2007 tiene por defecto.

En la Banda de opciones disponemos de unos botones que nos permiten modificar algunas de las opciones vistas anteriormente y de forma más rápida, como:

Calibri En este recuadro aparece el tipo de fuente o letra de la celda en la que nos encontramos situados. Para cambiarlo, hacer clic sobre la flecha de la derecha para elegir otro tipo.

11 Al igual que el botón de Fuente anterior, aparece el tamaño de nuestra celda, para cambiarlo puedes elegir otro desde la flecha de la derecha, o bien escribirlo directamente en el recuadro.

B Este botón lo utilizamos para poner o quitar la Negrita. Al hacer clic sobre éste se activa o desactiva la negrita dependiendo del estado inicial.

 $I$  Este botón funciona igual que el de la Negrita, pero en este caso lo utilizamos para poner o quitar la Cursiva.

 $\underline{\mathbf{u}}$  -Este botón funciona como los dos anteriores pero para poner o quitar el Subrayado simple.

Con este botón podemos elegir un color para la fuente. Debajo de la letra A aparece una línea, en nuestro caso roja, que nos indica que si hacemos clic sobre el botón cambiaremos la letra a ese color. En caso de querer otro color, hacer clic sobre la flecha de la derecha y elegirlo.

## **ALINEACIÓN**

Se puede asignar formato a las entradas de las celdas a fin de que los datos queden alineados u orientados de una forma determinada.

Para cambiar la alineación de los datos de nuestra hoja de cálculo, seguir los siguientes pasos:

Seleccionar el rango de celdas al cual queremos modificar la alineación.

Haga clic en la flecha que se encuentra al pie de la sección Alineación.

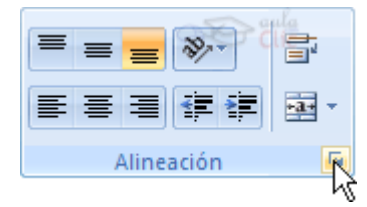

Aparecerá la ficha de la derecha.

Elegir las opciones deseadas.

Una vez elegidas todas las opciones deseadas, hacer clic sobre el botón Aceptar.

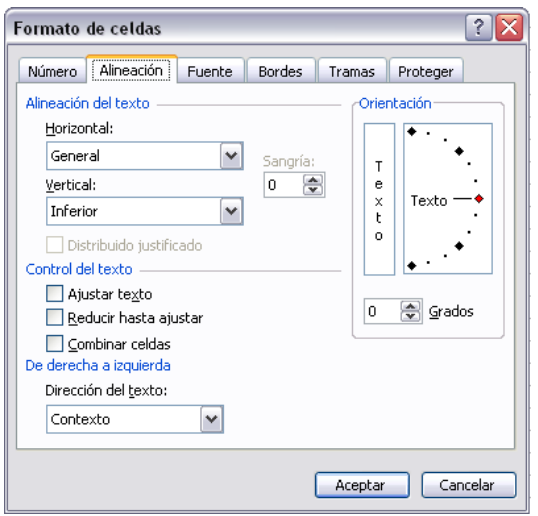

A continuación se explican las distintas opciones de la ficha.

Alineación del texto Horizontal: Alinea el contenido de las celdas seleccionadas horizontalmente, es decir respecto de la anchura de las celdas. Al hacer clic sobre la flecha de la derecha podrá elegir entre una de las siguientes opciones:

GENERAL: Es la opción de Excel2007 por defecto, alinea las celdas seleccionadas dependiendo del tipo de dato introducido, es decir, los números a la derecha y los textos a la izquierda.

IZQUIERDA (Sangría): Alinea el contenido de las celdas seleccionadas a la izquierda de éstas independientemente del tipo de dato. Observe como a la derecha aparece un recuadro Sangría: que por defecto está a 0, pero cada vez que se incrementa este valor en uno, la entrada de la celda comienza un carácter más a la derecha, para que el contenido de la celda no esté pegado al borde izquierdo de la celda.

CENTRAR: Centra el contenido de las celdas seleccionadas dentro de éstas.

DERECHA (Sangría): Alinea el contenido de las celdas seleccionadas a la derecha de éstas, independientemente del tipo de dato. Observe como a la derecha aparece un recuadro de Sangría: que por defecto está a 0, pero cada vez que se incrementa este valor en uno, la entrada de la celda comienza un carácter más a la izquierda, para que el contenido de la celda no esté pegado al borde derecho de la celda.

LLENAR: Esta opción no es realmente una alineación sino que repite el dato de la celda para rellenar la anchura de la celda. Es decir, si en una celda tenemos escrito \* y elegimos la opción Llenar, en la celda aparecerá \*\*\*\*\*\*\*\*\*\*\*\* hasta completar la anchura de la celda.

JUSTIFICAR: Con esta opción el contenido de las celdas seleccionadas se alineará tanto por la derecha como por la izquierda.

ESCUELA INDUSTRIAL D. F. SARMIENTO 147 INFORMÁTICA

CENTRAR EN LA SELECCIÓN: Centra el contenido de una celda respecto a todas las celdas en blanco seleccionadas a la derecha, o de la siguiente celda en la selección que contiene datos.

Alineación del texto Vertical: Alinea el contenido de las celdas seleccionadas verticalmente, es decir, respecto de la altura de las celdas. Esta opción sólo tendrá sentido si la altura de las filas se ha ampliado respecto al tamaño inicial. Al hacer clic sobre la flecha de la derecha podrá elegir entre una de las siguientes opciones:

SUPERIOR: Alinea el contenido de las celdas seleccionadas en la parte superior de éstas.

CENTRAR: Centra el contenido de las celdas seleccionadas respecto a la altura de las celdas.

INFERIOR: Alinea el contenido de las celdas seleccionadas en la parte inferior de éstas.

JUSTIFICAR: Alinea el contenido de las celdas seleccionadas tanto por la parte superior como por la inferior.

Orientación: Permite cambiar el ángulo del contenido de las celdas para que se muestre en horizontal (opción por defecto), de arriba a abajo o en cualquier ángulo desde 90º en sentido opuesto a las agujas de un reloj a 90º en sentido de las agujas de un reloj. Excel2007 ajusta automáticamente la altura de la fila para adaptarla a la orientación vertical, a no ser que se fije explícitamente la altura de ésta.

Ajustar texto: Por defecto si introducimos un texto en una celda y éste no cabe, utiliza las celdas contiguas para visualizar el contenido introducido, pues si activamos esta opción el contenido de la celda se tendrá que visualizar exclusivamente en ésta, para ello incrementará la altura de la fila y el contenido se visualizará en varias filas dentro de la celda.

Reducir hasta ajustar: Si activamos esta opción, el tamaño de la fuente de la celda se reducirá hasta que su contenido pueda mostrarse en la celda.

Combinar celdas: Al activar esta opción, las celdas seleccionadas se unirán en una sola.

Dirección del texto: Permite cambiar el orden de lectura del contenido de la celda. Se utiliza para lenguajes que tienen un orden de lectura diferente del nuestro por ejemplo árabe, hebreo, etc...

En la Banda de opciones disponemos de unos botones que nos permitirán modificar algunas de las opciones vistas anteriormente de forma más rápida, como:

Al hacer clic sobre este botón la alineación horizontal de las celdas seleccionadas pasará a ser Izquierda.

Este botón nos centrará horizontalmente los datos de las celdas seleccionadas.

Este botón nos alineará a la derecha los datos de las celdas seleccionadas.

Este botón unirá todas las celdas seleccionadas para que formen una sola celda, y a continuación centrará los datos.

# **BORDES**

Excel nos permite crear líneas en los bordes o lados de las celdas.

Para cambiar la apariencia de los datos de nuestra hoja de cálculo añadiendo bordes, seguir los siguientes pasos:

Seleccionar el rango de celdas al cual queremos modificar el aspecto.

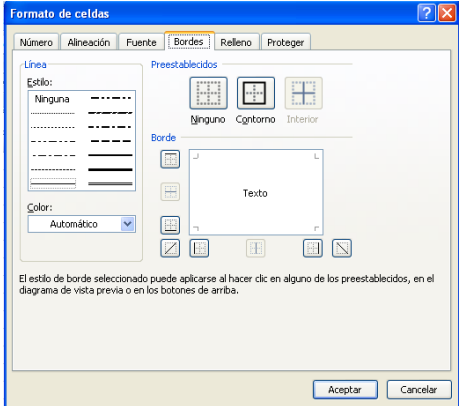

Hacer clic sobre la flecha que se encuentra bajo la sección Fuente.

En el cuadro de diálogo que se abrirá hacer clic sobre la pestaña Bordes.

Aparecerá el cuadro de diálogo de la derecha.

Elegir las opciones deseadas del recuadro.

Una vez elegidos todos los aspectos deseados, hacer clic sobre el botón Aceptar.

Al elegir cualquier opción, aparecerá en el recuadro Borde un modelo de cómo quedará nuestra selección en la celda.

A continuación pasamos a explicarte las distintas opciones del recuadro.

Preestablecidos: Se elegirá una de estas opciones:

Ninguno: Para quitar cualquier borde de las celdas seleccionadas.

Contorno: Para crear un borde únicamente alrededor de las celdas seleccionadas.

Interior: Para crear un borde alrededor de todas las celdas seleccionadas excepto alrededor de la selección.

Borde: Este recuadro se suele utilizar cuando no nos sirve ninguno de los botones preestablecidos. Dependiendo del borde a poner o quitar (superior, inferior, izquierdo,...) hacer clic sobre los botones correspondientes. ¡CUIDADO! Al utilizar los botones preestablecidos, el borde será del estilo y color seleccionados, en caso de elegir otro aspecto para el borde, primero habrá que elegir Estilo y Color y a continuación hacer clic sobre el borde a colocar.

Estilo: Se elegirá de la lista un estilo de línea.

Color: Por defecto el color activo es Automático, pero haciendo clic sobre la flecha de la derecha podrá elegir un color para los bordes.

En la Banda de opciones disponemos de un botón que nos permitirá modificar los bordes de forma más rápida:

Si se hace clic sobre el botón se dibujará un borde tal como viene representado en éste. En caso de querer otro tipo de borde, elegirlo desde la flecha derecha del botón. Aquí no encontrarás todas las opciones vistas desde el recuadro del menú.

#### **RELLENOS**

Excel nos permite también sombrear las celdas de una hoja de cálculo para remarcarlas de las demás. Para ello, seguir los siguientes pasos:

Seleccionar el rango de celdas al cual queremos modificar el aspecto.

Seleccionar la pestaña Inicio.

Hacer clic sobre la flecha que se encuentra bajo la sección Fuente.

Hacer clic sobre la pestaña Relleno.

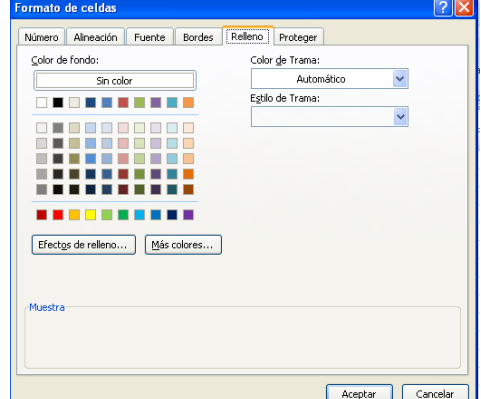

Una vez elegidos todos los aspectos deseados, hacer clic sobre el botón Aceptar.

Al elegir cualquier opción, aparecerá en el recuadro Muestra un modelo de cómo quedará nuestra selección en la celda.

A continuación pasamos a explicar las distintas opciones del recuadro.

Color de fondo: Se elegirá de la lista un color de fondo determinado. Para quitar el efecto de sombreado, bastará con elegir Sin Color.

Color de trama: Se elegirá de la lista desplegable un estilo de trama, así como el color de la trama.

En la Banda de opciones disponemos de un botón que nos permitirá modificar el relleno de forma más rápida:

Si se hace clic sobre el botón se sombreará la celda del color indicado en éste, en nuestro caso, en amarillo. En caso de querer otro color de sombreado, elegirlo desde la flecha derecha del botón. Aquí no podrá añadir trama a la celda, para ello tendrá que utilizar el cuadro de diálogo Formato de celdas.

## **NÚMEROS**

Excel nos permite modificar la visualización de los números en la celda. Para ello, seguir los siguientes pasos:

Seleccionar el rango de celdas al cual queremos modificar el aspecto de los números.

Seleccionar la pestaña Inicio.

Hacer clic sobre la flecha que se encuentra bajo la sección Número.

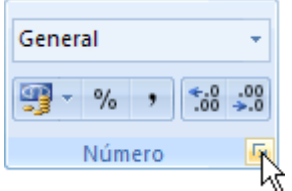

Hacer clic sobre la pestaña Número.

Aparecerá la ficha de la derecha:

Elegir la opción deseada del recuadro Categoría:

Hacer clic sobre el botón Aceptar.

Al elegir cualquier opción, aparecerá en el recuadro Muestra un modelo de cómo quedará nuestra selección en la celda.

A continuación pasamos a explicar las distintas opciones del recuadro Categoría: se elegirá de la lista una categoría dependiendo del valor introducido en la celda. Las categorías más utilizadas son:

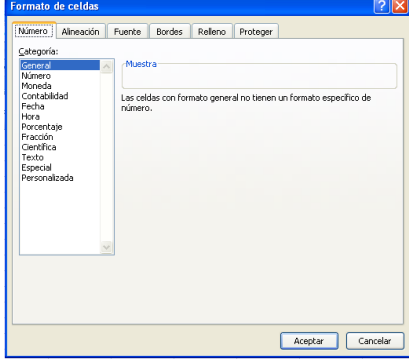

ESCUELA INDUSTRIAL D. F. SARMIENTO 150 INFORMÁTICA

General: Visualiza en la celda exactamente el valor introducido. Es el formato que utiliza Excel por defecto. Este formato admite enteros, decimales, números en forma exponencial si la cifra no cabe por completo en la celda.

Número: Contiene una serie de opciones que permiten especificar el número de decimales, también permite especificar el separador de millares y la forma de visualizar los números negativos.

Moneda: Es parecido a la categoría Número, permite especificar el número de decimales, se puede escoger el símbolo monetario como podría ser € y la forma de visualizar los números negativos.

Contabilidad: Difiere del formato moneda en que alinea los símbolos de moneda y las comas decimales en una columna.

Fecha: Contiene números que representan fechas y horas como valores de fecha. Puede escogerse entre diferentes formatos de fecha.

Hora: Contiene números que representan valores de horas. Puede escogerse entre diferentes formatos de hora.

Porcentaje: Visualiza los números como porcentajes. Se multiplica el valor de la celda por 100 y se le asigna el símbolo %, por ejemplo, un formato de porcentaje sin decimales muestra 0,1528 como 15%, y con 2 decimales lo mostraría como 15,28%.

Fracción: Permite escoger entre nueve formatos de fracción.

Científica: Muestra el valor de la celda en formato de coma flotante. Podemos escoger el número de decimales.

Texto: Las celdas con formato de texto son tratadas como texto incluso si en el texto se encuentre algún número en la celda.

Especial: Contiene algunos formatos especiales, como puedan ser el código postal, el número de teléfono, etc.

Personalizada: Aquí podemos crear un nuevo formato, indicando el código de formato.

En la Banda de opciones Formato disponemos de una serie de botones que nos permitirán modificar el formato de los números de forma más rápida:

Si se hace clic sobre el botón, los números de las celdas seleccionadas se convertirán a formato moneda (el símbolo dependerá de cómo tenemos definido el tipo moneda en la configuración regional de Windows, seguramente tendremos el símbolo €).

**<sup>%</sup>** Para asignar el formato de porcentaje (multiplicará el número por 100 y le añadirá el símbolo %).

Para utilizar el formato de millares (con separador de miles y cambio de alineación).

Para quitar un decimal a los números introducidos en las celdas seleccionadas.

**\*58** Para añadir un decimal a los números introducidos en las celdas seleccionadas.

## **AUTOFORMATO**

Después de crear una hoja de cálculo e introducir en ella los correspondientes datos, puede que te interese darle un formato rápido con el que no perder un tiempo valioso. Para solucionar esto, Excel viene provista de una función especial llamada Autoformato pero hay que buscarla: haz clic derecho en la barra de herramientas de acceso rápido y elige personalizarla. En la ventana que aparece has de buscar el comando Autoformato y agregarlo a la barra de acceso rápido.

Ahora, para aplicar un autoformato a unos datos puedes seguir estos pasos:

1. Selecciona las celdas de la hoja a las que deseas aplicarle un formato predeterminado.

2. Ejecuta Autoformato en la barra de acceso rápido.

3. En el cuadro de diálogo Autoformato (figura 9.9) selecciona uno de los tipos de formatos que te muestra.

4. Haz clic sobre el botón Opciones para ver las diferentes opciones que te ofrecen los autoformatos.

5. Selecciona las opciones a las que desees que se aplique el formato seleccionado.

6. Haz clic sobre el botón Aceptar y verás que rápido ha resultado dar formato a una hoja.

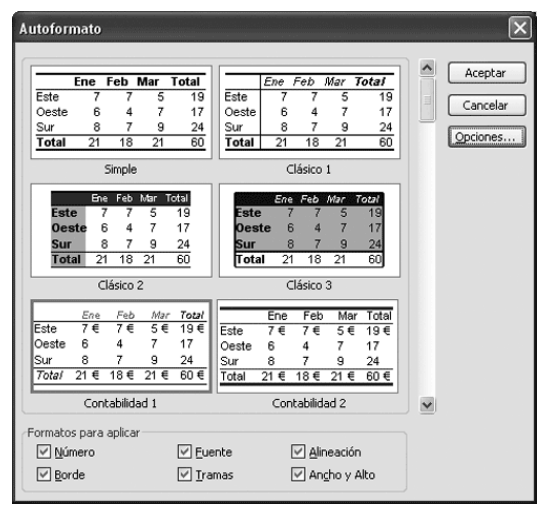

Figura 9.9. Cuadro de diálogo Autoformato

## **FORMATO CONDICIONAL**

Esta opción te permite personalizar aún más el formato que se le asigna a una hoja, ya que con ella puedes hacer que determinadas celdas o partes de una hoja tengan un formato (relleno, líneas, tipo de letra, etc.) dependiendo del resultado que ofrezcan. Así, por ejemplo, puedes hacer que el color de relleno de algunas celdas cambie a rojo cuando su contenido es negativo y sea azul cuando el contenido es positivo.

Si quieres asignar un formato condicional a un grupo de celdas puedes seguir estos pasos:

- 1. Primero selecciónalas y ve a la ficha Inicio, grupo Estilos.
- 2. Ejecuta el comando Formato condicional y luego Administrar reglas para que se muestre el cuadro de diálogo Administrador de reglas de formato condicionales (figura 9.10).

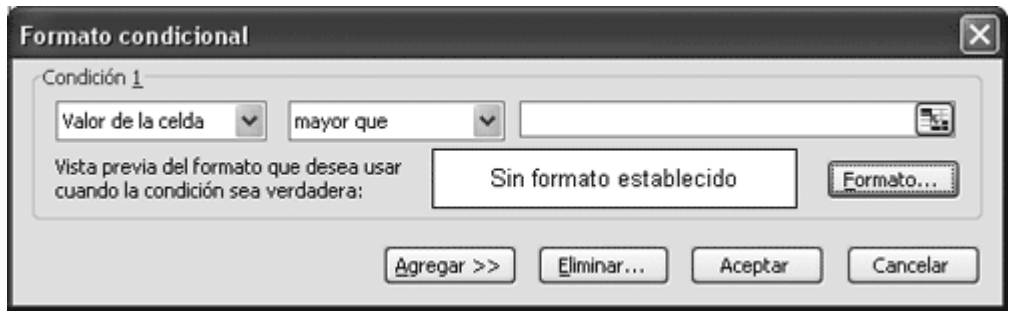

Figura 9.10. Administrador de reglas de formato condicionales

- 3. Crea una nueva regla y establece el tipo de condición y qué valores deben darse.
- 4. Según el tipo de regla haz clic sobre el botón Formato y te mostrará el cuadro de diálogo Formato de celdas para que en él decidas las características que debe tener el texto, el relleno y los bordes de las celdas seleccionadas en caso de cumplirse la condición establecida.

5. Cuando hayas terminado, haz clic sobre el botón Aceptar. Y ya puedes probar cambiando datos de la hoja para ver si cambia el formato cuando la condición se cumpla.

## **INSERTAR COMENTARIOS**

Un comentario puede servirte para comprender el contenido de una celda, para recordarte algo o para ofrecerte algún tipo de aclaración. Estos comentarios no ocupan espacio por lo que se pueden realizar con todo lujo de detalle

Para crear un comentario, activa la celda en la que deseas insertarlo, ve la ficha Revisar de la cinta de opciones y ejecuta el comando Nuevo comentario del grupo de comandos Comentarios. Aparecerá un pequeño recuadro de color amarillo para que teclees en él el texto que quieras. Los puntos de control que tiene el recuadro puedes utilizarlos para cambiar el tamaño de la nota.

La celda en la que se introduce el comentario muestra un pequeño triángulo rojo en la esquina superior derecha; cuando se coloca el puntero sobre la celda del comentario, la nota se abre de manera automática

# **TRABAJO PRÁCTICO N° 5**

# **FORMATO DE CELDAS.**

- 1) Confeccione un esquema con las distintas opciones que existen para modificar el formato de una celda
- 2) ¿Para que se usa Formato Condicional y Autoformato?
- 3) ¿Cuáles son los pasos para asignar Formato Condicional a un grupo de celdas?
- 4) ¿Qué puedo realizar en la opción Administrar Reglas?
- 5) ¿Qué es un comentario? ¿Cómo los agrego? ¿Cómo indica Excel que hay un comentario en una celda?
- 6) Realizar las ejercicios de Formato de celdas

## **EJERCICIO N° 1: PRECIPITACIONES**

- a) Abrir el libro de trabajo *Precipitaciones* de la carpeta.
- b) Modificar el formato de las celdas para que la hoja quede como la que presentamos a continuación:

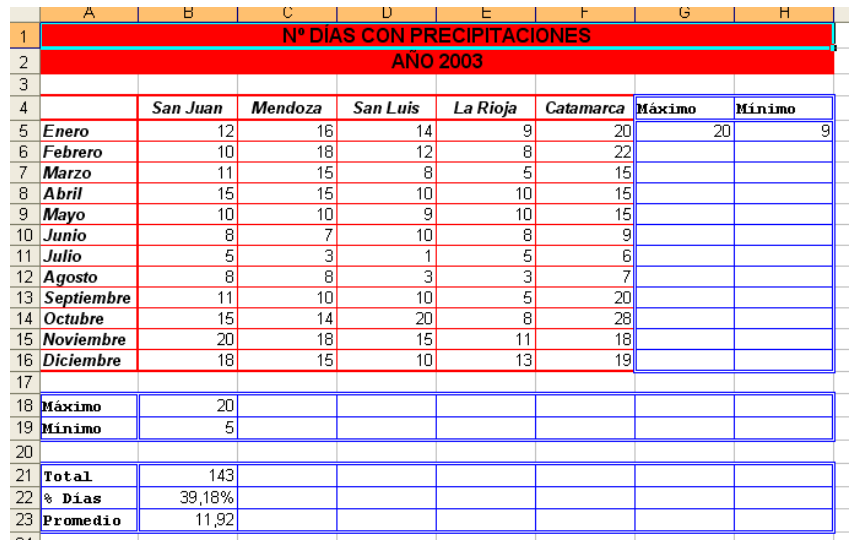

c) Cerrar el libro *guardando los cambios* realizados.

## **EJERCICIO N° 2: VENDEDORES I**

1) Abrir el libro de trabajo *Vendedores* de la carpeta

2) Modificar las opciones de formato de celdas para que obtenga un aspecto parecido a:

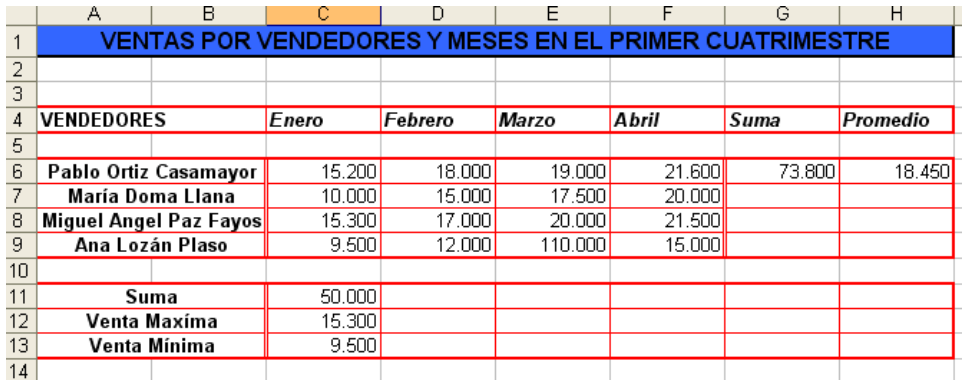

3) Cerrar el libro de trabajo *guardando los cambios* realizados.

# **EJERCICIO N° 3: ROBOS**

1) Abrir el libro de trabajo *Robos* de la carpeta *de su grupo.*

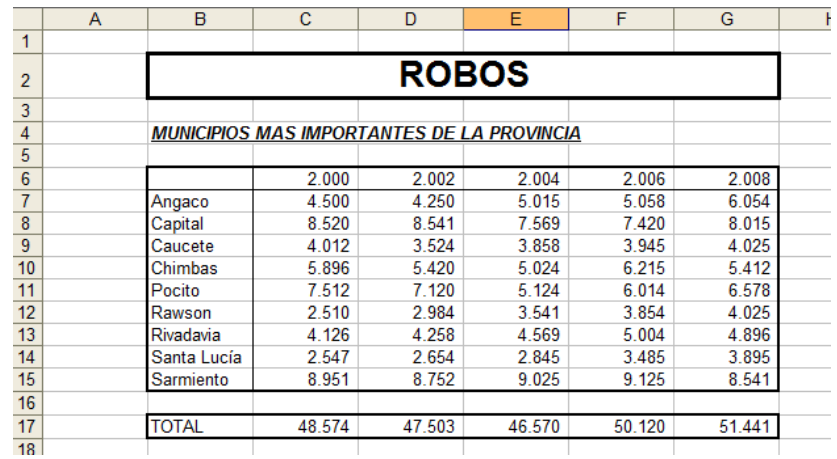

2) Realiza los cambios oportunos para que la hoja quede con el formato:

3) Cerrar el libro de trabajo *guardando los cambios* realizados.

# **EJERCICIO N° 4: TABLA DE MULTIPLICAR**

1) Abrir el libro de trabajo *Multiplicar* de la de su grupo.

2) Realiza los cambios oportunos para que la hoja quede con el formato:

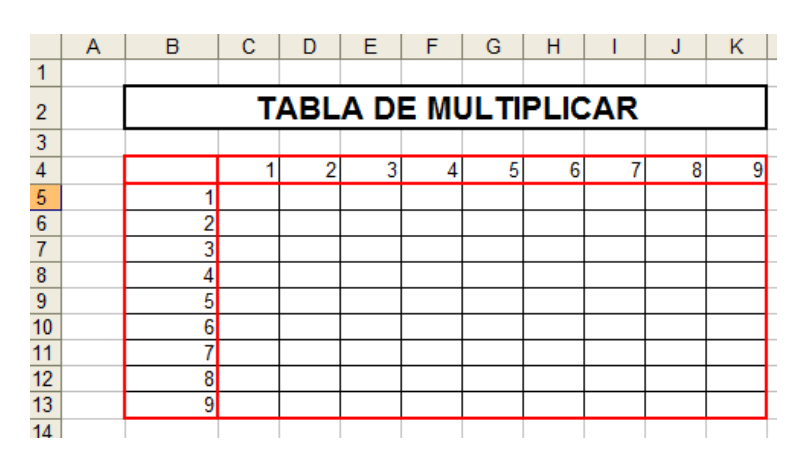

3) Cerrar el libro de trabajo *guardando los cambios* realizados

# **EJERCICIO N° 5**

1) Copiar la siguiente Hoja de Cálculo:

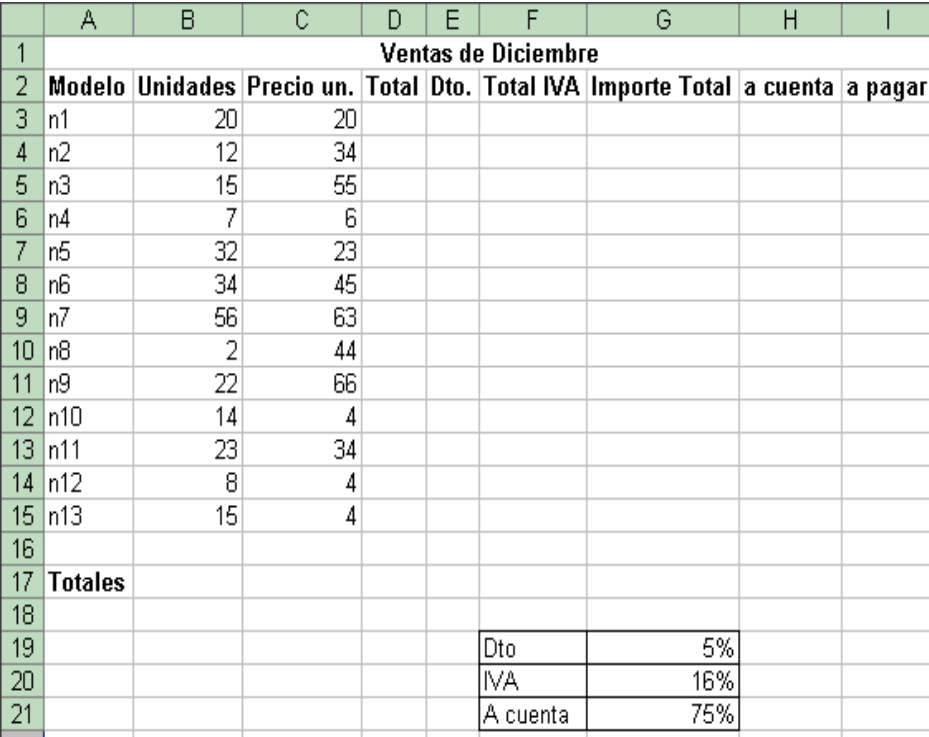

- 2) Utilizar los formatos de Bordes y Negrita para que la Hoja tenga el mismo aspecto que la mostrada.
- 3) Calcular las siguientes columnas: Total, Descuento (Dto.), Total IVA, Importe Total, a cuenta y a pagar.
- 4) Poner formato monetario a los datos de las columnas siguientes: Precio Unidad (Precio un.), Total, Importe Total, a cuenta y a pagar.
- 5) Calcular los totales para cada una de las columnas en la fila 18.
- 6) Calcular la media para cada una de las columnas en la fila 24.
- 7) Calcular el máximo para cada una de las columnas en la fila 25.
- 8) Calcular el mínimo para cada una de las columnas en la fila 26.

# **EJERCICIO N° 6**

- 1.- Copiar los datos siguientes en la Hoja de Cálculo:
- 2.- Rellena (inventándolas) las notas correspondientes a cuaderno, actitud, trabajos y exámenes.
- 3.- Calcula la media teniendo en cuenta los porcentajes correspondientes a vuestro sistema de calificación (10% cuaderno, 20% actitud, 30% trabajos y 40% exámenes).
- 4.- En calificación debería aparecer los términos "Aplazado" en color rojo, "Regular" en color negro, "Bien" en color amarillo, "Muy Bien" en color azul y "Sobresaliente" en color verde (formato condicional) en función de la nota media (función SI)
- .5.- Cubrir las casillas de Total de alumnos (función CONTARA), nota máxima, nota mínima, nota media y el número y porcentaje de Sobresalientes y Aplazados
- 6.- Hacer un gráfico de sectores con los Sobresalientes y Aplazados.

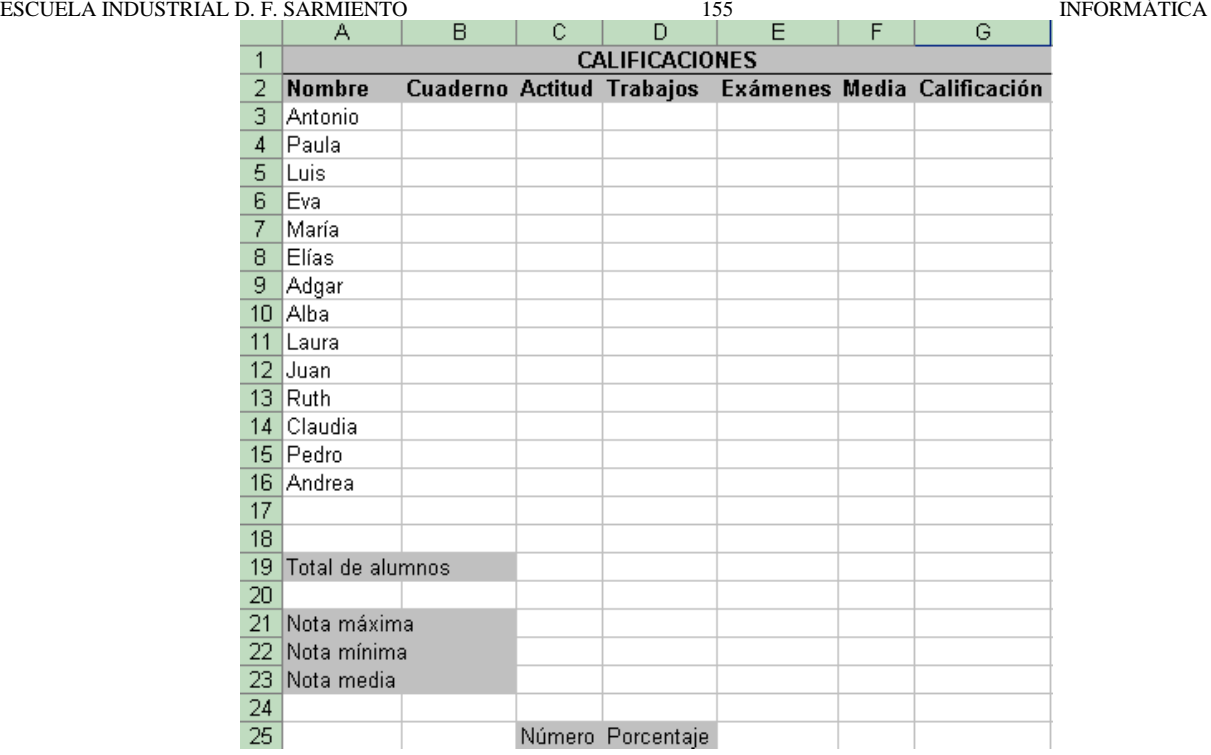

# **EJERCICIO N° 7**

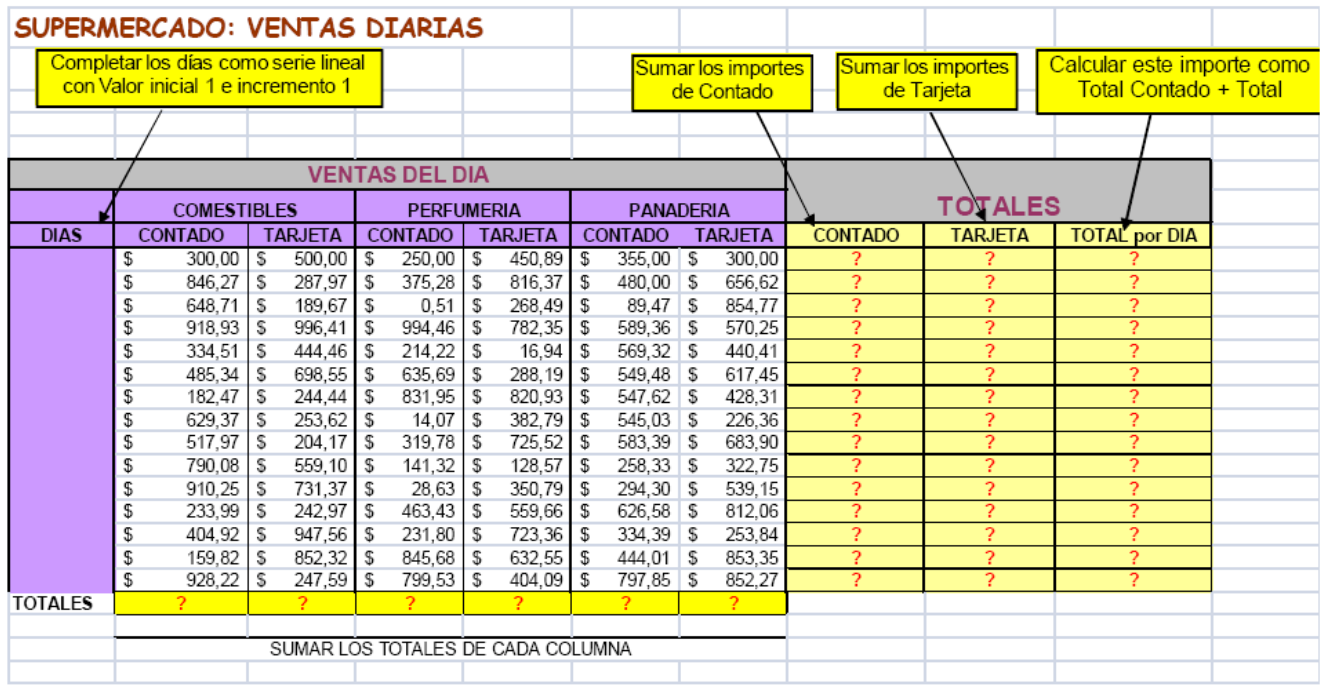

# **CAMBIOS DE ESTRUCTURA**

Excel2007 permite modificar el aspecto de las filas, columnas, el aspecto general de una hoja de cálculo y obtener así un aspecto más presentable.

# **ALTO DE FILA**

Excel2007 ajusta automáticamente la altura de una fila dependiendo del tipo de letra más grande utilizado en esa fila. Por ejemplo, cuando el tipo de letra mayor de la fila 2 es Arial de 10 puntos, la altura de esa fila es 12,75. Si aplicamos Times New Roman de 12 puntos a una celda de la fila 2, la altura de toda la fila pasa automáticamente a 15,75.

El primer método consiste en utilizar el menú. Para ello, seguiremos los siguientes pasos:

Seleccionar las filas a las que quieras modificar la altura. En caso de no seleccionar ninguna, se realizará la operación a la fila en la que nos encontramos.

Seleccionar del menú Formato que se encuentra en la pestaña Inicio.

Elegir la opción Alto de fila...

Aparecerá el cuadro de diálogo Alto de fila de la derecha en el que tendrás que indicar el alto de la fila, para indicar decimales utilizar la coma ",".

Escribir la altura deseada, en este caso está 12,75 que es la altura que tiene la fila por defecto.

Hacer clic sobre el botón Aceptar para que los cambios se hagan efectivos.

El segundo método consiste en utilizar el ratón. Para ello:

Colocar el puntero del ratón en la línea situada debajo del número de la fila que desees modificar, en la cabecera de la fila.

10 El puntero del ratón adopta la forma de una flecha de dos puntas, tal como:

Mantener pulsado el botón del ratón, y arrastrar la línea a la nueva posición. Conforme movemos el ratón, la altura de la fila cambia.

Al final soltar el botón del ratón.

## **AUTOAJUSTAR**

Si hemos modificado la altura de una fila, podemos redimensionarla para ajustarla a la entrada más alta de la fila, utilizando dos métodos distintos.

El primer método consiste en utilizar el menú. Para ello:

Seleccione las filas a las que desee modificar la altura.

Seleccionar del menú Formato que se encuentra en la pestaña Inicio.

Elige la opción Autoajustar alto de fila.

Este segundo método es mucho más rápido:

Situarse sobre la línea divisoria por debajo de la fila que deseas modificar, en la cabecera de la fila.

Tal como vimos a la hora de modificar la altura con el ratón, el puntero del ratón se convertirá en una flecha de dos puntas.

Haz doble clic, el tamaño se reajustará automáticamente.

# **OCULTAR FILAS**

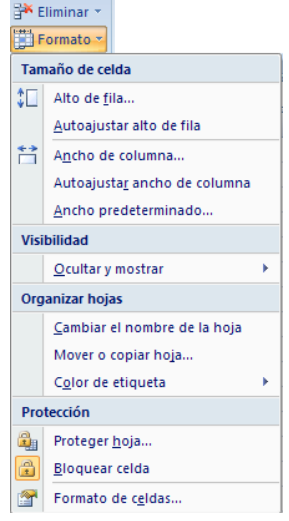

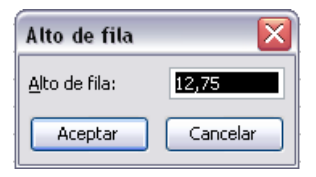

9

 $\frac{1}{2}$  a Insertar  $\pm$ 

### ESCUELA INDUSTRIAL D. F. SARMIENTO 157 157 INFORMÁTICA

La ocultación de filas es otra de las operaciones que en algún momento nos puede ser útil si por ejemplo en una fila aparecen fórmulas intermedias que no nos interesa visualizar una vez concluida la hoja de cálculo. En este caso no queremos que aparezcan las filas de datos intermediarios pero no podemos borrarlas porque la hoja de cálculo las necesita para realizar sus cálculos.

Los pasos son los siguientes:

Seleccionar las filas ocultar.

Desplegar el menú Formato.

Elegir la opción Ocultar y mostrar.

Aparecerá otro submenú.

Elegir la opción Ocultar filas.

## **MOSTRAR FILAS**

Si deseamos mostrar las filas ocultas, por ejemplo para cambiar alguna fórmula de cálculo intermedio:

Seleccionar entre qué filas o columnas se encuentran las filas a mostrar. Es decir, si queremos mostrar las filas ocultas 4 y 5, habrá que seleccionar desde la fila 3 hasta la 6. Cuidado, el rango debe ser continuo, es decir, arrastrando desde 3 hasta 6 nunca con CTRL ya que sino las filas a mostrar no estarían incluidas en la selección a mostrar.

A continuación seleccionamos del menú Formato la opción Ocultar y mostrar.

Aparecerá otro submenú.

Elegimos la opción Mostrar filas.

## **ANCHO DE COLUMNA**

En Excel 2007 la anchura por defecto de una columna es de 8,43 caracteres o 10,71 puntos. A menudo, la anchura estándar de una columna no es suficiente para visualizar el contenido completo de una celda.

Si deseamos modificar la anchura de alguna columna, podemos utilizar dos métodos:

El primer método consiste en utilizar el menú. Para ello, seguiremos los siguientes pasos:

Seleccionar las columnas a las que quiere modificar la anchura. En caso de no seleccionar ninguna, se realizará la operación a la columna en la que nos encontramos.

Desplegar el menú Formato de la pestaña Inicio.

Se abrirá otro submenú.

Elegir la opción Ancho de columna...

Aparecerá el cuadro de diálogo de la derecha.

Escribir la anchura deseada.

#### 음<br>-<br>Insertar \* **Eliminar**  $\left[\begin{array}{c}\right] \end{array}$  Formato  $\overline{\phantom{a}}$ Tamaño de celda t□ Alto de fila... Autoajustar alto de fila Ancho de columna.. Autoajustar ancho de columna Ancho predeterminado... Visibilidad Ocultar y mostrar Organizar hojas Cambiar el nombre de la hoja Mover o copiar hoia... Color de etiqueta Protección **Ray Proteger hoja... Bloquear** celda Formato de celdas...

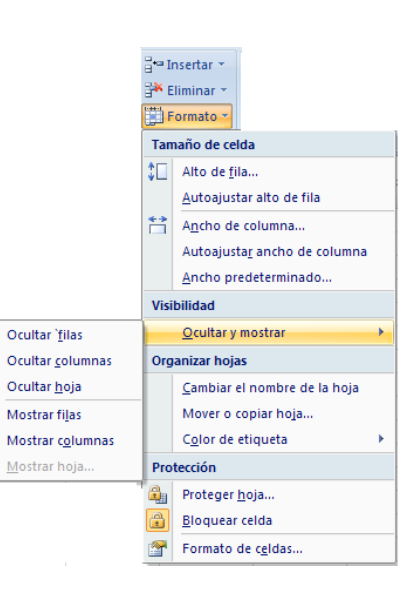

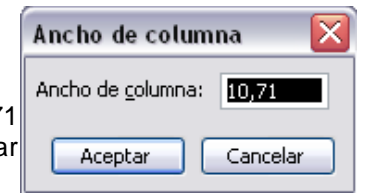

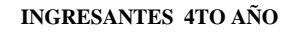

ESCUELA INDUSTRIAL D. F. SARMIENTO 158 INFORMÁTICA Hacer clic sobre el botón Aceptar.

El segundo método consiste en utilizar el ratón. Para ello:

Situar el puntero del ratón en la línea situada a la derecha del nombre de la columna que desees modificar, en la cabecera de la columna.

El puntero del ratón adopta la forma de una flecha de dos puntas, tal como: .

Mantener pulsado el botón del ratón, y arrastrar la línea a la nueva posición.

Observa como conforme nos movemos la anchura de la columna va cambiando.

Soltar el botón del ratón cuando el ancho de la columna sea el deseado.

# **AUTOAJUSTAR LA SELECCIÓN**

Podemos modificar la anchura de una columna para acomodarla al dato de entrada más ancho, utilizando dos métodos distintos.

El primer método consiste en utilizar el menú. Para ello:

Seleccionar las columnas a las que desees modificar la anchura.

Desplegar el menú Formato de la pestaña Inicio.

Se abrirá otro submenú.

Elegir la opción Autoajustar ancho de columna.

El segundo método es mucho más rápido.

Situarse sobre la línea divisoria a la derecha de la columna que deseas modificar, en la cabecera de la columna.

Tal como vimos a la hora de modificar la anchura con el ratón, el puntero del ratón se convertirá en una flecha de dos puntas.

Hacer doble clic, automáticamente se ajustará el tamaño de la columna al mayor texto que hayas introducido en la columna.

#### **ANCHO ESTÁNDAR DE COLUMNA**

Excel 2007 nos permite modificar la anchura estándar para todas las columnas de la hoja que tienen asignada dicha anchura. Si deseamos modificarla, seguir los siguientes pasos:

Desplegar el menú Formato de la pestaña Inicio.

Se abrirá otro submenú.

Elegir la opción Ancho predeterminado...

Aparecerá el cuadro de diálogo de la derecha.

Escribir la anchura estándar deseada.

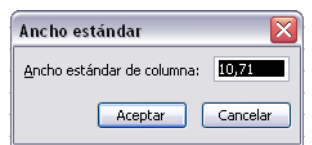

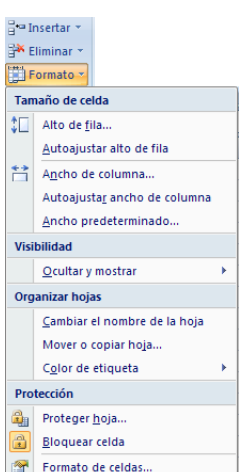

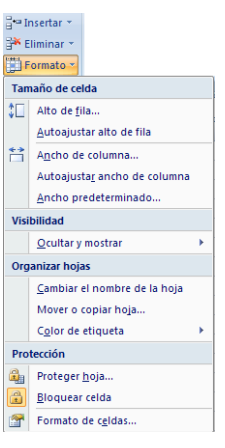

Todas las columnas pasan a tener la anchura estándar, excepto aquellas que tuvieran asignada una anchura particular.

## **OCULTAR COLUNMNAS**

La ocultación de columnas es otra de las operaciones que en algún momento nos puede ser útil si por ejemplo en una fila aparecen fórmulas intermedias que no nos interesa visualizar una vez concluida la hoja de cálculo. En este caso no queremos que aparezcan las columnas de datos intermediarios pero no podemos borrarlas porque la hoja de cálculo las necesita para realizar sus cálculos.

La mecánica es idéntica a la de ocultar y mostrar filas:

Seleccionar las columnas ocultar.

Desplegar el menú Formato de la pestaña Inicio.

Se abrirá otro submenú.

Elegir la opción Ocultar y mostrar.

Selecciona Ocultar columnas.

## **MOSTRAR COLUMNAS OCULTAS**

Si deseamos mostrar las columnas ocultas, por ejemplo para cambiar alguna fórmula de cálculo intermedio:

Seleccionar entre qué columnas se encuentran las columnas o mostrar. Es decir, si queremos mostrar la columna C oculta, habrá que seleccionar desde la columna B hasta la D. Cuidado, el rango debe ser continuo, es decir, arrastrando desde B hasta D nunca con CTRL ya que sino la columna C no estaría incluida en la selección.

Desplegar el menú Formato de la pestaña Inicio.

Se abrirá otro submenú.

Elegir la opción Ocultar y mostrar.

Selecciona Mostrar columnas.

#### **CAMBIAR EL NOMBRE DE LA HOJA**

Como ya sabe, en Excel 2007 creamos libros de trabajo formados por varias hojas. Por defecto cada hoja se referencia como Hoja1, Hoja2, ...

Si trabajamos con varias hojas dentro del libro es aconsejable utilizar un nombre de hoja para identificarla de forma más rápida, así si utilizamos una hoja para manejar los ingresos y gastos de cada mes, la primera hoja se podría nombrar *Enero*, la segunda *Febrero*, ...

La longitud máxima de los nombre de las hojas es de 31 caracteres. No puede haber dos hojas de cálculo dentro del mismo libro de trabajo con el mismo nombre.

Si deseamos modificar el nombre de una hoja, podemos utilizar dos métodos:

El primer método consiste en utilizar el menú. Para ello, seguir los siguientes pasos:

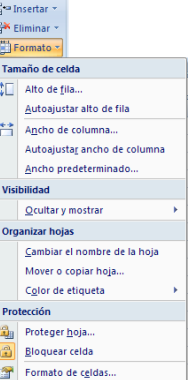

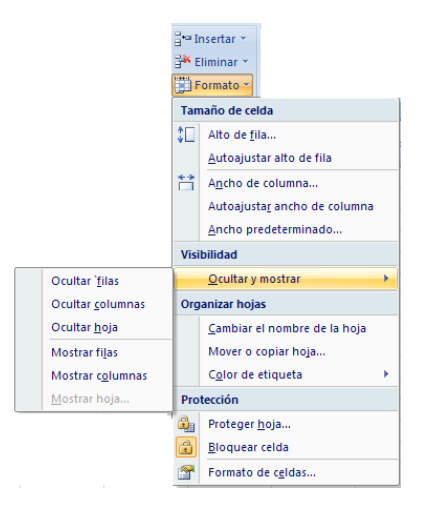

ESCUELA INDUSTRIAL D. F. SARMIENTO 160 INFORMÁTICA Situarse en la hoja a la cual se quiere cambiar el nombre.

Seleccionar el menú Formato y Elegir la opción Cambiar el nombre de la hoja.

Si se fija en la etiqueta de la hoja, su nombre Hoja1 se seleccionará, tal  $como:$   $Hoja1$   $\triangle$ 

Escribir el nuevo nombre y pulsar INTRO.

El segundo método es mucho más directo y rápido:

Hacer doble clic sobre el nombre de la hoja en su etiqueta **Hoja1** 

Escribir el nuevo nombre de la hoja.

Pulsar INTRO.

# **OCULTAR HOJAS**

Si desea ocultar hojas de cálculo del libro de trabajo, seguir los siguientes pasos:

Seleccionar las hojas a ocultar.

No se pueden seleccionar todas las hojas, deberá quedar al menos una en el libro de trabajo.

Seleccionar el menú Formato.

Elegir la opción Ocultar y mostrar.

Aparecerá otro submenú. Seleccionar la opción Ocultar hoja.

# **MOSTRAR HOJAS OCULTAS**

Si deseamos mostrar hojas ocultas, seguir los siguientes pasos:

Seleccionar el menú Formato.

Elegir la opción Ocultar y mostrar.

Aparecerá otro submenú.

Elegir la opción Mostrar hoja...

Aparecerá el cuadro de diálogo Mostrar de la derecha con las hojas ocultas.

Seleccionar la hoja a mostrar.

Hacer clic en Aceptar.

# **CAMBIAR EL COLOR A LAS ETIQUETAS DE HOJA**

Excel 2007 también nos permite cambiar o asignar un color a las etiquetas

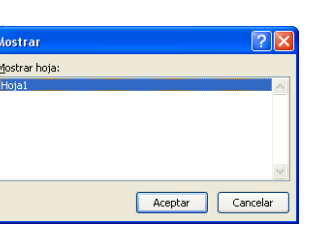

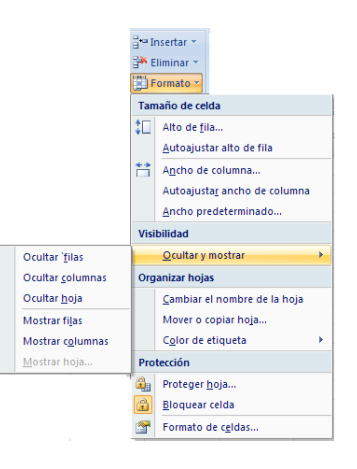

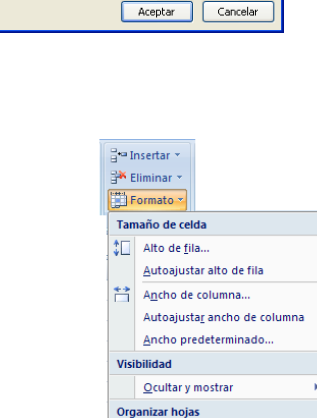

Colores del tema

Colores estánda

mп Sin color  $\bigcirc$  Más colores.

**TITLE** 

Cambiar el nombre de la hoja Mover o copiar hoja...

Color de etiqueta Protección **R** Proteger hoja...  $\overline{\bigoplus}$  Bloquear celda

Formato de celdas

٩Ĥ

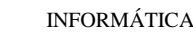

Seleccionar el menú Formato de la pestaña Inicio.

Elegir la opción Color de etiqueta.

Aparecerá otro submenú.

Seleccionar el color deseado.

Aquí le mostramos como quedarían si coloreáramos las etiquetas de las hojas.

Hoja1 Hoja2 Hoja3 Hoja4 Hoja5 (2)

Para quitar el color de la etiqueta de la hoja hay que seguir los mismos pasos que al principio de este apartado.

Seleccionar el menú Formato, elegir la opción Color de etiqueta.

Aparecerá otro submenú.

## **TRABAJO PRÁCTICO N° 6**

## **CAMBIOS DE ESTRUCTURA**

- 1) ¿Para que sirven las opciones de Alto, Autoajustar, Ocultar y mostrar filas?
- 2) ¿Para que sirven las opciones de Ancho, Autoajustar, Ancho estándar, Ocultar y mostrar columnas?
- 3) Indique cuales son los pasos para:
	- a) Cambiar el nombre a una hoja
	- b) Ocultar y Mostrar hojas
	- c) Cambiar el color a una etiqueta
- 4) Algunas de las opciones anteriores se pueden realizar de otra forma ¿Cómo?
- 5) Realizar las ejercicios de Cambios de estructura

#### **EJERCICIO N° 1: PRECIPITACIONES**

- 1) Abrir el libro de trabajo *Precipitaciones* de la de su grupo.
- 2) Modificar la altura de las filas *5-16* para que sea de *18* puntos utilizando el menú.
- 3) Modificar la altura de las filas *1-2* para que sea de *30* puntos, sin utilizar el menú.
- 4) Modificar la altura de las fila *18-23* a *25* puntos.
- 5) Modificar la altura de la fila *2* para que se ajuste al contenido de la fila utilizando el menú.
- 6) Modificar la altura de las filas *18-19* para que se ajusten al contenido de la fila sin utilizar el menú.
- Ahora vamos a practicar con las columnas.
- 7) Modificar la anchura de las columnas *B-F* para que sea de *12* puntos utilizando el menú.

ESCUELA INDUSTRIAL D. F. SARMIENTO 162 INFORMÁTICA

- 8) Modificar la anchura de la columna *A* para que sea de *13* puntos, sin utilizar el menú.
- 9) Modificar la anchura de las columna *G-H* para que se ajuste al contenido más extenso de la columna utilizando el menú.
- Ahora practicamos con las hojas.
- 10) Modificar el nombre de la Hoja1 por *Lluvias* utilizando el menú.
- 11) Modificar el nombre de la hoja *Lluvias* por *Precipitaciones* sin utilizar el menú.
- 12) Cerrar el libro *guardando los cambios* realizados.

# **EJERCICIO N° 2: VENDEDORES**

- 1) Abrir el libro de trabajo *Vendedores* de la carpeta *de su grupo*.
- 2) Modificar la altura de las filas *6-13* a *18* puntos.
- 3) Ajustar la altura de la fila *10* a la altura por defecto.
- 4) Modificar la altura de la fila *1* a *36* puntos.
- 5) Modificar la altura de la fila *4* a *21* puntos.
- Ahora vamos a practicar con las columnas.
- 6) Modificar la anchura de las columnas *G-H* para que se ajuste al contenido más extenso de la columna sin utilizar el menú.
- 7) Modificar la anchura por defecto a *12* puntos.
- Ahora practicamos con las hojas.
- 8) Modificar el nombre de la Hoja1 por *Ventas*.
- 9) Cambiar el color de la *hoja1* ahora llamada *Ventas* por el color Azul.
- 10) Cerrar el libro *guardando los cambios* realizados.

# EJERCICIO N° 3

1) Copia la siguiente Hoja de Cálculo:

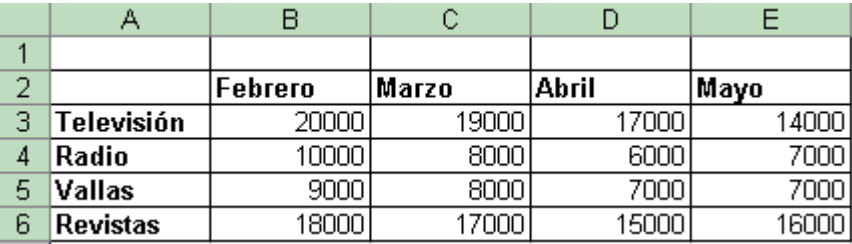

2) Llama a esta hoja "Datos" y llama a una segunda Hoja "Líneas". En esta segunda hoja realizaremos un gráfico de líneas con los datos correspondientes a la *Televisión* y a la *Radio*. Este gráfico llevará una leyenda insertada

ESCUELA INDUSTRIAL D. F. SARMIENTO 163 INFORMÁTICA

- 3) Inserta el título: "Publicidad de Mercado", en color rojo y letra tipo Courier.
- 4) Llama a una tercera Hoja "Áreas". En esta segunda hoja crea un gráfico de Áreas con los datos de *Vallas* y *Revistas*.

## **INSERTAR Y ELIMINAR ELEMENTOS**

Vamos a ver las diferentes formas de insertar y eliminar filas, columnas, celdas y hojas operaciones muy útiles cuando tenemos un libro ya creado y queremos retocarlo o cuando a mitad del diseño de una hoja nos damos cuenta que se nos ha olvidado colocar una fila o columna.

### **INSERTAR FILAS EN UNA HOJA**

En muchas ocasiones, después de crear una hoja de cálculo, nos daremos cuenta de que nos falta alguna fila en medio de los datos ya introducidos.

Para añadir una fila, seguir los siguientes pasos:

Seleccionar la fila sobre la que quieres añadir la nueva, ya que las filas siempre se añaden por encima de la seleccionada.

Seleccionar el menú Insertar de la pestaña Inicio.

Elegir la opción Insertar filas de hoja.

Todas las filas por debajo de la nueva, bajarán una posición.

En caso de no haber seleccionado ninguna fila, Excel toma la fila donde está situado el cursor como fila seleccionada.

Si quiere añadir varias filas, basta con seleccionar, en el primer paso, tantas filas como filas a añadir.

Añadir filas a nuestra hoja de cálculo no hace que el número de filas varíe, seguirán habiendo 1048576 filas, lo que pasa es que se eliminan las últimas, tantas como filas añadidas. Si intenta añadir filas y Excel no lo deja, seguro que las últimas filas contienen algún dato.

Cuando insertamos filas con un formato diferente al que hay por defecto, nos aparecerá el botón **para poder elegir el formato que debe tener la nueva fila.** 

Para elegir un formato u otro, hacer clic sobre el botón y aparecerá el cuadro de la derecha desde el cual podremos elegir si el formato de la nueva fila será el mismo que la fila de arriba, que la de abajo o que no tenga formato.

No es obligatorio utilizar este botón, si le molesta, no se preocupes ya que desaparecerá al seguir trabajando con la hoja de cálculo.

#### **INSERTAR COLUMNAS EN UNA HOJA**

Excel 2007 también nos permite añadir columnas, al igual que filas.

Para añadir una columna, seguiremos los siguientes pasos:

Seleccionar la columna delante de la cual quieres añadir otra, ya que las columnas siempre se añaden a la izquierda de la seleccionada.

Seleccionar el menú Insertar de la pestaña Inicio.

**PROFESORES: LILIANA BUENO-ROSANA PUGA-MARCELO OLMOS INGRESANTES 4TO AÑO** Elegir la opción Insertar columnas de hoja.

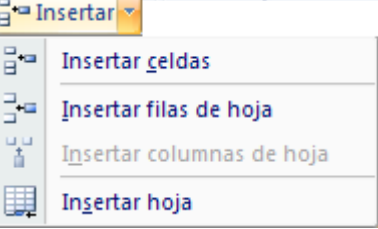

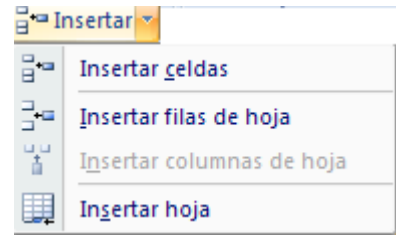

 $\bullet$ 

 $\circ$ 

 $\circ$ 

El mismo formato de arriba

El mismo formato de a<u>b</u>ajo

Borrar formato

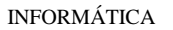

En caso de no haber seleccionado ninguna columna, Excel 2007 toma la columna donde estamos situados como columna seleccionada.

Si quiere añadir varias columnas, basta con seleccionar tantas columnas, en el primer paso, como columnas a añadir.

Añadir columnas a nuestra hoja de cálculo no hace que el número de columnas varíe, seguirán habiendo 16384 columnas, lo que pasa es que se eliminan las últimas, tantas como columnas añadidas. Si intenta añadir columnas y Excel no se lo permite, seguro que las últimas columnas contienen algún dato.

Cuando insertamos columnas con un formato diferente al que hay por defecto, nos aparecerá el botón para poder elegir el formato que debe tener la nueva columna.

Para elegir un formato u otro, hacer clic sobre el botón y aparecerá el cuadro de la derecha desde el cual podremos elegir si el formato de la nueva columna será el mismo que la columna de la izquierda, que la de la derecha o que no tenga formato.

No es obligatorio utilizar este botón, si te molesta, no te preocupes ya que desaparecerá al seguir trabajando con la hoja de cálculo.

# **INSERTAR CELDAS EN UNA HOJA**

En ocasiones, lo que nos interesa añadir no son ni filas ni columnas enteras sino únicamente un conjunto de celdas dentro de la hoja de cálculo.

Para añadir varias celdas, seguir los siguientes pasos:

Seleccionar las celdas sobre las que quieres añadir las nuevas.

Seleccionar el menú Insertar.

Hacer clic sobre el la flecha para ampliar el menú.

Elegir la opción Insertar celdas...

Esta opción no aparecerá si no tiene celdas seleccionadas.

Aparece el cuadro de diálogo de la derecha.

Elegir la opción deseada dependiendo de si las celdas seleccionadas queremos que se desplacen hacia la derecha o hacia abajo de la selección.

Fíjese como desde aquí también le permite añadir filas o columnas enteras.

Hacer clic sobre Aceptar.

Al añadir celdas a nuestra hoja de cálculo, el número de celdas no varía ya que se eliminan las del final de la hoja.

Cuando insertamos celdas, con un formato diferente al que hay por defecto, al igual que para las filas y columnas, nos aparecerá el botón para poder elegir el formato que debe tener la nueva celda. Dependiendo de si se inserta desplazando hacia la derecha o hacia abajo nos aparecerá el cuadro visto anteriormente para la inserción de columna o fila. Este cuadro funciona de la misma forma que para columnas o filas.

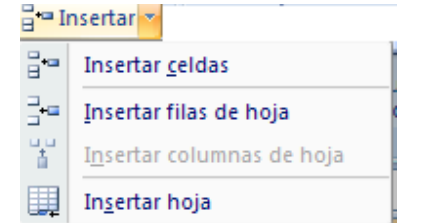

 $|s|$  .  $\bullet$ 

O Borrar formato

El mismo formato de la izquierda C El mismo formato de la derecha

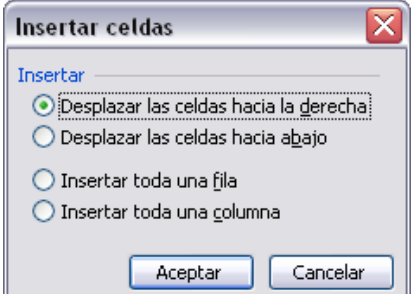

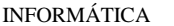

#### ESCUELA INDUSTRIAL D. F. SARMIENTO 165 INFORMÁTICA **INSERTAR HOJAS EN UN LIBRO DE TRABAJO**

Si necesita trabajar con más de tres hojas en un libro de trabajo, tendrá que añadir más. El número de hojas puede variar de 1 a 255.

Para añadir una hoja, seguiremos los siguientes pasos:

Situarse en la hoja posterior a nuestra nueva hoja, ya que las hojas siempre se añadirán a la izquierda de la seleccionada.

Seleccionar el menú Insertar.

Elegir la opción Insertar hoja.

### MOVER UNA HOJA

Si desea cambiar de posición una hoja de cálculo, puede utilizar dos métodos.

El primer método consiste en utilizar el menú contextual.

Situarse sobre la etiqueta de la hoja a mover.

Pulsar el botón derecho del ratón, se desplegará un menú contextual.

Seleccionar la opción Mover o copiar...

Aparecerá el cuadro de diálogo de la derecha.

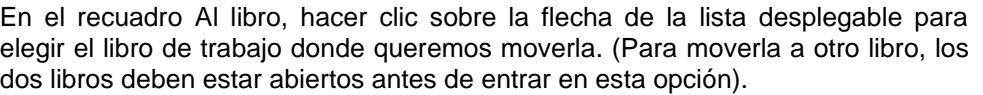

En el recuadro Antes de la hoja, seleccionar la hoja que quedará a la derecha de la hoja movida.

Hacer clic sobre el botón Aceptar.

El segundo método es muy rápido y muy cómodo si queremos mover la hoja dentro del mismo libro de trabajo.

Mover o copiar Mover hojas Al libro Libro1.xl

de la h

Crear una copia

Aceptar Cancelar

Hoja3<br>Hoja4<br>(mover al final)  $\overline{\cdot}$ 

Situarse sobre la etiqueta de la hoja a mover.

Pulsar el botón del ratón y arrastrarlo hasta la posición donde queremos mover la hoja, mientras mueve la hoja verá que aparece una flecha sobre las hojas indicándole dónde se situará la hoja en el caso de soltar en ese momento el botón del ratón.

Una vez situados donde queremos mover la hoja, soltamos el botón del ratón.

#### **COPIAR UNA HOJA**

A lo mejor lo que deseamos no es cambiar de posición una hoja sino copiarla en otro libro o en el mismo. Al igual que para mover hoja podemos utilizar dos métodos.

El primer método consiste en utilizar el menú contextual.

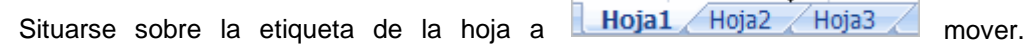

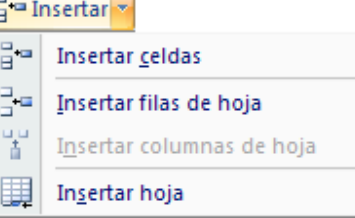

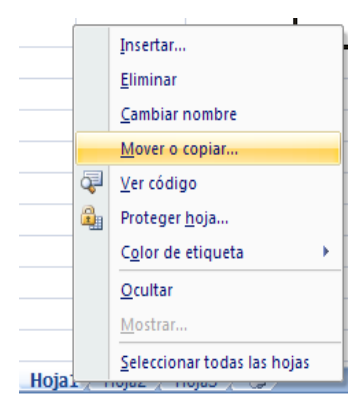

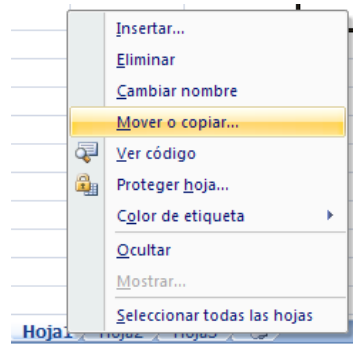

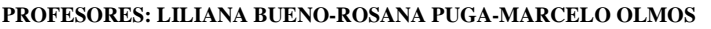

O Desplazar las celdas hacia la izquierda O Desplazar las celdas hacia arriba

Aceptar | Cancelar

 $\bigcirc$  Toda la fila ○ Toda la columna

ESCUELA INDUSTRIAL D. F. SARMIENTO 166 INFORMÁTICA Pulsar el botón derecho del ratón, se desplegará un menú contextual.

Seleccionar la opción Mover o copiar...

Aparece el mismo cuadro de diálogo que para mover una hoja (explicado en el apartado anterior).

En el recuadro Al libro, hacer clic sobre la flecha de la lista desplegable para elegir el libro de trabajo donde queremos copiarla. (Para moverla a otro libro, los dos libros deben estar abiertos antes de entrar en esta opción).

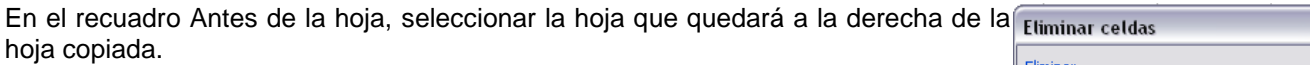

Hacer clic sobre la casilla Crear una copia para activarla, si no marca esta casilla lo que haremos será mover la hoja en vez de copiarla.

Hacer clic sobre el botón Aceptar.

El segundo método es muy rápido y muy cómodo si queremos copiar la hoja dentro del mismo libro de trabajo.

Situarse en la hoja a copiar.

Pulsar la tecla CTRL del teclado.

Manteniendo pulsada la tecla CTRL, pulsar el botón del ratón sobre la etiqueta de la hoja a copiar y arrastrarlo hasta la posición donde queremos copiar la hoja.

Una vez situados donde queremos copiar la hoja, soltar el botón del ratón y a continuación la tecla CTRL.

## **ELIMINAR FILAS Y COLUMNAS DE UNA HOJA**

Para eliminar filas, seguir los siguientes pasos:

Seleccionar las filas a eliminar o selecciona las columnas a eliminar.

Seleccionar el menú Eliminar de la pestaña Inicio.

Elegir la opción Eliminar filas de hoja o Eliminar columnas de hoja.

Al eliminar filas o columnas de nuestra hoja de cálculo, no varía el número de filas o columnas, seguirá habiendo 1048576 filas y 16384 columnas, lo que pasa es que se añaden al final de la hoja, tantas como filas o columnas eliminadas.

## **ELIMINAR CELDAS DE UNA HOJA**

Para eliminar varias celdas, seguir los siguientes pasos:

Seleccionar las celdas a eliminar.

Seleccionar el menú Eliminar de la pestaña Inicio.

Elegir la opción Eliminar celdas....

Aparecerá el cuadro de diálogo de la derecha.

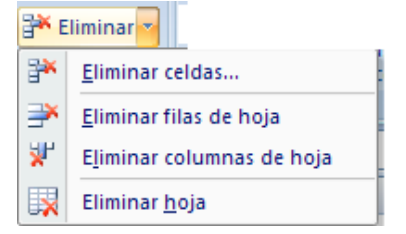

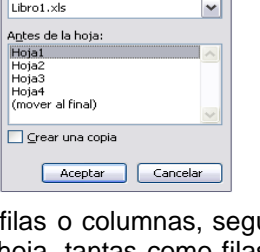

Mover o conjar Mover hojas seleccionadas

Al libro:

ESCUELA INDUSTRIAL D. F. SARMIENTO 167 INFORMÁTICA Elegir la opción deseada dependiendo de cómo queremos que se realice la eliminación de celdas. Desplazando las celdas hacia la izquierda o hacia la derecha.

**Eliminar** 

Eliminar celdas...

Eliminar hoja

Eliminar filas de hoja

Eliminar columnas de hoja

₩

₹

₩

e,

Observa como desde aquí también te permite eliminar filas o columnas enteras.

Hacer clic sobre Aceptar.

## **ELIMINAR HOJAS DE UN LIBRO DE TRABAJO**

Para eliminar una hoja, seguir los siguientes pasos:

Situarse en la hoja a eliminar.

Seleccionar el menú Eliminar de la pestaña Inicio.

Elegir la opción Eliminar hoja.

# **TRABAJO PRÁCTICO N° 7**

## **INSERTAR Y ELIMINAR ELEMENTOS**

- 1) ¿Cómo inserto filas? ¿Puedo insertar más de una fila? ¿Cuántas filas tiene la hoja luego de insertar? ¿y si la fila tiene un formato diferente que sucede?
- 2) ¿Qué ocurre en el caso de insertar columnas?
- 3) ¿Cómo inserto celdas en una Hoja de Cálculo? ¿y hojas en un Libro de Trabajo?
- 4) ¿cuáles son los 3 métodos para mover y copiar una hoja?
- 5) Detalle las opciones del menú Eliminar de la pestaña de Inicio
- 6) Realizar las ejercicios de Insertar y eliminar elementos

## **EJERCICIO N° 1: VENTAS DE FRUTAS**

- 1) Abrir el libro de trabajo *Venta frutas* de la carpeta de su grupo
- 2) Insertar una fila entre la del *durazno* y la de *pera*.
- 3) Insertar dos filas entre la de *manzana* y la de *uva*.
- 4) Insertar una columna entre la de *TOTAL* y la de \$*/KG*.
- 5) Insertar una hoja después de la *Hoja1*.
- 6) Insertar 4 celdas en el rango *A6:B7*, haciendo que las celdas se desplacen hacia abajo.

Observa el resultado.

7) Insertar 2 celdas en el rango *A5:B5* , haciendo que las celdas se desplacen hacia la derecha.

Observa el resultado.

Ahora vamos a practicar eliminar celdas, columnas y hojas.

**PROFESORES: LILIANA BUENO-ROSANA PUGA-MARCELO OLMOS INGRESANTES 4TO AÑO** 8) Eliminar el rango *B4:C4*, haciendo que las celdas se desplacen hacia la izquierda.

- 9) Eliminar el rango *A6:A8*, haciendo que las celdas se desplacen hacia arriba.
- 10) Eliminar la columna *I*.
- 11) Eliminar la fila *7* y las filas *11* y *12.*
- 12) Eliminar todas las hojas vacías del libro de trabajo.
- 13) Cerrar el libro *sin guardar los cambios* realizados.

#### EJERCICIO N° 2

1) Copiar la siguiente hoja de cálculo, tal y como aparece a continuación:

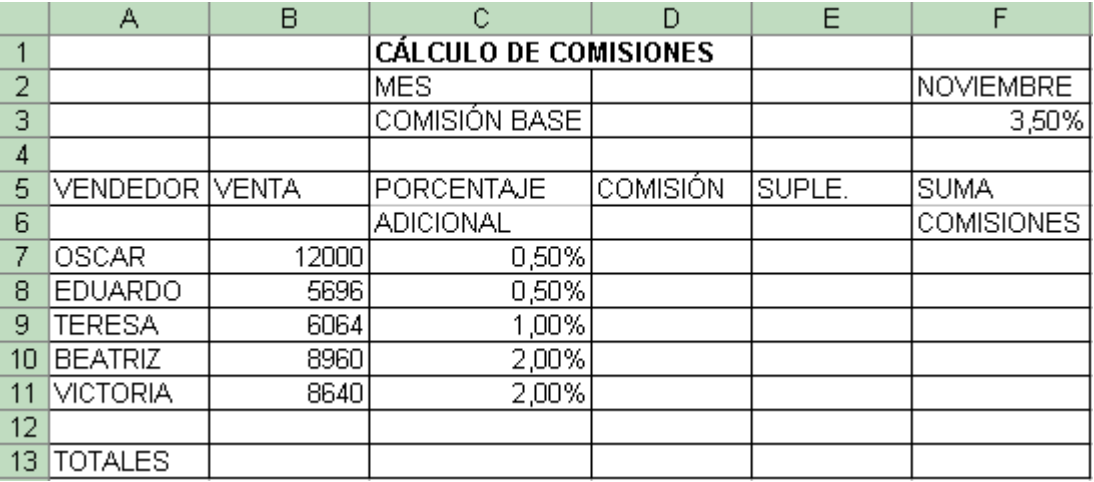

2) Calcula los siguientes datos:

Comisión: (Venta\*Comisión Base)/100 Suplemento: (Venta\*Porcentaje Adicional)/100 Suma Comisiones: Comisión+Suplemento

- 3) Calcula los totales de cada una de las columnas.
- 4) Pon el formato moneda a la columna SUMA COMISIONES.
- 5) Inserta una fila entre TERESA y BEATRIZ. Llena dicha fila con los datos siguientes Antonio 8365 2

Calcula el resto de los datos que faltan usando las fórmulas correspondientes

6) Mejora el aspecto de la hoja añadiendo bordes, sombreados y cambiando el color y el tamaño de las letras de texto.

#### EJERCICIO N° 3

1) Copia la siguiente Hoja de Cálculo:

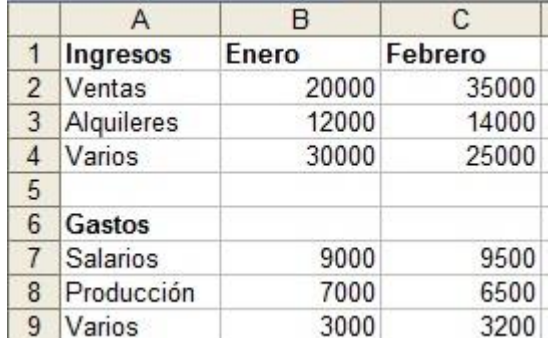

- 2) Obtener los valores de Ingresos y Gastos para los restantes meses del año (hasta Diciembre, teniendo en cuenta que el incremento mensual será el mismo para los meses sucesivos.
- 3) Crea filas para calcular los totales de cada mes: total ingresos, total gastos y otra para los beneficios (que serán los ingresos menos los gastos).
- 4) Crea cuatro nuevas columnas a la derecha del mes de Diciembre con los siguientes conceptos: total, media aritmética, máximo y mínimo
- 5) Completa estas últimas cuatro columnas

La hoja, una vez incorporados estos elementos, debería tener un aspecto parecido a esta:

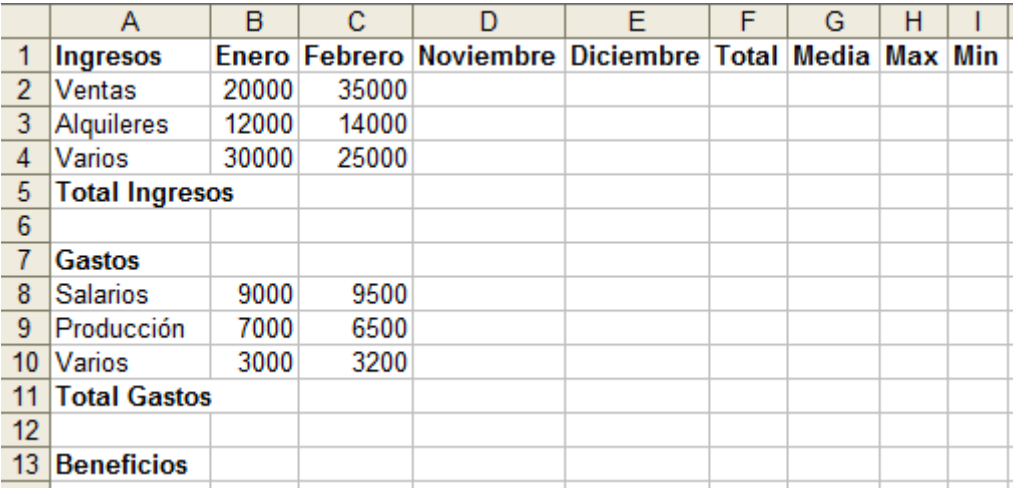

## **IMPRESIÓN**

Vamos a ver las diferentes técnicas relacionadas con la impresión de datos, como puede ser la configuración de las páginas a imprimir, la vista preliminar para ver el documento antes de mandar la impresión y por supuesto la operación de imprimir los datos.

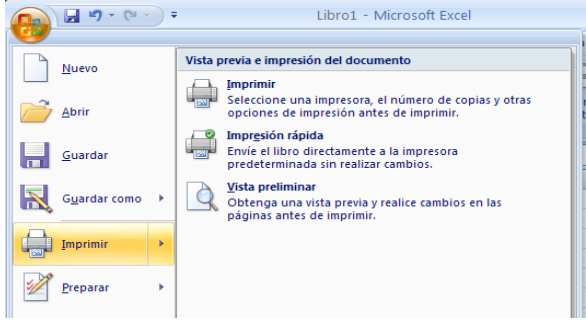

## **VISTA PRELIMINAR**

La vista preliminar es una herramienta que nos permite visualizar nuestra hoja antes de imprimirla.

Pero primero es aconsejable ver la Vista de Diseño de página para poder ver los saltos de página, márgenes, encabezados y pies de página, el formato completo de la hoja.

Para visualizar la Vista de Diseño de página, seguir los siguientes pasos:

- 1) Selecciona la pestaña Vista.
- 2) Elija la opción Vista de Diseño de página.

En el centro de la ventana aparecerá una página de nuestra hoja de cálculo. Observe como en la parte inferior de la ventana nos informa que estamos visualizando la página 1 de un total de 2 páginas (Vista previa: Página 1 de 2).

Normal

间

Diseño

de página Vistas de libro

ESCUELA INDUSTRIAL D. F. SARMIENTO 170 INFORMÁTICA Desde esta vista podemos seguir trabajando con la hoja de cálculo como hasta ahora, la única diferencia es que sabremos cómo quedará en la hoja al imprimirla.

Una vez terminado, para ver la vista preliminar de la hoja en una página utiliza la opción Vista preliminar que encontrará en el Botón Office, haciendo clic en la flecha a la derecha de Imprimir.

La página se mostrará de este modo:

En caso de tener más de una página, podremos cambiar la página a visualizar utilizando los botones:

Página anterior Para ir a la página anterior. También podríamos pulsar la tecla RE PAG del teclado.

Página siguiente Para ir a la página siguiente. También podríamos pulsar la tecla AV PAG del teclado.

Si nuestra hoja sólo tiene 1 página éstos botones estarán desactivados.

Al situarse sobre la hoja, dentro de vista preliminar, el puntero del ratón se convierte en una lupa, de tal forma que podremos ampliar o reducir cualquier zona de la página.

**g** 

Vista preliminar

**IE** 

Vista previa: página 1 de 3

 $\mathsf{Q}$ 

Zoo

**A** Página siguient

Si nos situamos sobre cualquier parte de la página y hacemos clic, se ampliará la parte de la página donde nos encontramos situados. Y si volvemos a hacer clic se volverá a visualizar la página entera.

Esta operación se puede realizar también haciendo clic sobre el botón **Zoom** 

Si la hoja de cálculo se encuentra preparada para la impresión, hacer clic sobre el botón Imprimir, para que aparezca el cuadro de diálogo Impresión explicado más adelante.

Configurar Si la hoja de cálculo necesita alguna modificación de aspecto, hacer clic sobre el botón página, para que aparezca el cuadro de diálogo Configurar página explicado más adelante.

Cerrar vista

En caso de desear volver a la hoja, hacer clic sobre el botón **preliminar** para cerrar la Vista preliminar.

Cuando volvemos a nuestra hoja de cálculo, aparecerán unas líneas discontinuas que nos indicarán donde harán Excel 2007 los saltos de página, estas líneas no se imprimirán.

## CONFIGURAR PÁGINA

Antes de imprimir una hoja de cálculo, Excel 2007 nos permite modificar factores que afectan a la presentación de las páginas impresas, como la orientación, encabezados y pies de página, tamaño del papel, ...

Si deseamos modificar algunos de los factores anteriores, desde la vista preliminar, deberemos hacer clic en el botón Configurar página...

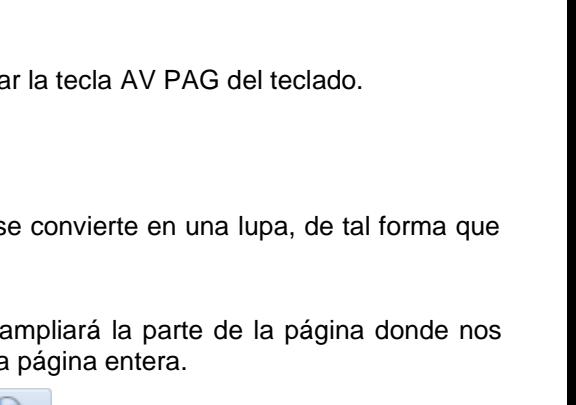

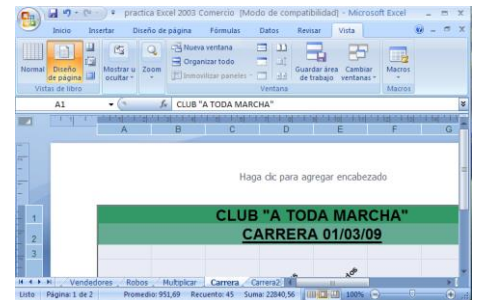

 $\boxed{\Box\hspace{-0.25cm} \Box\hspace{-0.25cm} \Box$ 

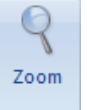

Selecciona la orientación del papel, vertical u horizontal. (En la impresora se colocará el papel siempre de la misma forma).

La primera de las fichas se denomina Página y permite indicar características como la orientación del papel, el

En el recuadro Escala nos permitirá indicarle si deseamos que la salida a impresora venga determinada por un factor de escala (100%, 50%, 200%,...) o bien ajustando automáticamente la hoja en un número de páginas específico (una página de ancho por 1 de alto, así se imprimirá en una sola hoja,...).

tamaño del papel que utilizamos y otros parámetros.

Observe como en la parte derecha disponemos de un botón para ir a opciones específicas de la impresora seleccionada para imprimir.

Para modificar los márgenes superior, inferior, derecho e izquierdo de las hojas a imprimir, utilizar la ficha Márgenes.

En esta ficha podrá modificar los márgenes superior, inferior, derecho e izquierdo de las hojas a imprimir.

Si la hoja tiene encabezado o pie de página, también nos permite indicar a cuántos centímetros del borde del papel queremos que se sitúen.

Si desea que su salida tenga centradas las hojas tanto horizontal como verticalmente, Excel nos lo realizará automáticamente activando las casillas Horizontalmente y/o Verticalmente respectivamente.

Para definir los encabezados y pies de páginas se utiliza la ficha Encabezado y pie de página.

En esta ficha tenemos dos recuadros, que en nuestro caso están vacíos, ya que no hay ningún encabezado ni ningún pie de página asignado a nuestra hoja de cálculo. En estos

recuadros aparece una muestra del encabezado y pie cuando hay alguno definido.

En el recuadro Encabezado: aparece el tipo de encabezado elegido, en flecha de la derecha aparecerán posibles encabezados a utilizar.

Para modificar el encabezado, hacer clic sobre el botón Personalizar encabezado...

En el recuadro Pie de página: aparece el tipo de pie de página elegido, en nuestro caso no hay ninguno. Pulsando la flecha de la derecha aparecerán posibles pies de página a utilizar.

Para modificar el pie de página, hacer clic sobre el botón Personalizar pie de página...

## MODIFICAR EL ENCABEZADO O EL PIE DE PÁGINA

Un encabezado es un texto impreso en la parte superior de cada una de las páginas, y un pie de página es un texto impreso en la parte inferior de cada página.

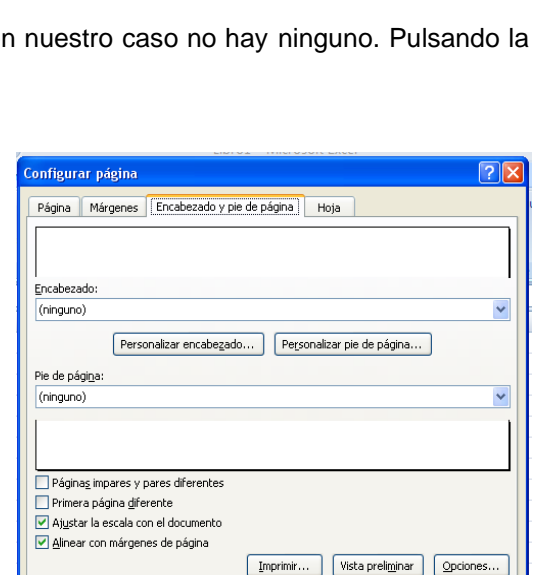

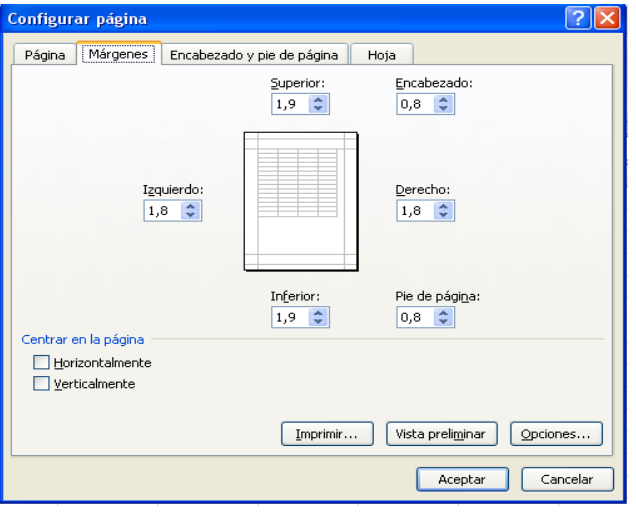

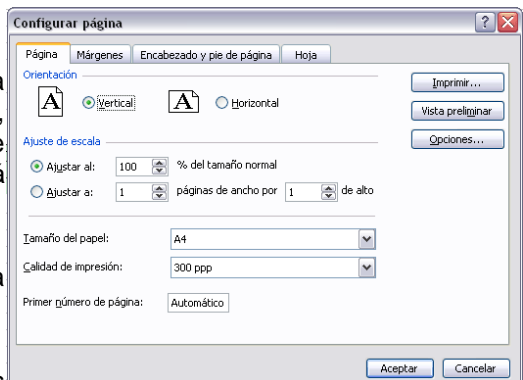

Aceptar Cancelar

Aparecerá el cuadro de diálogo Configurar página descrito a continuación. Dicho cuadro consta de 4 fichas.

ESCUELA INDUSTRIAL D. F. SARMIENTO 172 INFORMÁTICA Los pasos para crear un encabezado o un pie de página son los mismos.

1 Ir a la Vista preliminar.

2 Hacer clic en el botón Configurar página...

3 Hacer clic sobre la ficha Encabezado y pie de página.

Hay dos recuadros, que en nuestro caso están vacíos, ya que no hay ningún encabezado ni ningún pie de página asignado a nuestra hoja de cálculo.

También nos lo indica en los recuadros con *(Ninguno)*. Pulsando la flecha de la derecha aparecerán posibles encabezados o pies de página a utilizar.

Si deseas modificar el encabezado, hacer clic sobre el botón Personalizar encabezado..., pero si deseas modificar el pie de página, hacer clic sobre el botón Personalizar Encabezado pie de página...

En cualquiera de los dos casos los pasos que vienen a continuación son los mismos.

Aparecerá el siguiente cuadro de diálogo:

Excel divide el encabezado y el pie de página en tres secciones, dependiendo de dónde queremos que aparezca el contenido del encabezado o pie de página, hacer clic en ésta y escribir el texto deseado.

Existen unos botones que nos servirán para introducir unos códigos o modificar el aspecto del encabezado o pie de página.

Para cambiar el aspecto del texto escrito y seleccionado.

Al hacer clic sobre este botón aparece el cuadro de diálogo Fuente ya estudiado en este curso.

 $|#|$ Para que aparezca el número de la página.

Al hacer clic sobre este botón aparece en la sección en la que nos encontramos situados &[Página] de forma que a la hora de imprimir la hoja, aparecerá el número de página correspondiente a la hoja impresa.

国 Para incluir el número total de páginas a imprimir del libro de trabajo.

Al hacer clic sobre este botón aparece &[Páginas] y a la hora de imprimir saldrá el número total de páginas.

**EZ Para poner la fecha del ordenador.** 

Al hacer clic sobre este botón aparece &[Fecha] y en la impresión saldrá la fecha real.

Para poner la hora del ordenador.

Al hacer clic sobre este botón aparece &[Hora] y en la impresión saldrá la hora real.

Para poner el nombre del libro de trabajo con su ruta de acceso (es decir su posición en el disco).

Al hacer clic sobre este botón aparece [Ruta de acceso]&[Archivo] y en la impresión saldrá el nombre del libro de trabajo completo.

**Para poner el nombre del libro de trabajo.** 

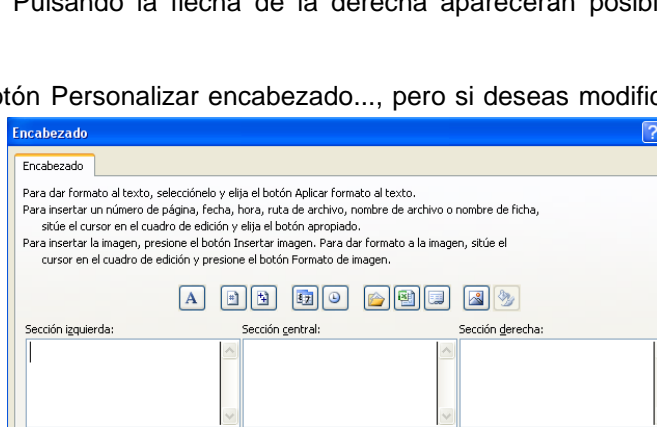

Aceptar Cancela

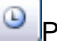

ESCUELA INDUSTRIAL D. F. SARMIENTO 173 INFORMÁTICA Al hacer clic sobre este botón aparece &[Archivo] y en la impresión saldrá el nombre del libro de trabajo.

Para poner el nombre de la hoja.

Al hacer clic sobre este botón aparece &[Etiqueta] y en la impresión saldrá el nombre de la hoja impresa.

**Para insertar una imagen.** 

Al hacer clic sobre este botón aparecerá el cuadro de diálogo para elegir la imagen a insertar y una vez elegida ésta en el recuadro del encabezado o pie de página pondrá &[Imagen] y en la impresión saldrá la imagen seleccionada. Se puede utilizar para incluir el logotipo de la empresa por ejemplo.

Para cambiar el aspecto de la imagen seleccionada.

Este botón solamente estará activo en caso de haber añadido una imagen en el encabezado o pie de página. Al hacer clic sobre este botón aparece el cuadro de diálogo Formato de imagen para poder elegir los cambios de aspecto de la imagen deseados.

Realizar las modificaciones deseadas y hacer clic sobre el botón Aceptar.

Dentro del cuadro de diálogo Configurar página tenemos la ficha Hoja que nos permite definir cómo queremos que se impriman los datos contenidos en la hoja.

En Área de impresión: podrás indicar qué rango de celdas quieres imprimir.

En Imprimir títulos podrás activar cualquiera de las siguientes opciones:

Repetir filas en extremo superior para que en cada página que se imprima aparezca como título de columnas aquella fila que está indicada en ese recuadro.

Repetir columnas a la izquierda para que en cada página que se imprima aparezca como título de la fila aquella columna indicada en el recuadro.

En el recuadro Imprimir podrás activar cualquiera de las siguientes opciones:

Líneas de división para imprimir las líneas que delimitan cada celda de la hoja.

Blanco y negro por si tenemos asignados colores en nuestra hoja y vamos a utilizar una impresora en blanco y negro o no queremos gastar el cartucho de colores.

Calidad de borrador para realizar una impresión rápida pero menos bonita de nuestra hoja. Sólo tendrá sentido si la impresora dispone de esta herramienta.

Títulos de filas y columnas para imprimir los encabezados de filas (los números de filas de la izquierda) y columnas (las letras de los nombres de las columnas superiores) de la hoja.

Imprimir

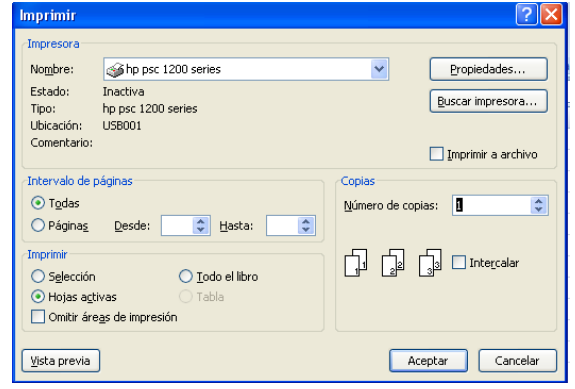

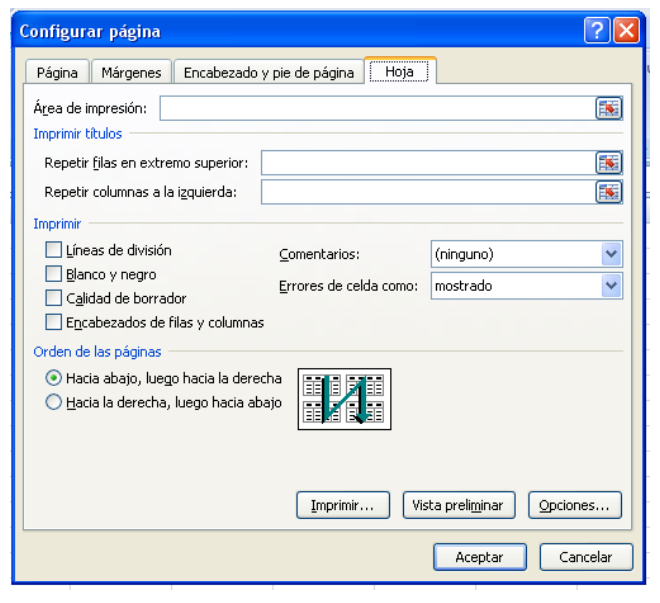

Hacer clic sobre la opción Imprimir del Botón Office.

Se abrirá un cuadro de diálogo desde donde podremos cambiar alguna opción de impresión como puede ser la impresora donde queremos que imprima o el número de copias deseadas.

En el recuadro Impresora, aparecerá el nombre de la impresora que tenemos instalada en nuestra computadora.

En caso de desear cambiarla, hacer clic sobre la flecha derecha del Nombre: para elegir otra impresora de la lista desplegable que se abrirá.

Con el botón Propiedades podremos cambiar algunas características de la impresora.

En el recuadro Intervalo de páginas, tendremos que indicar si deseamos imprimir Todas las páginas, o bien sólo un rango de Páginas, especificándolo en Desde: y hasta

En el recuadro Imprimir, podrás indicar si deseas imprimir Todo el libro, o sólo las Hojas activas (seleccionadas o nuestra hoja activa), o bien, Selección para imprimir sólo los objetos seleccionados de la hoja.

Por último en Número de copias: podrás indicar el número de copias a realizar y si las quieres Intercala.

Puedes imprimir la hoja directamente sin pasar por este cuadro de diálogo haciendo clic en la opción Impresión Rápida que se encuentra en el desplegable Imprimir del Botón Office.

# **TRABAJO PRÁCTICO N° 8**

## **IMPRESIÓN**

- 1) Detalle las opciones de la Vista preliminar.
- 2) ¿Que puedo hacer en las 4 fichas de Configurar página?
- 3) ¿Qué debo hacer para imprimir?
- 4) Realizar las ejercicios de Impresión

# **EJERCICICO N°1: ROBOS**

- 1) Abrir el libro de trabajo *Robos* de la carpeta de su grupo.
- 2) Modificar el margen izquierdo y derecho a *2* centímetros, y los márgenes superior e inferior a *3* centímetros.
- 3) Modificar la orientación del papel a *Horizontal* y Realizar una Vista preliminar.
- 4) Si la hoja nos ocupa una página imprimirla.
- 5) Si ocupa más de una hoja, modificar el tamaño del gráfico para reducirlo, y a continuación imprimirla.
- 6) Cerrar el libro de trabajo *guardando los cambios* realizados.

# **EJERCICIO N° 2: PRECIPITACIONES**.

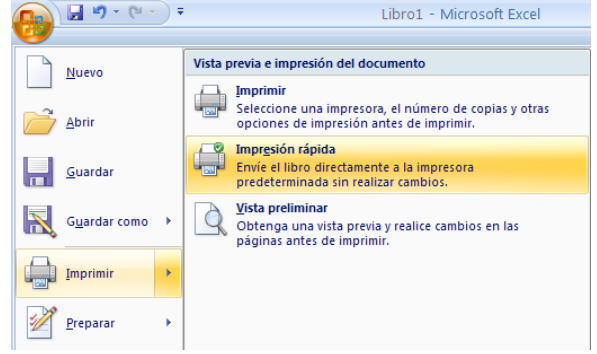

ESCUELA INDUSTRIAL D. F. SARMIENTO 175 INFORMÁTICA

- 1) Abrir el libro de trabajo *Precipitaciones* de la carpeta de su grupo.
- 2) Modificar los márgenes superior e inferior a *2* centímetros y el izquierdo a *0,5* centímetros.
- 3) Imprimir la hoja de cálculo, comprobando antes si nos queda bien la impresión.
- 4) Imprimir el gráfico circular que se encuentra en su propia hoja.
- 5) Cerrar el libro de trabajo *guardando los cambios* realizados.

# **EJERCICICO N° 3: VENDEDORES**

- 1) Abrir el libro de trabajo *Vendedores* de la carpeta de su grupo.
- 2) Modificar los cuatro márgenes a *1* centímetro.
- 3) Cambiar la orientación horizontal.
- 4) Realizar una vista preliminar.
- 5) Indicarle que la impresión se realice en una sola página.
- 6) Imprimir *2* copias de la hoja habiendo comprobado que nos ocupa solamente una página.
- 7) Cerrar el libro de trabajo *guardando los cambios* realizados.

# **GRÁFICOS**

Un gráfico es la representación gráfica de datos, son muy útiles al momento de analizar información y ayudan en el proceso de toma de decisiones, puesto que es más fácil observar una imagen gráfica que una tabla de datos. Gráficos en Excel 2007

- Antes de insertar un gráfico en Excel debemos tener en cuenta los siguientes aspectos.
- Los gráficos son objetos que se pueden insertar en una hoja de una manera incrustada o se puede crear una hoja nueva de gráfico que sería una hoja especial.
- Hay diferentes tipos de gráficos, y su uso está relacionado con la información que se quiere analizar.
- Debemos tener en cuenta que tipo de información vamos analizar para saber de antemano que tipo de gráfico debemos usar y de esta manera ahorrar tiempo y ser más eficientes.
- Hay varias de maneras de insertar un gráfico en Excel

Un gráfico es la representación gráfica de los datos de una hoja de cálculo y facilita su interpretación.

Vamos a ver cómo crear gráficos a partir de unos datos introducidos en una hoja de cálculo. La utilización de gráficos hace más sencilla e inmediata la interpretación de los datos. A menudo un gráfico nos dice mucho más que una serie de datos clasificados por filas y columnas.

Cuando se crea un gráfico en Excel, podemos optar por crearlo:

- Como gráfico incrustado: Insertar el gráfico en una hoja normal como cualquier otro objeto.

- Como hoja de gráfico: Crear el gráfico en una hoja exclusiva para el gráfico, en las hojas de gráfico no existen celdas ni ningún otro tipo de objeto.

Veamos cómo crear de un gráfico.

**PROFESORES: LILIANA BUENO-ROSANA PUGA-MARCELO OLMOS INGRESANTES 4TO AÑO**

#### Crear gráficos

Para insertar un gráfico tenemos varias opciones, pero siempre utilizaremos la sección Gráficos que se encuentra en la pestaña Insertar. A Línea ≁ Area -

gli Circular \*  $\left| \cdot \right\rangle$  Dispersión \* Columna  $B<sub>ar</sub>$ O Otros gráficos y  $-12$ Gráficos

Es recomendable que tenga seleccionado el rango de celdas que quiere que participen en el gráfico, de esta forma, Excel podrá generarlo automáticamente. En caso contrario, el gráfico se mostrará en blanco o no se creará debido a un tipo de error en los datos que solicita.

Como puede ver existen diversos tipos de gráficos a nuestra disposición. Podemos seleccionar un gráfico a insertar haciendo clic en el tipo que nos interese para que se despliegue el listado de los que se encuentran disponibles.

En cada uno de los tipos generales de gráficos podrá encontrar un enlace en la parte inferior del listado que muestra Todos los tipos de gráfico...

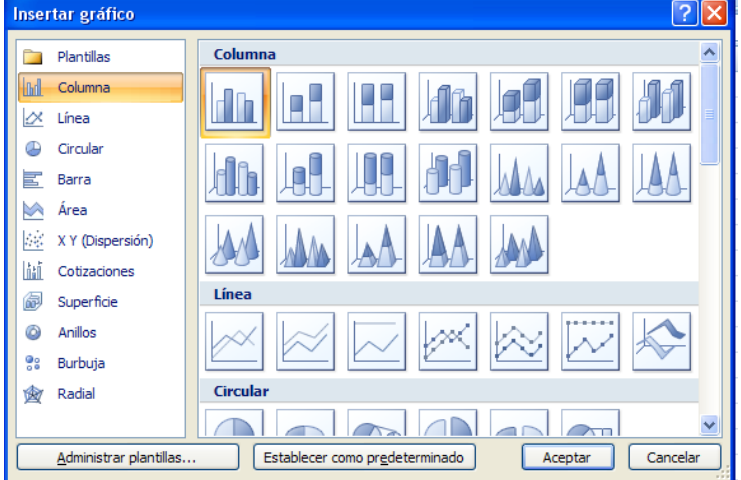

Hacer clic en esa opción equivaldría a desplegar el cuadro de diálogo de Insertar gráfico que se muestra al hacer clic en la flecha de la parte inferior derecha de la sección Gráficos.

Aquí puede ver listados todos los gráficos disponibles, seleccione uno y pulsa Aceptar para empezar a crearlo.

Si seleccionó un rango de celdas verá su nuevo gráfico inmediatamente y lo insertará en la hoja de cálculo con las características predeterminadas del gráfico escogido.

#### Añadir una serie de datos

Este paso es el más importante de todos ya que en él definiremos qué datos queremos que aparezcan en el gráfico. Una vez tengamos un gráfico sobre la hoja de cálculo, aparecerán nuevas pestañas para mostrarnos nuevas opciones.

Si observamos la pestaña Diseño encontraremos dos opciones muy ú

 $500$  $54$ 500  $45$  $45$  $\overline{AB}$ 400  $\overline{34}$ 300 Series1 200 100  $\overline{0}$  $\overline{1}$  $\overline{2}$  $\overline{\phantom{a}}$  $\overline{4}$  $\overline{\phantom{a}}$ 

Con el botón Seleccionar datos, desde él se abre el siguiente cuadro de diálogo:

Observa detenidamente el contenido de esta ventana.

Como ya hemos dicho es la más importante porque se encargará de generar

el gráfico.

Así pues tenemos un campo llamado Rango de datos del gráfico donde podremos

seleccionar el rango de celdas que se tomarán en cuenta para crearlo. En el caso de la imagen, las celdas que se

Todos los tipos de gráfico

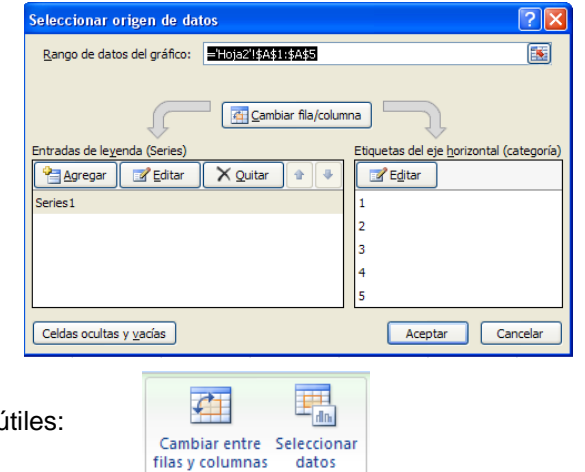

Datos

Cilíne

Cónico

tomaron eran 5 y tenían los valores 445, 453, 545, 453 y 345. Pulse el botón **Es**y seleccione las celdas, automáticamente se rellenará el campo de texto con el rango correcto.

Una vez hayamos acotado los datos que utilizaremos, Excel asociará unos al eje horizontal (categorías) y otros al eje vertical (series).

Utiliza el botón Editar de las series para modificar el literal(nombre) que se muestra en la leyenda del gráfico. Del mismo modo también podrás modificar el rango de celdas que se incluirán tanto en las series como en las categorías.

Haciendo clic en el botón Cambiar fila/columna podremos permutar los datos de las series y pasarlas a las categorías y viceversa. Este botón actúa del mismo modo que el que podemos encontrar en la banda de opciones Cambiar entre filas y columnas (pestaña Diseño).

Si hace clic en el botón Celdas ocultas y vacías abrirá un pequeño cuadro de diálogo desde donde podrás elegir qué hacer con las celdas que no tengan datos o estén ocultas.

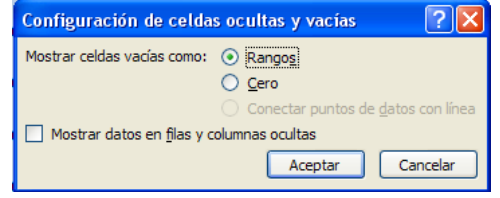

Modificar las características del gráfico

En la pestaña Presentación podrá encontrar todas las opciones relativas al aspecto del gráfico.

Por ejemplo, podrá decidir que ejes mostrar o si quiere incluir una cuadrícula de fondo para poder leer mejor los resultados. Todo esto lo encontraras en la sección Ejes:

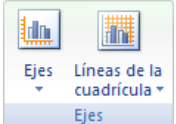

Utilice las opciones de la sección Etiquetas para establecer qué literales de texto se mostrarán en el gráfico:

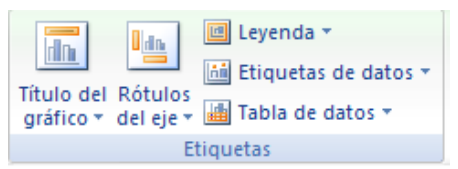

De todas formas, recuerde que puedes seleccionar las etiquetas dentro del gráfico y arrastrarlas para colocarlas en la posición deseada. Desde esta sección también podrá configurar la Leyenda del gráfico.

Finalmente destacaremos las opciones de la sección Fondo que le permitirán modificar el modo en el que se integrará el gráfico en el cuadro de cálculo.

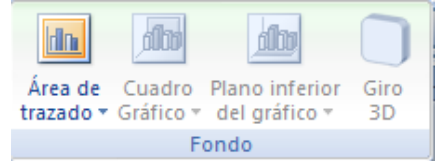

La primera opción Área de trazado, sólo estará disponible para los gráficos bidimensionales (como el de la imagen de ejemplo anterior).

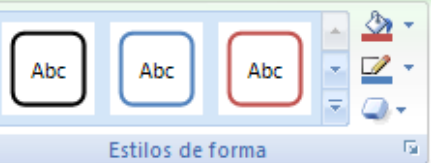

Cuadro Gráfico, Plano interior del gráfico y Giro 3D modifican el aspecto de los gráficos tridimensionales disponibles:

Excel 2007 ha sido diseñado para que todas sus opciones sean sencillas e intuitivas, así que después de un par de pruebas con cada una de estas opciones entenderá perfectamente sus comportamientos y resultados.

Para terminar de configurar su gráfico puede ir a la pestaña Formato, donde encontrará la sección Estilos de forma.

ESCUELA INDUSTRIAL D. F. SARMIENTO 178 INFORMÁTICA Estas opciones le permitirán aplicar diversos estilos sobre tus gráficos.

Para ello, simplemente seleccione el área completa del gráfico o de uno de sus componentes (áreas, barras, leyenda...) y luego haga clic en el estilo que más se ajuste a lo que busca.

Si no quiere utilizar uno de los preestablecidos puede utilizar las listas Relleno de forma, Contorno de forma y Efectos de forma para personalizar aún más el estilo del gráfico.

## Modificar el tamaño de un gráfico

También puedes seleccionar un elemento del gráfico para modificarlo.

Cuando tiene un elemento seleccionado aparecen diferentes tipos de controles que explicaremos a continuación:

Los controles cuadrados establecen el ancho y largo del objeto, haga clic sobre ellos y arrástrelos para modificar sus dimensiones. Haciendo clic y arrastrando los controles circulares podrá modificar su tamaño manteniendo el alto y ancho que haya establecido, de esta forma podrá escalar el objeto y hacerlo más grande o pequeño.

Coloca el cursor sobre cualquier objeto seleccionado, cuando tome esta forma podrás hacer clic y arrastrarlo a la posición deseada.

# MODIFICAR LA POSICIÓN DE UN GRÁFICO

Excel le permite decidir la posición del gráfico en el documento.

Además de poder establecer su tamaño y moverlo por la hoja de cálculo también podrás establecer su ubicación.

Para ello haz clic en el botón Mover gráfico que encontrarás en la pestaña Diseño.

Se abrirá el siguiente cuadro de diálogo:

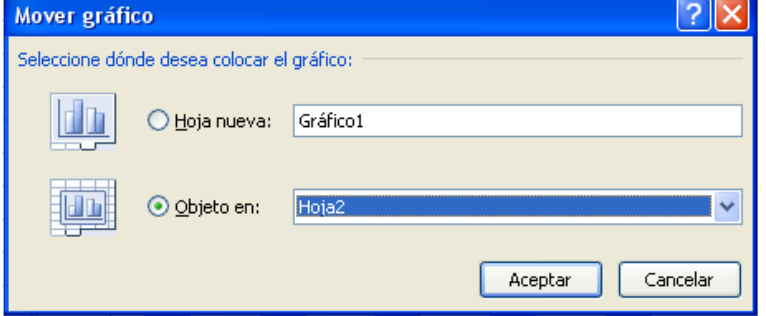

La primera opción Hoja nueva le permite establecer el gráfico como una hoja nueva. Tendrá la ventaja de que no molestará en la hoja de cálculo, pero no podrá contrastar los datos numéricos si la mantiene en una hoja aparte. Depende del formato que quiera utilizar. Escribe un nombre en la caja de texto y pulsa Aceptar.

Utilizando la segunda opción, Objeto en, podremos mover el gráfico a una hoja ya existente. Si utiliza este método, el gráfico quedará flotante en la hoja y podrás situarlo en la posición y con el tamaño que usted elija.

# **ELEMENTOS DE LOS GRÁFICOS**

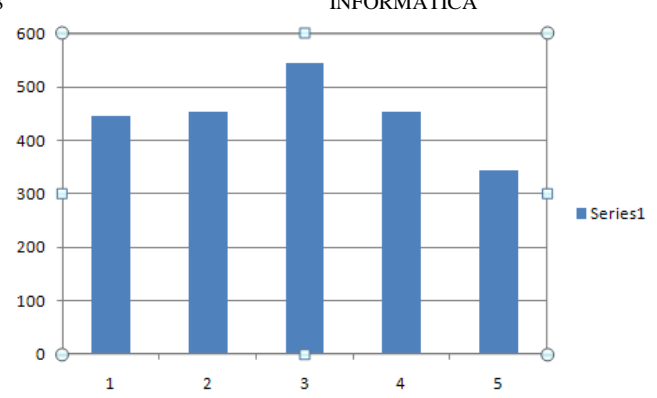

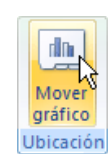

□Series2

Series1

Þ

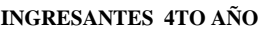

## ESCUELA INDUSTRIAL D. F. SARMIENTO 179 INFORMÁTICA

Un gráfico consta de numerosos elementos. Algunos de ellos se presentan de forma predeterminada y otros se pueden agregar según las necesidades. Para cambiar la

presentación de los elementos del gráfico puede moverlos a otras ubicaciones dentro del gráfico o cambiar su tamaño o su formato. También puede eliminar los elementos del gráfico que no desee mostrar.

El [área del gráfico: todo el gráfico junto con todos sus](javascript:AppendPopup(this,)  [elementos.](javascript:AppendPopup(this,)

El área de trazado [del gráfico: en un gráfico 2D, área delimitada](javascript:AppendPopup(this,)  [por los ejes, incluidas todas las series de datos. En un gráfico 3D,](javascript:AppendPopup(this,)  [área delimitada por los ejes, incluidas las series de datos, los](javascript:AppendPopup(this,)  [nombres de categoría, los rótulos de marcas de graduación y los](javascript:AppendPopup(this,)  [títulos de eje.](javascript:AppendPopup(this,)

**3** Los puntos de datos (valores individuales trazados en un gráfico

[y representados con barras, columnas, líneas, sectores, puntos y otras formas denominadas marcadores de datos.](javascript:AppendPopup(this,)  [Los marcadores de datos del mismo color constituyen una serie de datos.\)](javascript:AppendPopup(this,) De la serie de datos [\(puntos de datos](javascript:AppendPopup(this,)  [relacionados que se trazan en un gráfico. Cada serie de datos de un gráfico tiene una trama o color exclusivo y se](javascript:AppendPopup(this,)  representa en la leyenda del gráfico. Puede trazar [una o más series de datos en un gráfico. Los gráficos circulares](javascript:AppendPopup(this,)  [sólo tienen una serie de datos.\)](javascript:AppendPopup(this,) Que se trazan en el gráfico.

Los ejes [\(eje: línea que rodea el área de trazado de un gráfico utilizada como marco de referencia de medida. El](javascript:AppendPopup(this,)  [eje y suele ser el eje vertical y contener datos. El eje x suele ser el eje horizontal y contener categorías.\)](javascript:AppendPopup(this,) horizontal (categorías) y vertical (valores) en los que se trazan los datos del gráfico.

La leyenda [\(cuadro que identifica los diseños o colores asignados a las series de datos o categorías de un gráfico.\)](javascript:AppendPopup(this,) del gráfico.

6 Un título (títulos de gráficos: texto descriptivo que se alinea automáticamente con un eje o se centra en la parte [superior de un gráfico.\)](javascript:AppendPopup(this,) de eje y de gráfico que puede agregar al gráfico.

7 Una etiqueta de datos (etiqueta que proporciona información adicional acerca de un marcador de datos, que [representa un solo punto de datos o valor que se origina a partir de una celda de una hoja de datos.\)](javascript:AppendPopup(this,) que puede usar para identificar los detalles de un punto de datos de una serie de datos.

## **Tipos de gráficos**

Microsoft Office Excel 2007 admite muchos tipos de gráficos para ayudarle a mostrar datos de forma comprensible para su audiencia. Cuando crea un gráfico o cambia el tipo de uno existente, puede seleccionar uno de los tipos de gráficos siguientes.

# 1) **GRÁFICOS DE COLUMNAS:** Se pueden trazar datos que se

organizan en columnas o filas de una hoja de cálculo en un gráfico de columnas. Este tipo de gráfico es útil para mostrar cambios de datos en un período de tiempo o para ilustrar comparaciones entre elementos.

En los gráficos de columnas, las categorías normalmente se organizan en el eje horizontal y los valores en el eje vertical.

Los gráficos de columnas tienen los siguientes subtipos de gráfico:

a) **COLUMNAS AGRUPADAS Y COLUMNAS AGRUPADAS EN 3D:** Los gráficos de columnas agrupadas comparan valores entre categorías. Un gráfico de columnas agrupadas muestra valores en rectángulos verticales en 2D. Un gráfico

de columnas agrupadas en 3D simplemente muestra los datos con perspectiva 3D; no se usa un tercer eje de valores (eje de profundidad).

Puede utilizar un tipo de gráfico de columna agrupada cuando tiene categorías que representan:

- a. Rangos de valores (por ejemplo, recuentos de elementos).
- b. Disposiciones de escala específicas (por ejemplo, una escala de Likert con entradas, como totalmente de acuerdo, de acuerdo, neutral, en desacuerdo, totalmente en desacuerdo).
- c. Nombres que no se encuentran en ningún orden específico (por ejemplo, nombres de artículos, nombres geográficos o los nombres de personas).

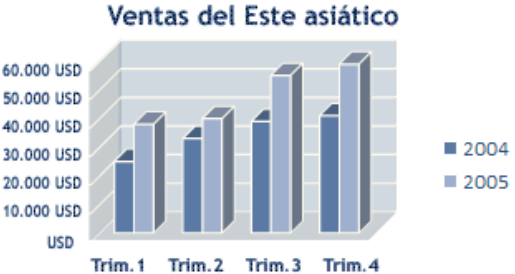

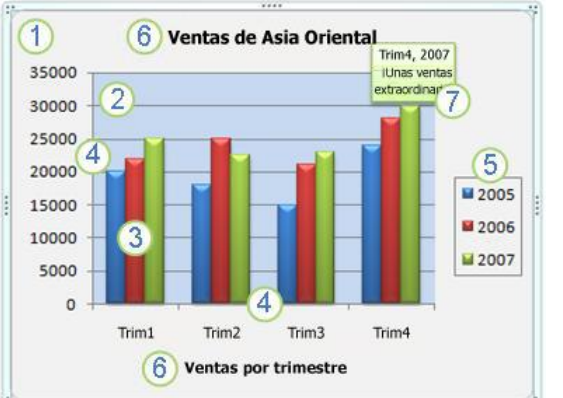

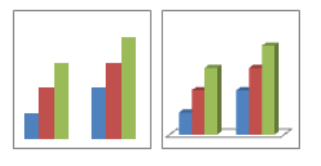

### **PROFESORES: LILIANA BUENO-ROSANA PUGA-MARCELO OLMOS INGRESANTES 4TO AÑO**

#### eje de valores (eje de profundidad).

Puede utilizar un gráfico de columnas apiladas cuando tiene varias series de datos y desea destacar el total.

## c) **COLUMNAS 100% APILADAS Y COLUMNAS 100% APILADAS EN 3D:** Los

b) **COLUMNAS APILADAS Y COLUMNAS APILADAS EN 3-D:** Los gráficos de columnas apiladas muestran la relación de elementos individuales con el conjunto, comparando la contribución de cada valor con un total entre categorías. Un gráfico de columnas apiladas muestra los valores en rectángulos apilados verticales en 2D. Un gráfico de columnas apiladas en 3D simplemente muestra los datos con perspectiva 3D; no se usa un tercer

gráficos de columnas 100% apiladas y columnas 100% apiladas en 3D comparan el porcentaje con que contribuye cada valor a un total de categorías. Un gráfico de columnas 100% apiladas muestra valores en rectángulos verticales 100% apilados en 2D. Un gráfico de columnas 100% apiladas en 3D simplemente muestra los datos con perspectiva 3D; no se usa un tercer eje de valores (eje de profundidad).

Puede utilizar un gráfico de columnas 100% apiladas cuando tenga tres o más series de datos y desee destacar las contribuciones al conjunto, especialmente si el total es el mismo 70.000 USD 60.000 USD para cada categoría. 50,000 USD

2) **GRÁFICOS DE LINEAS:** Se pueden trazar datos que se organizan en columnas o filas de una hoja de cálculo en un gráfico de líneas. Los gráficos de línea pueden mostrar datos continuos en el tiempo, establecidos frente a una escala

común y, por tanto, son ideales para mostrar tendencias en datos a intervalos iguales. En un gráfico de líneas, los datos de categoría se distribuyen uniformemente en el eje horizontal y todos los datos de valor se distribuyen uniformemente en el eje vertical.

Los gráficos de líneas tienen los siguientes subtipos de gráfico:

 **LÍNEA Y LÍNEA CON MARCADORES** Ya sea que se muestren con marcadores (para indicar valores de datos individuales) o sin ellos, los gráficos de líneas son útiles para mostrar tendencias en el tiempo o categorías ordenadas, especialmente cuando hay muchos puntos de datos y el orden en

que se presentan es importante. Si hay muchas categorías o los valores son aproximados, utilice un gráfico de líneas sin marcadores.

- **LÍNEA APILADA Y LÍNEA APILADA CON MARCADORES**: Ya sea que se muestren con marcadores (para indicar valores de datos individuales) o sin ellos, los gráficos de líneas apiladas permiten mostrar la tendencia de la contribución que hace cada valor a lo largo del tiempo o categorías ordenadas; pero como no es fácil ver que las líneas están apiladas, tal vez convenga usar otro tipo de gráfico de líneas o un gráfico de áreas apiladas.
- **LÍNEA 100% APILADA Y LINEA 100% APILADA CON MARCADORES** Ya sea que se muestren con marcadores (para indicar valores de datos individuales) o sin ellos, los gráficos de líneas 100% apiladas son útiles para mostrar la tendencia del porcentaje con que cada valor contribuye en el tiempo o categorías ordenadas. Si hay

muchas categorías o los valores son aproximados, use un gráfico de líneas 100% apiladas sin marcadores.

- **LÍNEAS 3D** Los gráficos de líneas 3D muestran cada fila o columna de datos como una cinta de opciones 3D. Un gráfico de líneas 3D tiene ejes horizontal, vertical y de profundidad que puede modificar.
- 3) **GRÁFICOS CIRCULARES:** En un gráfico circular se pueden representar datos contenidos en una columna o una fila de una hoja de cálculo. Los gráficos circulares muestran el tamaño de los elementos de una serie de datos, en proporción a la suma de los elementos. Los puntos de datos de un gráfico circular se muestran como

#### 30.000 USD  $\overline{\mathbf{B}}$  EE.UU. 20.000 USD A Japón 10,000 USD **USD** Trim.1 Trim.2 Trim.3 Trim.4

Europa

40,000 USD

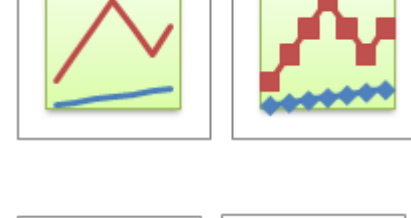

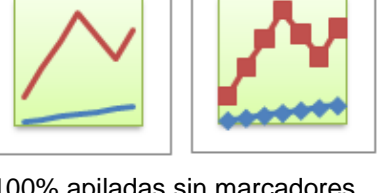

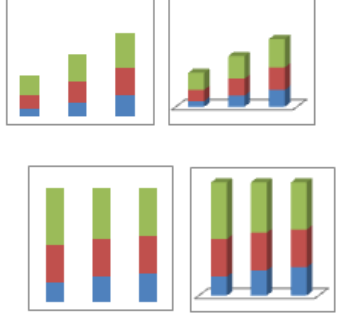

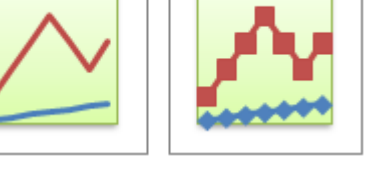

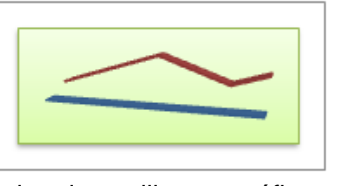
ESCUELA INDUSTRIAL D. F. SARMIENTO 181 INFORMÁTICA

porcentajes del total del gráfico circular.

Los gráficos circulares tienen los siguientes subtipos de gráfico:

- **CIRCULAR Y CIRCULAR EN 3D** Los gráficos circulares muestran la contribución de cada valor a un total con un formato 2D o 3D. Puede extraer manualmente sectores de un gráfico circular para destacarlos.
- **CIRCULAR CON SUBGRÁFICO CIRCULAR Y<br>CIRCULAR CON SUBGRÁFICO DE SUBGRÁFICO BARRAS:** Los gráficos circulares con subgráfico circular o subgráfico de barras son gráficos circulares con valores definidos por el usuario que

se extraen del gráfico circular principal y se combinan en un gráfico secundario, circular o de barras apiladas. Estos tipos de gráficos son útiles cuando desea que los sectores pequeños del gráfico circular principal se distingan más fácilmente.

 **CIRCULAR SECCIONADO Y CIRCULAR SECCIONADO EN 3D**: Los gráficos circulares seccionados muestran la contribución de cada valor a un total, al mismo tiempo que destacan valores individuales. Los gráficos circulares seccionados se pueden mostrar en formato 3D. Puede cambiar la configuración de la división en secciones para cada sector por separado y para todos ellos, pero no puede mover manualmente los sectores de un gráfico circular

seccionado. Si desea extraer los sectores manualmente, utilice un gráfico circular o un gráfico circular 3D.

**GRÁFICOS DE BARRAS**: Se pueden trazar datos que se organizan en columnas o filas de una hoja de cálculo en un gráfico de barras. Los gráficos de barras muestran comparaciones entre elementos individuales.

Los gráficos de barras tienen los siguientes subtipos de gráfico:

- **BARRA AGRUPADA Y BARRA AGRUPADA EN 3D**: Los gráficos de barras agrupadas comparan valores entre categorías. En un gráfico de barras agrupadas, las categorías se suelen organizar a lo largo del eje vertical, mientras que los valores lo hacen a lo largo del horizontal. Un gráfico de barras agrupadas en 3D muestra rectángulos horizontales en formato 3D; no presenta los datos en tres ejes.
- **BARRA APILADA Y BARRA APILADA 3D:** Los gráficos de barras apiladas muestran la relación de elementos individuales con el conjunto. Un gráfico de barras apiladas en 3D muestra rectángulos horizontales en formato 3D; no presenta los datos en tres ejes.
- **BARRAS 100% APILADAS Y BARRAS 100% APILADAS EN 3D:** Este tipo de gráfico compara el porcentaje con que cada valor contribuye a un total entre categorías. Un gráfico de barras 100% apiladas en 3D muestra rectángulos horizontales en formato 3D; no presenta los datos en tres ejes.
- 4) **GRÁFICOS DE ÁREA:** Se pueden trazar datos que se organizan en columnas o filas de una hoja de cálculo en un gráfico de área. Los gráficos de área destacan la magnitud del cambio en el tiempo y se pueden utilizar para llamar la atención hacia el valor total en una tendencia. Por ejemplo, se pueden trazar los datos que representan el beneficio en el tiempo en un gráfico de área para destacar el beneficio total.

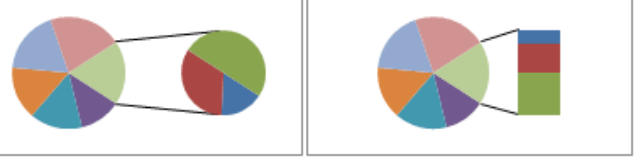

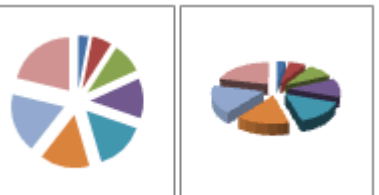

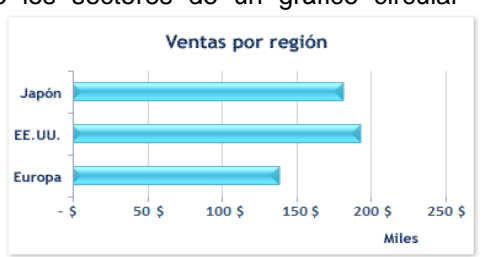

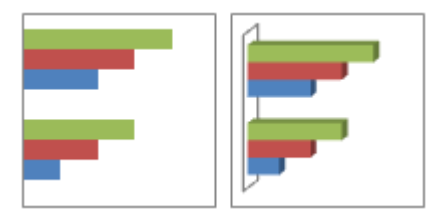

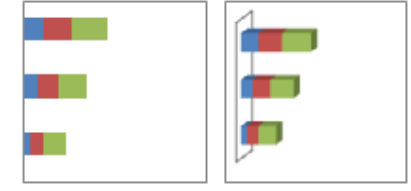

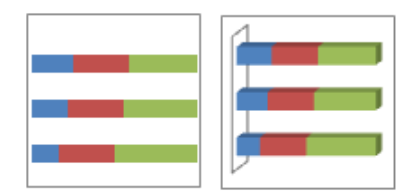

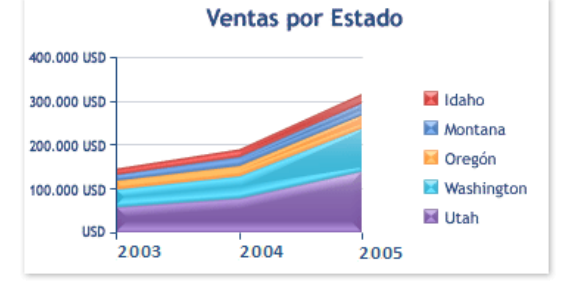

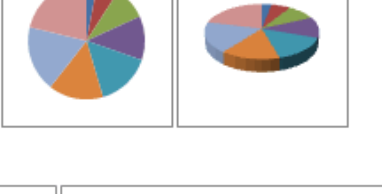

ESCUELA INDUSTRIAL D. F. SARMIENTO 182 INFORMÁTICA

Al mostrar la suma de los valores trazados, un gráfico de área también muestra la relación de las partes con un todo.

Los gráficos de área tienen los siguientes subtipos de gráfico:

- **AREAS EN 2D Y 3D:** Tanto si se presentan en 2D como en 3D, los gráficos de áreas muestran la tendencia de los valores en el tiempo u otros datos de categoría. Los gráficos de áreas 3D usan tres ejes (horizontal, vertical y profundidad) que se pueden modificar. Como norma, considere la posibilidad de utilizar un gráfico de líneas en lugar de un gráfico de áreas no apilado, ya que los datos de una serie pueden quedar ocultos por los de otra.
- **ÁREAS APILADAS Y ÁREAS APILADAS EN 3D:** Los gráficos de áreas apiladas muestran la tendencia de la contribución de cada valor a lo largo del tiempo u otros datos de categoría. Un gráfico de áreas apiladas en 3D se presenta de la misma forma, aunque utiliza una perspectiva 3D. Una perspectiva 3D no es un verdadero gráfico 3D: no se emplea un tercer eje de valores (eje de profundidad).
- **ÁREAS 100% APILADAS Y ÁREAS 100% APILADAS EN 3D:** Los gráficos de áreas 100% apiladas muestran la tendencia del porcentaje con que cada valor contribuye a lo largo del tiempo u otros datos de categoría. Un gráfico de áreas 100% apiladas en 3D se presenta de la misma forma, pero utiliza una perspectiva 3D. Una perspectiva 3D no es un verdadero gráfico 3D: no se emplea un tercer eje de valores (eje de profundidad).
- 5) **GRÁFICOS DE TIPO XY (DISPERSIÓN):** Se pueden trazar datos que se organizan en columnas y filas de una hoja de cálculo en un gráfico de tipo XY (dispersión). Los gráficos de dispersión muestran la relación entre los valores numéricos de varias series de datos o trazan dos grupos de números como una serie de coordenadas XY.

Un gráfico de dispersión tiene dos ejes de valores y muestra un conjunto de datos numéricos en el eje horizontal (eje X) y otro en el eje vertical (eje Y). Combina estos valores en puntos de datos únicos y los muestra en intervalos irregulares o agrupaciones. Los gráficos de dispersión se utilizan por lo general para mostrar

y comparar valores numéricos, por ejemplo datos científicos, estadísticos y de ingeniería.

Para organizar los datos de una hoja de cálculo para un gráfico de dispersión, debería colocar los valores de X en una fila o columna y, a continuación, escribir los valores y correspondientes en las filas o columnas adyacentes.

Los gráficos de dispersión tienen los siguientes subtipos de gráfico:

- ❖ **DISPERSIÓN CON SÓLO MARCADORES:** Este tipo de gráfico compara pares de valores. Use un gráfico de dispersión con [marcadores de datos](javascript:AppendPopup(this,) pero sin líneas cuando tenga muchos puntos de datos y las líneas de conexión dificulten la lectura de los datos. También puede usar este tipo de gráfico cuando no haya necesidad de mostrar la conexión entre los puntos de datos.
- ❖ **DISPERSIÓN CON LÍNEAS SUAVIZADAS Y DISPERSIÓN CON LÍNEAS SUAVIZADAS Y MARCADORES:** Este tipo de gráfico muestra una curva suavizada que conecta los puntos de datos. Las líneas suavizadas se pueden mostrar con o sin marcadores. Use una línea suavizada sin marcadores si hay muchos puntos de datos.
- ❖ **DISPERSIÓN CON LÍNEAS RECTAS Y DISPERSIÓN CON LÍNEAS RECTAS Y MARCADORES:** Este tipo de gráfico muestra líneas de conexión rectas entre los puntos de datos. Las líneas rectas se pueden mostrar con o sin marcadores.

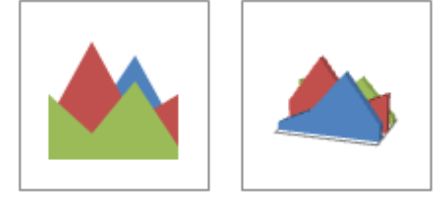

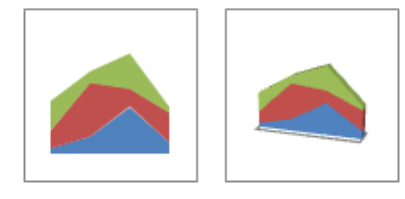

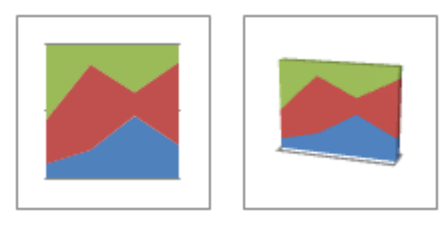

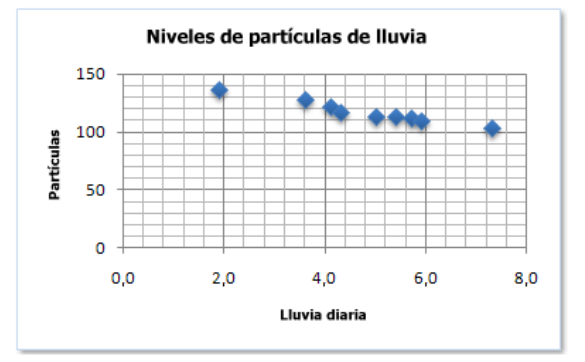

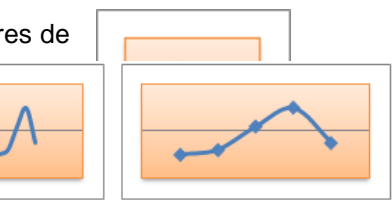

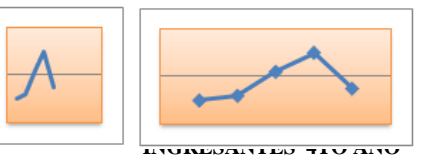

columnas o en filas de una hoja de cálculo. Al igual que un gráfico circular, un gráfico de anillos muestra la relación de las partes con un todo pero puede contener más de una [serie de datos.](javascript:AppendPopup(this,)

NOTA Los gráficos de anillos no son fáciles de leer. Puede que desee utilizar un gráfico de columnas apiladas o un gráfico de barras apiladas en su lugar.

Los gráficos de anillos tienen los siguientes subtipos de gráfico:

 **ANILLOS:** Los gráficos de anillos muestran los datos en anillos, donde cada anillo representa una serie de datos. Si se muestran porcentajes en etiquetas de datos, cada anillo totalizará el 100%.

**ANILLOS SELECCIONADOS**: De manera muy similar a los gráficos circulares seccionados, los gráficos de anillos seccionados muestran la contribución de cada valor a un total mientras se destacan los valores individuales, pero pueden contener más de una serie de datos.

### **TRABAJO PRÁCTICO Nº 10**

#### **Gráficos**

- 1. ¿Qué son los gráficos? ¿Cuáles son sus elementos?
- 2. Explique cada uno de los tipos de gráficos existen y para que sirven
- 3. ¿Cómo se crea un gráfico? Detalle cada paso
- 4. Realizar las ejercicios de Gráficos
- 5. Indique cuales son los pasos para:
	- a) Modificar el tamaño y la posición de un gráfico
	- b) Modificar las característica de un gráfico
	- c) Añadir una serie de datos. ¿Cuántos métodos existen?
	- d) Eliminar una serie de datos
	- e) Cambiar de posición, eliminar y/o modificar algún elemento de un gráfico
- 6. Realizar las ejercicios de Gráficos
- 7. De los ejercicios realizados en el punto anterior. Explique con sus palabras como se interpreta cada gráfico.
- 8. Realice los siguientes ejercicios

#### **EJERCICIO N° 1: ROBOS**

- 1) Abrir el libro de trabajo *Robos* de la carpeta *de su grupo*.
- 2) Crear un gráfico de columnas para representar la evolución del número de robos en Capital, Pocito y Sarmiento. El gráfico deberá estar junto con los datos en la hoja de cálculo.
- 3) Crear un gráfico de barras para representar el número de robos de Capital, Pocito y Sarmiento. El gráfico deberá estar en una hoja independiente para él.
- 4) Cerrar el libro de trabajo *guardando los cambios* realizados.

#### **EJERCICIO 2: PRECIPITACIONES**.

❖ Abrir el libro de trabajo *Precipitaciones* de la carpeta de su grupo.

# $\blacksquare$  Trim1  $m3$

Ventas trimestrales

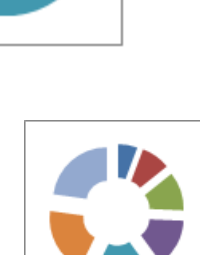

7) **GRÁFICOS DE ANILLOS**: En un gráfico de anillos se pueden representar datos organizados únicamente en

- ❖ Crear un gráfico de líneas para representar las precipitaciones de San Luis, San Juan y Mendoza a lo largo del año. El gráfico estará junto con los datos.
- ❖ Crear un gráfico circular para representar el porcentaje de precipitaciones de cada mes de San Luis respecto del total del año. Será un gráfico en su propia hoja.
- ❖ Cerrar el libro de trabajo *guardando los cambios* realizados.

# **EJERCICIO 3: VENDEDORES**

- ➢ Abrir el libro de trabajo *Vendedores* de la carpeta de su grupo.
- ➢ Crear un gráfico de columnas que represente las ventas de los cinco vendedores durante los cuatro meses. Será un gráfico junto con los datos.
- ➢ Crear un gráfico circular para representar la proporción de ventas de cada mes para Pablo Ortiz Casamayor. Será un gráfico junto con los datos.
- ➢ Cerrar el libro de trabajo *guardando los cambios* realizados.

# **EJERCICIO 4: ESTACIONAMIENTO**

Abrir el libro de trabajo *Estacionamiento* de la carpeta de su grupo.

- **E** Crear un gráfico de columnas que represente los minutos que ha estado estacionado cada vehiculo.as ventas de los cinco vendedores durante los cuatro meses. Será un gráfico junto con los datos.
- Crear un gráfico de barras para representar el importe abonado por cada vehiculo.
- Cerrar el libro de trabajo *guardando los cambios* realizados.

## **EJERCICIO 5**

- Escribe tus asignaturas y las notas numéricas correspondientes de la primera evaluación. Después, realiza las siguientes actividades:
	- Calcula la nota media de tus asignaturas
	- Haz una gráfica con las notas
	- Haz un gráfico que recoja el tanto por ciento de las calificaciones (sobresalientes, notables, etc.)
	- Haz que las notas suspensas aparezcan de color rojo
- Busca en internet los siguientes datos: países de la Unión Europea, su número de habitantes, su extensión en kilómetros cuadrados, su idioma mayoritario y alguna otra característica que te parezca interesante tanto de tipo numérico como de cualquier otro tipo. Después, realiza las siguientes actividades:

• Haz una tabla en la que se recoja dicha información

- Calcula para cada país la densidad de población
- Haz un gráfico de sectores que recoja el tanto por ciento del número de habitantes de cada país
- Haz un gráfico de sectores que recoja el tanto por ciento del número de la extensión de cada país

## **EJERCICIO 6**

- Copiar la siguiente Hoja de Cálculo:
- Completar la columna PP (partidos perdidos).

#### **PROFESORES: LILIANA BUENO-ROSANA PUGA-MARCELO OLMOS**

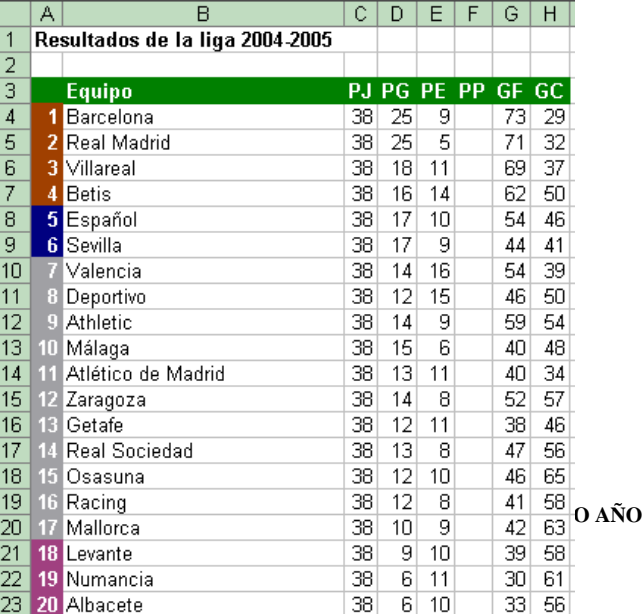

#### ESCUELA INDUSTRIAL D. F. SARMIENTO 185 INFORMÁTICA

 $\Box$ 

Calcular la diferencia de goles de cada equipo

Calcular la puntuación final de cada equipo

- Realizar una gráfica con la puntuación de cada equipo.
- Realizar un gráfico de sectores con el porcentaje de PG, PE y PP del equipo campeón y otra similar con el equipo colista (el último de la tabla)

# **EJERCICIO 7**

- Copia la siguiente Hoja de Cálculo:
- Calcula los totales para la columna Total Ventas
- Realiza un gráfico de barras correspondiente al total de ventas de los diferentes meses
- Realiza un gráfico de barras apiladas de los meses Enero, Febrero y Marzo.
- Realiza otro gráfico de barras apiladas de los meses Abril, Mayo y Junio.
- Calcula en dos nuevas columnas la variación que experimentan el producto 1 y el producto 2 para cada mes y realiza un gráfico de líneas con estas variaciones.
- \* Inserta títulos y leyendas en todos los gráficos.

# **LAS TABLAS DE DATOS**

# **INTRODUCCIÓN**

Una tabla en Excel es un conjunto de datos organizados en filas o registros, en la que la primera fila contiene las cabeceras de las columnas (los nombres de los campos), y las demás filas contienen los datos almacenados. Es como una tabla de base de datos, de hecho también se denominan listas de base de datos. Cada fila es un registro de entrada, por tanto podremos componer como máximo una lista con 255 campos y 65535 registros.

Las tablas son muy útiles porque además de almacenar información, incluyen una serie de operaciones que permiten analizar y administrar esos datos de forma muy cómoda.

Entre las operaciones más interesantes que podemos realizar con las listas tenemos:

- ❖ Ordenar la los registros.
- ❖ Filtrar el contenido de la tabla por algún criterio.
- ❖ Utilizar fórmulas para la lista añadiendo algún tipo de filtrado.
- ❖ Crear un resumen de los datos.
- ❖ Aplicar formatos a todos los datos.

Las tablas de datos, ya se usaban en versiones anteriores de Excel, pero bajo el término *Listas de datos*. Incluso encontrará, que en algunos cuadros de diálogo, se refiere a las tablas como listas.

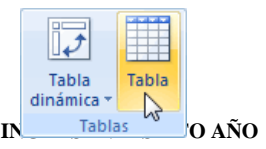

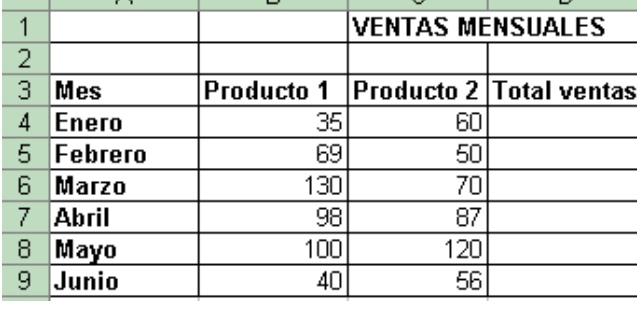

 $\overline{D}$ 

 $\mathbf{a}$ 

## **CREAR UNA TABLA**

Para crear una lista tenemos que seguir los siguientes pasos:

- Seleccionar el rango de celdas (con datos o vacías) que queremos incluir en la lista.
- Seleccionar del Tabla en la pestaña Insertar.

Aparecerá a continuación el cuadro de diálogo Crear tabla.

Si nos hemos saltado el paso de seleccionar previamente las celdas, lo podemos hacer ahora.

- Si en el rango seleccionado hemos incluido la fila de cabeceras (recomendado), activaremos la casilla de verificación La lista tiene encabezados.
- Al final hacer clic en Aceptar.

Al cerrarse el cuadro de diálogo, podemos ver que en la banda de opciones aparece la pestaña Diseño, correspondiente a las Herramientas de tabla:

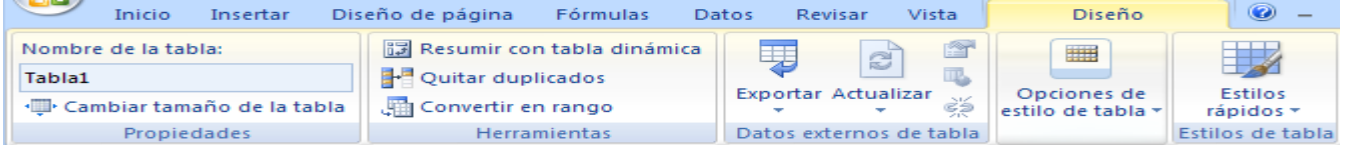

Y en la hoja de cálculo aparece en rango seleccionado con el formato propio de la tabla.

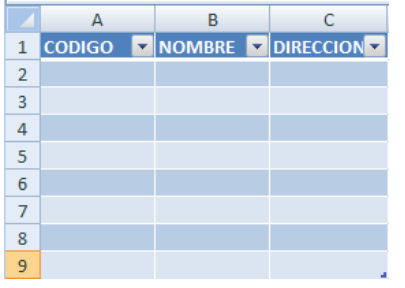

# **MODIFICAR LOS DATOS DE UNA TABLA**

Para modificar o introducir nuevos datos en la tabla podemos teclear directamente los nuevos valores sobre ella, o bien podemos utilizar un formulario de datos. Esta segunda opción viene muy bien sobre todo si la lista es muy grande.

Veamos un ejemplo, tenemos la siguiente lista con información de nuestros amig@s.

Un formulario de datos es un cuadro de diálogo que permite al usuario escribir o mostrar con facilidad una fila entera de datos (un registro).

Para abrir el formulario de datos, tenemos que posicionarnos en la lista para que esté activa, y pulsar en el icono Formulario **EL** 

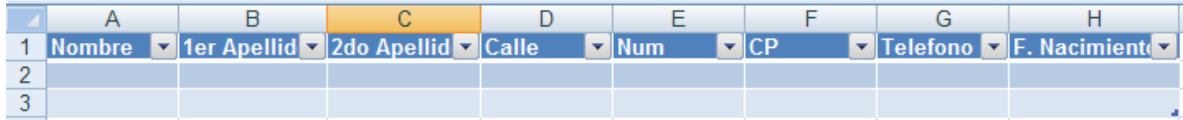

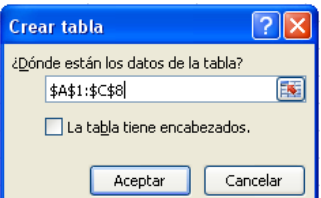

#### ESCUELA INDUSTRIAL D. F. SARMIENTO 187 INFORMÁTICA Como esta opción no está directamente disponible en la Cinta de opciones, podemos añadirla a la Barra de acceso rápido, de la forma que ya vimos. Pulsando el Botón Office > Opciones de Excel > Personalizar, y Agregar el icono Formulario..., en la sección de Comandos que no están en la cinta de opciones.

Al crear el formulario, disponemos de siguientes botones:

Nuevo: Sirve para introducir un nuevo registro.

Eliminar: Eliminar el registro que está activo.

Restaurar: Deshace los cambios efectuados.

Buscar anterior: Se desplaza al registro anterior.

Buscar siguiente: Se desplaza al siguiente registro.

Criterios: Sirve para aplicar un filtro de búsqueda.

Cerrar: Cierra el formulario.

Para cambiar los datos de un registro, primero nos posicionamos sobre el

registro, luego rectificamos los datos que queramos (para desplazarnos por los campos podemos utilizar las teclas de tabulación), si nos hemos equivocado y no queremos guardar los cambios hacemos clic en el botón Restaurar, si queremos guardar los cambios pulsamos la tecla Intro.

Para crear un nuevo registro, hacemos clic en el botón Nuevo, Excel se posicionará en un registro vacío, sólo nos quedará rellenarlo y pulsar Intro o Restaurar para aceptar o cancelar respectivamente.

Después de aceptar Excel se posiciona en un nuevo registro en blanco por si queremos insertar varios registros, una vez agregados los registros, hacer clic en Cerrar.

Para buscar un registro y posicionarnos en él podemos utilizar los botones Buscar anterior y Buscar siguiente o ir directamente a un registro concreto introduciendo un criterio de búsqueda. Pulsamos en el botón Criterios con lo cual pasamos al formulario para introducir el criterio de búsqueda, es similar al formulario de datos pero encima de la columna de botones aparece la palabra Criterios.

Por ejemplo, si buscamos un registro con el valor *Ana* en el campo *Nombre*, escribimos *Ana* en *Nombre* y pulsamos el botón Buscar Siguiente, Excel vuelve al formulario de datos y nos posiciona en el registro de nombre *Ana*.

## **MODIFICAR LA ESTRUCTURA DE LA TABLA**

Pulsando en el icono Cambiar tamaño de la tabla, podemos seleccionar un nuevo rango de datos. Pero si la tabla contiene encabezados, estos deben permanecer en la misma posición, así que sólo podremos aumentar y disminuir filas.

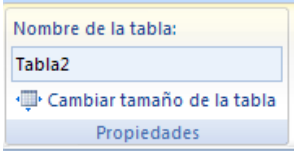

Podemos modificar directamente el rango de filas y columnas, estirando o encogiendo la tabla desde su esquina

inferior derecha.

Cuando necesitemos añadir una fila al final de la tabla para continuar introduciendo datos, sólo tendremos que pulsar la tecla TAB desde la última celda y aparecerá una fila nueva.

Si necesitamos insertar filas y columnas entre las filas existentes de la tabla, nos posicionaremos en la primera celda que queremos desplazar y elegiremos la opción correspondiente desde el menú Insertar, en la pestaña de Inicio o en el menú contextual de la tabla.

橿 Insertar filas de tabla encima ľı Insertar columnas de tabla a la izquierda

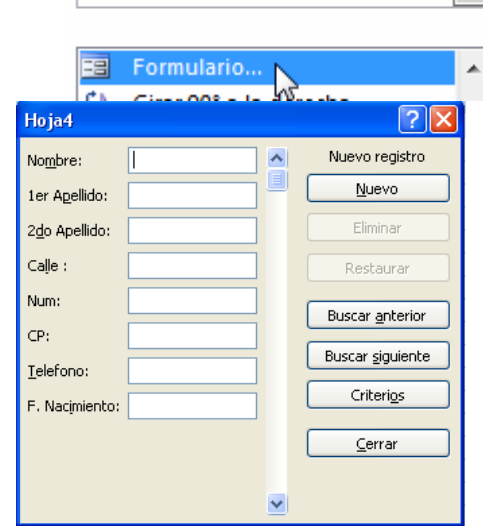

Comandos disponibles en: 0

Comandos que no están en la ci...

Seleccionando una celda, fila o columna, y pulsando la tecla SUPR, eliminamos los datos seleccionados, pero no la estructura de la tabla.

Para eliminar la tabla completa, seleccionamos toda la tabla y pulsamos SUPR. Si deseamos eliminar la

estructura de la tabla, pero conservar los datos en la hoja, entonces pulsamos en Convertir en rango en la pestaña de Diseño de la tabla.

# **ESTILO DE LA TABLA**

Una forma fácil de dar una combinación de colores a la tabla que resulte elegante, es escogiendo uno de los estilos predefinidos, disponibles en la pestaña Diseño de la tabla.

En Opciones de estilo de la tabla, podemos marcar o desmarcar otros aspectos, como que las columnas o filas aparezcan remarcadas con

bandas, o se muestre un resaltado especial en la primera o última columna. Las bandas y resaltados dependerán del estilo de la tabla.

Por lo demás, a cada celda se le podrán aplicar los colores de fuente y fondo, fondo condicional, etc. que a cualquier celda de la hoja de cálculo.

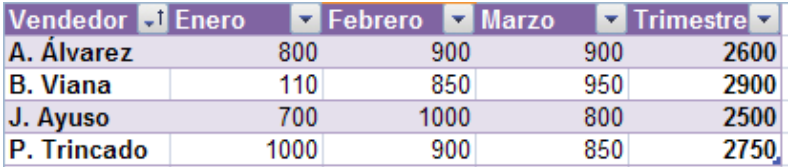

En está tabla, se ha cambiado el estilo, y se han marcado las opciones Primera y Última columna

# **ORDENAR UNA TABLA DE DATOS**

 $\frac{A}{Z}$   $\frac{Z}{A}$ Ordenar

A la hora de ordenar una tabla, Excel puede hacerlo de forma simple, es decir, ordenar por un único campo u ordenar la lista por diferentes campos a la vez.

Para hacer una ordenación simple, por ejemplo ordenar la lista anterior por el primer apellido, debemos posicionarnos en la columna del primer apellido, después podemos acceder a la pestaña Datos y pulsar sobre Ordenar... y escoger

el criterio de ordenación o bien pulsar sobre uno de los botones  $\frac{2}{4}$ .  $\frac{2}{4}$  de la sección Ordenar y filtrar para que la ordenación sea ascendente o descendente respectivamente. Estos botones también están disponibles al desplegar la lista que aparece pulsando la pestaña junto al encabezado de la columna.

Para ordenar la lista por más de un criterio de ordenación, por ejemplo ordenar la lista por el primer apellido más la fecha de nacimiento, en la pestaña Datos, pulsamos sobre Ordenar... nos aparece el cuadro de diálogo Ordenar donde podemos seleccionar los campos por los que queremos ordenar (pulsando Agregar Nivel para añadir un campo), si ordenamos según el valor de la celda, o por su color o

icono (en Ordenar Según), y el Criterio de ordenación, donde elegimos si el orden es alfabético (A a Z o Z a A) o sigue el orden de una Lista personalizada. Por ejemplo, si en la columna de la tabla se guardan los nombres de días de la semana o meses, la ordenación alfabética no sería correcta, y podemos escoger una lista donde se guarden los valores posibles, ordenados de la forma que creamos conveniente, y así el criterio de ordenación seguirá el mismo patrón.

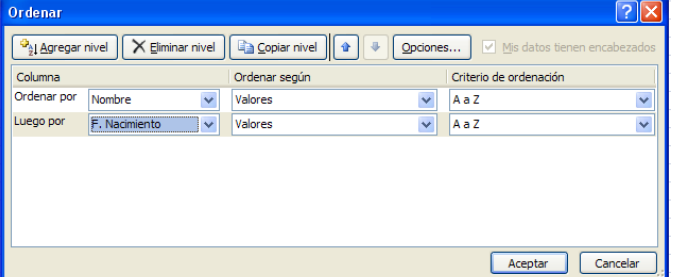

#### V Fila de encabezado Primera columna  $\Box$  Fila de totales Ultima columna Filas con bandas Columnas con bandas Opciones de estilo de tabla

₩ Columnas de la tabla Filas de la tabla

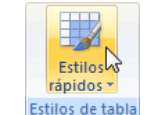

#### ESCUELA INDUSTRIAL D. F. SARMIENTO 189 INFORMÁTICA Seleccionando un nivel, y pulsando las flechas hacia arriba o hacia abajo, aumentamos o disminuimos la prioridad de ordenación de este nivel. Los datos se ordenarán, primero, por el primer nivel de la lista, y sucesivamente por los demás niveles en orden descendente.

En la parte superior derecha tenemos un botón Opciones..., este botón sirve para abrir el cuadro Opciones de ordenación dónde podremos especificar más opciones en el criterio de la ordenación.

# **FILTRAR EL CONTENIDO DE LA TABLA**

Filtrar una lista no es ni más ni menos que de todos los registros almacenados en la tabla, seleccionar aquellos que se correspondan con algún criterio fijado por nosotros.

Excel nos ofrece dos formas de filtrar una lista.

- Utilizando el Filtro (autofiltro).
- Utilizando filtros avanzados.

Utilizar el Filtro.

Es igual a...

Contiene... No contiene...

Para utilizar el Filtro nos servimos de las listas desplegables asociadas a las cabeceras de campos (podemos mostrar u ocultar el autofiltro en la pestaña Datos marcando o desmarcando el botón Filtro).

Nombre 2 1<sup>er</sup> Apellido 2<sup>2</sup> Apellido 2

Si pulsamos, por ejemplo, sobre la flecha del campo *1er Apellido,* nos aparece un menú desplegable como este, donde nos ofrece una serie de opciones para realizar el filtro.

Por ejemplo, si sólo marcamos Moreno, Excel filtrará todos los registros que tengan *Moreno* en el 1er apellido y las demás filas 'desaparecerán' de la lista.

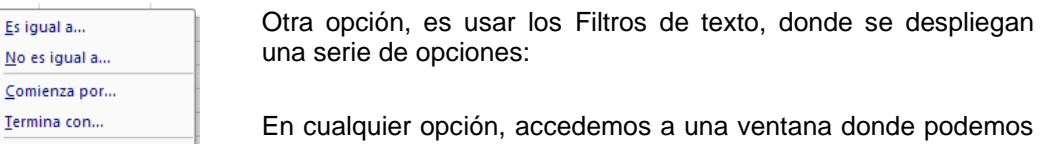

a una ventana donde podemos elegir dos condiciones de filtro de texto, y exigir que se cumpla

una condición o las dos. Excel evaluará la condición elegida con el texto que escribamos, y si se cumple, mostrará la fila. Usaremos el carácter? para Filtro personalizado... determinar que en esa posición habrá un carácter, sea cual sea, y el asterisco *\** para indicar

que puede haber o no un grupo de caracteres.

En el ejemplo de la imagen, solo se mostrarán los registros cuyo *1er Apellido* tenga una *o* en el segundo carácter y no contenga la letra *z*.

Para indicarnos que hay un filtro activo, la flecha de la lista desplegable cambia de icono.

Para quitar el filtro, volvemos a desplegar la lista y elegimos la opción (Seleccionar Todo), reaparecerán todos los registros de la lista. También podemos quitar el filtro pulsando en Borrar filtro  $\mathbf{\hat{K}}$  Borrar en la pestaña Datos.

# **TRABAJO PRACTICO Nº11**

# **Tablas de Datos**

**PROFESORES: LILIANA BUENO-ROSANA PUGA-MARCELO OLMOS INGRESANTES 4TO AÑO** 1) ¿Qué es una Base datos (o lista)? ¿Qué podemos realizar?

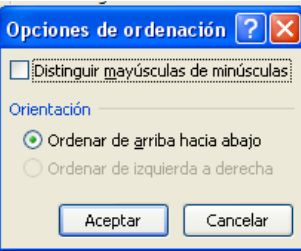

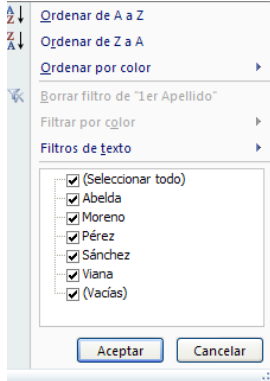

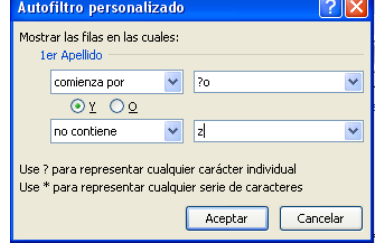

# ESCUELA INDUSTRIAL D. F. SARMIENTO 190 INFORMÁTICA

- 2) Indique cuales son los pasos para:
	- a. Crear una lista
	- b. Modificar los datos que contiene ¿Cuántas formas existen?
	- c. Modificar su estructura y su estilo
	- d. Ordenar una lista
	- e. Filtrar su contenido
- 3) Realizar las ejercicios de Tabla de Datos

#### **EJERCICIO N° 1:** Lista de amig@s

- 1) Empieza un nuevo libro de trabajo.
- 2) Confeccione una fila con los siguientes campos.

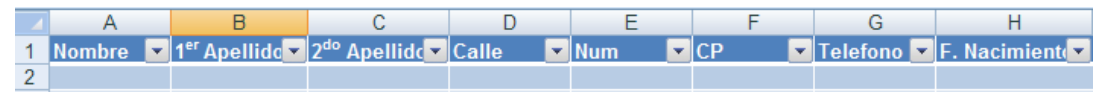

- 3) Crear una lista.
- 4) Rellenarla con información de tus Amig@s o información ficticia, repite algún apellido en varios registros.
- 5) Introducir algunos registros utilizando un formulario.
- 6) . Restaure algún registro. ¿Qué sucedió?
- 7) Ordenar la lista por el primer apellido.
- 8) Filtrar la lista de contactos por el apellido que hemos repetido varias veces. Utilizaremos el Filtro.
- 9) Guardar el libro en su carpeta con el nombre de Lista\_amigos.

#### **EJERCICIO N° 2: LIBROS**.

1) Crear la siguiente tabla en un nuevo libro

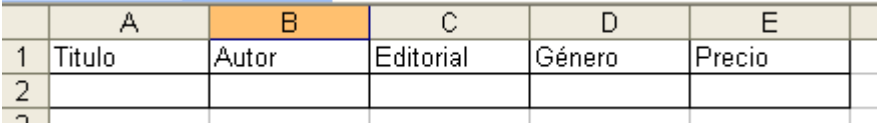

- 2) Completarla con 5 libros
- 3) Guardarlo con el nombre de *Libros* en su la carpeta
- 4) Convertir los datos en una tabla
- 5) Introducir más datos (no importa que sean ficticios).
- 6) Ordenar la lista por el campo *Autor*.
- 7) Filtrar los libros de *Arturo Pérez Reverte*.
- 8) Quitar el filtro.
- 9) Guardar los cambios realizados y cerrar el libro.

# **ANEXO FUNCIONES**

# *FUNCION SI*

La función SI sirve para tomar decisiones de acuerdo a una condición, por eso podríamos decir que es una función condicional, siendo la condición el resultado de la evaluación de una proposición lógica ( VERDADERO o FALSO), es decir; si el resultado es VERDADERO se hace una cosa, y si es FALSO se hace otra.. Esta función tiene 3 argumentos

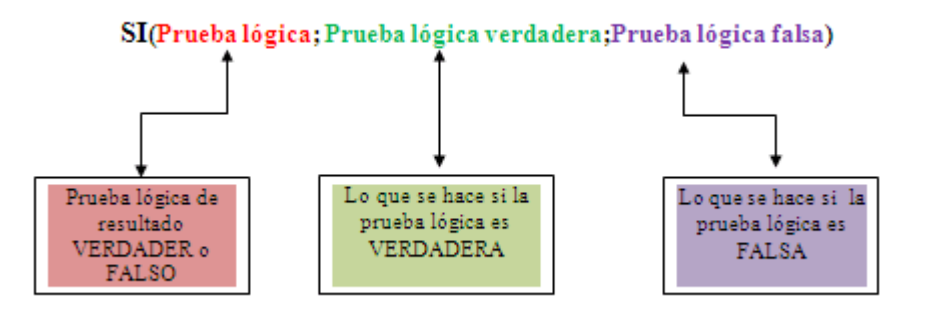

Ejemplo:

De acuerdo a un informe volcado a una tabla una empresa quiere saber en que meses tuvo pérdidas o ganancias

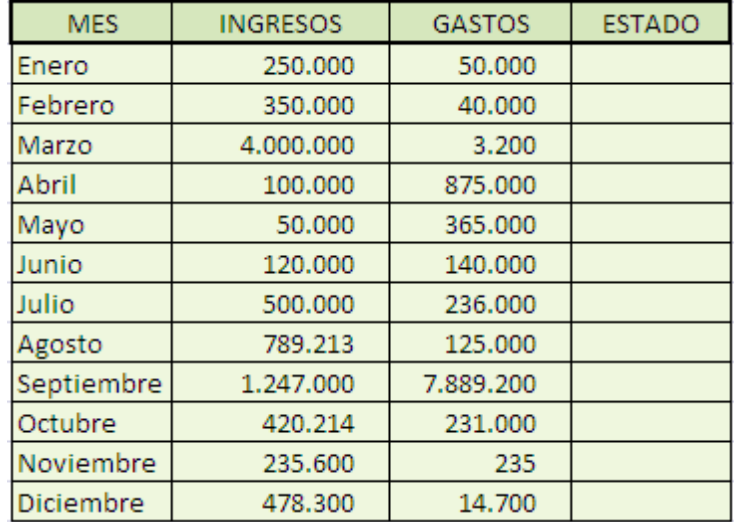

para lo cual estos datos se ponen en una Hoja de Excel y se usa la función SI de la siguiente manera

#### *FUNCION SUMAR.SI*

La función SUMAR.SI permite sumar valores de un rango de acuerdo a un criterio o condición.

La función SUMAR.SI tiene 3 parámetros:

El primero es la referencia o el rango que contiene los valore sobre los que se evaluará la condición

.El segundo es el que contiene el criterio a aplicar con el objeto de determinar que se suma y que no

El tercero es opcional, esto quiere decir que si la condición esta en el mismo rango donde se efectúa la suma, no hace falta el tercer parámetro, pero si el criterio esta en un rango y donde se hace la suma en otro (u otros )rangos, entonces tiene que colocarse el tercer parámetro.

Para aclarar las cosas que mejor que un ejemplo: Supongamos que una inmobiliaria tiene un listado con el valor de las propiedades que se vendieron en Enero y quiere saber la suma de aquellas que superaron los \$160.000, para obtener la respuesta se emplea la función SUMAR.SI como se muestra en el gráfico

En este caso con dos parámetros alcanza puesto que el criterio esta en la rango E2:E5, que el mismo rango donde se efectúa la suma con la condición dada y no hace falta poner

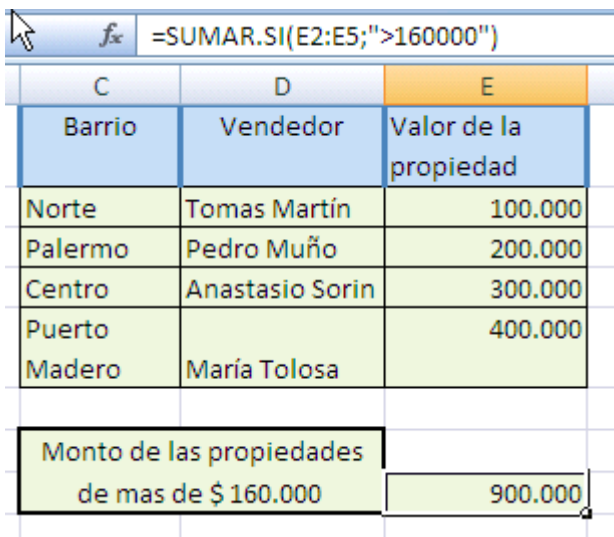

=SUMA(E2:E5;">160000";E2:E5)..Si en cambio tenemos esta otra tabla

aquí si hace falta el tercer parámetro ya que el rango donde se efectúa el criterio (D2:D5) no es el mismo que el rango donde se efectúa la suma (E2:E5).

Dejo como ejercicio averiguar las comisiones que se cobran al vendedor por propiedades cuyo costo es inferior a \$ 400.000.

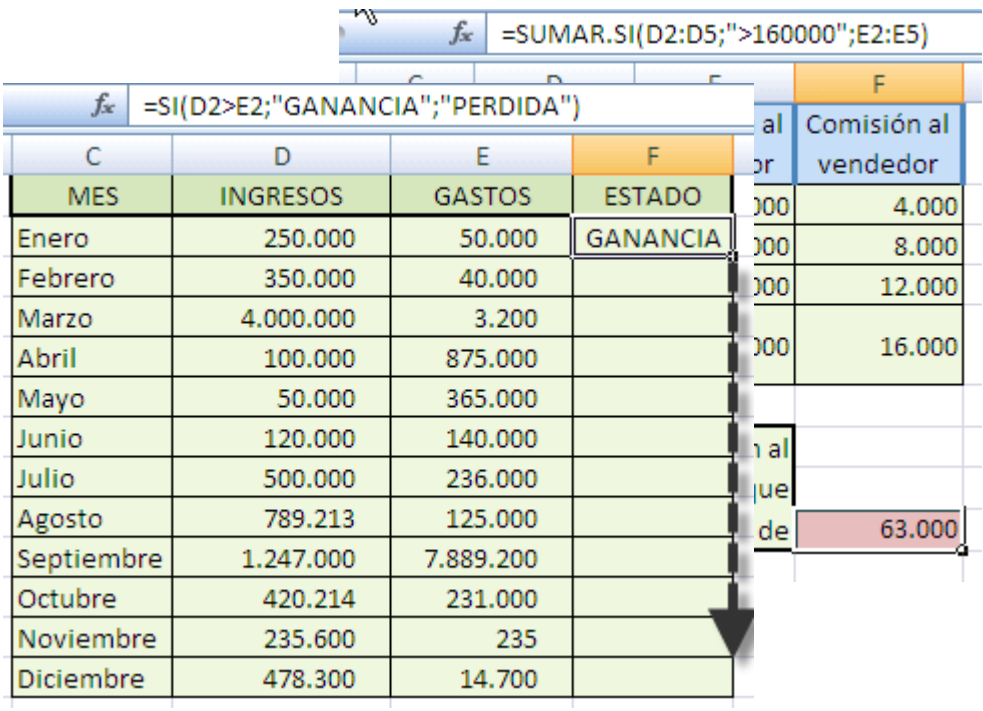

Arrastrando la función hasta completar, el resultado final es

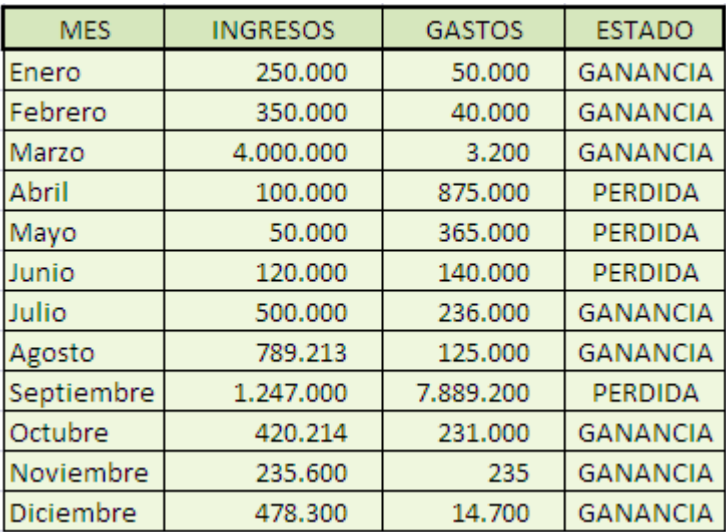

A esta empresa no le fue demasiado bien-

 $\sim$ 

## *FUNCION CONTAR.SI*

Esta función es una combinación de las funciones [CONTAR](http://www.allexcel.com.ar/funciones/CONTAR/CONTAR.html) y SL, tiene dos argumentos, el primero es el rango cuyas celdas se desean contar y el segundo es el criterio que determina que celda sera contada o no

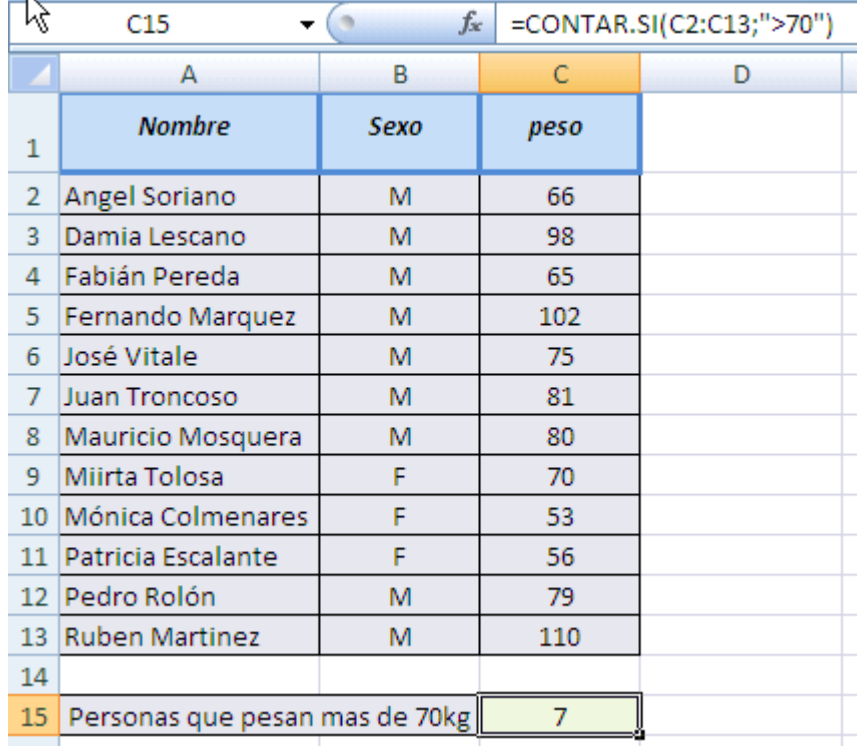

Con esta misma tabla podríamos preguntar cuántos hombres hay

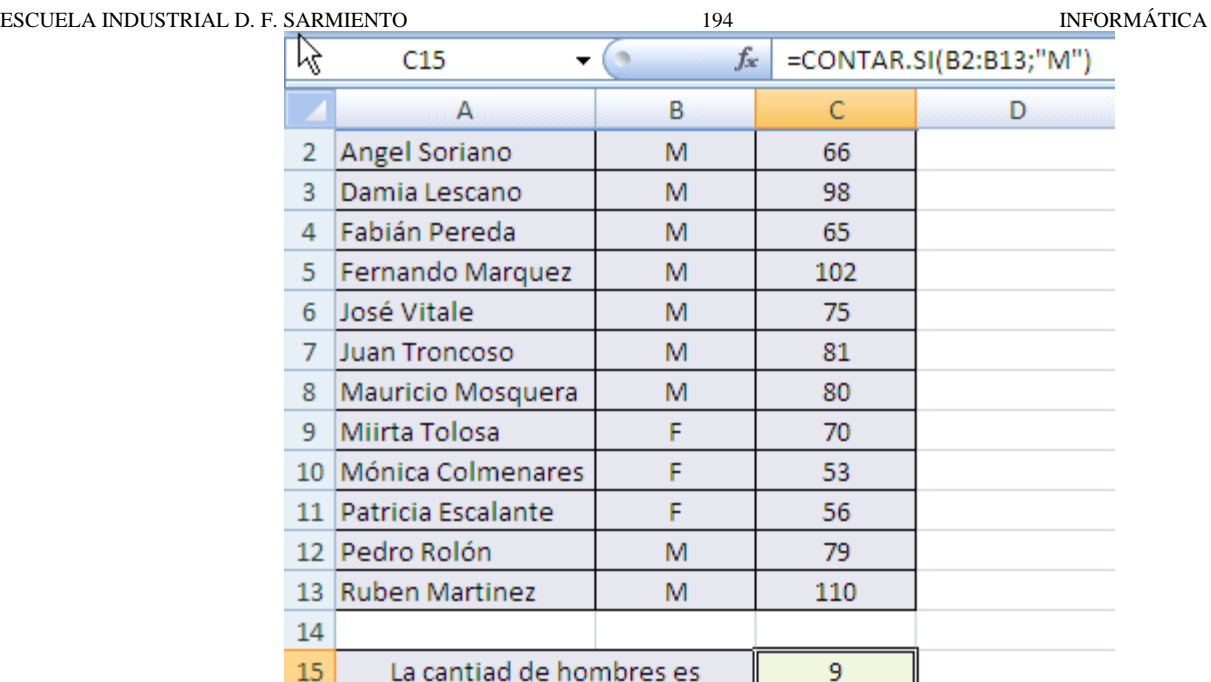

# **FUNCION CONTAR**

Para contar valores numéricos Y fechas en un rango o lista de argumentos, se utiliza la función CONTAR, veamos la siguiente tabla

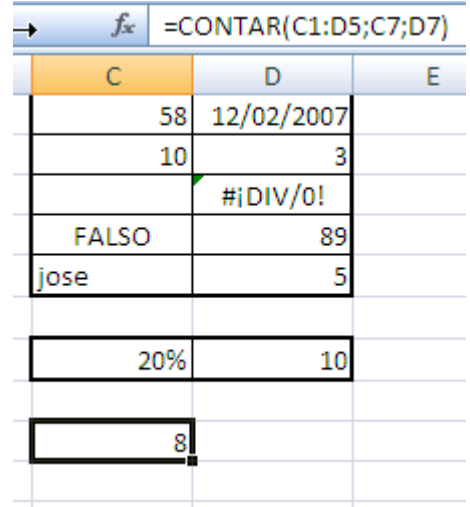

como se ve la función está en la celda C9 de valor 8 que es el resultado de contar los números y fechas del rango C1:D5 y de las referencias C7 Y D7 , se puede apreciar que se ignoran en la cuenta los blancos , los valores lógicos , lo errores y las cadenas de caracteres.

Para contar celdas en blanco disponemos de función [CONTAR .BLANCO](http://www.allexcel.com.ar/funciones/CONTAR.BLANCO/CONTAR.BLANCO.html). Para contar celdas que no están vacías **[CONTARA](http://www.allexcel.com.ar/funciones/CONTARA/CONTARA.html)** 

# *FUNCION CONTAR.BLANCO*

Cuenta los espacios en blanco que hay en un rango

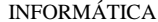

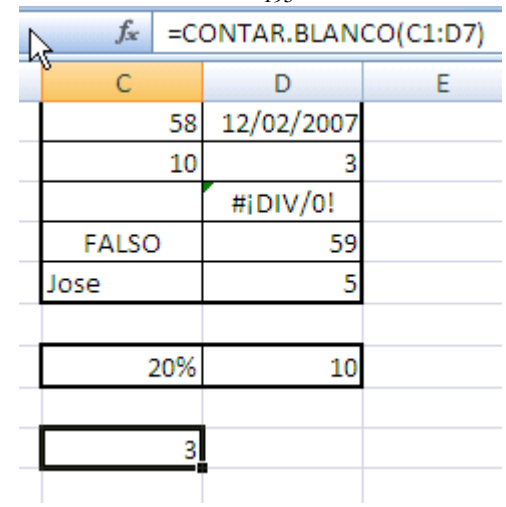

como se ve la función CONTAR.BLANCO que está en la celda C9 cuenta las celdas en blanco que están en el rango C1:D7 que son 3.

# *FUNCION CONTARA*

Cuenta todas las celdas que no están vacías de un rango, veamos este ejemplo

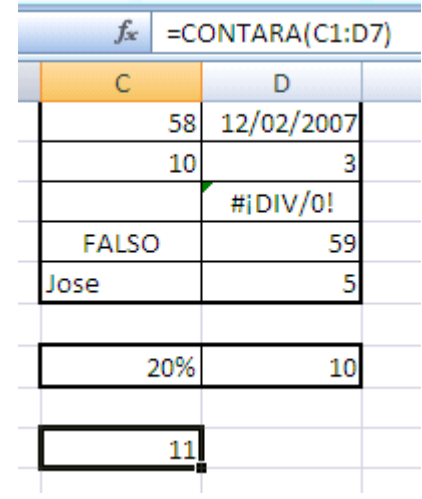

en este caso el rango C1:D7 tiene 12 celdas pero como CONTARA no cuenta la vacía, el resultado de la función, que está en la celda C9 es 11.